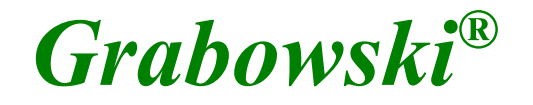

*Benutzerhandbuch*

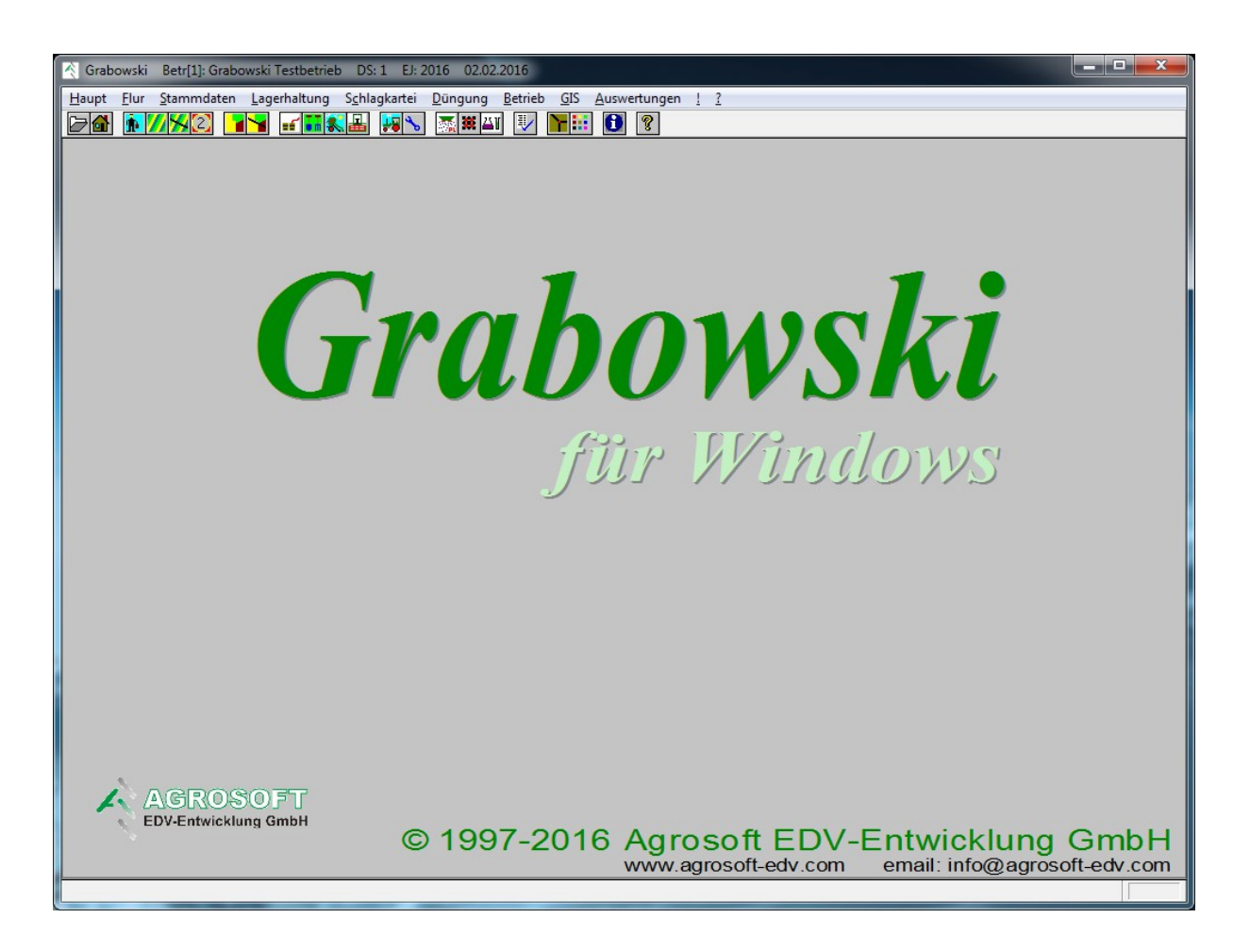

#### **ÜBER GRABOWSKI**

# <span id="page-1-0"></span>**Über Grabowski**

Grabowski ist eine leistungsstarke und flexibel zu nutzende Ackerschlagkartei, die an die unterschiedlichsten Anforderungen aus der Praxis angepasst werden kann. Hierbei wird auch an die Anforderungen von großen und spezialisierten Betrieben gedacht.

Das Programm ist vollständig modular aufgebaut. Durch die direkte Verbindung aller Module enthält der Anwender ein Werkzeug zur Bearbeitung aller im Betrieb anfallenden Aufgaben innerhalb einer Anwendung. Grabowski besteht aus den Hauptmodulen Flurstückverwaltung, Ackerschlagkartei, Düngeplanung und dem Geo-Informations-System GIS.

Eine Reihe von Zusatzfunktionen und -modulen, wie z. B. Mandanten und Teilbetriebe, Lohnunternehmerfunktionen, Teilbetriebsabrechnungen, Kosten- und Deckungsbeitragsrechnungen, Netzwerkfähigkeit runden das Gesamtpaket ab.

**HERAUSGEBER**

# <span id="page-2-0"></span>**Herausgeber**

Agrosoft EDV-Entwicklung GmbH Eschstr. 6 49328 Melle

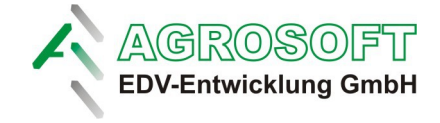

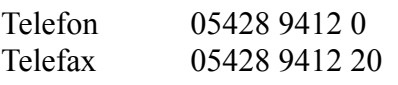

E-Mail info@agrosoft-edv.com Internet http://www.agrosoft-edv.com

Wir behalten uns Änderungen der Software gegenüber dieser Dokumentation vor. Weiterhin können wir nicht garantieren, dass alle Funktionen auf jeder erdenklichen Kombination aus Hardware und Systemumgebung ausführbar sind.

Stand: 05.02.16

# <span id="page-3-0"></span>**Inhaltsverzeichnis**

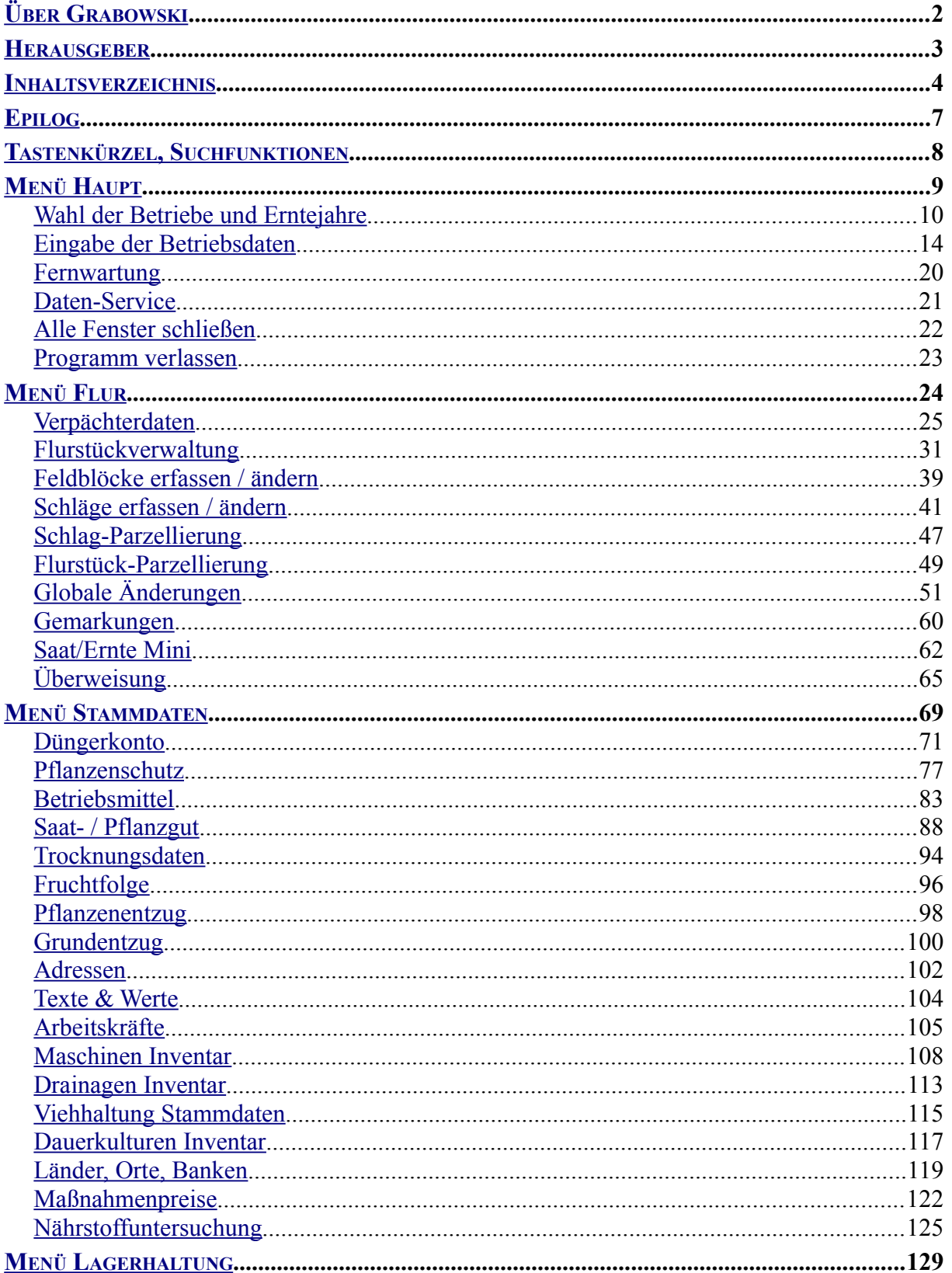

#### **INHALTSVERZEICHNIS**

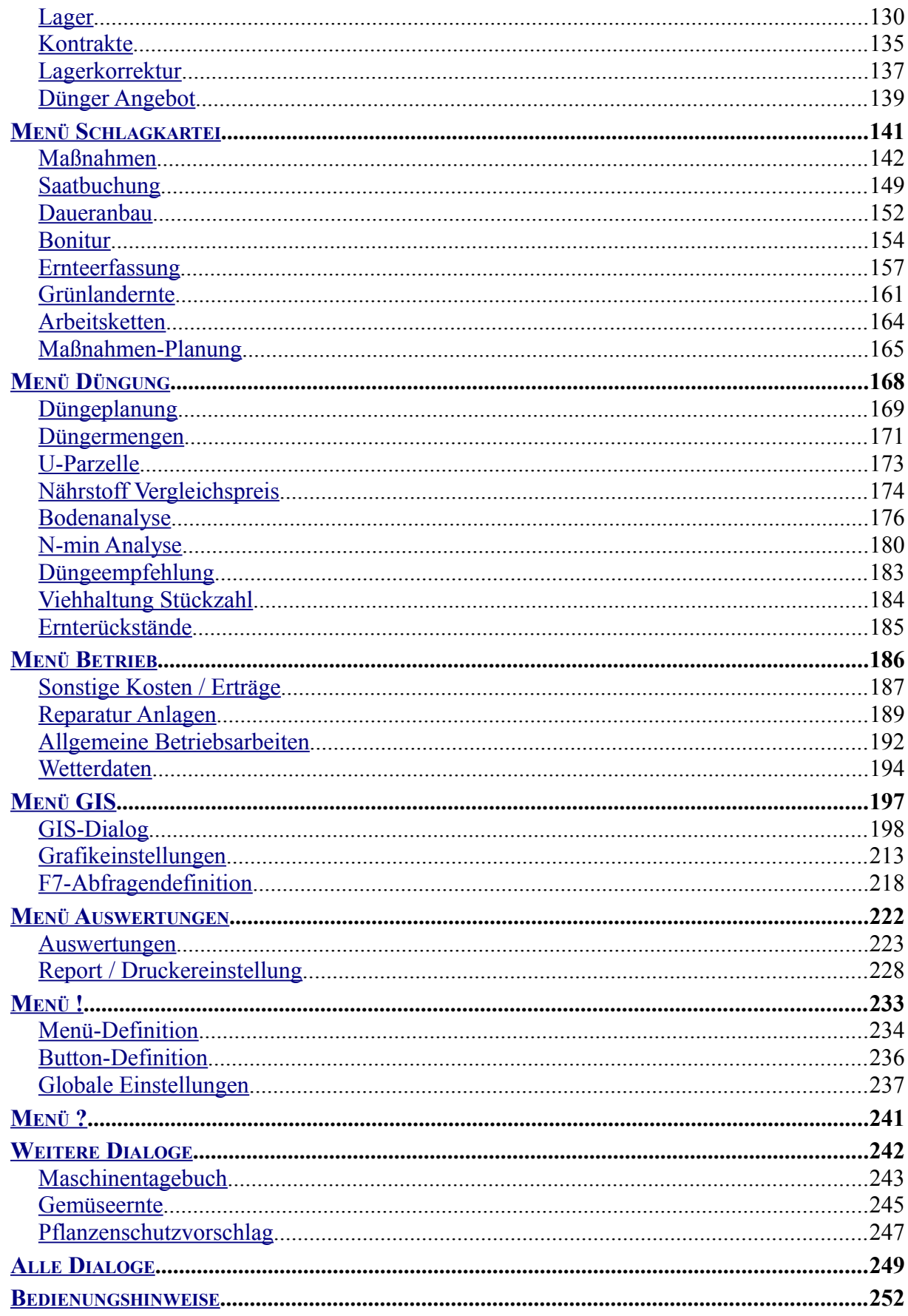

#### **INHALTSVERZEICHNIS**

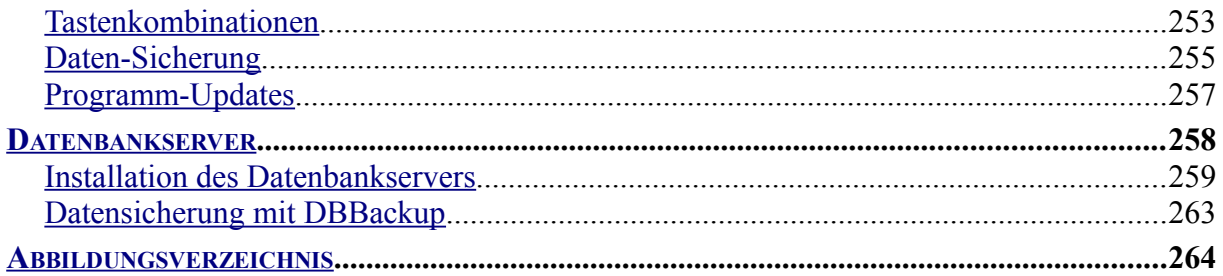

# <span id="page-6-0"></span>**Epilog**

Die Gliederung dieses Handbuchs ist entsprechend der Anordnung der Dialoge innerhalb Grabowski geordnet. Hierbei wird davon ausgegangen, dass alle Grundmodule lizenziert sind, andernfalls kann die Menüzusammenstellung abweichen. Auswertungen, wichtige Tastenkürzel, im Menü standardmäßig nicht aufgeführte Dialoge sowie weitere Hinweise sind im Anschluss beschrieben.

Einzelnen Klassen (z. B. Flurstücke) zugeordnete Suchfunktionen sind in den jeweiligen Stammdaten-Dialogen erläutert. An anderen Stellen wird jeweils auf die Suchfunktionen hingewiesen.

Es ist unvermeidbar, dass eine Vielzahl von Stammdaten zu Beginn erfasst werden müssen. Eine ordnungsgemäße und vollständige Datenerfassung ist für eine erfolgreiche Arbeit unverzichtbar. Dem Einsteiger empfehlen wir die Erfassung der benötigten Stammdaten in nachfolgender Reihenfolge. Einige Dialoge sind nur zu berücksichtigen, wenn die zugehörigen Module lizenziert worden sind.

- [Wahl der Betriebe und Erntejahre](file:///C:/Users/Martin/Desktop/Handbuch/Benutzerhandbuch.odt#4.1.Wahl%20der%20Betriebe%20und%20Erntejahre%7Coutline) Anlage eines Mandanten sowie des ersten Wirtschaftsjahres
- [Eingabe der Betriebsdaten](#page-13-0) Anlage der Betriebsadresse einschließlich Bankverbindung etc.
- [Adressen](#page-101-0) Erfassung aller Adressen, die für die Arbeit des Betriebs relevant sind.
- [Inventare](#page-107-0) Anlage aller im Betrieb verwendeten Maschinen
- [Arbeitskräfte](#page-104-0) Erfassung der beschäftigen Arbeitskräfte
- [Fruchtfolgen](#page-43-0) Anlage eigener Fruchtfolgen zur Anbauplanung
- [Feldblöcke](#page-38-0) (Flurstückverwaltung und Schlagkartei) Erfassung bzw. Import von Flurstück-Daten
- [Schläge erfassen / ändern](#page-40-0) Erfassung aller Schläge
- [Verpächterdaten](#page-24-0) (Flurstückverwaltung und Schlagkartei) Erfassung aller Pachtadressen sowie Stammdaten für Pachtverträge
- [Flurstückverwaltung](#page-30-0) (Flurstückverwaltung und Schlagkartei) Erfassung der Flurstücke und Zuordnung zu Schlägen bzw. Abgabe
- [Düngerkonto](#page-70-0) (Düngeplanung und Schlagkartei) Erfassung weiterer Dünger und Anpassung der Nährstoffwerte
- [Grundentzug](#page-99-0) (Düngeplanung) Angabe der ortsüblichen Entzugswerte
- [Maschinen](#page-107-0) (Schlagkartei) Erfassung der im Betrieb vorhandenen Maschinen

# <span id="page-7-0"></span>**Tastenkürzel, Suchfunktionen**

## **Eingabefelder**

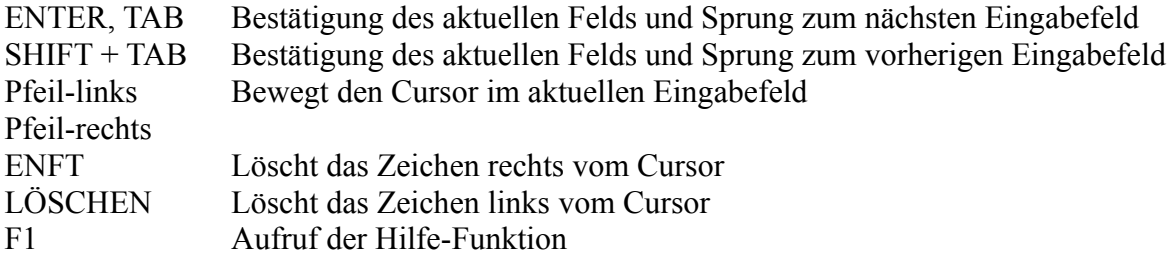

## **Stern-Felder, Suchfunktionen**

Stern-Felder sind durch einen \* vor dem Feldtitel gekennzeichnet, z. B. \*EDV-Nr. In diesen Feldern wird zu anderen Daten Bezug genommen.

Folgende Tastenkürzel sind zusätzlich zu normalen Eingabefeldern möglich:

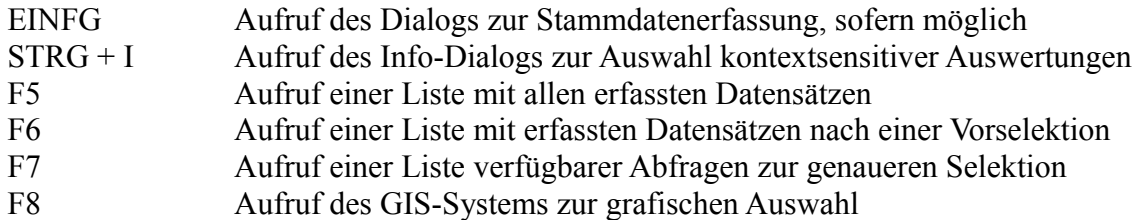

Die Stammdatendialoge können mit Doppelklick auf die Legende geöffnet werden.

# **Ankreuzfelder**

LEER Umschaltung des Schalt-Zustands

# <span id="page-8-0"></span>**Menü Haupt**

Im Menü "Haupt" befinden sich Dialoge zur Eingabe und Verwaltung der Betriebsdaten, Datenbearbeitung und -reparatur sowie eine Aufrufmöglichkeit für das Fernwartungsmodul.

- [Wahl der Betriebe und Erntejahre](#page-9-0) In diesem Dialog werden alle Mandanten und die jeweils erfassten Erntejahre verwaltet. Ebenso erfolgt in diesem Dialog der Wechsel zwischen den Erntejahren.
- [Eingabe der Betriebsdaten](#page-13-0) Adresse, Bankverbindung und Verwaltungs- bzw. Mitgliedes-Nummern des Betriebs bzw. der Gesellschaften (Teilbetriebe)
- [Fernwartung](#page-19-0) Aufruf des Fernwartungsprogramms
- [Daten-Servie](#page-20-0) Automatisierte Datenreparaturen
- [Alle Fenster schließen](#page-21-0) Automatisches schließen aller offenen Dialoge
- [Programm verlassen](#page-22-0) Abmelden des angemeldeten Benutzers

# <span id="page-9-0"></span>**Wahl der Betriebe und Erntejahre**

Grabowski verwaltet die Betriebsdaten nach Mandanten und Teilbetrieben unterteilt. Betriebe oder Mandanten bezeichnen wirtschaftlich eigenständige Betriebe, z.B. sollten die Landwirte Hansen in Hamburg und Huber in München als Mandanten verwaltet werden (Abbildung 1).

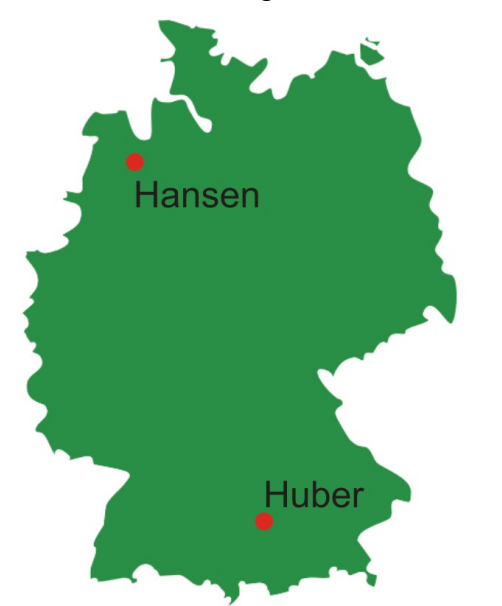

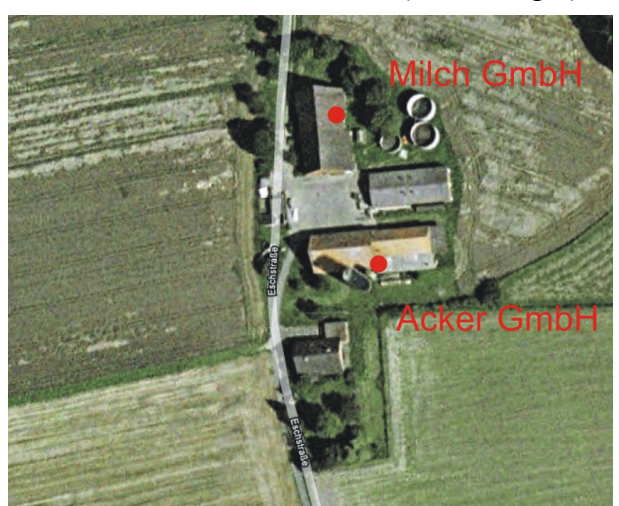

*Abbildung 2: Teilbetriebe Quelle: Google Maps, Standort: Agrosoft*

*Abbildung 1: Mandanten Grafik basiert auf Wikipedia, Eintrag: Deutschland*

Teilbetriebe hingegen wären die "Acker GmbH" und die "Milch GmbH", die auf dem gleichen Betriebsgelände Mitarbeiter und Maschinen untereinander austauschen und Flächen der beiden Firmen gemeinsam bewirtschaften (Abbildung 2). Diese sollten zu einem Mandanten, z.B. Agrarbetrieb "Schröder" zusammengefasst werden.

# **Verwaltung Erntejahre**

In der Listbox sind alle für einen Mandanten angelegten Erntejahre zu sehen. Das gegenwärtig ausgewählte Erntejahr ist durch das # Symbol gekennzeichnet, ebenso ist diese Information in der Programmzeile zu finden.

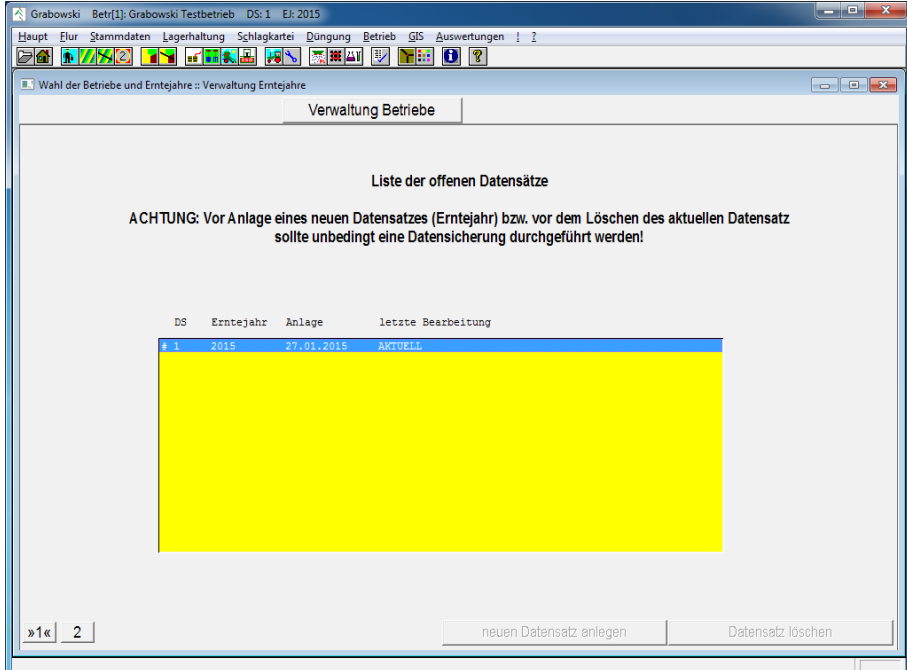

*Abbildung 3: Haupt – Wahl der Betriebe / Erntejahre – Erntejahre* 

Ein Wechsel zwischen den Erntejahren ist jederzeit mittels Doppelklick möglich. Diese Funktion wird insbesondere während der Ernte im auslaufenden Erntejahr und den Saatbuchungen zu Beginn des neuen Erntejahres benötigt, damit die Buchungen korrekt zugeordnet werden können.

Ein neues Erntejahr kann jederzeit mit Klick auf den Button "neuen Datensatz anlegen" erstellt werden. In diesem Fall werden die aktuellen Daten des Vorjahres übernommen. Welche Daten genau übernommen werden hängt von Einstellungen in den jeweiligen Stammdatendialogen ab.

Die Funktion "Datensatz löschen" sollte unter ordnungsgemäßen Einsatzbedingungen nie benötigt werden. Die Genauigkeit der Düngeplanung und die Aussagekraft von mehrjährigen Auswertungen wird durch zusätzliche Daten verbessert.

Auch ist es nur möglich das älteste bzw. das jüngste Erntejahr zu löschen.

Die Anzahl der Erntejahre sowie die damit zusammen hängende Datenmenge schränken die Nutzbarkeit nicht ein.

**Vor dem Anlegen bzw. Löschen eines Erntejahres ist eine [Datensicherung](#page-254-0) zu erstellen.**

# **Verwaltung Betriebe**

Auf der zweiten Dialogseite ist eine Auflistung aller verwalteten Mandanten zu sehen. Die Anzahl der möglichen Einträge richtet sich nach der Lizenzierung.

| Grabowski Betr[1]: Grabowski Testbetrieb DS: 1 EJ: 2015                    |                       |                              |                             |                                | والمرد<br>$\mathbf{x}$                                                                                                    |
|----------------------------------------------------------------------------|-----------------------|------------------------------|-----------------------------|--------------------------------|----------------------------------------------------------------------------------------------------|
| Flur Stammdaten Lagerhaltung Schlagkartei Düngung Betrieb GIS<br>Haupt     |                       |                              | Auswertungen ! ?            |                                |                                                                                                    |
| 家尊の<br>V<br>da,<br>$\ f\ $ , $\ f\ $<br><b>70</b><br>Ā.<br><b>FRA</b><br>m |                       | $\bullet$<br>$\sqrt{3}$<br>í |                             |                                |                                                                                                    |
| Wahl der Betriebe und Erntejahre :: Verwaltung Betriebe                    |                       |                              |                             |                                | $\begin{array}{c c c c c} \hline \multicolumn{3}{c }{\multicolumn{3}{c }{\mult$ |
| Verwaltung Erntejahre                                                      |                       |                              |                             |                                |                                                                                                    |
|                                                                            |                       |                              |                             |                                |                                                                                                    |
| Liste der angelegten Betriebe                                              |                       |                              |                             |                                |                                                                                                    |
| Betriebsname                                                               |                       | Nr. angelegt akt. DS Jahr    |                             |                                |                                                                                                    |
| Ackerbau GbR                                                               | 9                     | 1993                         | 20 <sup>1</sup>             | 2012                           |                                                                                                    |
| Agrar GmbH                                                                 | $\frac{4}{3}$         | 1992                         | 25                          | 2016                           |                                                                                                    |
| Andreas Winter<br>Franz Huber                                              | $\overline{a}$<br>5   | 2013<br>1994                 | $2-1$<br>21                 | 2014<br>2014                   |                                                                                                    |
| Heinrich Zoller                                                            | 3                     | 1993                         | 22                          | 2014                           |                                                                                                    |
| Hermann Müller                                                             | $6\overline{6}$       | 1998                         |                             | 17 2014                        |                                                                                                    |
| Sebastian Schulz                                                           | $\overline{7}$        | 2003                         |                             | 13 2015                        |                                                                                                    |
| Testbetrieb                                                                | $\overline{1}$        | 2015                         | $\overline{1}$              | 2015                           |                                                                                                    |
| Wasser- und Bodenverband                                                   | 10                    | 2015                         | $\mathbf{1}$                | 2015                           |                                                                                                    |
| FREI                                                                       | $^{\circ}$ 8<br>$-11$ | $\bullet$                    | $\overline{0}$<br>$\bullet$ | $\bullet$<br>$\bullet$         |                                                                                                    |
| FREI<br>FREI                                                               | 12                    | $\bullet$<br>$\bullet$       | $\bullet$                   | $\bullet$                      |                                                                                                    |
| FREI                                                                       | 13                    | $\bullet$                    | $\bullet$                   | $\sqrt{2}$                     |                                                                                                    |
| FREI                                                                       | $-14$                 | $\bullet$                    | ō                           | $\overline{0}$                 |                                                                                                    |
| FREI                                                                       | 15                    | $\bullet$                    | $\bullet$                   | $\bullet$                      |                                                                                                    |
| FREI                                                                       | 16                    | $\mathbf{0}$                 | $\bullet$                   | $\mathbf{0}$                   |                                                                                                    |
| FREI                                                                       | 17                    | $\overline{0}$               | $\bullet$                   | $\overline{0}$                 |                                                                                                    |
| FREI 18                                                                    |                       | $\bullet$                    | $\bullet$                   | $\bullet$                      |                                                                                                    |
| FREI 19                                                                    |                       | $\circ$                      | $\bullet$                   | $\circ$                        |                                                                                                    |
| FREI 20<br>FREI 21                                                         |                       | $\bullet$<br>$\bullet$       | $\bullet$<br>$\bullet$      | $\bullet$<br>$\bullet$         |                                                                                                    |
| FREI 22                                                                    |                       | $\mathbf{0}$                 | $\bullet$                   | $\bullet$                      |                                                                                                    |
| FREI 23                                                                    |                       | $\sqrt{2}$                   | $\bullet$                   | $\sqrt{2}$                     |                                                                                                    |
| FREI                                                                       | $-24$                 | $\bullet$                    | $\bullet$                   | $\bullet$                      |                                                                                                    |
| FREI 25                                                                    |                       | $\overline{0}$               | $\bullet$                   | $\bullet$                      |                                                                                                    |
|                                                                            |                       |                              |                             |                                |                                                                                                    |
|                                                                            |                       |                              |                             |                                |                                                                                                    |
| Name des Betriebes / Ort<br>Testbetrieb                                    |                       |                              |                             | Erstes Erntejahr des Betriebes | 2015                                                                                                    |
|                                                                            |                       |                              |                             |                                |                                                                                                    |
|                                                                            |                       |                              |                             |                                |                                                                                                    |
| n2 <sub>8</sub>                                                            |                       |                              |                             |                                | Betriebsnamen ändern                                                                                                    |
|                                                                            |                       |                              |                             |                                |                                                                                                    |
|                                                                            |                       |                              |                             |                                |                                                                                                    |
| Vorauswahl mit Anfangsbuchstaben, ENTF gibt ausgelagerten Betrieb frei.    |                       |                              |                             |                                |                                                                                                    |

*Abbildung 4: Haupt – Wahl der Betriebe / Erntejahre – Mandanten* 

Eine Besonderheit hat der Mandant 1: dies ist der Testbetrieb. Dieser Datenbestand wird mit jedem Update überschrieben. Daher eignet sich dieser Datenbestand optimal um nicht vertraute Programmfunktionen ohne Risiken zu testen.

Mandanten können mit folgenden Einträgen gekennzeichnet sein:

#### AUSG (ausgelagert)

Datenverzeichnisse dieser Mandanten stehen gegenwärtig nicht zur Verfügung. Diese Reservierung bleibt dauerhaft bestehen, kann jedoch aufgehoben werden. Hierzu ist der betreffende Mandant durch markieren auszuwählen. Anschließend kann die Reservierung mit der Taste ENTF aufgehoben werden.

#### UNBEK (unbekannt)

Dem Programm völlig unbekannte Datenbestände werden beim ersten Öffnen registriert und stehen danach zur Verfügung.

Falls eine derart zu öffnende Datenbank bereits an anderer Stelle bekannt ist werden abhängig vom Einzelfall Möglichkeiten zum verschieben der Datenbestände sowie zur Arbeit in diesem Verzeichnis angeboten.

#### FREI

Neue Mandanten werden mit Doppelklick auf eine freie Zeile angelegt. Für diese ist ein aussagekräftiger Name anzugeben, der innerhalb des Programms verwendet werden kann. Nach Bestätigung des Namens ist das erste Erntejahr anzugeben. Im Anschluss daran wird der Mandant mit einigen Stammdaten angelegt.

Falls ein Mandant mit Doppelklick nicht geöffnet werden kann wurde dieser höchstwahrscheinlich in der Zwischenzeit mit einer neueren Programmversion geöffnet. Überprüfen Sie in einem solchen Fall, ob Sie die neueste Programmversion installiert haben und laden Sie ggf. ein Update aus dem Internet.

Für Beratungsunternehmen können in Zusammenarbeit individuelle Ausgangsdatenbanken erstellt werden.

Die Datenbestände werden in Verzeichnissen BETR????.WGR unterhalb des Programmverzeichnisses gespeichert. Der Platzhalter ???? steht hierbei für die Betriebs-Nr..

Im Verzeichnis BETR0000.WGR wird die Ausgangsdatenbank für neue Betriebe gespeichert, im Verzeichnis BETR0001.WGR der Testbetrieb. Diese Verzeichnisse können nicht für Benutzerdaten verwendet werden, da diese bei jedem Update überschrieben werden.

Die Anzahl der insgesamt zur Verfügung stehenden Mandanten hängt von der Lizenz ab. Eine Erweiterung um zusätzliche Mandanten ist jederzeit möglich.

# <span id="page-13-0"></span>**Eingabe der Betriebsdaten**

Zu einem Mandanten gehört mindestens eine Betriebsadresse, diese wird im Teilbetrieb 1 verwaltet. Optional können weitere Teilbetriebe mit eigener Adresse erfasst werden.

Teilbetriebe können mit Ausnahme des Teilbetrieb 1 gelöscht werden, sofern diesen in keinem Erntejahr Stammdaten (also z.B. Pachtadressen, Flächen, Inventare, Lagerbestände usw.) zugeordnet sind. Dies ist nach Aufruf eines Teilbetriebs mit der F3-Funktion (löschen) möglich.

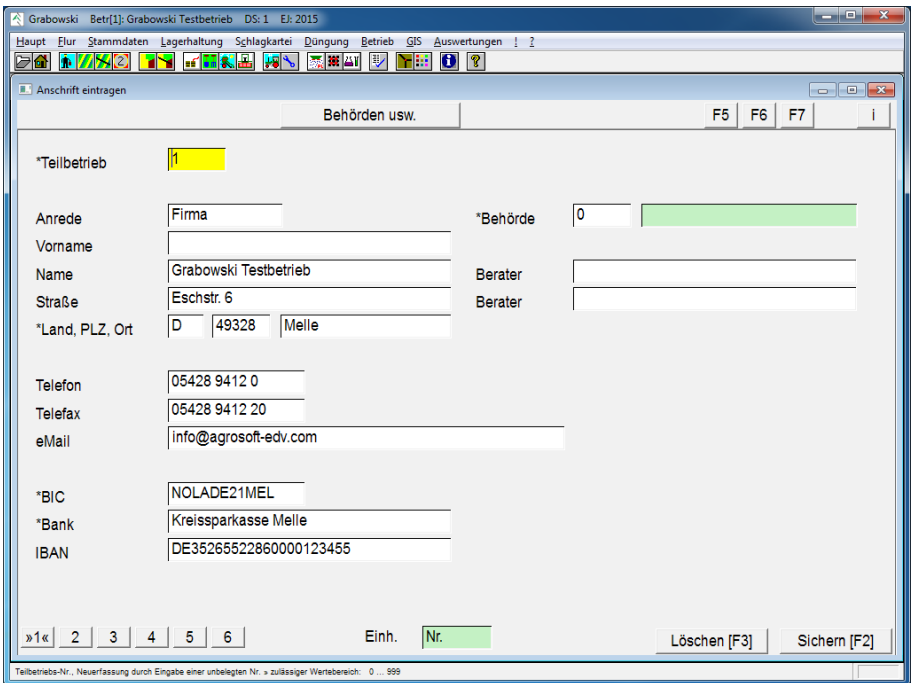

## **Teilbetrieb, Anschrift**

*Abbildung 5: Haupt – Eingabe der Betriebsdaten – Teilbetrieb, Anschrift*

### Teilbetrieb Nr.

Bei der Anlage des Mandanten wurde bereits ein Teilbetrieb 1 angelegt. Weitere Teilbetriebe können mit einer frei wählbaren Nummer (Wertebereich 2 – 999) angelegt werden.

#### Adresse

Die Adresse ist vollständig gemäß der Beschriftung einzutragen. Diese Daten werden in Pachtverträgen und Formularausdrucken verwendet.

#### Behörde

Eine [Behörde](#page-101-0) ist anzugeben, wenn auf dem Betrieb Klärschlamm ausgebracht wird. Sofern erforderlich kann diese im Dialog [Adressen](#page-101-0) (Menü [Stammdaten\)](#page-68-0) erfasst werden.

#### Berater

In den beiden Feldern "Berater" können für den Betrieb zuständige Berater eingetragen werden. Dies können je nach Einsatzvariante Mitarbeiter bei Behörden sein oder in Beratungsunternehmen für den Mandanten zuständige Mitarbeiter.

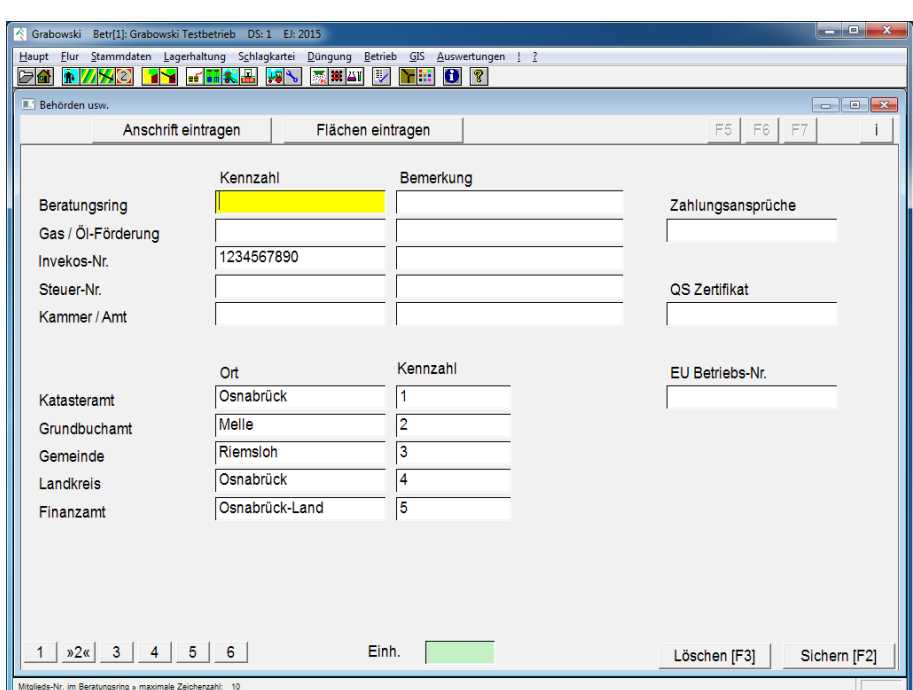

## **Behörden**

*Abbildung 6: Haupt – Eingabe der Betriebsdaten – Behörden* 

Die Kennzahlen Beratungsring-Nr., Gas/Öl Förderungs-Nr. sowie Invekos-Nr. können einschließlich einer Bemerkung frei angegeben werden.

Die EU-Betriebs-Nr., QS Zertifikats-Nr., ID für Zahlungsansprüche, Steuer-Nr., sowie Kammer-Nr. sind jeweils einzutragen, eine Überprüfung auf Plausibilität erfolgt nicht.

Weitere Informationen zu den in den Auswertungen benötigten Daten sind ebenfalls in den entsprechenden Auswertungen zu finden.

Weiterhin sind die am Betriebssitz zuständigen Behörden (Katasteramt, Grundbuchamt, Gemeinde, Landkreis, Finanzamt) einschließlich der Behörden-Nr. einzutragen.

## **Flächen und statistische Daten**

Die Angabe der Flächengrößen auf der dritten Dialogseite dient statistischen Zwecken und ist für Beratungsunternehmen interessant. Diese Daten werden an keiner Stelle als Berechnungsgrundlage verwendet.

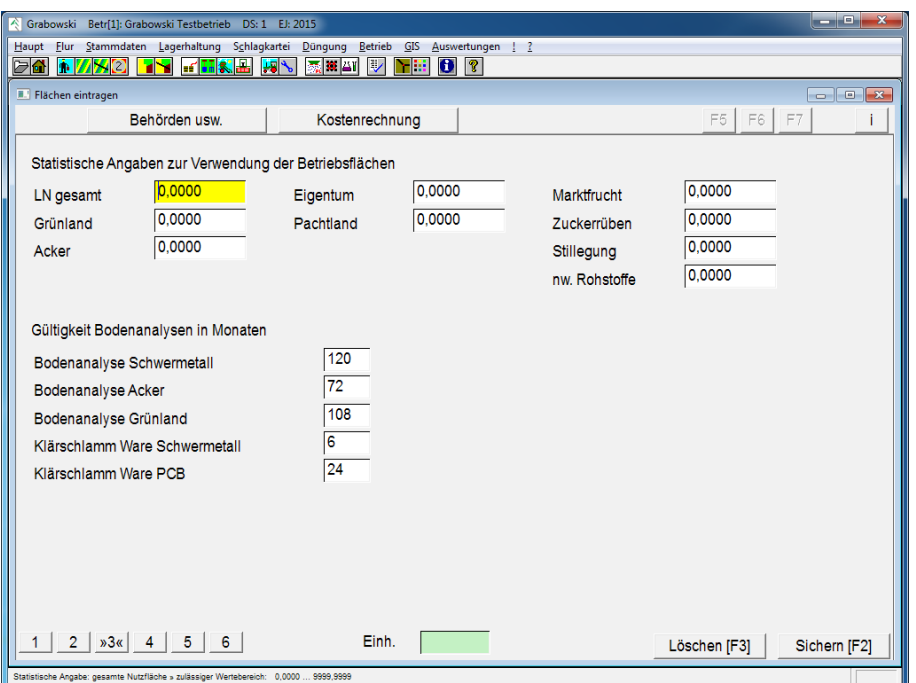

*Abbildung 7: Haupt – Eingabe der Betriebsdaten – Flächen eintragen*

Die eingetragenen Gültigkeitswerte für Boden- und Schwermetallanalyse sind auf Korrektheit zu überprüfen. Diese werden zur Bestimmung der Fälligkeit von Analysen eingesetzt.

# **Einstellungen zur Kostenrechnung**

Auf der Dialogseite 4 werden die Kosten anhand berechneter Preise, Preisebenen oder des letzten Einkaufspreises ermittelt.

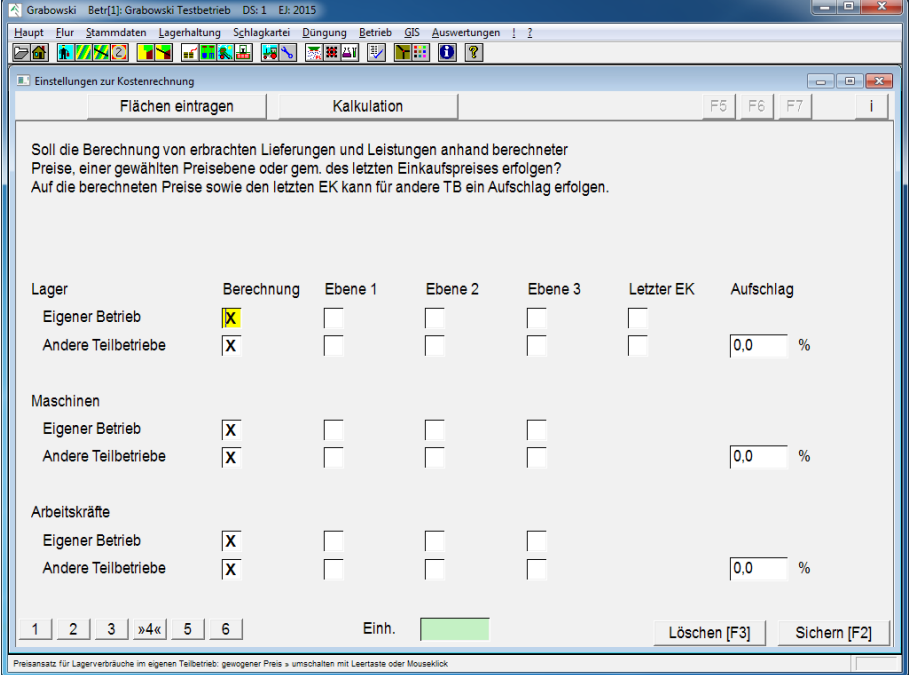

*Abbildung 8: Haupt – Eingabe der Betriebsdaten – Kostenrechnung* 

Der berechnete Preis ist bei Lagerkonten der gewogene Lagerpreis, der sich aus Einkäufen und Verbräuchen ergibt. Dies ist der tatsächliche Wert je Lagereinheit.

Die Preisebenen 1 .. 3 sind für ein Lagerkonto angegebene Preise, die für jeweils ein Erntejahr gelten.

Letzter EK verwendet als Preisgrundlage den zuletzt gezahlten Einkaufspreis.

Sofern die Preisermittlung anhand einer Preisebene oder des letzten EK erfolgen kann dies zu Gewinnen oder Verlusten im Lager folgen.

Der berechnete Preis ist bei Maschinen der tatsächliche Preis pro Stunde, wobei alle innerhalb des Jahres angefallenen Kosten einer Maschine im Verhältnis zu den insgesamt geleisteten Arbeit gesetzt werden.

Der berechnete Preis für Arbeitskräfte setzt sich zusammen aus dem Stundenlohn sowie anteilig den Lohnnebenkosten, d.h. den jährlichen Einmalzahlungen und Zusatzkosten (für Fortbildungen usw.).

Lager – Eigener Betrieb

Berechnungsgrundlage für Warenverbrauch im eigenen Betrieb.

Lager – andere Teilbetriebe

Berechnungsgrundlage für Warenverbrauch durch andere Teilbetriebe.

Auf Wunsch kann ein Aufschlagsatz angegeben werden.

Maschinen – Eigener Betrieb

Berechnungsgrundlage für Maschineneinsätze im eigenen Betrieb.

Maschinen – andere Teilbetriebe

Berechnungsgrundlage für Maschineneinsätze bei anderen Teilbetrieben.

Auf Wunsch kann ein Aufschlagsatz angegeben werden.

Arbeitskräfte – Eigener Betrieb

Kostenansatz für Arbeitskräfte bei Einsatz im eigenen Betrieb.

Arbeitskräfte – andere Teilbetriebe

Berechnungsgrundlage für Maschineneinsätze bei anderen Teilbetrieben.

Auf Wunsch kann ein Aufschlagsatz angegeben werden.

# **Kalkulation**

Grundeinstellungen bezüglich der betriebsinternen Kalkulation und Ansätze zur Rechnung.

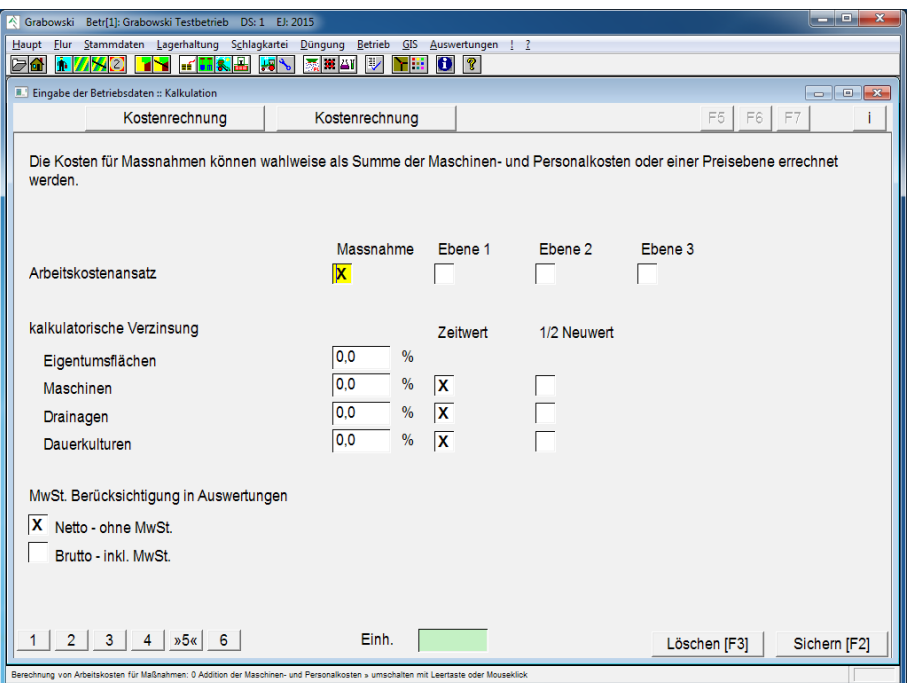

*Abbildung 9: Haupt – Eingabe der Betriebsdaten – Kalkulation* 

#### Arbeitskostensatz

Die Kosten für Maßnahmen können anhand der tatsächlichen Maschinen- und Personalkosten oder mittels Preisebenen für eine Maßnahme berechnet werden.

#### Kalkulatorische Verzinsung

Ein Zinsanspruch kann Eigentum angegeben werden. Je nach Art des Vermögensgegenstands können unterschiedliche Zinssätze angegeben werden.

Für Vermögensgegenstände, die einer Abnutzung unterliegen, kann eine Verzinsung anhand des Zeitwerts oder des halben Neuwerts berechnet werden.

#### MwSt. - Berücksichtigung

Die Kostenberechnung ist wahlweise mit Netto- oder mit Brutto-Beträgen möglich.

## **Kostenberechnung durchführen**

Die Kostenberechnung erfolgt standardmäßig dynamisch, d.h. veraltete Daten werden bei Bedarf automatisch im Hintergrund aktualisiert. Alternativ kann die Berechnung manuell aktualisiert werden, in dem Fall werden nur nicht vorhandene Daten im Hintergrund berechnet, eine Aktualisierung erfolgt nicht.

Die manuelle Aktualisierung ist bei sehr großen Datenbeständen und vielen Maßnahmen zu empfehlen, ansonsten ist die automatische Berechnung vorzuziehen.

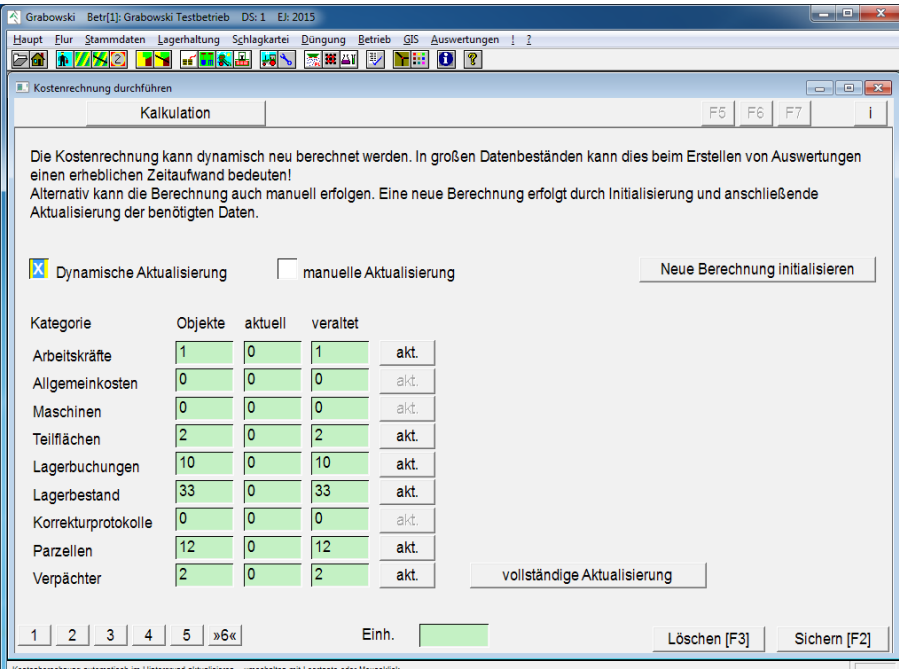

*Abbildung 10: Haupt – Eingabe der Betriebsdaten – Kostenberechnung durchführen*

#### Neue Berechnung initialisieren

Alle Kostensätze werden als veraltet markiert und beim nächsten Zugriff auf Preise aktualisiert.

#### Vollständige Aktualisierung

Alle Kostensätze werden, sofern die Daten nicht aktuell sind neu berechnet. Abhängige Daten werden hierzu ggf. ebenfalls aktualisiert (die Kosten einer Parzelle können nicht aktuell sein wenn die Pachtdaten veraltet sind).

#### Sichern und löschen

Nach Abschluss der Erfassung sind die Daten mit F2 zu sichern.

Bei der Neuanlage eines Teilbetriebs wird für diesen automatisch eine Eigentümer-Adresse (Dialog: [Verpächterdaten,](#page-24-0) Menü [Flur\)](#page-23-0) angelegt.

Teilbetriebe können nur dann mit F3 gelöscht werden, wenn diesen noch nie Buchungen zugeordnet waren.

Von einer nachträglichen Anpassung gebuchter Daten sollte unbedingt abgesehen werden, da hierdurch der Datenbestand verfälscht wird.

# <span id="page-19-0"></span>**Fernwartung**

Bei Problemen sind Sie nicht allein. Zur Verbesserung der telefonischen Unterstützung werden Fernwartungsprogramme eingesetzt. Diese ermöglichen es den Bildschirm des Gegenüber zu sehen ohne vor Ort anwesend zu sein. Hierzu ist lediglich eine Internetverbindung erforderlich. Der gesamte Datenverkehr wird verschlüsselt über das Internet übertragen.

Das Fernwartungsprogramm pcvisit kann über folgende Möglichkeiten aufgerufen werden:

- Im Menü Haupt über den Eintrag Fernwartung
- Im Startmenü (Programmgruppe Agrosoft)
- Auf den Programm CDs (Autostart)
- Im Internet auf unserer Seite [www.agrosoft-edv.com](http://www.agrosoft-edv.com/)

Nach dem Aufruf des Fernwartungsprogramms werden Sie gebeten eine Verbindungs-Nr. einzugeben. Diese bekommen Sie von Ihrem Betreuer am Telefon mitgeteilt.

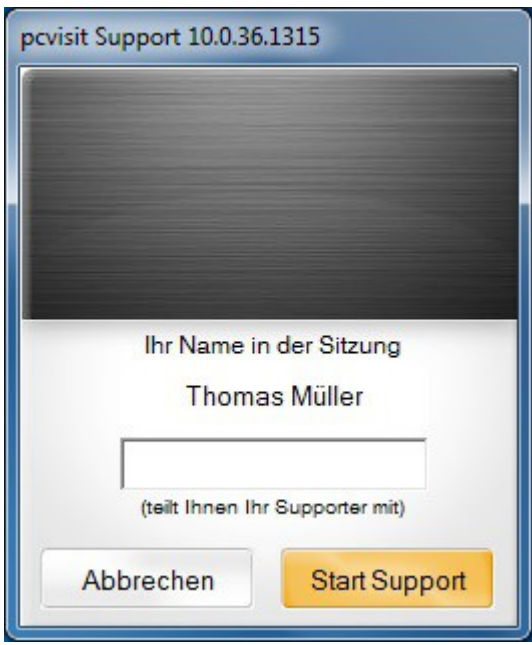

*Abbildung 11: pcvisit EasySupport*

Nach Aufbau der Verbindung ist die Bildschirmübertragung gesondert vom Anwender zu erlauben. Die Erlaubnis kann jederzeit widerrufen und die Fernwartung abgebrochen werden.

# <span id="page-20-0"></span>**Daten-Service**

In den Datenbestand können sich auf vielfältigste Weise Fehler einschleichen. Einige dieser Fehler lassen sich mit Hilfe von Datenservice-Routinen automatisch beheben.

Bei jedem Datenservice werden eine Vielzahl an unwiderruflichen Veränderungen am Datenbestand vorgenommen.

**Vor dem Start eines Datenservice ist eine Datensicherung zu erstellen.**

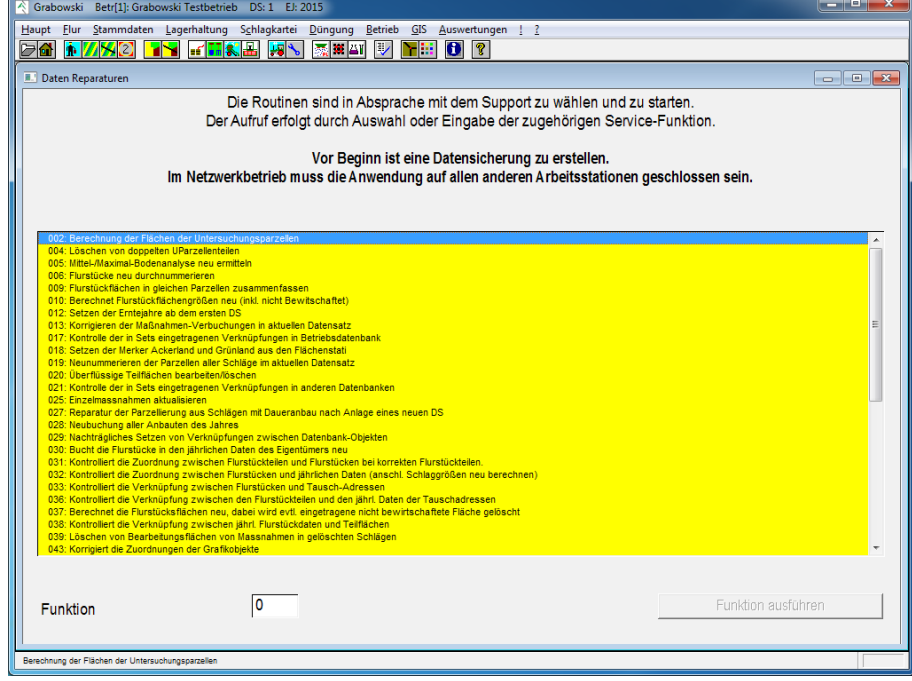

*Abbildung 12: Haupt – Daten-Service* 

Der auszuführende Datenservice kann wahlweise durch Eingabe der Funktions-Nr. oder durch Selektion in der Listbox aufgerufen werden. Einige Routinen sind nicht in der Liste aufgeführt, diese können nur durch Eingabe der Funktions-Nr. aufgerufen werden.

Die Laufzeit der Funktionen variiert in Abhängigkeit von der Größe des Datenbestands und der Geschwindigkeit des Systems zwischen einigen Sekunden und mehreren Stunden.

Nach dem Aufruf einer Funktion darf das System nicht anderweitig verwendet werden. Die Beendigung einer Funktion wird durch eine Meldung signalisiert. In der Zwischenzeit reagiert Grabowski möglicherweise auf keinerlei Eingaben.

Im Netzwerkbetrieb dürfen Datenservice-Routinen ausnahmslos nur gestartet werden, wenn das Programm während der Laufzeit der Datenservice-Routine auf allen anderen Arbeitsstationen beendet ist.

Der Erfolg eines Daten-Service ist umgehend nach Abschluss zu kontrollieren.

# <span id="page-21-0"></span>**Alle Fenster schließen**

Die Funktion "Alle Fenster schließen" im Menü Haupt schließt alle offenen Eingabedialoge. **Nicht gespeicherte Daten gehen hierbei verloren!**

# <span id="page-22-0"></span>**Programm verlassen**

Die Funktion "Programm verlassen" im Menü Haupt meldet den gegenwärtig angemeldeten Benutzer ab. Im Anschluss daran kann sich ein anderer Benutzer anmelden.

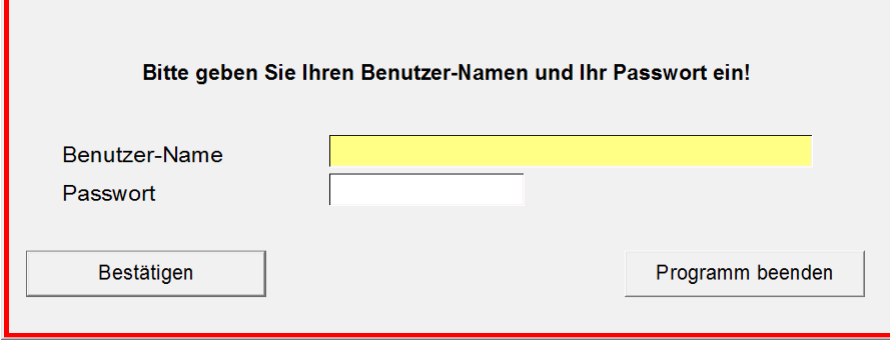

*Abbildung 13: Benutzeranmeldung* 

Г

Für eine ordnungsgemäße Funktion der Anmeldung ist die [Nutzerverwaltung](#page-24-0) entsprechend zu konfigurieren.

#### **MENÜ FLUR**

# <span id="page-23-1"></span><span id="page-23-0"></span>**Menü Flur**

Das Menü "Flur" beinhaltet alle mit der Pachtverwaltung in Zusammenhang stehenden Daten.

- [Verpächterdaten](#page-24-0) In diesem Dialog werden alle Pachtadressen einschließlich deren jeweiligen Zahlungsmodalitäten verwaltet.
- [Flurstückverwaltung](#page-23-1) Dieser Dialog dient der Verwaltung von Flurstücken, der Pachtzahlung sowie der innerbetrieblichen Verwendung der Flächen.
- [Feldblöcke erfassen / ändern](#page-38-0) Die Feldblöcke können an dieser Stelle erfasst sowie angepasst werden.
- [Schläge erfassen / ändern](#page-40-0) Stammdaten der Schläge des Betriebs
- [Schlag-Parzellierung](#page-46-0) Möglichkeit zur Parzellierung eines Schlags ohne Angabe der jeweiligen Flurstücke
- [Flurstück-Parzellierung](#page-48-0) Parzellierung eines Schlags, diesmal unter Angabe der jeweils betroffenen Flurstücke
- [Globale Änderungen](#page-50-0) Dieser Dialog bietet Möglichkeiten zur Veränderung der Stammdaten einer Vielzahl von Flurstücken.
- [Gemarkungen](#page-59-0) Erfassung von Gemarkungen und Zuordnung zu höheren Verwaltungseinheiten.
- [Saat / Ernte Mini](#page-61-0) In dem Dialog ist eine Erfassung der Saat und Ernte in Form von einer schlagbezogenen Schnellbuchung möglich.
- [Überweisung](#page-64-0) In diesem Dialog können Pachtüberweisungen erstellt und ausgelagert werden.

# <span id="page-24-0"></span>**Verpächterdaten**

Im Dialog Verpächterdaten werden alle, in Pachtangelegenheiten, mit dem Betrieb in Verbindung stehenden Adressen verwaltet. Dies sind im Einzelnen:

- Verpächter stellen dem Betrieb Flächen gegen Zahlung eines Pachtzinses zur Verfügung.
- Eigentümer stellen dem Betrieb Flächen unentgeltlich zur Verfügung. Anstelle dessen erfolgt der Ansatz einer kalkulatorischen Verzinsung für den Wert der Fläche.
- Pächter bekommen vom Betrieb Flächen gegen Zahlung eines Pachtzinses.
- Abtauscher erhalten vom Betrieb Flächen unentgeltlich zur Verfügung gestellt.
- Zutauscher stellen dem Betrieb Flächen unentgeltlich zur Verfügung
- Erbengemeinschaften (eine Stammadresse und mehrere Teilhaber) Für den mit der Stammadresse (Verpächter) abgeschlossenen Pachtvertrag erhalten die Teilhaber (Erben) anteilig Pachtzahlungen.

Weiterhin werden die Bankverbindung sowie die Zahlungsmodalitäten in diesem Dialog verwaltet.

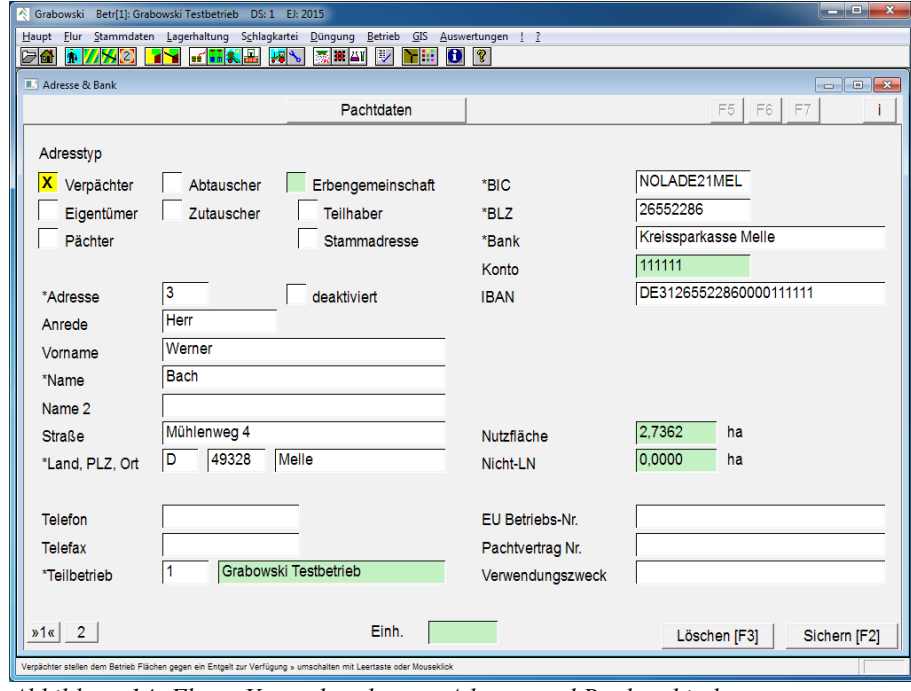

# **Adressdaten und Bankverbindung**

*Abbildung 14: Flur – Verpächterdaten – Adresse und Bankverbindung*

### **MENÜ FLUR**

## Adresstyp

Der Adresstyp ist gemäß der obigen Definition auszuwählen.

Wenn der Adresstyp einer gespeicherten Adresse verändert wird erfolgt automatisch die Anlage einer neuen Pachtadresse.

### Deaktiviert

Sofern Pacht-Adressen nicht mehr benötigt werden (z.B. weil der Verpächter verstorben bzw. die Firma erloschen ist) können diese deaktiviert werden. Deaktivierte Adressen werden nur in den Suchlisten dieses Dialogs angezeigt und ansonsten ausgeblendet.

### Adresse

Bestehende Pachtadressen können durch Eingabe der jeweiligen Adress-Nummer zur Bearbeitung geladen werden.

Die Sortierung kann wahlweise nach EDV-Nr. oder Name voreingestellt werden. Diese Einstellung wird im Menü [Globale Einstellungen](#page-236-0) definiert.

Die Anlage einer neuen Adresse beginnt mit der Adress-Nr. 0, eine Adress-Nummer wird beim speichern vom Programm vergeben.

### Adresse

Die Adresse ist vollständig anzugeben, da diese auch in Pachtverträgen erscheint.

Sofern das benötigte Land oder der Ort nicht erfasst sind, können diese Daten im Dialog [Län](#page-118-0)[der, Orte, Banken](#page-118-0) nachgetragen werden. Dieser Dialog kann in der Zwischenzeit geöffnet bleiben, so dass eine Neueingabe der bereits getätigten Daten nicht erforderlich ist.

### **Teilbetrieb**

In diesem Feld ist der Teilbetrieb anzugeben, der Vertragspartner in Bezug auf den Pachtvertrag ist.

Wenn ein Verpächter Pachtverträge mit mehreren Teilbetrieben unterhält sind entsprechend mehrere Datensätze für die Adresse anzulegen.

### Bankverbindung

Die Bankverbindung ist vollständig anzugeben. Diese Daten werden in Pachtverträgen ausgegeben und für die [Pachtüberweisung](#page-64-1) verwandt.

Nicht hinterlegte Banken können im Dialog [Länder, Orte, Banken](#page-118-0) nachgetragen werden.

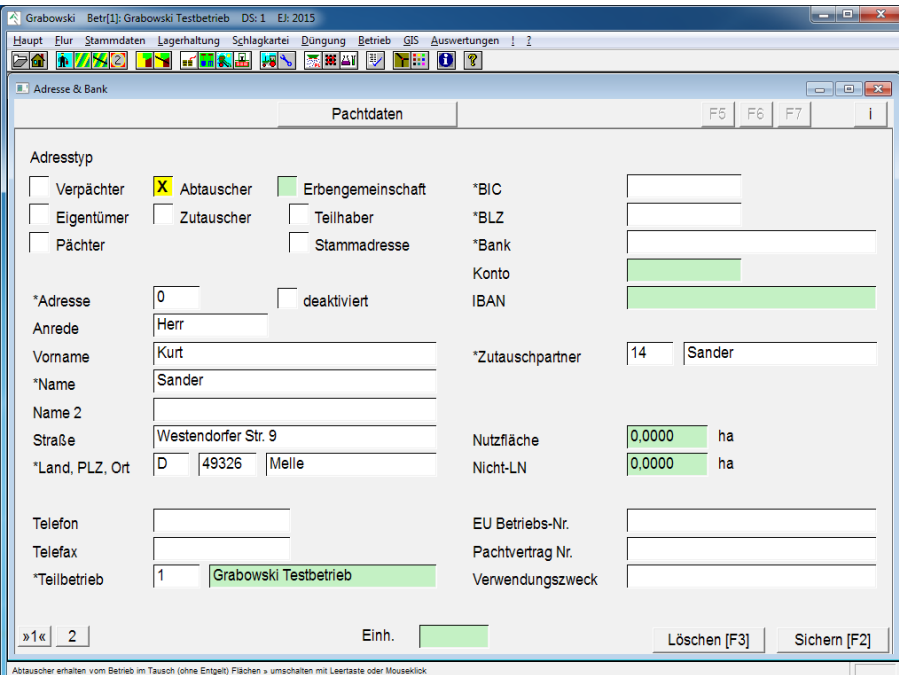

*Abbildung 15: Flur – Verpächterdaten – Angabe eines Tauschpartners*

#### Abtausch- bzw. Zutauschpartner

Für Abtausch- sowie Zutauschpartner kann jeweils noch die korrespondierende Adresse angegeben werden. Dieses Feld ist nur bei diesen Adresstypen sichtbar.

#### Erbengemeinschaften

Stammadressaten einer Erbengemeinschaft sind mehrere Teilhaber zuzuordnen, welche die Pachtzahlungen aus dem Pachtverhältnis erhalten.

#### **MENÜ FLUR**

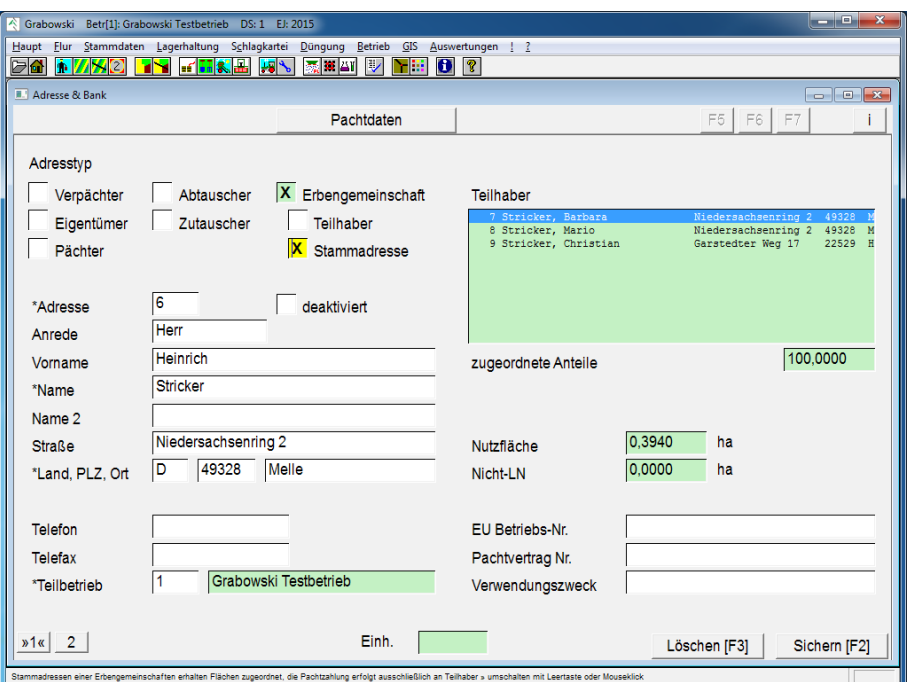

*Abbildung 16: Flur – Verpächterdaten – Angabe einer Stammadresse*

In der zugehörigen Liste Teilhaber sind alle zugeordneten Teilhaber ausgeführt, die insgesamt zugeordneten Anteile (insgesamt 100%) sind darunter genannt.

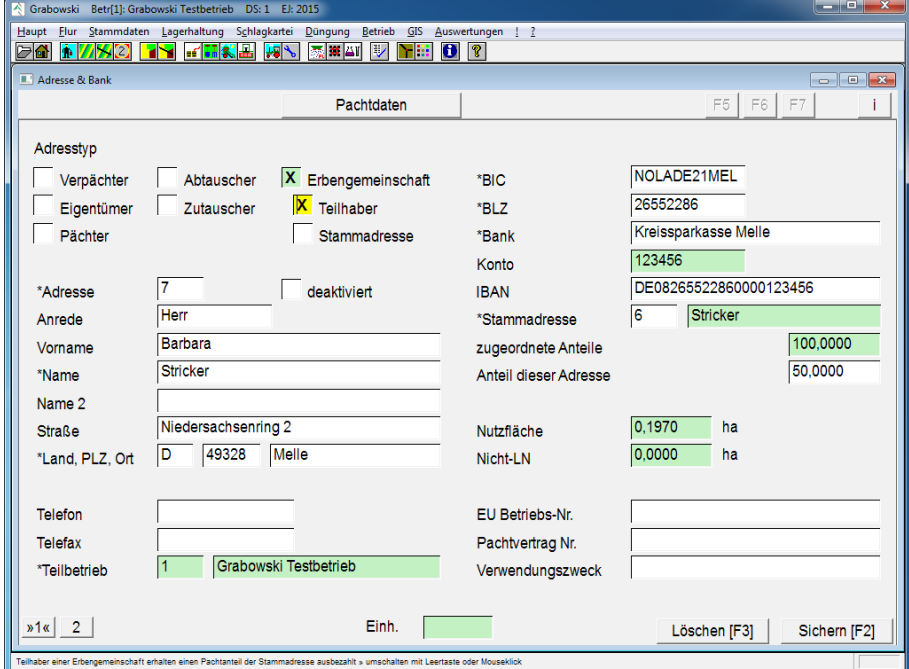

*Abbildung 17: Flur – Verpächterdaten – Angabe eines Teilhabers*

Teilhabern ist eine Stammadresse zuzuordnen und der Anteil der Pachtzahlungen von dieser Adresse anzugeben. Es sind 100% der Anteile auf die Adressen zu verteilen.

#### EU-Betriebs-Nr.

Sofern die EU-Betriebs-Nr. des Partners bekannt ist kann diese hier eingetragen werden.

#### Pachtvertrags-Nr.

Standardmäßig wird die Adress-Nr. als Pachtvertrags-Nr. verwendet. Auf Wunsch kann auch eine frei wählbare Nr. verwendet werden.

#### Verwendungszweck Pachtüberweisung

In der Pachtüberweisung kann neben den standardmäßig ausgewählten Zeilen noch eine frei definierbare Zeile abgedruckt werden.

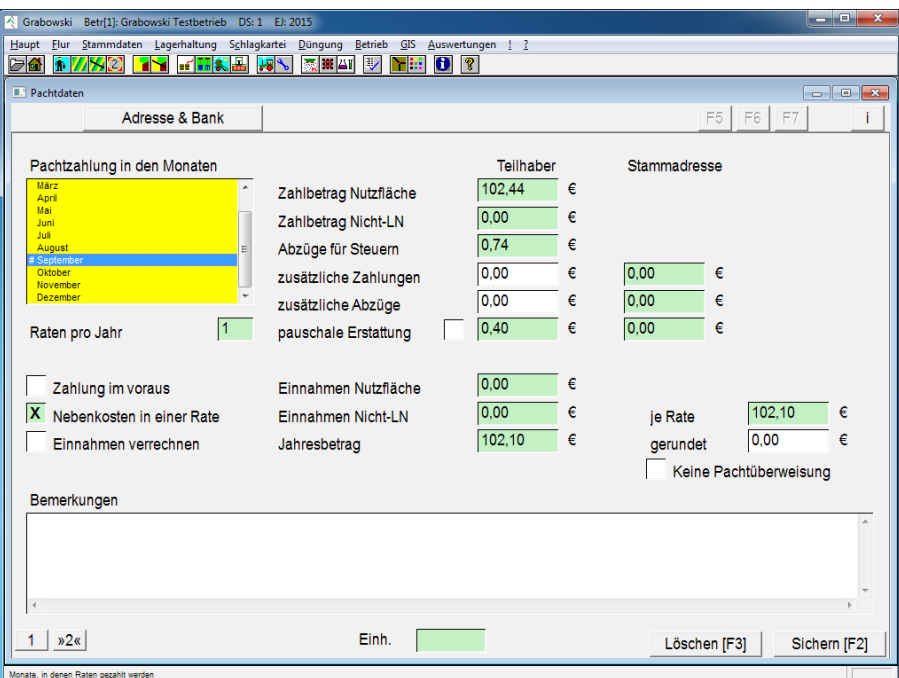

# **Pachtdaten und Zahlungsmodalitäten**

*Abbildung 18: Flur – Verpächterdaten – Zahlungsmodalitäten und Sonderzahlungen*

#### Raten pro Jahr, Monate

Es ist anzugeben, in welchen Monaten Pachtzahlungen erfolgen sollen. Anhand dieser Eingabe ergibt sich die Anzahl der Raten.

#### Zahlung im Voraus

Diese Funktion ist zu aktivieren, wenn die Pacht-Zahlung im Voraus erfolgt.

#### Nebenkosten in einer Rate

Wenn die Pacht-Nebenkosten in der jeweils ersten Rate vollständig beglichen werden sollen ist dies anzugeben. Die Nebenkosten werden mit der ersten Rate innerhalb eines Wirtschaftsjahres erstattet.

Erfolgt die Pachtzahlung in einer Rate ist das Feld nicht anwählbar.

#### **MENÜ FLUR**

#### Einnahmen verrechnen

Forderungen an den Verpächter können auf Wunsch mit Verbindlichkeiten verrechnet werden. Wenn dies gewünscht ist ist das Feld anzukreuzen.

Sollte sich hierdurch ein negativer Gesamtbetrag ergeben, also der Betrieb keine Zahlungen tätigen müssen, bleibt der Datensatz bei der Pachtüberweisung unberücksichtigt.

#### Zusätzliche Zahlungen

Erfolgen zusätzliche Zahlungen, beispielsweise für Unterstellmöglichkeiten, können diese angegeben werden.

Im Falle von Erbengemeinschaften werden die für eine Stammadresse eingetragenen Zahlungen anteilig an die Teilhaber ausbezahlt. Zudem können für jeden Teilhaber noch weitere Sonderzahlungen eingetragen werden, die vollständig an den jeweiligen Teilhaber ausbezahlt werden.

#### Zusätzliche Abzüge

Analog zu zusätzlichen Zahlungen können Abzüge berücksichtigt werden. Diese werden mit der Pachtzahlung verrechnet.

#### Pauschale Erstattung

Sofern die den Flurstücken zugeordneten Werte für die pauschale Erstattung (Beiträge Wasser- und Bodenverband, …) nicht ausbezahlt werden soll kann dieser Wert auch manuell erfasst werden.

#### Gerundeter Betrag

Sofern der errechnete Betrag aufgrund von Rundungsdifferenzen oder Vereinbarungen vom vereinbarten Betrag abweicht kann dieser separat angegeben werden. Dieser findet dann in der Pachtüberweisung Vorrang vor dem errechneten Betrag.

Bei einer Abweichung von mehr als 5% zum errechneten Betrag erscheint eine Warnung, die Verbuchung ist aber dennoch möglich.

#### Keine Pachtüberweisung

Sofern Grabowski diese Adresse trotz korrekter Verbuchung und Zahlungsanspruch bei der Pachtüberweisung unberücksichtigt lassen soll kann dies angegeben werden.

#### Bemerkung

Abschließend kann ein optionaler Kommentar erfasst werden.

#### Sichern und löschen

Nach Abschluss der Erfassung sind die Daten mit F2 zu sichern.

Verpächter können nur dann mit F3 gelöscht werden, wenn diesen in keinem Datensatz Flurstücke zugeordnet sind.

Von einer erneuten Verwendung eines Adress-Datensatz oder dem Löschen vormals gepachteter Flurstücke ist abzusehen. Die Veränderungen der Flächen haben Auswirkungen in allen Bereichen des Programms zur Folge.

Nicht mehr benötigte Adressen sollten auf Seite 1 deaktiviert werden, in diesem Fall bleiben die vorherigen Daten erhalten.

# <span id="page-30-0"></span>**Flurstückverwaltung**

Der Dialog Flurstückverwaltung dient zur Verwaltung der Flurstücke, insbesondere deren Eigentümer, den Pachtangelegenheiten, geographischer Lage und Verwendung.

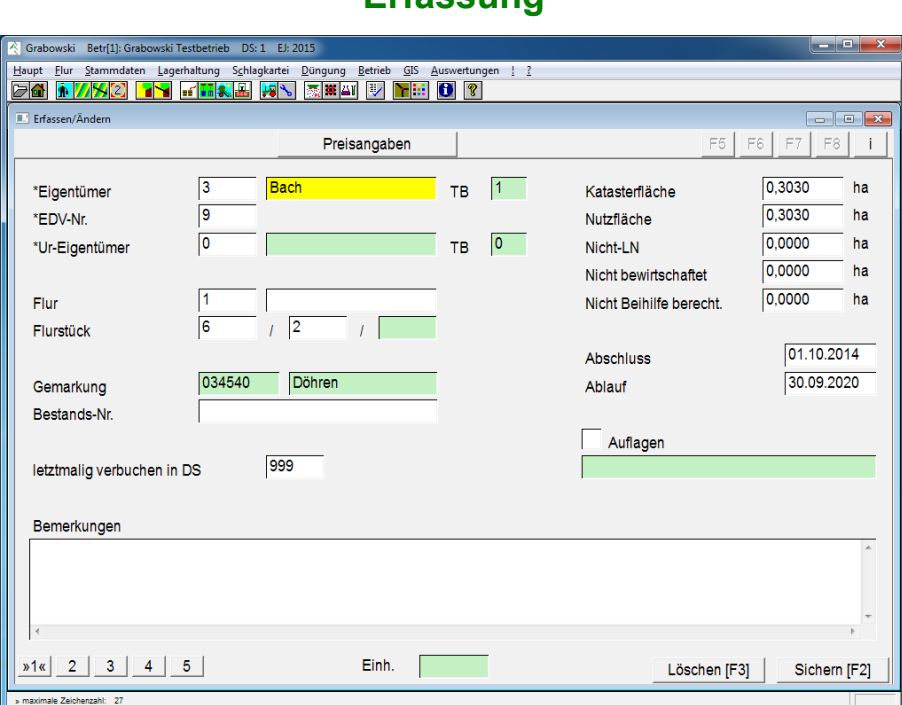

**Erfassung**

*Abbildung 19: Flur – Flurstückverwaltung – Erfassung* 

#### Eigentümer

Durch Auswahl eines Eigentümers kann eine Vorselektion der Flurstücke erfolgen. Es werden in der Suchfunktion des Feld EDV-Nr. nur noch Flurstücke des betreffenden Eigentümers angezeigt.

Im Fall einer geplanten Neuerfassung ist der Eigentümer anzugeben.

Als Eigentümer kommen im Dialog [Verpächterdaten](#page-24-0) erfasste Verpächter, Eigentümer, Zutauscher oder Stammadressen in Frage.

Der Eigentümer kann nach dem Aufruf eines Flurstücks mittels der EDV-Nr. durch Eingabe der neuen Eigentümer-Nr. verändert werden. Diese Veränderung erfolgt nach Bestätigung einer Sicherheitsabfrage, bei Ablehnung wird die Erfassung eines neuen Flurstücks eingeleitet.

Eine Möglichkeit zur Neuzuordnung eines Eigentümers wird im Dialog [Globale Änderungen](#page-50-0) auf Seite 4 geboten. Diese Möglichkeit ist zur Anpassung mehrerer Flurstücke, wie es z. B. bei Flächenverkäufen vorkommen kann, vorzuziehen.

#### EDV-Nr.

Verbuchte Flurstücke können durch Eingabe der jeweiligen EDV-Nummer zur Bearbeitung geladen werden, die Anlage eines neuen Flurstücks beginnt mit der EDV-Nr. 0.

#### **MENÜ FLUR**

#### Ur-Eigentümer

Der vorherige Eigentümer kann zu Informationszwecken angegeben werden.

#### Flurbezeichnung

Eine Flurbezeichnung kann erfasst werden.

#### Flurnummer, Flurstück

Flurnummer, sowie Zähler, Nenner und Abschnitt sind, soweit vorhanden gemäß den Unterlagen des Grundbuchs anzugeben. Weiterhin kann auch eine Bestands-Nr. angegeben werden.

Die Gemarkung wird den Angaben der Dialogseite 3 entnommen und ist an dieser Stelle rein informativ.

Die mehrfache Erfassung eines Flurstücks ist oftmals nicht erwünscht und wird daher standardmäßig unterbunden. Die mehrfache Erfassung kann im Dialog [Globale Einstellungen](#page-236-0) im Menü ! erlaubt werden.

#### Letztmalig verbuchen

Die Vorgabe für den letzten Datensatz lautet 999. Ein abweichender Wert sollte nur erfasst werden, wenn sichergestellt ist dass das Flurstück nach Ablauf des angegebenen Datensatzes endgültig nie mehr zur Verfügung steht. Dies kann z.B. beim Bau einer Autobahn der Fall sein.

Ansonsten sollte die Übernahme des Flurstücks in jüngere Datensätze nicht unterbunden werden.

#### Katastergröße

In diesem Feld ist die Gesamtgröße des Flurstücks gemäß Grundbuch einzutragen. Dabei ist es unerheblich, ob die Fläche vollständig dem Betrieb zur Verfügung steht.

#### Nutzgröße

Hier ist die dem Betrieb zur landwirtschaftlichen Nutzung verfügbare Fläche einzutragen.

#### Nicht-LN

Dies ist der Teil vom Betrieb gepachteter Fläche, die nicht landwirtschaftlich genutzt wird.

#### Nicht bewirtschaftet

Dieser Teil des Flurstücks steht dem Betrieb nicht zur Verfügung.

Nutzgröße, Nicht-LN und nicht bewirtschaftete Fläche müssen zusammen exakt der Katastergröße entsprechen. Bei der Neuerfassung in Buchungsreihenfolge wird die jeweils nicht den vorherigen Verwendungsmöglichkeiten zugeordnete Fläche vorgeschlagen.

#### Nicht Beihilfe berechtigt

An dieser Stelle ist der Teil der Nutzgröße anzugeben, der erst ab dem 01.01.1992 als Ackerland genutzt wird. Maximal kann dies die Nutzgröße sein.

#### Pacht Abschluss und Ablauf

Pachtbeginn und Ende sind im Format TTMMJJJJ anzugeben. Diese werden in Pachtverträgen automatisch angegeben.

Eine einfache Möglichkeit zur Anpassung des Pachtzeitraums mehrerer Flurstücke wird im Dialog [Globale Änderungen](#page-50-0) auf Seite 1 geboten.

#### Auflagen

Auflagen können in Textform erfasst werden.

#### Kommentar

Ein Kommentar mit weiteren Hinweisen kann ebenfalls angegeben werden.

# **Preisangaben**

Die Preisberechnung kann je Flurstücke fest oder variabel anhand der Flurstückgröße sowie den Bodenpunkten erfolgen.

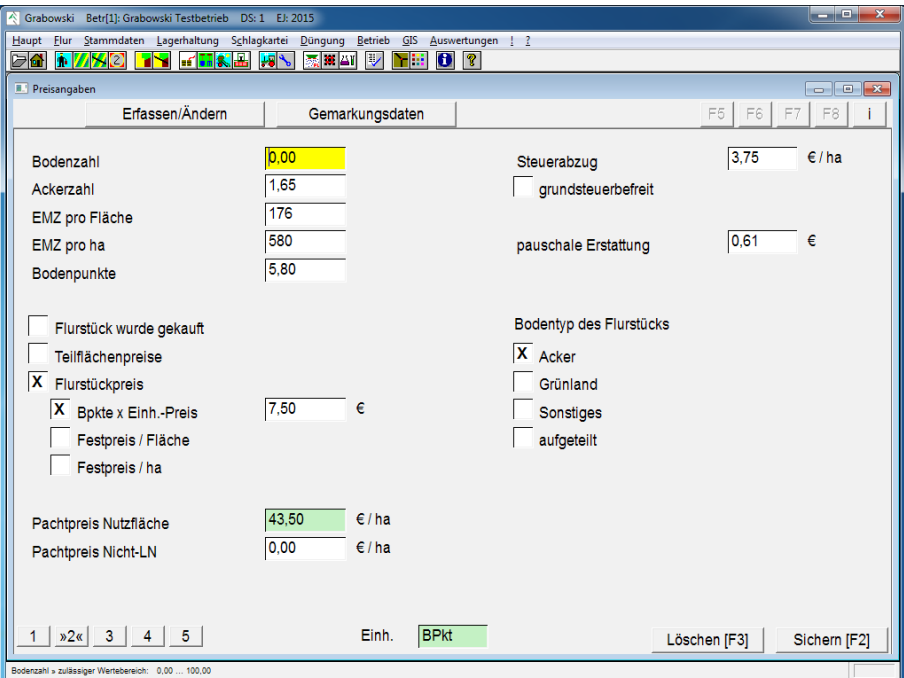

*Abbildung 20: Flur – Flurstückverwaltung – Preisangaben* 

#### Klassifizierung

Die Bewertung erfolgt nach Boden- und Ackerzahl bzw. Grünlandgrundzahl und Grünlandzahl.

Die Ertragsmesszahl der Fläche bzw. je ha wird anhand der Ackerzahl errechnet. Ebenso gilt dies als Vorlage für die Bodenpunkte, wenn diese nicht bereits eingetragen sind.

#### Ertragsmesszahl

Die Ertragsmesszahl wird getrennt für die Fläche sowie je ha angegeben. Diese wird aus der Ackerzahl errechnet oder kann direkt eingegeben werden.

#### Bodenpunkte

Die Bodenpunkte sind als Wert zwischen 0 und 100 einzugeben. Wenn die Preisberechnung des Flurstücks auf Bodenpunkten basierend erfolgt ist die Angabe erforderlich.

#### **MENÜ FLUR**

#### Preisberechnung

Es gibt 3 Möglichkeiten zur Preisberechnung der Nutzfläche eines Flurstücks:

• Flurstück wurde gekauft

In diesem Fall erfolgen keine Pachtzahlungen. Der Wert bzw. der Kaufpreis des Flurstücks kann in dem Fall angegeben werden. Anhand diesem wird ein Zinsanspruch berechnet.

- Teilflächenpreise Wenn für das Flurstück abhängig von der Lage verschiedene Preise gezahlt werden ist dieser Schalter zu setzen. Die jeweiligen Teilflächenpreise sind dann auf der [Dialog](#page-35-0)[seite 5](#page-35-0) einzutragen.
- Flurstückspreise

In diesem Fall erfolgt die Berechnung für das gesamte Flurstück. Möglich sind folgende Szenarien:

◦ Bodenpunkte

Der Pachtpreis ergibt sich aus einem Einheits-Preis je Bodenpunkt multipliziert mit den Bodenpunkten sowie der Nutzfläche.

- Festpreis / Fläche Der Pachtpreis für die Nutzfläche wird insgesamt eingetragen.
- Festpreis / ha

Der Pachtpreis je ha wird eingetragen. Der Pachtpreis setzt sich dann aus dem Festpreis / ha multipliziert mit der Nutzfläche zusammen.

Der Pachtpreis kann in einem Schritt für mehrere gepachtete Flurstücke angepasst werden. Dies geschieht im Dialog [Globale Änderungen](#page-50-0) auf Seite 1.

#### Steuerabzug für Grundsteuer

Sofern im Pachtvertrag die Zahlung der Grundsteuer zu Lasten des Eigentümers vereinbart wurde und diese vom Betrieb übernommen wird ist dieser Betrag anzugeben. Der Betrag wird dann bei der Pachtzahlung angerechnet.

Der Grundsteuer-Abzug kann im Dialog [Globale Änderungen](#page-51-0) auf Seite 2 für alle Flurstücke innerhalb einer Gemarkung bzw. Gemeinde angepasst werden.

#### Grundsteuerbefreiung

Falls ein Flurstück von der Grundsteuer befreit ist sollte dies unbedingt angegeben werden. Durch automatische Routinen kann ein Grundsteuer-Preis eingetragen werden, welcher sonst bei der Pachtzahlung verrechnet würde.

#### Pauschale Erstattung

Wenn Beiträge für Wasser- und Bodenverbände oder dergleichen vom Betrieb an den Verpächter erstattet werden, sind diese anzugeben. Diese Beiträge werden bei der Pachtüberweisung ebenfalls überwiesen.

Der Wert für pauschale Erstattung kann im Dialog [Globale Änderungen](#page-50-0) auf Seite 2 für alle Flurstücke innerhalb einer Gemarkung bzw. Gemeinde angepasst werden.

#### Preis pro ha Nicht-LN

Der Preis für Nicht-LN Fläche ist pro ha anzugeben.

#### Bodentyp

Wenn der Bodentyp (Acker, Grünland, sonstiges) für das Flurstück einheitlich ist, kann diese fest angegeben werden. Andernfalls ist auch eine Aufteilung bei der Zuordnung auf Seite 5 möglich.

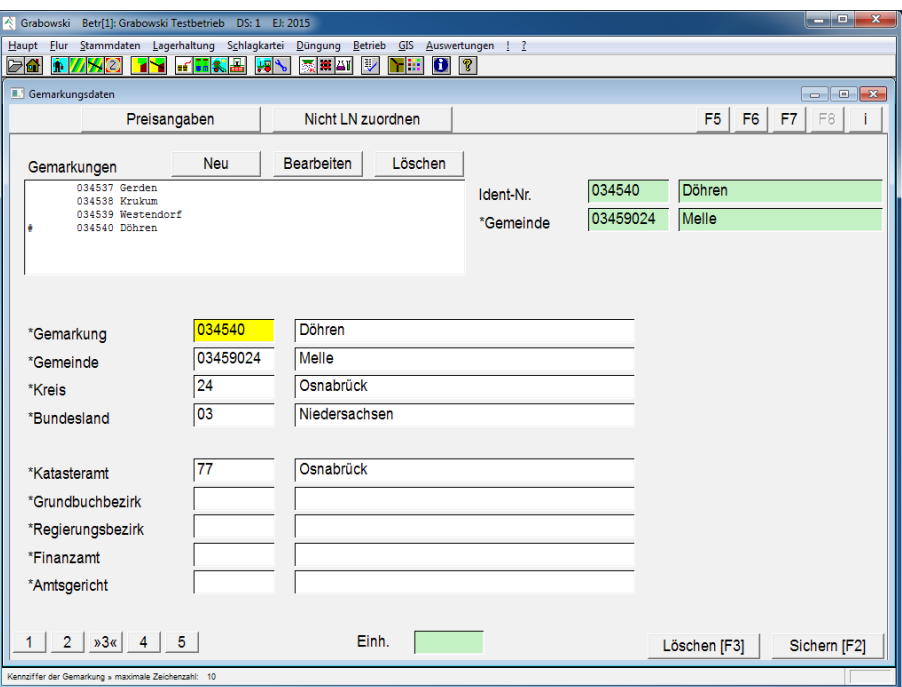

## **Gemarkungsdaten**

*Abbildung 21: Flur – Flurstückverwaltung – Gemarkungsdaten*

Bereits erfasste Gemarkungen können in der Listbox ausgewählt werden. Die übergeordneten Kategorien werden, wenn möglich, automatisch eingetragen.

Mit Hilfe der Buttons "Neu", "Bearbeiten" sowie "Löschen" können die Stammdaten angepasst werden. Die entsprechenden Werte sind in den dann aktiven Feldern im rechten Dialogbereich einzutragen, die übergeordnete Instanz kann mittels Suchfunktionen oder durch Eingabe der Kennziffer erfasst werden.

Nach der erstmaligen Zuordnung höherer Verwaltungsebenen werden diese jeweils automatisch für alle Gemarkungen zugeordnet.

Änderungen der Gemarkungen sind auch im Dialog [Gemarkungen](#page-59-0) möglich. In dem Dialog ist es auch möglich mehrere Gemarkungen zusammenzufassen.

# **Nicht-LN Flächen zuordnen**

Auf der vierten Seite kann eine genauere Klassifizierung der gepachteten Nicht-LN Flächen erfolgen. Der noch zu verteilende Flächenanteil ist in der oben aufgeführten Zusammenfassung ersichtlich.

#### **MENÜ FLUR**

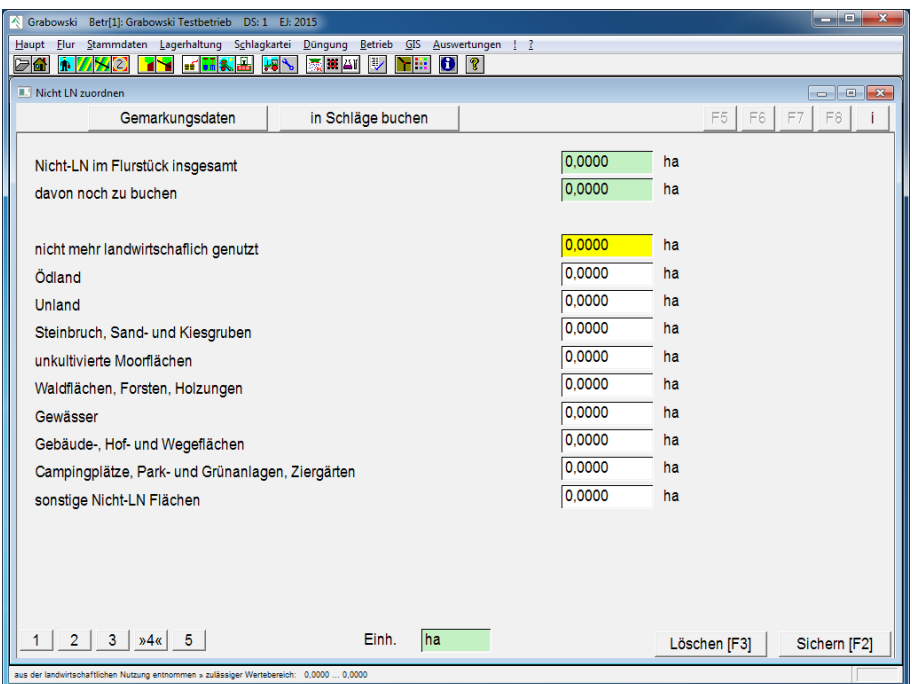

*Abbildung 22: Flur – Flurstückverwaltung – Nicht LN zuordnen*

Die Aufteilung der Nicht-LN Fläche ist optional.

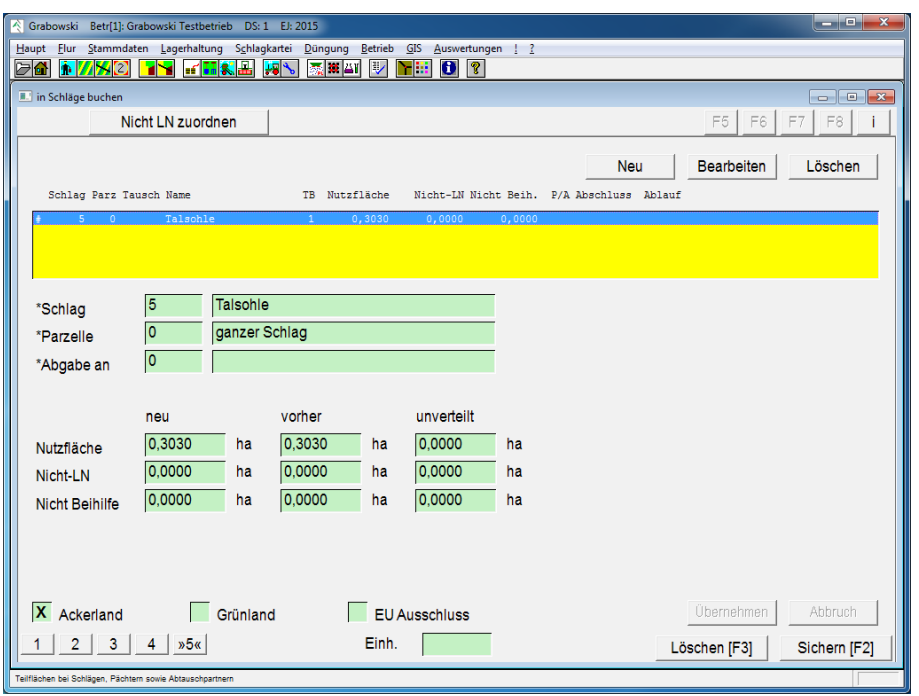

# <span id="page-35-0"></span>**Verwendung der Flächen**

*Abbildung 23: Flur – Flurstückverwaltung – Verwendung der Flächen*

Nutz- sowie Nicht-LN Flächen sind gemäß der Verwendung aufzuteilen. Eine Verwendung ist möglich zur Nutzung in Schlägen (ggf. mit Angabe der Parzelle) oder zur Weitergabe an
Pächter sowie Abtauscher. Die Anzahl der Aufteilungen ist nicht beschränkt, Kombinationen sind in jeder Hinsicht zulässig und möglich.

Veränderungen der Flächenzuordnung, insbesondere bei gleichzeitiger Veränderung mehrerer Flurstücke, können ebenfalls auf Seite 6 im Dialog [Globale Änderungen](#page-50-0) durchgeführt werden.

#### Flächenverwendung

Die Datensätze sind in der Liste zu finden. Eine Bearbeitung ist mit den Buttons "Neu", "Bearbeiten" sowie "Löschen" möglich. Das Flurstück kann nur gespeichert werden, wenn die Fläche vollständig verteilt ist.

#### Schlag und Parzelle

Bei Verwendung innerhalb eines Schlags ist die Schlag-Nr. und, sofern es sich um einen Flurstück-parzellierten Schlag handelt, die Nr. der Parzelle anzugeben.

#### Abtausch bzw. Verpachtung

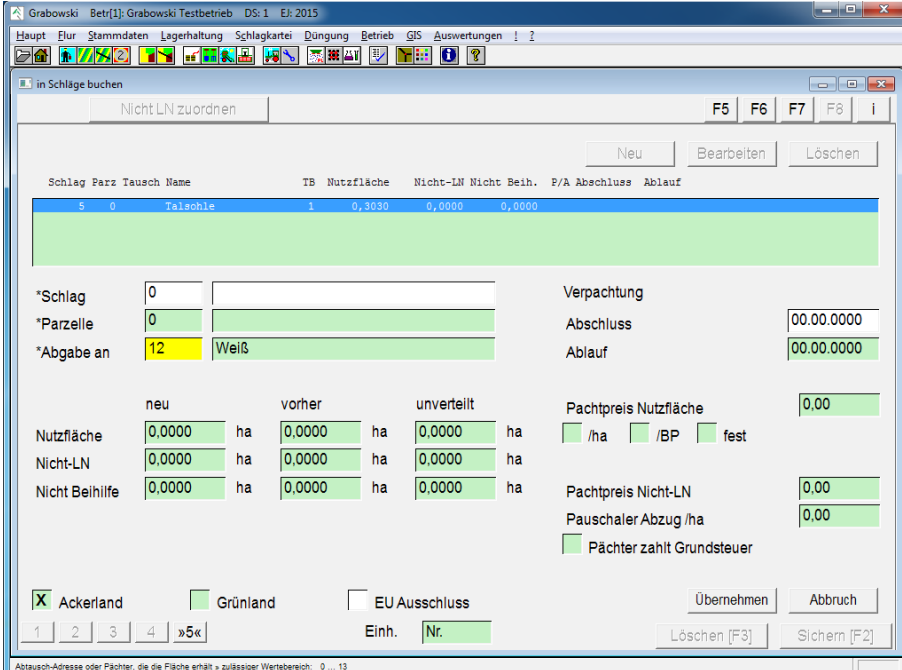

*Abbildung 24: Flur – Flurstückverwaltung – Verpachtung an Dritte*

Anstelle eines Schlages kann auch ein Pächter oder Abtausch-Partner angegeben werden, dem die Fläche (unter)verpachtet wird.

Im Fall einer Abgabe an Pächter können zudem für den betreffenden Pachtvertrag Pachtzins einschließlich Nebenkosten sowie Pachtzeitraum angegeben werden.

Eine Überprüfung der Verfügbarkeit des Flurstücks (Pachtzeitraum, Dialogseite 1) erfolgt nicht.

#### Flächenstatus

Anschließend kann angegeben werden, ob es sich um eine EU-Ausschlussfläche handelt und ob es sich bei der Fläche um Grün- oder Ackerland handelt.

## Nutzfläche

Die Nutzfläche ist entsprechend der tatsächlichen Verwendung anzugeben. Insgesamt kann die noch zu buchende Fläche verteilt werden; im Fall von Änderungen ist zunächst die größere Teilfläche um das betreffende Stück zu verkleinern.

## Preis (Teilflächenpreise)

Wenn für Flurstückteile unterschiedliche Preise gezahlt werden ist der Pachtpreis für dieses Flurstückteil anzugeben. Wahlweise kann ein Pachtpreis je ha oder je Bodenpunkt festgelegt werden.

Die Option "Teilflächenpreise" wird auf Seite 2 aktiviert.

Der Preis je ha Nicht-LN wird grundsätzlich auf Seite 2 angegeben und kann nicht teilflächenbezogen erfasst werden.

## Nicht-LN und Nicht-Beihilfe

Der Anteil an den Nicht-LN sowie Nicht-Beihilfe Flächen im Flurstück ist, wenn vorhanden, ebenfalls anzugeben.

## Kategorie

Das Flurstück kann beliebig vielen Kategorien zugeordnet werden. Diese sind mit Leertaste oder Doppelklick aus der Liste zu wählen.

Veränderungen an bestehenden Einträgen sowie neue Einträge können mit der Taste EINFG erfolgen.

Abschließend ist das Flurstückteil mit "Übernehmen" in die Liste aufzunehmen. An dieser Stelle erfolgt noch keine dauerhafte Sicherung der Daten.

## Sichern und löschen

Nach Abschluss der Erfassung sind die Daten mit F2 zu sichern.

In diesem Moment werden die Flächengrößen zu den Schlägen bzw. den weiter verpachteten Flächen hinzugerechnet. Ebenso werden die Pachtpreise für zukünftige Zahlungen angepasst.

Preis- und Verwendungsdaten werden jahresbezogen gespeichert, so dass auch langfristige Vergleiche möglich sind.

Jahresdaten der Flurstücke (insbesondere Verwendung und Pachtpreis) werden bei der Neuanlage eines Erntejahres aus den Vorjahresdaten kopiert.

Nicht mehr zur Verfügung stehende Flurstücke sollten daher nach Anlage eines neuen Erntejahres im neuen Erntejahr gelöscht werden. Die Daten der Vorjahre bleiben davon unberührt!

## <span id="page-38-0"></span>**Feldblöcke erfassen / ändern**

Feldblöcke sind zusammenhängende Flächen, die durch feste Außengrenzen von anderen Feldblöcken getrennt sind. Grenzen sind z.B. Straßen, Wälder, Bäche und Gewässer sowie Gebäude. Innerhalb eines Feldblocks können beliebig viele Schläge liegen, ein Schlag kann jedoch unmöglich in mehreren Feldblöcken liegen.

Eine einheitliche Kennzeichnung erfolgt innerhalb Deutschlands durch einen eindeutigen Flächenidentifikator (FLIK), der 16 Zeichen lang ist.

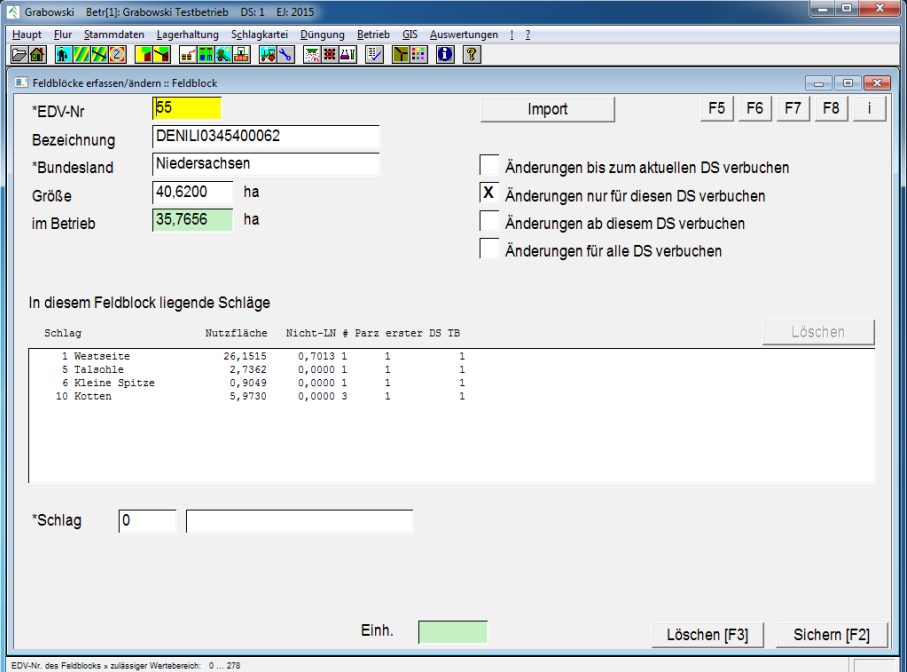

*Abbildung 25: Flur – Feldblöcke erfassen / ändern*

#### Import

Feldblockdaten können importiert und automatisch zugeordnet werden. In diesem Fall beschränkt sich die manuelle Erfassung auf die Zuordnung von Schlägen.

Die von den Behörden (z.B. LWK Niedersachsen, [www.feldblockfinder-niedersachsen.de\)](http://www.feldblockfinder-niedersachsen.de/) bereit gestellten Daten umfassen in der Regel auch GIS-Daten, die in dem Fall ebenfalls automatisch zugeordnet werden. Bestehende Feldblöcke werden beim Import aktualisiert, es erfolgt keine Neuanlage.

#### EDV-Nr.

Jeder Feldblock ist durch eine eindeutige EDV-Nr. gekennzeichnet. Durch Aufruf eines Feldblocks kann dies zur Bearbeitung geladen werden bzw. es kann ein neuer Feldblock mit der Nr. 0 erfasst werden.

#### Bezeichnung

Als Bezeichnung ist der vom Amt vergebene Flächenidentifikator einzugeben.

#### Bundesland

Das Bundesland ist als Text einzugeben bzw. mit Hilfe der Suchfunktionen auszuwählen. Nicht erfasste Bundesländer können im Dialog [Gemarkungen](#page-59-0) erfasst werden.

## Größe

Es ist die Brutto-Größe des gesamten Feldblocks einzutragen. Dabei ist es unerheblich wie groß der vom Betrieb bewirtschaftete Anteil ist. Dieser kann in der Praxis nicht größer als die Gesamtfläche sein, eine Überprüfung findet an dieser Stelle jedoch nicht statt.

## Wirkung der Veränderungen

Obwohl Feldblöcke feste Grenzen darstellen können diese verändert werden. Gründe hierfür sind z. B. neue Straßen, Gebäude sowie Änderungen an Bewässerungseinrichtungen.

Die Zuordnung eines Schlags zu einem Feldblock wird jahresbezogen gespeichert.

- Änderungen bis zum aktuellen Datensatz verbuchen Diese Option bewirkt, dass Schläge in allen vorherigen und dem gegenwärtig aufgerufenen Datensatz diesem Feldblock zugeordnet werden. Eventuelle zukünftige Datensätze werden nicht verändert.
- Änderungen nur in diesem Datensatz verbuchen Diese Option bewirkt, dass sich die Buchung nur auf den aktuellen Datensatz auswirkt.
- Änderungen ab diesem Datensatz verbuchen Die auszuwählenden Schläge werden beginnend mit dem aktuellen Datensatz sowie in allen zukünftigen Datensätzen zum entsprechenden Feldblock zugeordnet.
- Änderungen für alle Datensätze verbuchen In diesem Fall werden die ausgewählten Schläge in allen Datensätzen zum gewählten Feldblock zugeordnet.

Bei der Anlage neuer Erntejahre wird die Zuordnung aus der jüngsten Jahr in das neue Jahr übernommen.

## Liste der Schläge

In der Liste sind alle (in diesem Datensatz) dem Feldblock zugeordneten Schläge aufgeführt. Weitere Schläge können durch Eingabe der Schlag-Nr. bzw. über die Suchfunktionen der Liste hinzugefügt werden.

## Sichern und löschen

Nach Abschluss der Erfassung sind die Daten mit F2 zu sichern.

Mit F3 können nicht benötigte Feldblockinformationen gelöscht werden. In diesem Fall verlieren sämtliche Schläge (unabhängig vom Erntejahr) die Zuordnung zu den Feldblöcken.

Weiterhin werden die GIS-Objekte gelöscht.

## <span id="page-40-0"></span>**Schläge erfassen / ändern**

Der Dialog Schläge erfassen / ändern dient zur Verwaltung von Schlägen einschließlich den jeweils zugeordneten Eigenschaften.

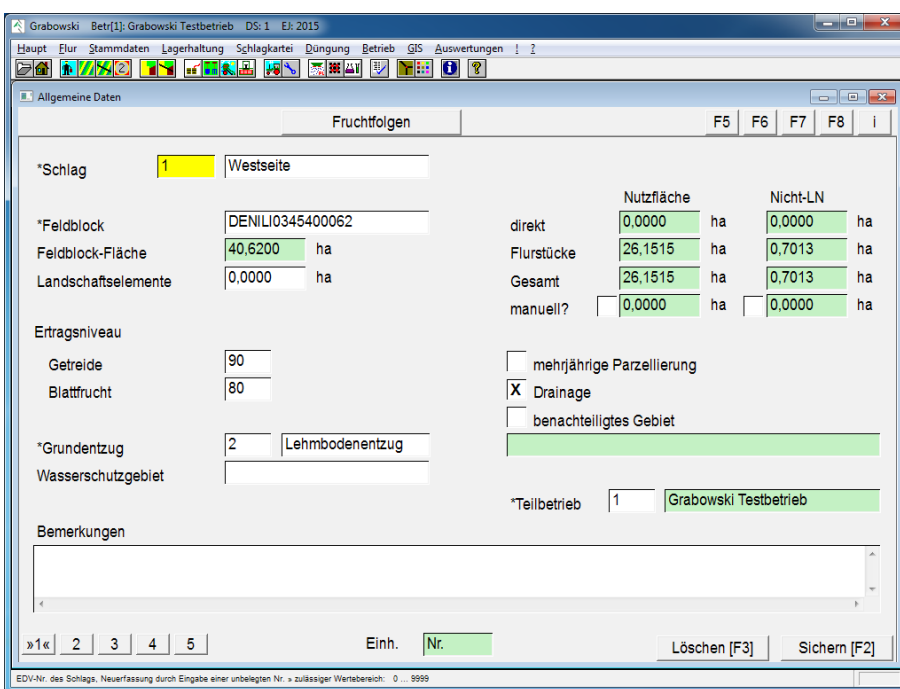

## **Allgemeine Daten**

*Abbildung 26: Flur – Schläge erfassen / ändern – Allgemeine Daten*

## Schlag-Nr.

Die Schlag-Nr. dient zur Kennzeichnung. Diese kann im Bereich von 1 bis 9999 frei vom Anwender angegeben werden. Nach Eingabe einer Schlag-Nr. wird ein vorhandener Schlag zur Bearbeitung geladen oder es wird, nach einer Sicherheitsfrage, ein neuer Schlag angelegt.

Die Sortierung kann wahlweise nach EDV-Nr. oder Name voreingestellt werden. Diese Einstellung wird im Menü [Globale Einstellungen](#page-236-0) definiert.

Eine Änderung der Schlag-Nr. ist im Dialog [Globale Änderungen \(Seite 4\)](#page-54-0) möglich.

Eine Schlag-Nr. von einem in der Vergangenheit gelöschten Schlag kann nicht erneut verwendet werden. Diese sind gesperrt. Allerdings werden Schläge ohne zugeordneter Fläche als gegenwärtig nicht vorhanden betrachtet und in anderen Dialogen und Auswertungen ausgeblendet.

#### Schlagbezeichnung

Die Schlagbezeichnung dient zur Benennung sowie Beschreibung des Schlags.

#### Feldblock

Der Flächenidentifikator kann direkt eingegeben werden oder aus der Liste ausgewählt wer-den. Nicht erfasste Feldblöcke können im Dialog [Feldblöcke erfassen / ändern](#page-38-0) nachgetragen werden.

Sofern Feldblockidentifikatoren direkt in diesem Dialog eingetragen wurden können hieraus mittels der Routine 59 im Dialog [Daten-Service](#page-20-0) automatisch Feldblöcke erzeugt werden.

## Landschafts-Elemente

Die Gesamtfläche der Landschaftselemente in dem Schlag ist anzugeben.

#### **Ertragsniveau**

Jeder Frucht ist im Dialog [Pflanzenentzug](#page-97-0) ein betriebsspezifischer Maximalertrag (z.B. 100 dt/ha Winterweizen) zugeordnet. Anhand dieses Wertes errechnet Grabowski in Verbindung mit dem Ertragsniveau die erwartete Erntemenge. Diese Daten werden in der [Düngeplanung](#page-168-0) zur Errechnung des Nährstoffbedarfs verwendet.

Das Ertragsniveau ist getrennt nach Getreide- und Blattfrüchten prozentual in Bezug auf das Betriebsmaximum anzugeben.

#### Grundentzug Bodennährstoffe

Die Bodenart ist anzugeben. Diese Angabe wird zur Einstufung der Bodenqualität sowie Berechnung des Nährstoffbedarfs des Bodens benötigt. Die erfassten Datensätze werden in einer Liste aufgeführt.

Die Stammdaten werden im Dialog [Grundentzug](#page-99-0) (Menü Stammdaten) erfasst.

#### Wasserschutzgebiet

Sofern sich der Schlag innerhalb eines Wasserschutzgebietes befindet kann an dieser Stelle die für das Gebiet vergebene Klassifizierung (4 Zeichen) erfasst werden.

## Fläche im Schlag

Die Gesamtfläche (Nutzfläche sowie Nicht-LN) errechnet sich aus den Flächen aller zugeordneten Flurstück(teile) und der direkt eingetragenen Fläche.

Die Flächenzuordnung erfolgt normalerweise über Flurstücke oder durch Angabe. Die direkte Flächenzuordnung ist normalerweise gesperrt, wenn dem Schlag Flurstücke zugeordnet worden sind. Diese Sperre kann im Dialog [Globale Einstellungen](#page-236-0) (Menü !) freigeschaltet werden.

Die Erfassung von Schlägen ohne Flächenzuordnung ist möglich. Dies ist z. B. erforderlich um dem Schlag später Flurstücke zuzuordnen.

Die Angabe einer negativen Fläche (direkte Angabe) ist möglich um Differenzen zwischen der Flurstückfläche und der tatsächlich bewirtschafteten Fläche auszugleichen.

## Mehrjährige Parzellierung

Eine bestehende Parzellierung [\(Schlag-Parzellierung](#page-46-0) bzw. [Flurstück-Parzellierung\)](#page-48-0) wird normalerweise bei der Anlage eines neuen Erntejahres nicht mit übernommen. Wenn z. B. bei einem [Daueranbau](#page-151-0) oder mehrjährigen Versuchen die Parzellierung übernommen werden soll ist dies anzugeben.

Das Setzen des Schalters hat keine Auswirkungen auf den gegenwärtigen Datensatz.

Die Parzellierung eines Schlags kann innerhalb eines Erntejahres nur unter bestimmten Bedingungen (Schlag-Parzellierung, keine Anbauten) aufgehoben werden, daher sollte die Funktion nur in begründeten Fällen verwendet werden.

## Drainage

Die Existenz einer Drainage kann unabhängig von einer Verbuchung erfasst werden.

Eine Erfassung der Drainage als Inventar ist im Dialog [Drainagen Inventar](#page-112-0) (Menü Stammdaten) möglich.

#### Benachteiligtes Gebiet

Die Kennzeichnung als benachteiligtes Gebiet kann einschließlich einer Kennziffer angegeben werden.

#### **Teilbetrieb**

Wenn innerhalb des Betriebes mehrere Teilbetriebe verwaltet werden ist der Schlag einem Teilbetrieb zuzuordnen. Alle Kosten und Erträge, die mit dem angegebenen Schlag in Verbindung stehen werden dem zugeordneten Teilbetrieb zugerechnet.

Für Flurstücke, die ein anderer Teilbetrieb gepachtet hat und für innerbetrieblichen Warenverkehr können an anderer Stelle Abrechnungen erstellt werden.

Dieses Feld ist nicht wählbar, wenn nur ein Teilbetrieb verwaltet wird.

#### Bemerkungen

Das Feld steht zur freien Verwendung.

## **Fruchtfolgen**

Die Angabe der Fruchtfolge ist zur Nutzung der Düngeplanung ratsam, weiterhin vereinfacht dies die [Düngeplanung](#page-168-0) und die [Saatbuchung.](#page-148-0) Abweichungen von der Planung sind zu jedem Zeitpunkt möglich.

Die Anlage von Fruchtfolgen erfolgt im Dialog [Fruchtfolge](#page-43-0) (Menü Stammdaten).

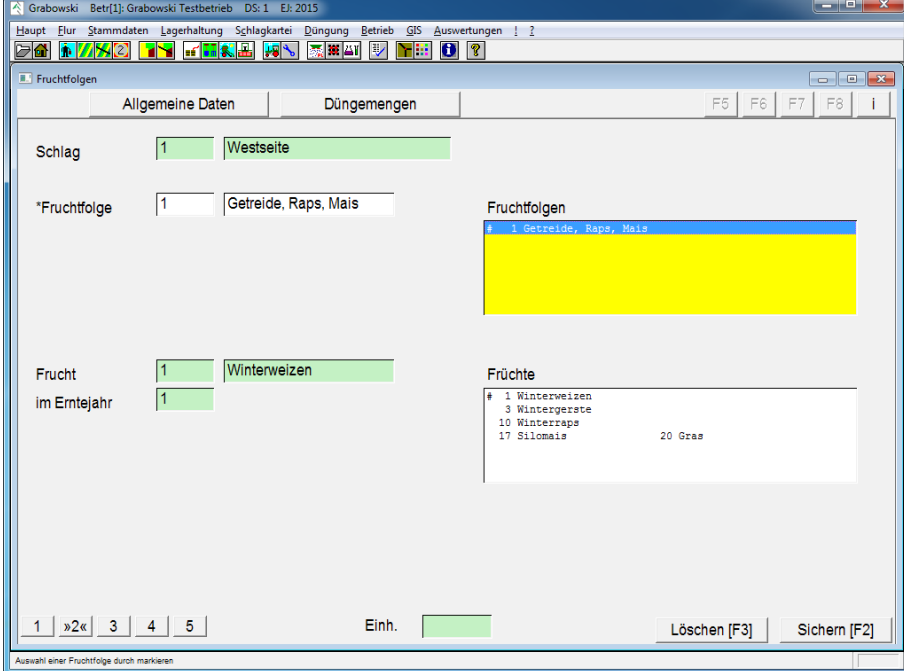

*Abbildung 27: Flur – Schläge erfassen / ändern – Fruchtfolgen*

## <span id="page-43-0"></span>Fruchtfolge

Aus der Liste der erfassten Fruchtfolge ist ein Eintrag durch Angabe der EDV-Nr. oder mittels Doppelklick in der Liste auszuwählen, damit anschließend die angebaute Frucht ausgewählt werden kann.

### Angebaute Frucht

Die angebaute Frucht ist nach Auswahl der Fruchtfolge aus der Liste auszuwählen. Die Angabe einer Nummer ist nicht möglich, da eine Frucht mehrfach innerhalb einer Fruchtfolge vorkommen darf.

## **Düngemengen**

Grabowski ermöglicht die Berücksichtigung statischer Eigenschaften des Bodens sowie umwelttechnischer, ökologischer und politischer Belange. Es ist möglich den in der Düngeplanung errechneten Nährstoffbedarf über Zuschläge sowie Abzüge und Obergrenzen anzupassen.

Die Angabe von absoluten Obergrenzen bzw. Maximalmengen kann als Reinnährstoff oder in Oxyd-Form erfolgen.

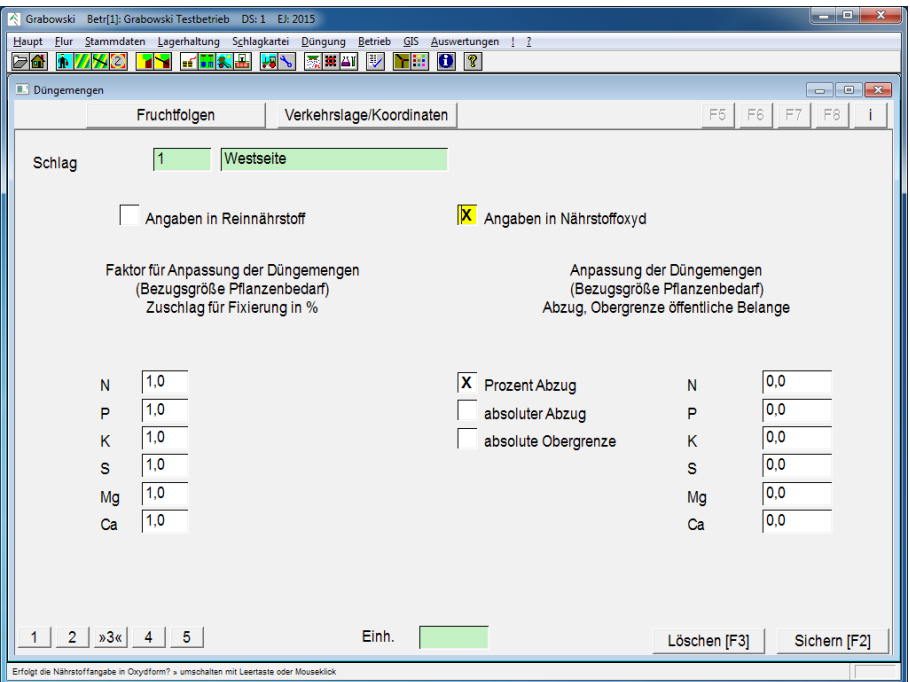

*Abbildung 28: Flur – Schläge erfassen / ändern – Düngemengen* 

## Zuschlag

Über die Zuschlag-Funktion kann ein Zuschlag vom 1,0-fachen (kein Zuschlag) bis zum 1,9 fachen des errechneten Nährstoffbedarfs angegeben werden.

## Prozentualer Abzug

Wenn prozentuale Abzüge berücksichtigt werden sollen ist dieses mittels der Auswahl-Option anzugeben. Anschließend können Abzüge zwischen 0 (kein Abzug) und 100 % (keine Düngung) angegeben werden.

## Absoluter Abzug

Absolute Abzüge können wahlweise als Reinnährstoff oder Oxyd erfasst werden. Die Menge ist in kg je ha anzugeben.

#### Absolute Obergrenze

Bei Angabe einer oberen Schranke (in kg je ha) dient zur Begrenzung die Nährstoffausbringung.

## **Verkehrslage**

Diese Dialogseite ist für Betriebe mit Klärschlamm- und Kompost-Ausbringung relevant.

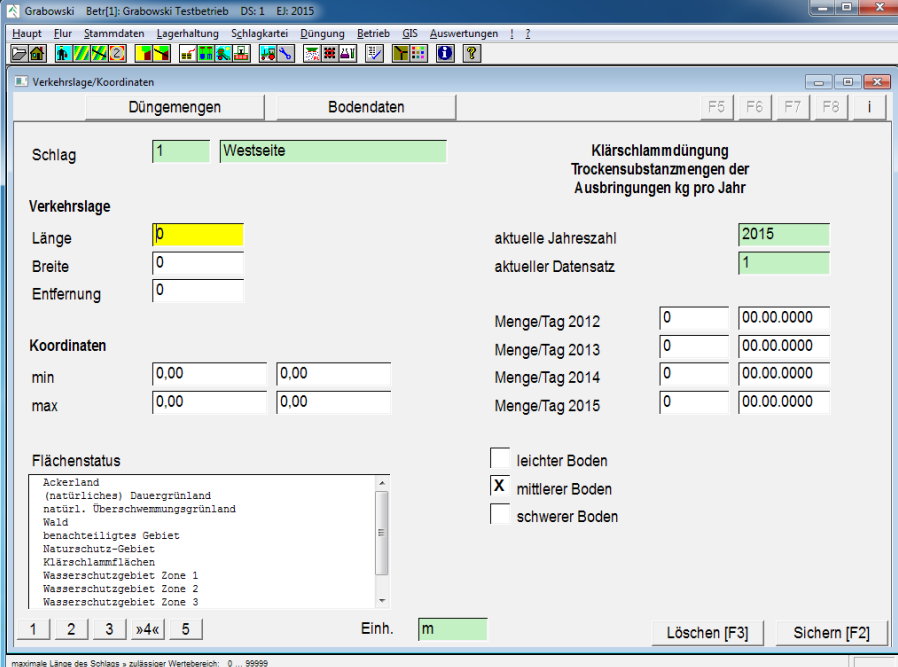

*Abbildung 29: Flur – Schläge erfassen / ändern – Verkehrslage* 

## Verkehrslage

Die Ausmaße des Schlags sowie die Entfernung zum Hof bzw. der Annahmestelle sind zur Abrechnung der Ausbringung von Klärschlamm sowie Kompost vorgesehen.

#### Koordinaten

Die Koordinaten helfen Auslieferungsfahrern beim Auffinden der Flächen.

#### Flächenstatus

Optional kann eine Einstufung der Fläche nach verschiedenen Gesichtspunkten erfolgen.

#### Ausbringungsmenge

Die Ausbringungsmenge ist in kg Trockensubstanz (TS) je ha und Jahr, mindestens für das aktuelle Jahr und 2 Vorjahre, anzugeben. Diese Angaben sind zur Ermittlung der erlaubten Restmengen erforderlich.

Neben der Ausbringungsmenge ist auch das Datum der Ausbringung anzugeben.

Ausbringungsmengen, die noch im Programm verbucht werden sind an dieser Stelle nicht anzugeben. Diese Funktion ist der KS-Version vorbehalten.

Nach erstmaliger Verbuchung von Ausbringungen sind weitere Erfassungen in diesen Feldern nicht mehr möglich.

#### Bodenklassifizierung

Gemäß Klärschlammverordnung ist eine Einstufung des Bodens nach leicht, mittel sowie schwer erforderlich.

## **Bodendaten**

Die letzte Dialogseite ermöglicht die Angabe einer Vielzahl statistischer Werte. Diese werden innerhalb der Anwendung nicht weiter verwendet.

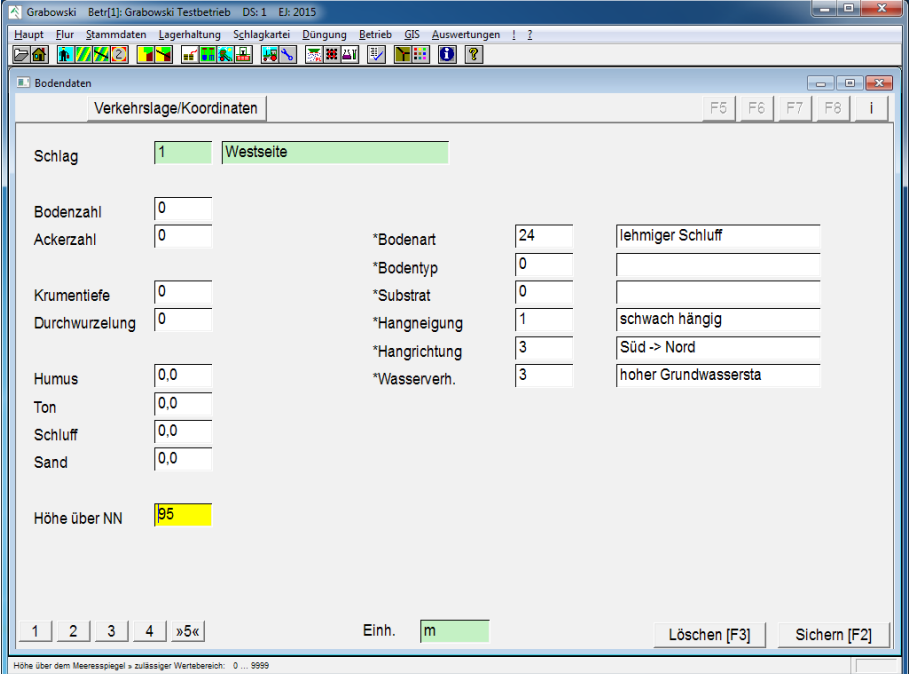

*Abbildung 30: Flur – Schläge erfassen / ändern – Bodendaten*

Die Einträge der rechten Seite sind mit Stammdaten aus dem Dialog [Texte & Werte](#page-103-0) (Menü [Stammdaten\)](#page-68-0) verknüpft.

## Sichern und löschen

Nach Abschluss der Datenerfassung sind die Daten zu sichern.

Das Löschen von Schlägen ist wahlweise in allen Datensätzen oder im aktuellen einschließlich aller jüngeren Datensätze möglich.

Einmal gelöschte Schläge sind für eine zukünftige Neuanlage gesperrt, d. h. es kann auch in späteren Datensätzen kein Schlag mit gleicher Schlag-Nr. angelegt werden. Schläge ohne Fläche werden in Erfassungsdialogen und Auswertungen ausgeblendet,

## <span id="page-46-0"></span>**Schlag-Parzellierung**

Die Parzellierung dient zur Auftrennung eines Schlags in mehrere Parzellen um z. B. innerhalb eines Jahres mehrere Kulturen im direkten Vergleich (Sortenvergleich) anbauen und im Vergleich auswerten zu können oder verschiedene Früchte anbauen zu können.

Die Schlag-Parzellierung stellt hierfür ein einfaches Werkzeug zur Verfügung.

Alternativ kann eine Parzellierung auch auf Flurstück-Basis im Dialog [Flurstück-Parzellie](#page-48-0)[rung](#page-48-0) erfolgen.

Arbeitsmaßnahmen können später für einzelne Parzellen oder wahlweise auch den gesamten Schlag gebucht werden. Die Angabe der Parzelle 0 steht hierbei für den gesamten Schlag.

Die Schlag-Parzellierung kann auch grafisch im [GIS-Modul](#page-23-0) erfolgen.

Eine Umstellung von Schlag- auf Flurstück-Parzellierung ist im Dialog [Globale Änderungen](#page-50-0) möglich. Wenn abzusehen ist, dass eine Flurstück-Parzellierung erforderlich ist sollte diese gleich gewählt werden.

Bei der Anlage eines neuen Erntejahres wird die Parzellierung nicht übernommen, es sei denn dies im im Dialog [Schläge erfassen / ändern](#page-40-0) auf Dialogseite 1 explizit angegeben.

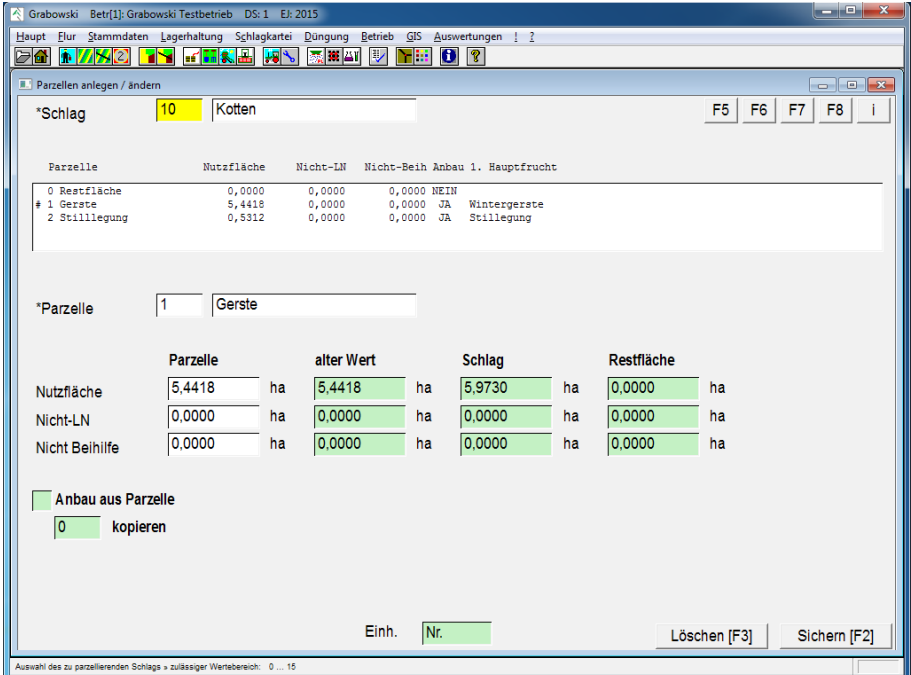

*Abbildung 31: Flur – Schlag-Parzellierung*

#### Schlag

Ein Schlag ist wahlweise durch Eingabe der Schlag-Nr. oder mittels Suchfunktion auszuwählen. Die Auswahl von flurstück-parzellierten Schlägen ist nicht möglich.

#### Parzelle-Nr.

Die Auswahl einer bereits angelegten Parzelle ist wahlweise in der Liste oder durch Eingabe einer Parzellen-Nr. möglich.

Die Anlage einer neuen Parzelle beginnt mit der Parzellen-Nr. 0. Eine fortlaufende Nr. wird nach Erfassung der Flächen vergeben.

Nach Auswahl einer Parzelle können die Flächen innerhalb der Parzelle angegeben werden.

## Lage im Schlag

Die Parzellen-Bezeichnung bzw. Lage im Schlag gibt an, wo sich die Parzelle befindet.

## Nutzfläche

Die Nutzfläche ist als Anteil am Schlag angegeben. Die nicht in anderen Parzellen verbuchte Nutzfläche des Schlags wird hierfür vorgeschlagen. Der vorher eingetragene Wert, die gesamte Nutzfläche des Schlags und die nicht aufgeteilte Fläche werden ebenfalls angezeigt.

## Nicht-LN

Die Aufteilung der Nicht-LN Fläche erfolgt analog zur Nutzfläche.

## Nicht Beihilfe berechtigt

Die Aufteilung der nicht Beihilfe berechtigten Fläche erfolgt analog zur Nutzfläche.

## Anbau übernehmen

Sofern gebuchte Anbauten einer anderen Parzelle für diese Parzelle übernommen werden soll ist dieses durch Angabe der Parzelle anzugeben. Die Anbaudaten werden beim Sichern kopiert.

## Sichern und löschen

Nach Verbuchung der gesamten Schlagfläche sind die Änderungen zu sichern.

Parzellen können nur gelöscht werden, wenn diesen weder Anbauten noch Arbeitsmaßnahmen zugeordnet sind.

## <span id="page-48-0"></span>**Flurstück-Parzellierung**

Die Flurstück-Parzellierung ermöglicht analog zur [Schlag-Parzellierung](#page-46-0) eine Aufteilung eines Schlags in mehrere Parzellen, allerdings unter Berücksichtigung der zugrunde liegenden Flurstücke.

Grundlagen zur Parzellierung sind im Abschnitt [Schlag-Parzellierung](#page-46-0) nachzulesen.

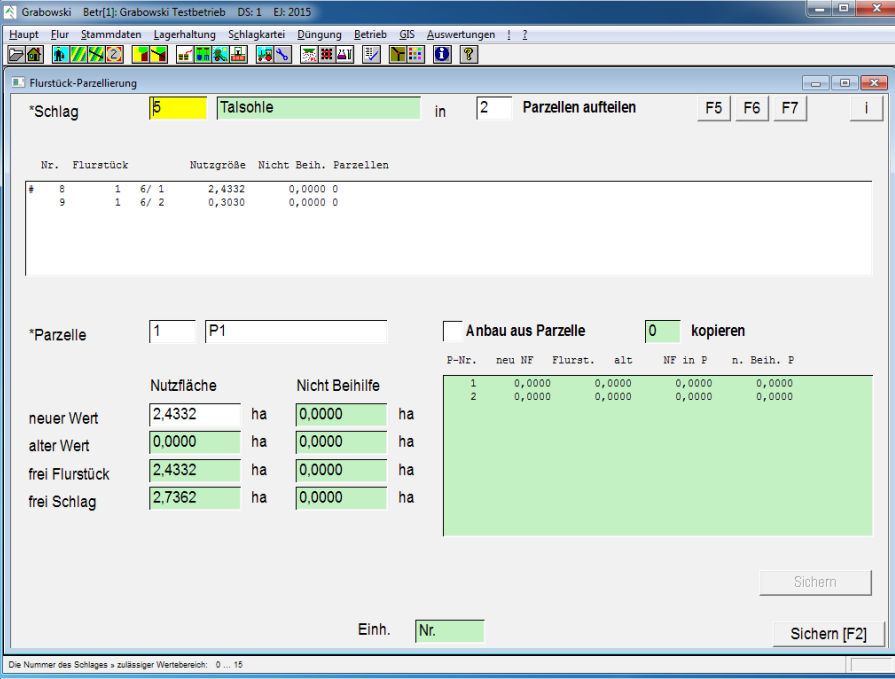

*Abbildung 32: Flur – Flurstück-Parzellierung*

## Schlag

Ein Schlag ist wahlweise durch Eingabe der Schlag-Nr. oder mittels Suchfunktion auszuwählen. Die Auswahl von schlag-parzellierten Schlägen ist nicht möglich.

## Anzahl Parzellen

Es ist anzugeben, in wie viele Parzellen der Schlag aufgeteilt werden soll. Bei Änderungen kann die Zahl der Parzellen ausschließlich erhöht werden, angelegte Parzellen können im aktuellen Datensatz nicht gelöscht werden.

### Flurstücke

Aus der Liste sind nacheinander alle Flurstücke auszuwählen um diese den Parzellen anteilig zuzuordnen.

#### Parzelle

Nach Auswahl eines Flurstücks ist eine Parzelle auszuwählen, der die Fläche des gewählten Flurstücks zugeordnet werden soll. Anschließend kann der Name der Parzelle verändert werden.

## Anbau übernehmen

Wenn gebuchte Anbauten einer anderen Parzelle für diese Parzelle übernommen werden soll ist dieses unter Angabe der Parzelle anzugeben. Die Anbaudaten werden beim Sichern kopiert.

Falls vor Beginn der Parzellierung ein Anbau für Parzelle 0 (den Gesamtschlag) gebucht wurde geht dieser mit der Parzellierung verloren.

## Nutzfläche

Die dieser Parzelle zugehörige Nutzfläche des Flurstücks ist anzugeben.

## Nicht Beihilfe-berechtigte Fläche

Sofern die Flurstücke nicht Beihilfe-berechtigte Fläche enthalten, ist diese ebenfalls den Parzellen zuzuordnen.

## Sichern

Nach Aufteilung aller Flurstückflächen in einzelne Parzellen sind die Änderungen zu sichern.

## <span id="page-50-0"></span>**Globale Änderungen**

Der Dialog Globale Änderungen ist für regelmäßig wiederkehrende Änderungen vorgesehen, die oftmals eine Vielzahl an Flurstücken betreffen.

Diese Vorgänge führen teilweise irreversible Veränderungen am Datenbestand aus, deshalb sollte vor Nutzung dieser Funktionen die Aktualität der Datensicherung überprüft werden und ggf. eine aktuelle [Datensicherung](#page-254-0) erstellt werden.

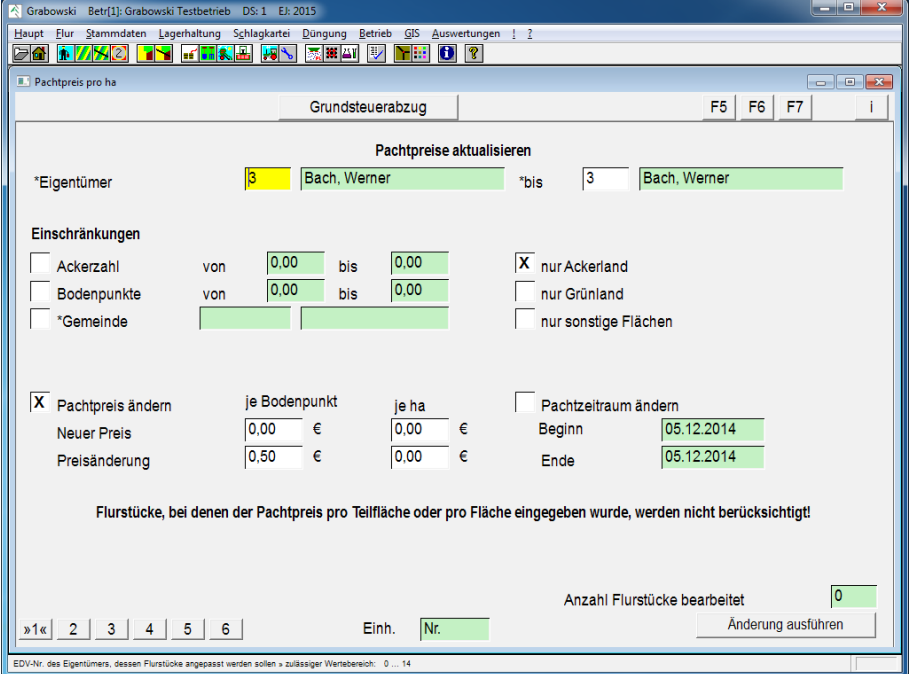

## **Pachtpreis und -zeitraum**

*Abbildung 33: Flur – Globale Änderungen – Pachtpreis und -zeitraum*

## Eigentümer

Pachtpreis und -zeitraum können gleichzeitig für mehrere Verpächter verändert werden. Nach Auswahl einer Pachtadresse (Verpächter oder Stammadresse einer Erbengemeinschaft) mittels Eingabe einer EDV-Nr. oder den Suchfunktionen wird dieser Datensatz auch als bis-Adresse vorgeschlagen, es wird ein Datensatz zur Änderung gewählt.

Optional kann nun eine Obergrenze angegeben werden. In dem Fall werden alle Verpächter in dem Bereich selektiert.

#### Weitere Auswahl

Zusätzlich können weitere Einschränkungen basierend auf der Bodenklasse, den Bodenpunkten des Flurstücks oder der Gemeinde getroffen werden.

Auf Wunsch können nur Flurstücke ausgewählt werden, deren Bodentyp Ackerland, Grünland oder sonstiges ist. Die gezielte Preisanpassung für Flurstücke mit mehreren Bodentypen ist nicht möglich, diese ist in jedem Fall manuell zu buchen.

Für die Suche nach der Gemeinde stehen die Suchfunktionen zur Verfügung.

Wahlweise kann nun der Pachtpreis oder der Pachtzeitraum für alle den vorherigen Bedingungen entsprechenden Flurstücken verändert werden.

## **Pachtpreis**

Der Pachtpreis kann folgendermaßen verändert werden:

- Neuer Preis je Bodenpunkt Der Einheitspreis je Bodenpunkt wird neu eingetragen. Es werden nur Flurstücke mit Pachtzahlung auf Basis der Bodenpunkte berücksichtigt.
- Preisänderung je Bodenpunkt Der Pachtpreis für Flurstücke wird um den angegebenen Betrag verändert. Es werden nur Flurstücke mit Pachtzahlung auf Basis der Bodenpunkte berücksichtigt.
- Neuer Preis je ha Der Pachtpreis je ha Nutzfläche wird neu eingetragen. Es werden nur Flurstücke berücksichtigt, für die ein Festpreis je ha Nutzfläche bezahlt wird.
- Preisänderung je ha Der Pachtpreis je ha Nutzfläche wird um den angegebenen Betrag verändert. Es werden nur Flurstücke berücksichtigt, für die ein Festpreis je ha Nutzfläche bezahlt wird.

Flurstücke, für die Teilflächenpreise erfasst wurden oder für die ein Festpreis für das gesamte Flurstück eingetragen wurden finden keine Berücksichtigung.

## Pachtzeitraum

Zur Veränderung des Pachtzeitraums sind das neue Datum Pachtbeginn sowie Ende einzutragen.

## Änderung ausführen

Mit Klick auf den Button "Änderung ausführen" werden alle den gewählten Kriterien entsprechenden Flurstücke aktualisiert.

## **Grundsteuerabzug und allgemeine Erstattung**

Die zu entrichtende Grundsteuer ist im Allgemeinen für eine Gemeinde oder im Besonderen für eine Gemarkung festgesetzt.

Der in der [Flurstückverwaltung](#page-32-0) eingetragene Steuerabzug kann auf diese Weise für alle Flurstücke innerhalb des ausgewählten Gebiets angepasst werden.

Analog gilt dies für die pauschale Erstattung, welche z.B. für den Wasser- und Bodenverband entrichtet wird.

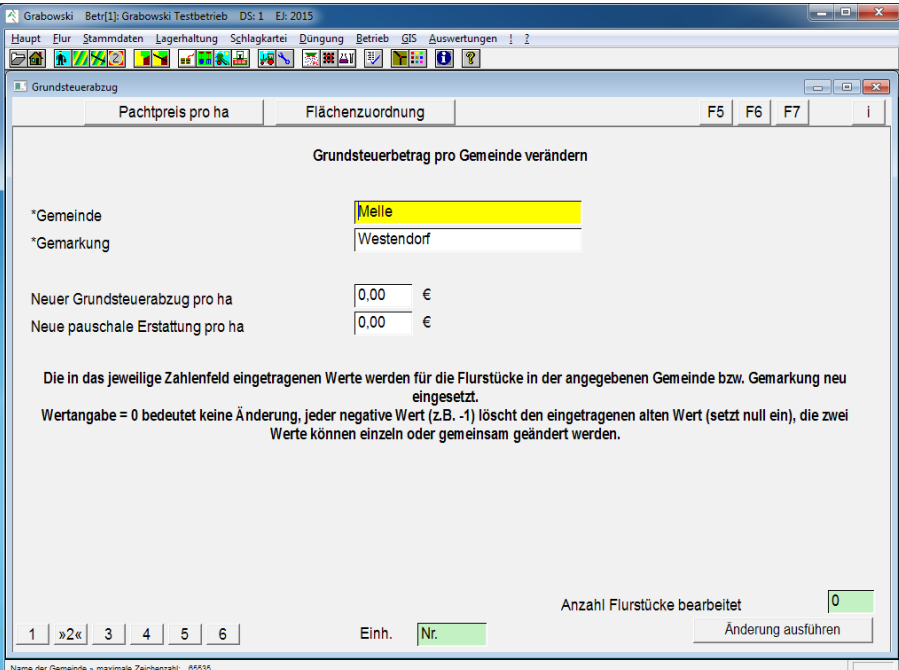

*Abbildung 34: Flur – Globale Änderungen – Steuerabzug & allgemeine Erstattung*

#### Gemeinde

Eine Gemeinde ist durch Eingabe der Bezeichnung oder mittels der Suchfunktionen auszuwählen.

#### Gemarkung

Wenn sich die Anpassungen nur auf eine bestimmte Gemarkung innerhalb einer Gemeinde bezieht kann diese angegeben oder mittels der Suchfunktion ausgewählt werden.

Die Eingabe einer Gemarkung ist nicht erforderlich, wenn die Änderungen für alle Gemarkungen innerhalb der Gemeinde gelten sollen.

#### Neuer Grundsteuerabzug, neue allgemeine Erstattung

Folgende Eingaben sind zulässig:

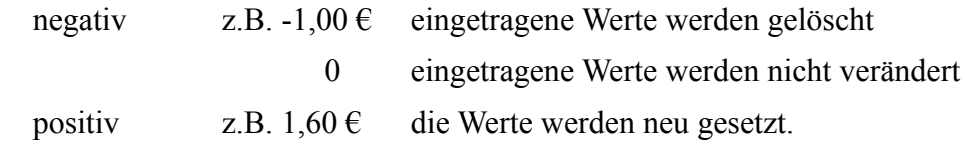

#### Hinweis

Eine korrekte Berechnung der verbindlichen Daten ist für Flurstücke, die nicht vollständig vom Betrieb gepachtet (nicht bewirtschaftet) wurden, nicht möglich. Diese Flurstücke sind nach der Berechnung gesondert zu überprüfen. Das Fehlerprotokoll der Auswertung Nebenkosten der Flurstücke (G028Q101) listet diese Flurstücke auf.

## **Schlag Tauschumbuchung**

Ein Flächentausch bedingt oft Veränderungen mehrerer Flurstücke. Dieses kann einerseits für jedes Flurstück einzeln im Dialog Flurstückverwaltung (Seite 5) erledigt werden aber auch für mehrere einem Schlag bzw. einer Tauschadresse zugeordnete Flurstücke.

Es sind Tauschbewegungen zwischen einem Schlag und einem Abtauschpartner bzw. Pächter möglich.

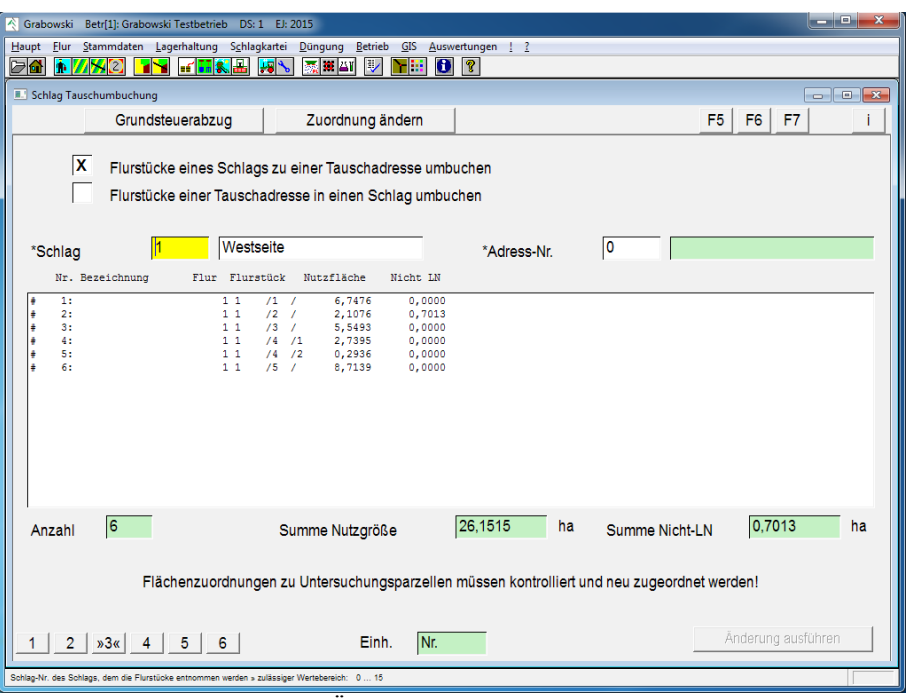

*Abbildung 35: Flur – Globale Änderungen – Tausch Umbuchungen*

## Tauschrichtung

Zunächst ist anzugeben, ob Flurstücke von einem Schlag zu einer Tauschadresse (Flächenabgang) gebucht werden sollen oder umgekehrt (Flächenzugang).

Davon abhängig ist die Reihenfolge der beiden nachstehenden Felder.

## Schlag

Ein Schlag ist durch Angabe der Schlag-Nr. oder mit Hilfe der Suchfunktionen auszuwählen.

Nach Auswahl des Schlags werden in der Liste alle zugeordneten Flurstücke angezeigt,

## Adress-Nr.

Ein Abtauschpartner oder Pächter ist durch die EDV-Nr. oder mit Hilfe der Suchfunktionen auszuwählen.

## Flurstück Auswahlliste

Nach Auswahl eines Schlags (bzw. einer Adresse) werden alle zugeordneten Flurstücke in der Liste angezeigt. Standardmäßig sind alle Einträge ausgewählt, zu erkennen am "#" zu Beginn jeder Zeile.

Die Auswahl einzelner Einträge kann mittels Doppelklick oder Leertaste umgekehrt werden. Mit der Taste "+" können alle Einträge ausgewählt werden, umgekehrt kann mit der Taste "-" die Auswahl aller Einträge aufgehoben werden.

Die Anzahl der ausgewählten Flurstücke, die gesamte Nutzgröße sowie Nicht-LN Fläche werden zur Kontrolle unterhalb der Liste als Summe angezeigt.

### Umbuchung starten

Mit Klick auf "Umbuchung starten" werden alle Flurstücke dem Schlag (der Adresse) entnommen und der ausgewählten Adresse (dem Schlag) zugeordnet.

## <span id="page-54-0"></span>**Neuzuordnung von Flächen**

#### Schlag-Nummern ändern

Die Funktion Schlag-Nummern ändern ermöglicht es die EDV-Nr. eines Schlags zu ändern.

Die Änderung betrifft den Schlag in allen Erntejahren. Sämtliche mit dem Schlag in Verbindung stehenden Buchungen werden mit der Änderung automatisch angepasst.

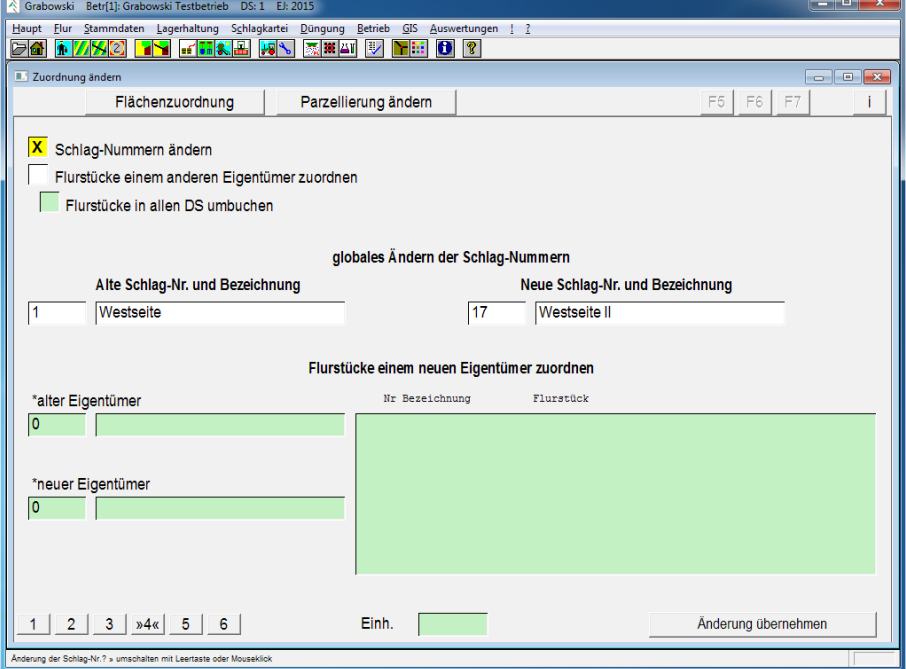

*Abbildung 36: Flur – Globale Änderungen – Schlag-Nr. ändern*

## Alte Schlag-Daten

Der zu verändernde Schlag ist durch Eingabe der EDV-Nr. oder mit Hilfe der Suchfunktionen auszuwählen.

#### Neue Angaben

Zunächst ist eine neue Schlag-Nr. auszuwählen. Die Angabe einer bereits vorhandenen Schlag-Nr. ist nicht möglich. Dabei ist es unerheblich, ob ein Schlag mit dieser EDV-Nr. im aktuellen Erntejahr (noch) besteht.

Anschließend ist eine neue Schlag-Bezeichnung anzugeben.

## Änderung übernehmen

Die Schlag-Nr. wird in allen Jahren geändert.

#### Flurstücke einem anderen Eigentümer zuordnen

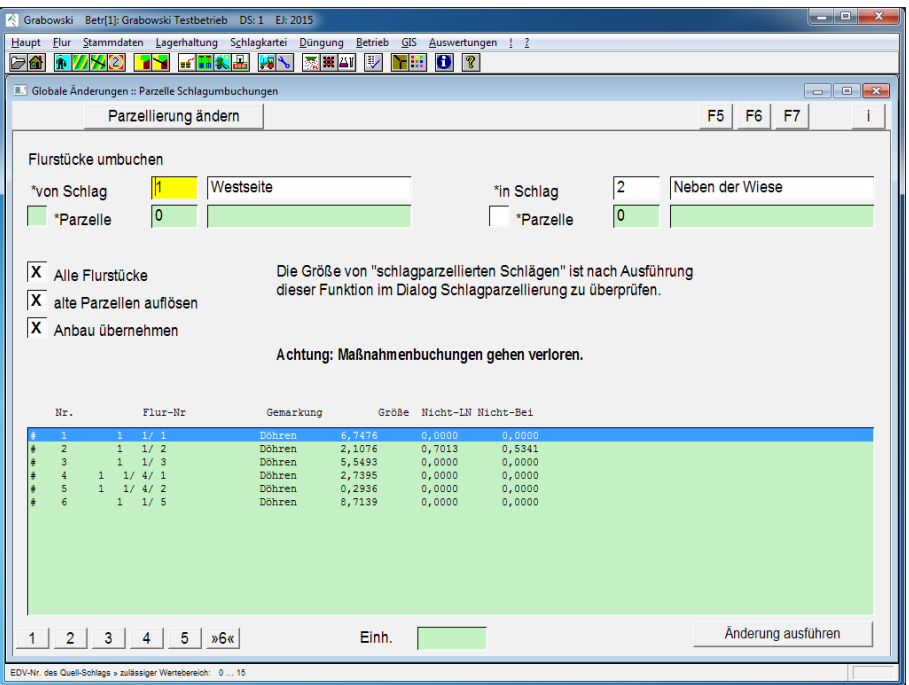

*Abbildung 37: Flur – Globale Änderungen – Flurstücke umbuchen*

Die Funktion Flurstücke einem anderen Eigentümer zuordnen ermöglicht es mehrere Flurstücke einem anderen Verpächter zuzuordnen.

#### Flurstücke in allen Datensätzen umbuchen

Normalerweise werden die Flurstücke nur im aktuellen Datensatz umgebucht. Die Zuordnung im Vorjahr bleibt unverändert.

#### Alter Eigentümer

Der alte Eigentümer ist durch Eingabe der EDV-Nr. oder mit Hilfe der Suchfunktionen auszuwählen.

#### Neuer Eigentümer

Der neue Eigentümer ist ebenfalls durch Eingabe der EDV-Nr. oder mit den Suchfunktionen auszuwählen.

Der neue Eigentümer muss bereits im Dialog [Verpächterdaten](#page-24-0) erfasst worden sein.

#### Flurstücke

Standardmäßig werden alle Flurstücke des alten Eigentümers zur Umbuchung vorgeschlagen. Diese Auswahl kann beliebig angepasst werden.

#### Änderung übernehmen

Die Flurstücke werden je nach Einstellung im aktuellem Erntejahr oder in allen Erntejahren umgebucht.

## **Parzellierung ändern / löschen**

Sofern aus betrieblichen Gründen eine Flurstück-Parzellierung erforderlich ist kann diese ausgehend von der Schlag-Parzellierung umgestellt werden.

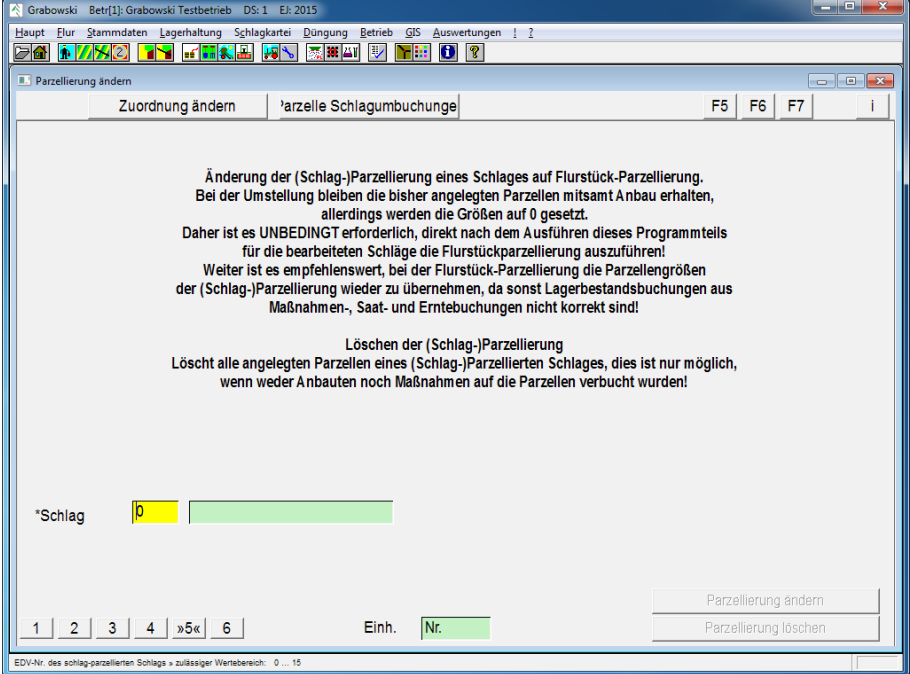

*Abbildung 38: Flur – Globale Änderungen – Parzellierung umstellen*

#### Umstellung der Parzellierung

Es ist ein schlag-parzellierter Schlag auszuwählen. Für diesen kann die Parzellierung umgestellt werden, es sind jedoch im Anschluss weitere Aufgaben vom Anwender vorzunehmen:

- Nach Abschluss der Änderung sind die betreffenden Flurstücke den Parzellen zuzuordnen. Dies geschieht im Dialog [Flurstück-Parzellierung.](#page-48-0)
- Die Größe der Parzellen sollte unverändert beibehalten werden, andernfalls sind alle gebuchten [Saatbuchungen,](#page-148-0) [Maßnahmen](#page-111-0) sowie [Erntebuchungen](#page-156-0) zu überarbeiten.

#### Löschen der Parzellierung

Die Parzellierung eines schlag-parzellierten Schlags kann gelöscht werden, sofern im aktuellen Erntejahr keine Anbauten und keine Arbeitsmaßnahmen auf der Fläche gebucht wurden.

Hierzu ist ebenfalls ein schlag-parzellierter Schlag auszuwählen, der anschließend gelöscht werden kann.

## **Schlagzuordnung**

Diese Funktion ermöglicht es mehrere Flurstücke einem anderen Schlag bzw. anderen Parzellen zuzuordnen.

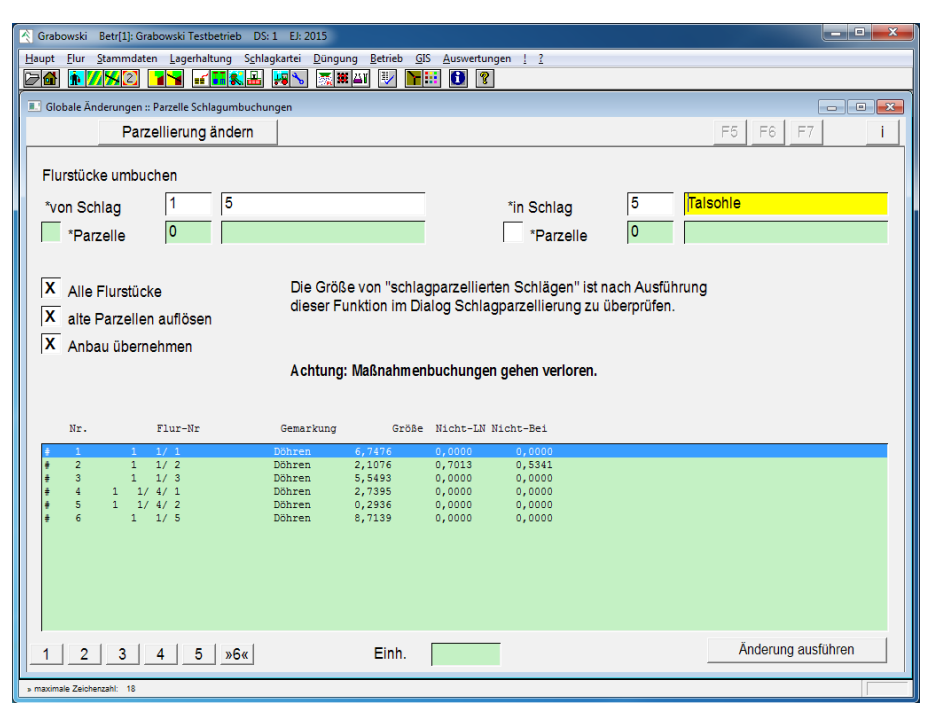

*Abbildung 39: Flur – Globale Änderungen – Schlagzuordnung*

## **Ouelle**

Zunächst ist der Schlag auszuwählen, dem die Flurstücke entnommen werden sollen. Sofern der Schlag Flurstück-parzelliert ist kann die Auswahl auf eine einzelne Parzelle eingeschränkt werden.

## Ziel

Als Ziel ist ebenfalls ein Schlag anzugeben.

Sofern dieser Schlag nicht parzelliert oder flurstück-parzelliert ist kann eine Parzelle ausgewählt werden. Ebenfalls kann eine neue Parzelle durch Angabe der nächstmöglichen Parzellen-Nr. angelegt werden.

Bei schlag-parzellierten Schlägen wird die Fläche immer der Parzelle 0, also dem Schlag zugeordnet. In diesem Fall ist nach Ausführung der Funktion eine Überarbeitung der Parzellierung im Dialog [Schlag-Parzellierung](#page-46-0) erforderlich.

## Alle Flurstücke

Standardmäßig werden alle dem Schlag bzw. der Parzelle zugeordneten Flurstücke zur Umbuchung vorgeschlagen. Wenn dies nicht gewünscht ist können einzelne Flurstücke in der Liste zur Umbuchung ausgewählt werden.

#### Alte Parzellen auflösen

Sofern alle Flurstücke eines Schlags übernommen werden (Alle Flurstücke) oder die gesamte Parzelle eines Flurstück-parzellierten Schlags kann diese Parzelle nach erfolgter Umbuchung gelöscht werden.

#### Anbau übernehmen

Sofern alle Flurstücke übernommen werden und die alte Parzelle(n) aufgelöst werden, kann auch der Anbau übernommen werden. Bei flurstück-parzellierten Schlägen wird weiterhin

vorausgesetzt, dass genau eine Parzelle ausgewählt wurde. Bei nicht parzellierten Schlägen oder schlag-parzellierten Schlägen werden dem Schlag zugeordnete Anbauten übernommen, Anbauten einzelner Parzellen gehen in jedem Fall verloren.

## Änderung ausführen

Mit dem Button werden die zuvor ausgewählten Flurstücke entsprechend den Einstellungen einem anderen Schlag zugeordnet und evtl. Anbaudaten übernommen.

## <span id="page-59-0"></span>**Gemarkungen**

Eine Gemarkung ist einer Gemeinde sowie in weiteren Ebenen Kreis, Bundesland, Katasteramt, Grundbuchbezirk, Regierungsbezirk, Finanzamt und Amtsgericht zugeordnet.

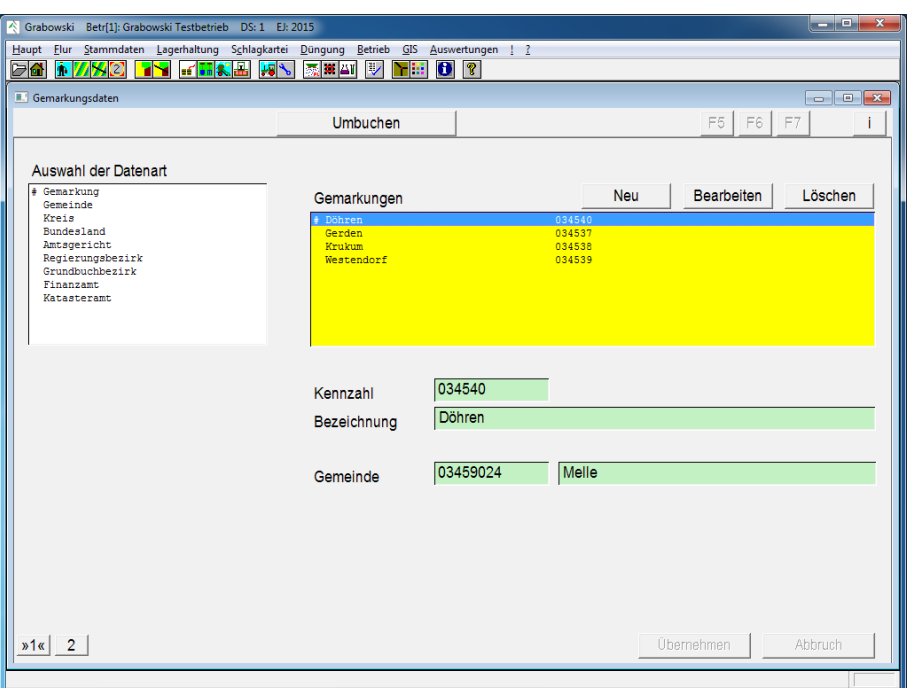

## **Gemarkungsdaten**

*Abbildung 40: Flur – Gemarkungen – Gemarkungsdaten* 

Auf dieser Dialogseite können Gemarkungsdaten neu erfasst sowie verändert werden. Diese können später Flurstücken zugeordnet werden um z. B. Grundsteuer-Zahlungen im Dialog [Globale Änderungen](#page-50-0) automatisch zuweisen zu können.

Die Neuerfassung eines Eintrags erfolgt durch Eingabe der Kennzahl sowie anschließende Eingabe der Bezeichnung.

Zur Veränderung ist ein Eintrag aus der Liste auszuwählen. Die Bezeichnung des Eintrags kann nun verändert werden.

Eine Veränderung der Kennzahl ist auf Seite 2 dieses Dialogs möglich.

Nach Erfassung eines Eintrags (z. B. Gemarkung) kann für die nächsthöhere Hierarchie (z. B. Gemeinde) ggf. ein Eintrag aus der Liste ausgewählt werden. Alle darüber liegenden Verwaltungsebenen werden automatisch zugeordnet.

## **Gemarkungsdaten ändern**

Fehlerhaft sowie mehrfach eingegebene Gemarkungen können zu einer Gemarkung zusammengefasst werden. Ebenso können auf diesem Weg durch Eingemeindungen entstehende Veränderungen automatisch für alle Flurstücke erfasst werden.

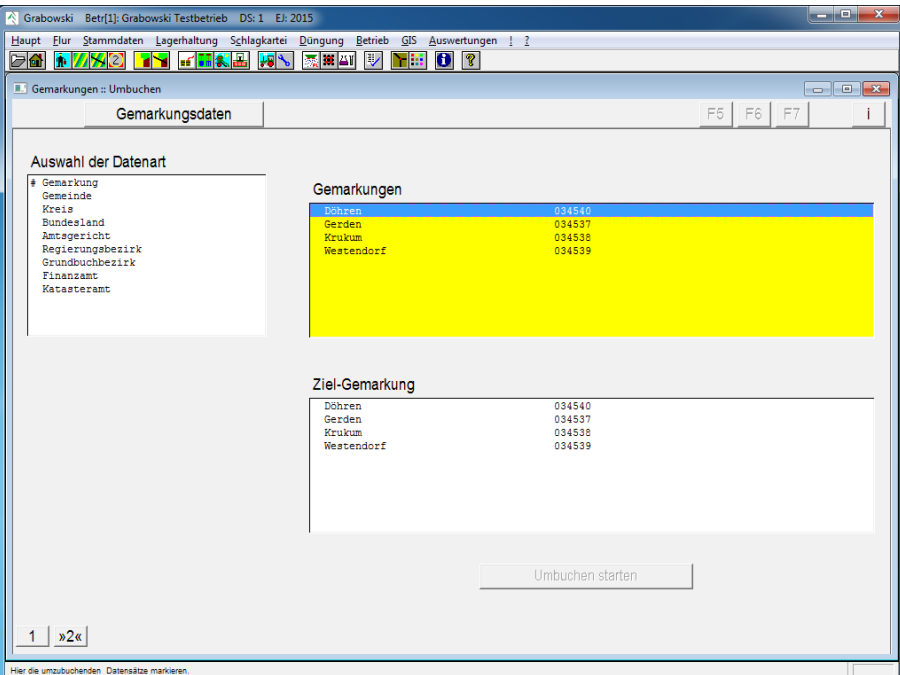

*Abbildung 41: Flur – Gemarkungen – Gemarkungen umbuchen*

#### Änderung der Kennzahlen und Bezeichnungen

Dieser Schritt ist irreversibel. Sie sollten im Vorfeld eine Datensicherung erstellen!

Nach Auswahl der zu ändernden Datenklasse (Gemarkung, Gemeinde, usw.) sind die zu ändernden Einträge aus der Liste auszuwählen.

Anschließend ist die neue Gemarkung auszuwählen, welcher die Datensätze zugeordnet werden sollen.

Durch Ausführung der Umbuchung werden alle den Quelleinträgen zugeordneten Einträge dem Zieleintrag zugeordnet. Die dann überflüssigen Quelleinträge werden gelöscht.

## **Saat/Ernte Mini**

Saat- und Erntebuchungen können je nach Erfordernis auf mehrere Arten verbucht werden. Für mehrjährige Anbauten ist grundsätzlich der Dialog [Daueranbau](#page-151-0) zu wählen, da ansonsten in jedem Jahr eine erneute Aussaat zu buchen wäre.

Einjährige Feldfrüchte können wahlweise in vereinfachter Form über diesen Dialog oder detailliert über die Dialoge [Saatbuchung](#page-148-0) und [Ernteerfassung](#page-156-0) (bzw. [Grünlandernte](#page-160-0) sowie [Gemü](#page-244-0)[seernte\)](#page-244-0) erfasst werden. Die jeweils erfassten Daten stehen auch in den anderen Dialogen zur Verfügung. Bei wechselnder Benutzung der Dialoge gehen keine Daten verloren.

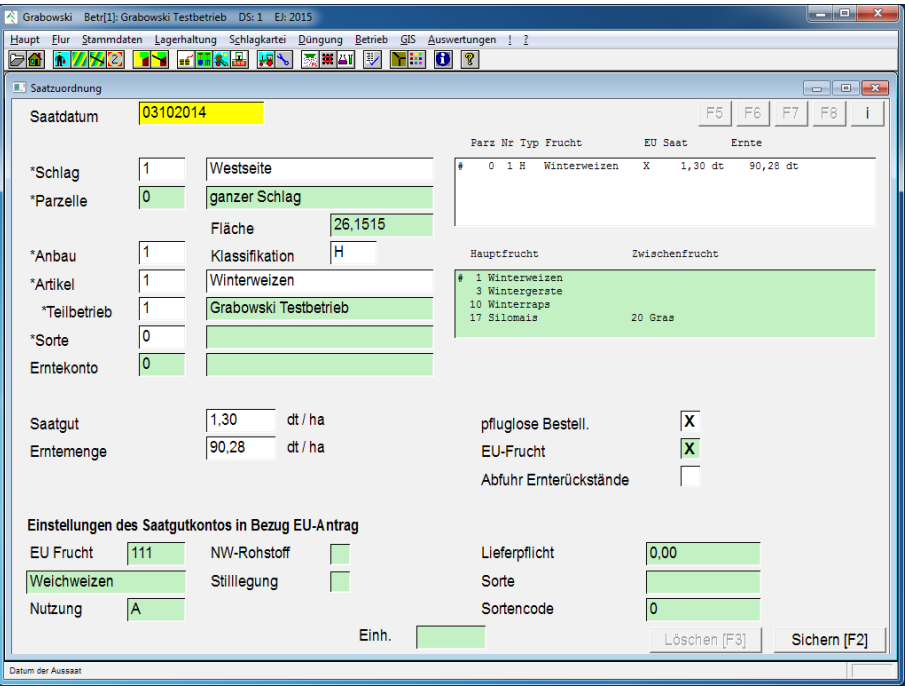

*Abbildung 42: Flur – Saat / Ernte Mini*

## Saatdatum

Es ist das Datum der Aussaat einzugeben. Die Eingabe erfolgt im Format TTMMJJJJ.

## Schlag und Parzelle

Der zu bearbeitende Schlag sowie ggf. die Parzelle sind durch Eingabe der EDV-Nr. oder mit Hilfe der Suchfunktion auszuwählen.

Nach Auswahl eines Schlags kann im Falle eines parzellierten Schlags die Parzelle ebenso aus der Listbox oben rechts ausgewählt werden.

#### Anbau

Grabowski erlaubt auf einer Parzelle die Verwaltung von bis zu 9 Anbauten innerhalb eines Jahres. Die Verbuchung eines neuen Anbaus wird mit der Anbau-Nr. 0 eingeleitet, ein bereits verbuchter Anbau kann durch Eingabe einer Anbau-Nr. oder Auswahl mittels Suchfunktion ausgewählt werden.

#### Anbau-Art

Als Anbau-Art können an dieser Stelle **H**auptfrucht, **Z**wischenfrucht, **U**mbruch, **G**rünland sowie **S**tilllegung durch Angabe des jeweiligen Kürzels ausgewählt werden.

## Artikel

Bei erfolgter Zuordnung einer Fruchtfolge in den Stammdaten des [Schlags](#page-40-0) zu einer soeben gewählten Haupt- bzw. Zwischenfrucht wird die für das Erntejahr vorgelegte Frucht vorgeschlagen.

Ein Artikel wird durch Eingabe der Artikel-Nr. oder mit Hilfe der Suchfunktion ausgewählt.

### **Teilbetrieb**

Es ist der Teilbetrieb auszuwählen, aus dessen Lager das Saatgut entnommen wird. Wenn keine Teilbetriebe existieren ist kein Eintrag erforderlich / möglich.

Vorgeschlagen wird der Eigentümer des Schlags.

#### Sorte

Sofern in den Stammdaten [Saat- / Pflanzgut](#page-87-0) für den Artikel eine Sorte hinterlegt ist wird diese vorgeschlagen. Eine andere Sorte kann mit Hilfe der Suchfunktion oder durch Eingabe der zugehörigen EDV-Nr. angegeben werden. Mit 0 wird der Eintrag gelöscht .

Sorten können im Dialog [Texte & Werte](#page-103-0) erfasst werden.

#### Erntekonto

Sofern für das Artikel-Konto ein Sammelkonto Erntegut (Stammdaten Saat- / Pflanzgut) eingetragen wurde, wird dieses zur Information eingeblendet. Eine Änderung ist nicht möglich.

#### Saatgut

Die Aussaatmenge Saatgut je ha ist anzugeben. Die Lagereinheit ist in den Stammdaten hinterlegt.

#### Erntemenge

Die Erntemenge je ha ist anzugeben. Sofern die Ernte noch nicht erfolgt ist kann dieses Feld auch leer bleiben. Die Lagereinheit ist in den Stammdaten hinterlegt und kann von der Ernteeinheit Saatgut abweichen (z. B. Mais: Pack, to).

Die Erntemenge wird dem Teilbetrieb zugeordnet, der Eigentümer des Schlags ist.

#### Pfluglose Bestellung

Sofern der Boden vor der Bestellung nicht gepflügt wird ist dies durch ankreuzen anzugeben.

#### EU-Frucht

Wenn es sich bei dem Anbau um die zu beantragende EU-Frucht handelt ist dies durch ankreuzen anzugeben. Pro Parzelle und Erntejahr kann ein Anbau als EU-Anbau gekennzeichnet werden.

#### Abfuhr Ernterückstände

Wenn die Ernterückstände (Stroh, Ranken etc.) auf dem Feld verbleiben ist dies anzugeben, da diese der nächsten Frucht als Vorratsdüngung zur Verfügung stehen. Dieser Wert wird entsprechend den Einstellungen im Stammdaten-Dialog [Saat- / Pflanzgut](#page-87-0) vorgeschlagen.

#### Informationsfelder

Die weiteren Daten werden zur Information aus dem Stammdaten-Dialog des ausgewählten Artikels übernommen.

## Speichern

Nach Erfassung aller Daten kann der Anbau gespeichert werden.

## Löschen

Fehlerhaft oder mehrfach gebuchte Anbauten können gelöscht werden. Die [Düngeplanung](#page-168-0) sollte aufgrund der daraus resultierenden Veränderungen der Nährstoffbilanzen neu erstellt werden.

## **Überweisung**

Im Dialog Überweisung können die Pachtüberweisungen für jeden Teilbetrieb erfasst und anschließend im ISO 20022 Format zur SEPA Überweisung ausgelagert werden. Bereits ausgeführte Überweisungen können beliebig oft erneut ausgelagert werden.

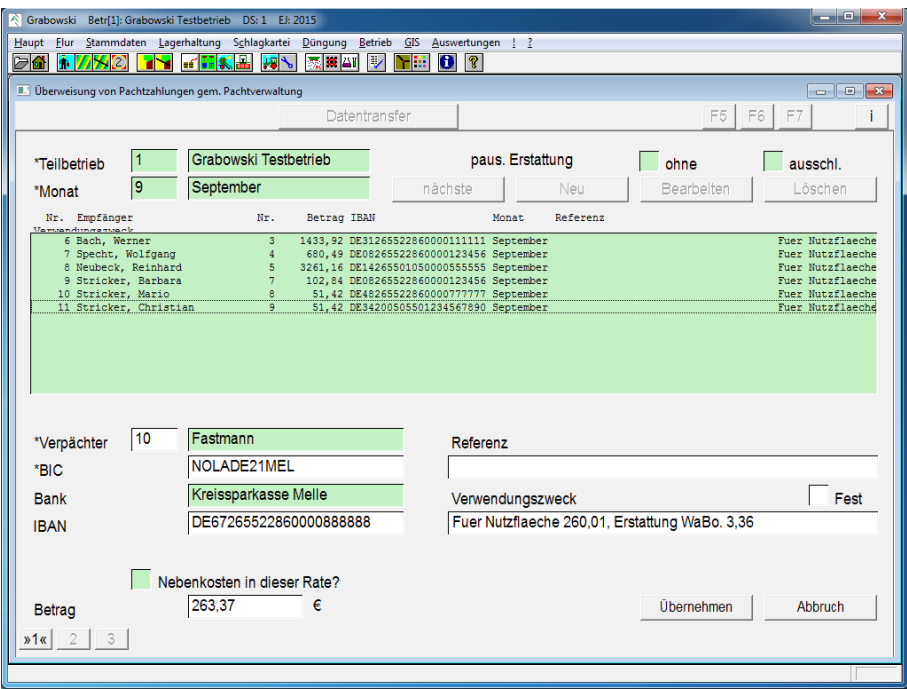

## **Pachtüberweisung**

*Abbildung 43: Flur – Überweisung – Pachtüberweisung* 

## **Teilbetrieb**

Es ist der Teilbetrieb auszuwählen, für den Pachtzahlungen getätigt werden sollen.

#### **Monat**

Es ist der Monat auszuwählen, für den die Pachtzahlungen getätigt werden sollen.

#### Liste aller Zahlungen

Es werden alle bereits erfassten, jedoch noch nicht ausgelagerten, Überweisungen aufgeführt. Die Liste kann mit den Funktionen "Neu", "Bearbeiten" und "Löschen" verändert werden. Mit der Funktion "nächste" kann bei Buchung in Reihenfolge der EDV-Nr. die erste nicht bearbeitete Adresse geladen werden.

Die empfohlene Buchungsweise ist, mit der Funktion "nächste", die erste Buchung zu erzeugen und jeweils nach Prüfung mit Übernehmen zu sichern. In dem Fall werden in Reihenfolge der EDV-Nr. nacheinander alle Buchungen automatisch bearbeitet.

#### **Nächste**

Sofern möglich wird für die nächste Adresse eine neue Buchung angelegt.

## Verpächter

Der Zahlungsempfänger kann ausgewählt werden. Die Auswahl ist auf diejenigen Datensätze beschränkt, die im gewählten Monat Pachtzahlungen erhalten. Darüber hinaus dürfen die Adressen weder deaktiviert noch von der Pachtzahlung ausgeschlossen worden sein.

Bei manueller Auswahl einer Adresse wird zunächst geprüft, ob für diese Adresse bereits ein Eintrag gespeichert ist. Dieser wird ggf. zur Bearbeitung geladen.

#### Bankverbindung

Die Bankverbindung wird den Stammdaten des Zahlungsempfängers entnommen.

#### Nebenkosten

Sofern die Nebenkosten in einer Rate ausbezahlt werden und die Zahlung in der gewählten Rate erfolgt kann dieses angegeben werden.

## Betrag

Der zu zahlende Betrag wird mit dem errechneten Betrag vorbelegt und kann verändert werden, sofern dies erforderlich ist.

#### Referenz

Im Gegensatz zur Überweisung per DTAUS steht im SEPA-Verfahren eine Ende zu Ende Referenz und ein Verwendungszweck mit 140 Zeichen zur Verfügung.

Das Feld Referenz wird mit dem Verwendungszweck aus den Stammdaten des Eigentümers vorbelegt. Es stehen 35 Zeichen zur Verfügung.

#### Verwendungszweck

Der Verwendungszweck wird generiert. Im Gegensatz zum DTAUS Verfahren stehen nur noch 140 Zeichen zur Verfügung. Daher sollte auf kurze Textbausteine geachtet werden. Diese können im Dialog Globale Einstellungen auf Seite 5 (Menü !) erfasst werden.

## Übernehmen

Die Daten werden sofort gesichert, eine separate Speichern-Funktion steht nicht zur Verfügung.

## **Datentransfer**

|                                                                                                    | Grabowski Betr[1]: Grabowski Testbetrieb         |                                           | DS: 1 EJ: 2015         |             |                              |                                                                                   |          |                |                      | أرقارهن<br>$\mathbf{x}$              |  |
|----------------------------------------------------------------------------------------------------|--------------------------------------------------|-------------------------------------------|------------------------|-------------|------------------------------|-----------------------------------------------------------------------------------|----------|----------------|----------------------|--------------------------------------|--|
| Elur Stammdaten Lagerhaltung Schlagkartei<br>Auswertungen ! ?<br>Düngung<br>Betrieb<br>GIS<br>Haupt |                                                  |                                           |                        |             |                              |                                                                                   |          |                |                      |                                      |  |
| Ð<br>M<br>P.<br>I.<br>泰羅四<br><b>d</b><br><b>153</b><br>21<br>NB:<br><b>METHS</b><br>h               |                                                  |                                           |                        |             |                              |                                                                                   |          |                |                      |                                      |  |
|                                                                                                    | Datenauslagerung SEPA                            |                                           |                        |             |                              |                                                                                   |          |                | $\Box$ $\Box$ $\Box$ |                                      |  |
|                                                                                                    |                                                  | Pachtüberweisung                          |                        | Historie    |                              |                                                                                   |          | F <sub>5</sub> | F <sub>6</sub><br>F7 |                                      |  |
|                                                                                                    |                                                  |                                           |                        |             |                              |                                                                                   |          |                |                      |                                      |  |
|                                                                                                    | Grabowski Testbetrieb<br>*Teilbetrieb            |                                           |                        |             |                              |                                                                                   |          | Prüfliste      |                      |                                      |  |
|                                                                                                    | Nr. Empfänger                                    |                                           | Nr.                    | Betrag IBAN |                              | Monat                                                                             | Referenz |                |                      |                                      |  |
|                                                                                                    | Varuandungestiank                                | 5 Fastmann, Rainer                        | 10                     |             | 20,00 DE67265522860000888888 |                                                                                   |          |                |                      | Erstattung WaBo                      |  |
|                                                                                                    | 6 Bach, Werner                                   |                                           | 3                      |             |                              | 1433.92 DE31265522860000111111 September                                          |          |                |                      | Fuer Nutzflaeche                     |  |
|                                                                                                    |                                                  | 7 Specht, Wolfgang                        | 4                      |             |                              | 680,49 DE08265522860000123456 September                                           |          |                |                      | Fuer Nutzflaeche                     |  |
|                                                                                                    |                                                  | 8 Neubeck, Reinhard                       | 5<br>$\overline{7}$    |             |                              | 3261,16 DE14265501050000555555 September                                          |          |                |                      | Fuer Nutzflaeche<br>Fuer Nutzflaeche |  |
|                                                                                                    |                                                  | 9 Stricker, Barbara<br>10 Stricker, Mario | 8                      |             |                              | 102,84 DE08265522860000123456 September<br>51,42 DE48265522860000777777 September |          |                |                      | Fuer Nutzflaeche                     |  |
|                                                                                                    |                                                  | 11 Stricker, Christian                    | 9                      |             |                              | 51,42 DE34200505501234567890 September                                            |          |                |                      | Fuer Nutzflaeche                     |  |
|                                                                                                    |                                                  | 12 Fastmann, Rainer                       | 10                     |             |                              | 263,37 DE67265522860000888888 September                                           |          |                |                      | Fuer Nutzflaeche                     |  |
|                                                                                                    |                                                  |                                           |                        |             |                              |                                                                                   |          |                |                      |                                      |  |
|                                                                                                    |                                                  |                                           |                        |             |                              |                                                                                   |          |                |                      |                                      |  |
|                                                                                                    |                                                  |                                           |                        |             |                              |                                                                                   |          |                |                      |                                      |  |
|                                                                                                    |                                                  |                                           |                        |             |                              |                                                                                   |          |                |                      |                                      |  |
|                                                                                                    |                                                  |                                           |                        |             |                              |                                                                                   |          |                |                      |                                      |  |
|                                                                                                    |                                                  |                                           |                        |             |                              |                                                                                   |          |                |                      |                                      |  |
|                                                                                                    |                                                  |                                           |                        |             |                              |                                                                                   |          |                |                      |                                      |  |
|                                                                                                    |                                                  |                                           |                        |             |                              |                                                                                   |          |                |                      |                                      |  |
|                                                                                                    |                                                  |                                           |                        |             |                              |                                                                                   |          |                |                      |                                      |  |
|                                                                                                    |                                                  |                                           |                        |             |                              |                                                                                   |          |                |                      |                                      |  |
|                                                                                                    |                                                  |                                           |                        |             |                              |                                                                                   |          |                |                      | €                                    |  |
|                                                                                                    | Anzahl                                           | 0                                         |                        |             |                              |                                                                                   |          | Gesamtsumme    | 0,00                 |                                      |  |
|                                                                                                    |                                                  |                                           |                        |             |                              | <b>Dateipfad</b>                                                                  |          | d:\sepa.xml    |                      |                                      |  |
|                                                                                                    | Konto                                            |                                           | DE35265522860000123455 |             |                              |                                                                                   |          | Sammelbuchung  |                      |                                      |  |
|                                                                                                    |                                                  |                                           | Kreissparkasse Melle   |             |                              |                                                                                   |          |                |                      | 05.12.2014                           |  |
|                                                                                                    | <b>Bank</b>                                      |                                           |                        |             |                              |                                                                                   |          | Ausführung am  |                      |                                      |  |
|                                                                                                    | <b>BIC</b>                                       | NOLADE21MEL                               |                        |             |                              |                                                                                   |          |                |                      | <b>Export</b>                        |  |
|                                                                                                    | $n2$ «<br>1                                      | 3                                         |                        |             |                              |                                                                                   |          |                |                      |                                      |  |
|                                                                                                    |                                                  |                                           |                        |             |                              |                                                                                   |          |                |                      |                                      |  |
|                                                                                                    | Teilbetriebs-Nr. » zulässiger Wertebereich: 0 2. |                                           |                        |             |                              |                                                                                   |          |                |                      |                                      |  |

*Abbildung 44: Flur – Überweisung – Datentransfer* 

#### **Teilbetrieb**

Es ist der Teilbetrieb auszuwählen, dessen erfasste Überweisungen exportiert werden sollen.

#### Liste aller Buchungen

Aus der Liste sind alle Buchungen auszuwählen, die in der Überweisung exportiert werden sollen. Die Auswahl erfolgt mittels Doppelklick oder Leertaste. Mit den Tasten "+" bzw. "-" können alle Buchungen markiert werden bzw. die Auswahl aufgehoben werden.

#### Bankverbindung

Die Bankverbindung wird den Stammdaten des [Teilbetriebs](#page-13-0) entnommen.

#### Dateipfad

Zielordner zur Bereitstellung der Übergabedatei. Dies kann z.B. ein externer Datenträger oder ein Importordner einer Banking-Software sein.

#### Sammelbuchung

Sofern gewünscht können alle Buchungen zu einer Sammelbuchung zusammengefasst werden.

#### Ausführung

Das vorgesehene Ausführungsdatum kann angegeben werden.

#### Export

Sofern alle Rahmenbedingungen korrekt sind wird mit der Export-Funktion die Transferdatei erstellt und ein Übergabeprotokoll angezeigt.

Die Buchung wird damit festgeschrieben und kann nicht mehr verändert werden. Dies ist zur Einhaltung der SEPA-Richtlinien (Erkennung doppelter Ausführung usw.) erforderlich.

## **Historie**

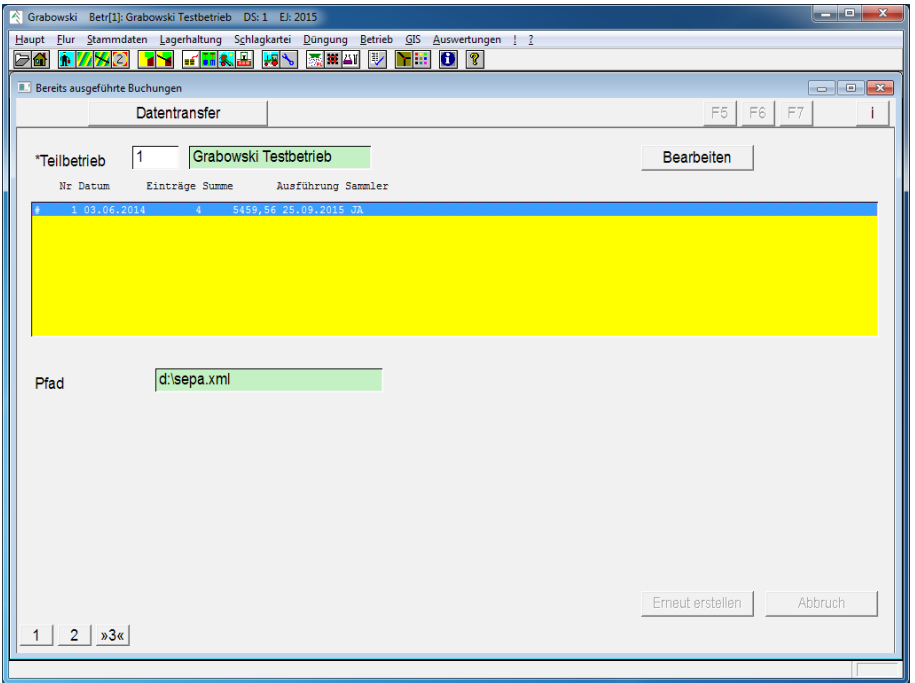

*Abbildung 45: Flur – Überweisung – Historie* 

Bereits ausgelagerte Datensätze können auf Wunsch jederzeit erneut ausgelagert werden. Veränderungen an den einzelnen Buchungen oder Kontodaten sind hierbei jedoch nicht möglich.

## **Teilbetrieb**

Es ist der Teilbetrieb auszuwählen, dessen erfasste Überweisungen geprüft werden sollen.

## Liste der Datenauslagerungen

Aus der Liste kann eine Buchung ausgewählt werden, die erneut ausgelagert werden soll.

## Pfad

Die Bankverbindung wird den Stammdaten des [Teilbetriebs](#page-13-0) entnommen.

## Dateipfad

Zielordner zur Bereitstellung der Übergabedatei. Dies kann z.B. ein externer Datenträger oder ein Importordner einer Banking-Software sein.

## Erneut erstellen

Sofern alle Rahmenbedingungen korrekt sind wird mit der Export-Funktion die Transferdatei erstellt und ein Übergabeprotokoll angezeigt.

# <span id="page-68-0"></span>**Menü Stammdaten**

Das Menü Stammdaten beinhaltet für viele Bereiche grundlegende Dateninformationen. Einige Stammdaten sind bereits mit der Auslieferung eingetragen, andere müssen vom Benutzer eingetragen oder können ergänzt werden.

- [Düngerkonto](#page-70-0) Lagerkonten für Düngemittel
- [Pflanzenschutz](#page-76-0) Lagerkonten für Pflanzenschutzmittel
- [Betriebsmittel](#page-82-0) Lagerkonten für Betriebsmittel, Diesel, Konservierungsstoffe und Verpackungen
- [Saat- / Pflanzgut](#page-87-0) Saatgutkonten mit Zuordnung der Ernterückstände und Pflanzenschutz-Kategorien
- [Trocknungsdaten](#page-93-0) Substanzverluste und Kosten für die Getreidetrocknung
- [Fruchtfolge](#page-43-0) Fruchtfolgen als Planungsgrundlagen für die Düngeplanung
- [Pflanzenentzug](#page-97-0) Nährstoffbedarf der Pflanzen
- [Grundentzug](#page-99-0) Nährstoffbedarf des Bodens
- [Adressen](#page-101-0) Verwaltung aller betriebsrelevanten Adressen
- [Texte und Werte](#page-103-0) Textkonstanten
- [Arbeitskräfte](#page-104-0) Arbeitskräfte mit damit in Zusammenhang stehenden Kosten
- [Maschinen Inventar](#page-107-0) Kauf, Verwaltung, Verkauf und Leasing von Maschinen
- [Drainagen Inventar](#page-112-0) Verwaltung von Drainage-Anlagen
- [Viehhaltung Stammdaten](#page-114-0) Stammdaten der Viehhaltung mit Betriebsbeständen
- [Dauerkulturen Inventar](#page-116-0) Verwaltung von Dauerkulturen als Inventar
- <span id="page-68-1"></span>• [Zinssätze erfassen](#page-68-1) Zinssätze als Grundlage für Kostenberechnungen etc.
- [Länder, Orte, Banken](#page-118-0) Länder, PLZ und Ortsdaten sowie Bankdaten

## **MENÜ STAMMDATEN**

• [Maßnahmenpreise](#page-121-0) Maßnahmen und Verrechnungspreise zur Abrechnung

## <span id="page-70-0"></span>**Düngerkonto**

Gebräuchliche Düngemittel sind in Grabowski hinterlegt. Die Erfassung weiterer Düngemittel sowie die Anpassung der Nährstoffgehalte - insbesondere organischer Düngemittel- ist möglich und ggf. auch erforderlich, z. B. zur Einpflegung eigener Analysewerte.

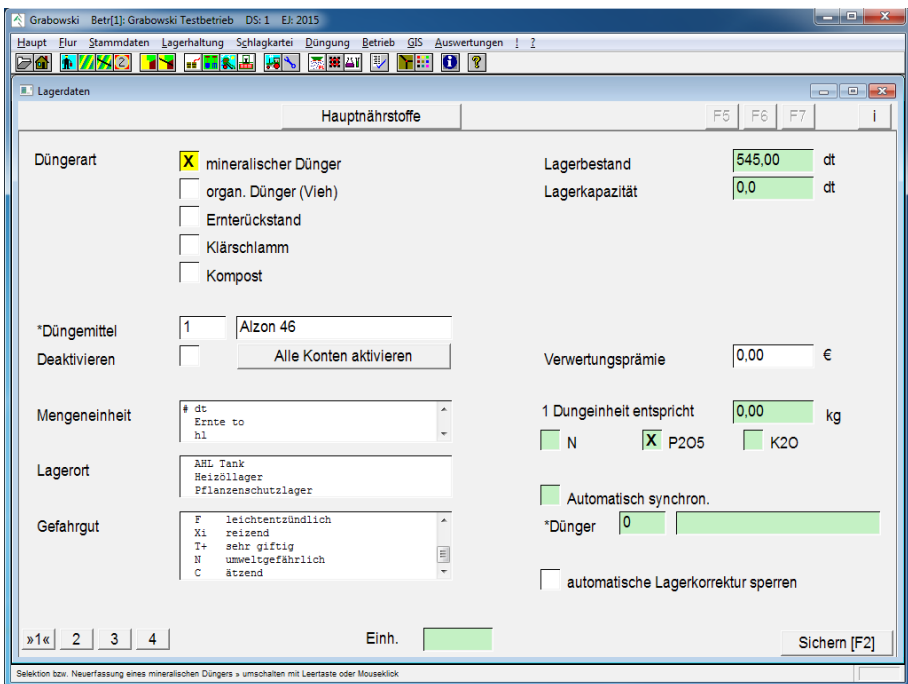

## **Stammdaten**

*Abbildung 46: Stammdaten – Düngerkonto – Stammdaten* 

#### Düngerart

Grabowski unterteilt Düngemittel nach folgenden Kategorien:

- mineralischer Dünger
- organ. Dünger (Vieh)
- Ernterückstand
- Klärschlamm
- Kompost

Zur Bearbeitung oder Neu-Erfassung ist die Art des betreffenden Düngers auszuwählen.

#### Düngemittel

Die Auswahl eines bestehenden Düngemittels erfolgt durch Eingabe der EDV-Nr. oder mit Hilfe der Suchfunktion.

Die Sortierung kann wahlweise nach EDV-Nr. oder Name voreingestellt werden. Diese Einstellung wird im Menü [Globale Einstellungen](#page-236-0) definiert.

Die Erfassung eines neuen Düngemittels erfolgt mit EDV-Nr. 0 sowie Angabe der Bezeichnung. Eine EDV-Nr. wird beim speichern automatisch vergeben.

## **MENÜ STAMMDATEN**

## Deaktivieren

Es ist nicht möglich nicht benötigte Düngemittel zu löschen. Dies hängt damit zusammen, dass frühere Buchungen ansonsten nicht mehr auf die korrekten Daten zugreifen könnten.

Mit dem Ankreuzfeld "Deaktivieren" können nicht im Betrieb verwendete Düngemittel in den Auswahllisten der Lager- und Maßnahmendialoge ausgeblendet werden.

## Mengeneinheit

Die Mengeneinheit kann in Grabowski grundsätzlich frei gewählt werden. Die Angabe der Nährstoffgehalte erfolgt später über Wahl der Umrechnung.

Nicht in der Liste enthaltene Mengeneinheiten können über einen Dialog erfasst werden, der mittels der EINFG-Taste aufgerufen werden kann. In diesem ist die neue Bezeichnung anzugeben und als neuer Eintrag zu sichern.

Ebenso können vorhandene Einträge mit der EINFG-Taste zur Bearbeitung aufgerufen werden. Hierbei ist zu beachten, dass sich die Änderung auf alle Lagerkonten auswirkt.

## Lagerort

Sofern zur Dokumentation benötigt, können auch Lagerorte angegeben werden.

Die Erfassung von Lagerorten erfolgt analog zur Erfassung neuer Mengeneinheiten in der Eingabebox zuvor.

## Gefahrgut

Die Angabe der Gefahrgutklassen kennzeichnungspflichtiger Stoffe erfolgt durch Auswahl der entsprechenden Gefahrgutklassen. Diese können mit der Leertaste oder Maus in der Listbox selektiert werden.

Eventuell nicht verbuchte Gefahrgutklassen können im Dialog [Texte und Werte](#page-103-0) (Themenbereich Gefahrstoff-Kennzeichnung) erfasst werden.

## Lagerbestand

In diesem Feld wird der gesamte Lagerbestand aller verwalteten Lagerkonten des gewählten Guts ausgegeben.

Dieser kann negativ sein, da negative Lagerbestände toleriert werden. Aufgrund einer nachträglichen Buchung von Lagereingängen (z. B. nach Eingang der Rechnung) kann es hierzu kommen.

## Lagerkapazität

Der maximale Lagerbestand ergibt sich aus der Summe der Lagerkapazitäten aller Teilbetriebe für diesen Artikel.

## Verwertungsprämie

Wenn eine Verwertungsprämie, z. B. für die Ausbringung von Klärschlamm bezahlt wird kann diese angegeben werden. Der Preis gilt je Lagereinheit.

## Automatische Lagerkorrektur sperren

Standardmäßig werden die Preise für alle Mittelverbräuche im Nachhinein mit Hilfe gewogener Lagerpreise errechnet. Die manuelle Angabe von Preisen ist in diesem Fall nicht erforderlich.
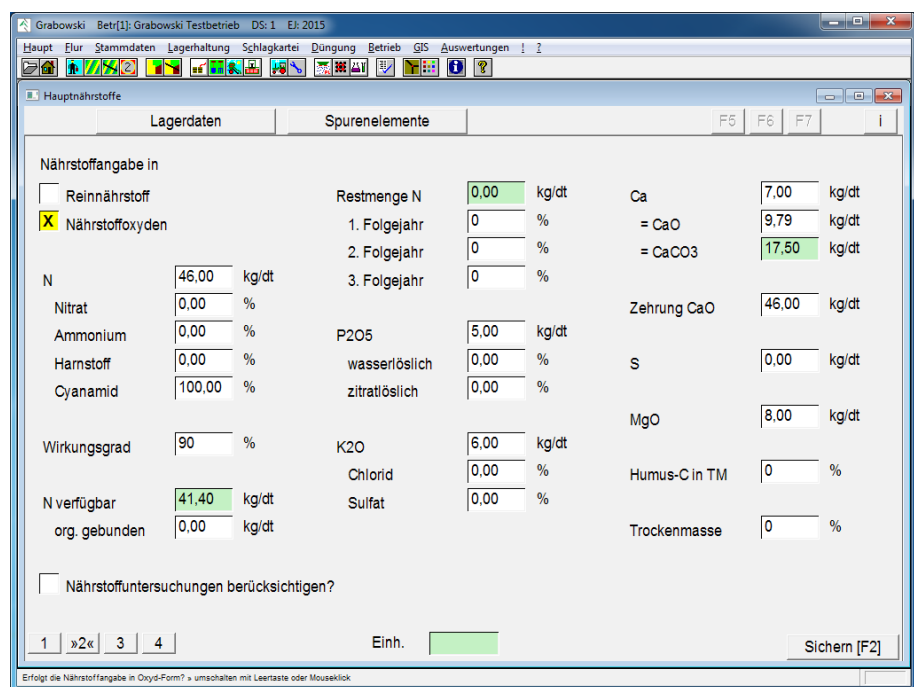

## **Hauptnährstoffe**

*Abbildung 47: Stammdaten – Düngerkonto – Hauptnährstoffe* 

#### Nährstoffangabe

Die Angabe der Nährstoffe kann wahlweise in Reinform oder als Oxyd erfolgen. Die Umrechnung erfolgt bei Bedarf automatisch.

#### Stickstoff N

Der Stickstoffgehalt des Dünger ist in kg je Lagereinheit anzugeben.

Optional kann eine Angabe der Stickstoff-Form erfolgen. Die Angabe erfolgt prozentual, wobei 100 % nicht überschritten werden können.

#### Wirkungsgrad

Abhängig vom Dünger, sowie der Ausbringung, steht unter Umständen ein Teil des Nährstoffs durch Verdunstungen, Drainagen, sowie organische Bindungen nicht sofort oder gar nicht zur Verfügung. Abhängig vom Wirkungsgrad variiert der verfügbare Stickstoff-Gehalt je Lagereinheit.

Die gesetzlichen Bestimmungen sind unabhängig vom Wirkungsgrad zu beachten.

#### Organisch gebunden

Der organisch gebundene Anteil des Stickstoffs, der erst in Folgejahren zur Verfügung steht ist entsprechend anzugeben. Dieser kann maximal den nicht durch den Wirkungsgrad abgedeckten Teil betragen.

Die Restmenge kann prozentual auf bis zu 3 Folgejahre aufteilt werden. Die Stickstoffmengen fließen in den Folgejahren in die Bilanz ein.

## Phosphor  $P / P_2O_5$

Der Phosphorgehalt des Dünger ist in kg je Lagereinheit anzugeben. Abhängig von der Wahl der Erfassungsform hat die Angabe in Reinnährstoff- oder Oxyd-Form zu erfolgen.

Optional kann angegeben werden, wie groß jeweils der prozentuale Anteil an wasser- sowie zitratlöslichem Phosphor ist.

## Kalium K /  $K_2O$

Der Kaliumgehalt des Dünger ist in kg je Lagereinheit anzugeben. Abhängig von der Wahl der Erfassungsform hat die Angabe in Reinnährstoff- oder Oxyd-Form zu erfolgen.

Optional kann angegeben werden, wie groß jeweils der prozentuale Anteil in Chlorid- sowie Sulfat-Form ist.

## Calcium Ca

Der Calciumgehalt des Dünger ist in kg je Lagereinheit anzugeben. Hierbei ist die mit dem Dünger ausgebrachte Nährstoffmenge anzugeben, eine evtl. Ca-zehrende Wirkung des Düngers wird gesondert erfasst.

Die Angabe kann wahlweise in den Feldern Ca bzw. CaO erfolgen, die Umrechnung geschieht automatisch. Ebenso erfolgt eine Umrechnung in  $CaCO<sub>3</sub>$ .

## Zehrung Calcium Ca / CaO

Die Calcium zehrende Wirkung des Düngers ist in kg je Lagereinheit anzugeben. Abhängig von der Wahl der Erfassungsform hat die Angabe in Reinnährstoff- oder Oxyd-Form zu erfolgen.

Dieser Wert wird in der Düngeplanung zur Berechnung der zusätzlichen Aufwendungen zur Kalkung des Bodens verwendet.

## Schwefel S

Der Schwefelgehalt des Dünger ist in kg je Lagereinheit anzugeben.

## Magnesium Mg / MgO

Der Magnesiumgehalt des Dünger ist in kg je Lagereinheit anzugeben. Abhängig von der Wahl der Erfassungsform hat die Angabe in Reinnährstoff- oder Oxyd-Form zu erfolgen.

## Humus-C

Der Humus-C Gehalt des Dünger ist in kg bezogen auf die Trockenmasse je Lagereinheit anzugeben.

## **Trockenmasse**

Die Trockenmasse ist insbesondere bei organischen Düngern wichtig und dient zur Berechnung des Humus-C Gehalts.

## Nährstoffuntersuchungen berücksichtigen

Insbesondere organische Dünger haben variable Nährstoffgehalte. Im Dialog [Nährstoffunter](#page-124-0)[suchung](#page-124-0) können diese verbucht werden. Wenn diese Funktion aktiviert ist werden die jeweils jüngsten Nährstoffuntersuchungen vor der Buchung berücksichtigt. Sofern keine zutreffende Nährstoffuntersuchung gefunden wird werden die Stammdaten verwendet.

Die Verbuchung der [Nährstoffuntersuchung](#page-124-0) nach erfolgter Buchung einer Maßnahme ist möglich, die Nährstoffwerte werden bei jeder Auswertung erneut überprüft.

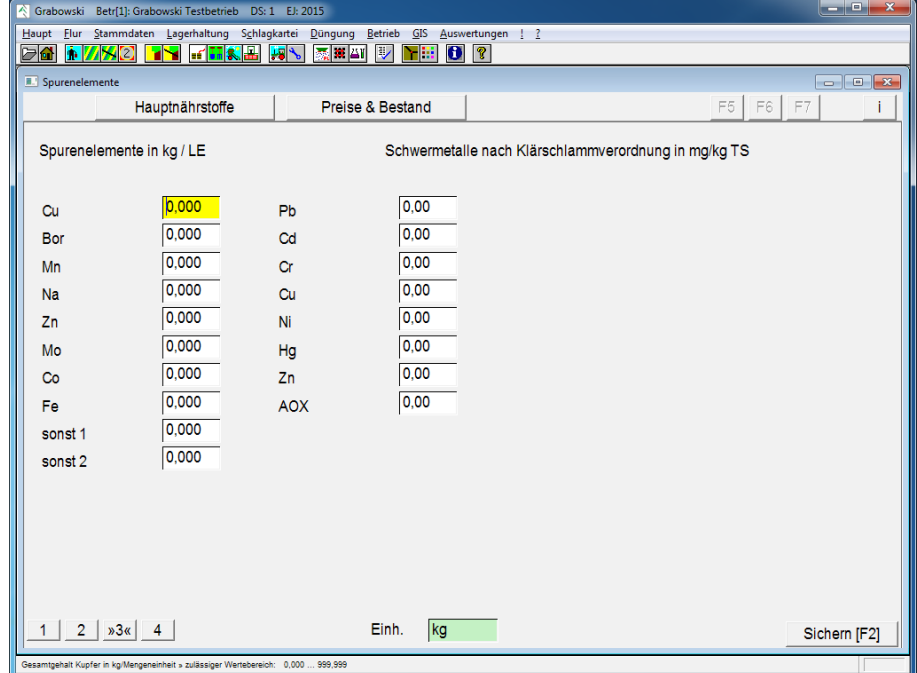

## **Spurenelemente**

*Abbildung 48: Stammdaten – Düngerkonto – Spurenelemente* 

Weiterhin ist die Erfassung von Spurenelementen möglich, welche in dem Dünger enthalten sind.

Darüber hinaus ist die Erfassung von Schwermetallen möglich, welche ebenfalls im Dünger enthalten sein können. Diese Angaben sind für Klärschlämme und Komposte gemäß Klärschlammverordnung erforderlich.

## <span id="page-74-0"></span>**Teilbetriebsdaten**

Lagerkonten werden je Teilbetrieb verwaltet. Für jeden Teilbetrieb werden Lagerbestände und Preise verwaltet.

Die Anlage eines neuen Lagerkontos für einen weiteren Teilbetrieb beginnt mit dem Button "Neu", die Bearbeitung eines bestehenden Lagerkontos mit dem Button "Bearbeiten".

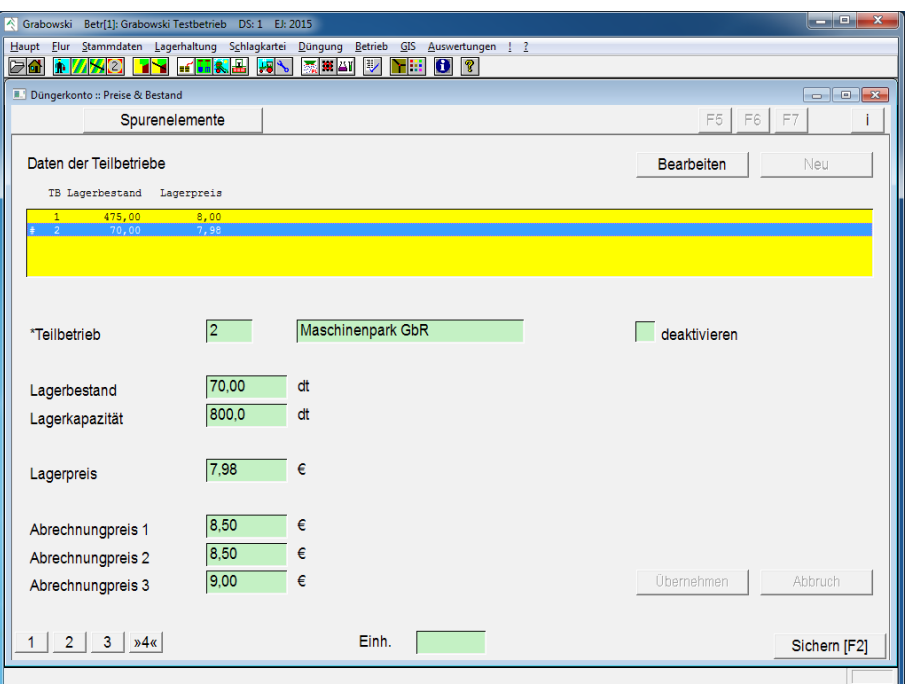

*Abbildung 49: Stammdaten – Düngerkonto – Teilbetriebsdaten* 

## **Teilbetrieb**

Bei der Erfassung eines neuen Lagerkontos kann ein Teilbetrieb ausgewählt werden. Wenn für diesen Teilbetrieb bereits ein Lagerkonto angelegt wurde wird in den Bearbeitungs-Modus gewechselt.

## Lagerbestand

Der Lagerbestand kann nur bei der Ersterfassung manuell angegeben werden. Bei Bearbeitungen wird der Dialog [Lagerkorrektur](#page-136-0) zur Veränderung aufgerufen.

## Lagerkapazität

Die Lagerkapazität kann angegeben werden, wenn für einen Artikel Lagerbeschränkungen gelten. Dies kann aufgrund von Lagerkapazitäten, Gefahrgut- oder Umweltauflagen erforderlich sein.

#### Lagerpreis

Der Lagerpreis (je Lagereinheit) sollte nur bei der Ersterfassung manuell eingetragen werden. Später wird dieser durch Einkaufs- sowie Verbrauchsbuchungen fortlaufend aktualisiert.

#### Abrechnungspreise

Die Abrechnungspreise werden je Teilbetrieb und Datensatz verwaltet und können anstelle der berechneten Preise (Lagerpreis bzw. letzter Einkaufspreis) zur Kostenberechnung verwendet werden.

# **Pflanzenschutz**

Grabowski stellt in Deutschland zulässige Pflanzenschutzmittel als Stammdaten zur Verfügung. Hierzu werden die Pflanzenschutzmittel Zulassungsdaten vom Bundesamt für Verbraucherschutz und Lebensmittelsicherheit (BVL) verwendet.

Diese Daten enthalten im Normalfall alle relevanten Stammdaten und bedürfen keiner weiteren Nachbearbeitung. Eine Haftung für die Verwendung der bereitgestellten Daten ist dennoch ausgeschlossen. Die Verantwortung für eine ordnungsgemäße Verwendung der Pflanzenschutzmittel obliegt allein dem Anwender.

Bedingt durch die Importfunktion ist die Erfassung neuer Pflanzenschutzmittel normalerweise nicht erforderlich. Im Falle fehlender Daten wird der Import der jüngsten Datenbank empfohlen, hierzu ist ggf. ein Update erforderlich.

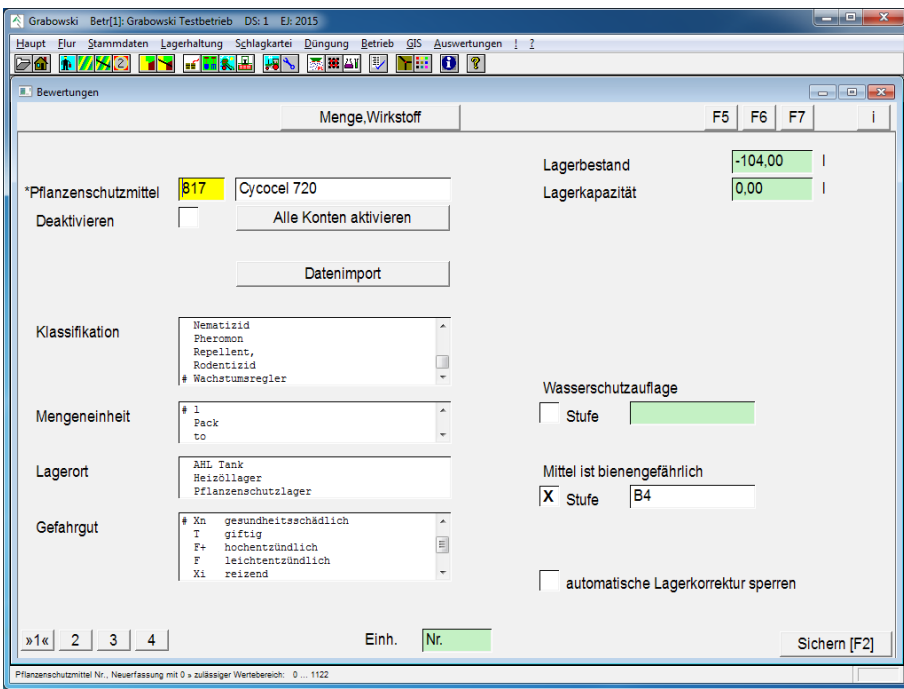

## **Stammdaten**

<span id="page-76-0"></span>*Abbildung 50: Stammdaten – Pflanzenschutz – Stammdaten* 

#### Datenübernahme

Die wichtigste Funktion ist die Datenübernahme. Diese aktualisiert die Liste aller zur Verfügung stehenden Pflanzenschutzmittel.

Als Datenbasis werden die mit dem letzten [Update](#page-76-0) gelieferten Datenbanken genommen.

Der Import erfolgt nicht automatisch beim Programmstart oder dem Wechsel eines Mandanten, weil dieser unabhängig vom letzten Import etwa 5 – 20 Minuten in Anspruch nimmt und die Daten möglicherweise nicht importiert werden sollen.

Die Daten werden zur Entscheidungsunterstützung angeboten. Für die Vollständigkeit und Korrektheit der Daten kann keine Gewähr übernommen werden. Maßgebend für die Zulässigkeit sind die Packungsbeilage und die gesetzlichen Bestimmungen.

## Pflanzenschutzmittel

Die Auswahl eines bestehenden Pflanzenschutzmittels erfolgt durch Eingabe der EDV-Nr. oder mit Hilfe der Suchfunktionen.

Die Sortierung kann wahlweise nach EDV-Nr. oder Name voreingestellt werden. Diese Einstellung wird im Menü [Globale Einstellungen](#page-236-0) definiert.

Die Erfassung eines neuen Pflanzenschutzmittels erfolgt mit EDV-Nr. 0 sowie Angabe der Bezeichnung. Eine EDV-Nr. wird beim speichern automatisch vergeben.

### Deaktivieren

Es ist nicht möglich Pflanzenschutzmittel zu löschen. Dies hängt damit zusammen, dass frühere Buchungen ansonsten nicht mehr auf die korrekten Daten zugreifen könnten.

Mit dem Ankreuzfeld "Deaktivieren" können nicht im Betrieb verwendete Pflanzenschutzmittel in den Auswahllisten der Lager- und Maßnahmendialoge ausblendet werden.

## Klassifikation

Die Klassifikation wird beim Import von Pflanzenschutzmittels automatisch übernommen.

Nicht in der Liste enthaltene Klassifikationen können über einen Dialog erfasst werden, der mittels der EINFG-Taste aufgerufen werden kann. In diesem ist die neue Bezeichnung anzugeben und als neuer Eintrag zu sichern.

#### Mengeneinheit

Die Mengeneinheit kann in Grabowski grundsätzlich frei gewählt werden.

Nicht in der Liste enthaltene Mengeneinheiten können über einen Dialog erfasst werden, der mittels der EINFG-Taste aufgerufen werden kann. In diesem ist die neue Bezeichnung anzugeben und als neuer Eintrag zu sichern.

## Lagerort

Sofern zur Dokumentation benötigt können auch Lagerorte angegeben werden.

Die Erfassung von Lagerorten erfolgt analog zur Erfassung neuer Mengeneinheiten in der Eingabebox zuvor.

## Gefahrgut

Die Angabe der Gefahrgutklassen kennzeichnungspflichtiger Stoffe erfolgt durch Auswahl der entsprechenden Gefahrgutklassen. Diese können mit LEER-Taste in der Listbox selektiert werden.

Eventuell nicht verbuchte Gefahrgutklassen können im Dialog [Texte und Werte](#page-103-0) (Themenbereich Gefahrstoff-Kennzeichnung) erfasst werden.

## Lagerbestand

In diesem Feld wird der gesamte Lagerbestand aller verwalteten Lagerkonten des gewählten Guts ausgegeben.

Dieser kann negativ sein, da negative Lagerbestände toleriert werden. Aufgrund einer nachträglichen Buchung von Lagereingängen (z. B. nach Eingang der Rechnung) kann es hierzu kommen.

### Lagerkapazität

Der maximale Lagerbestand ergibt sich aus der Summe der Lagerkapazitäten alle Teilbetriebe für diesen Artikel.

#### Wasserschutzauflage

Sofern beim Einsatz Auflagen in Verbindung mit Gewässern zu beachten sind, ist dies mit dem Kreuz zu markieren und das Auflagenkürzel anzugeben.

#### Bienengefahr

Sofern beim Einsatz Auflagen in Verbindung mit Bienen / Insekten zu beachten sind, ist dies mit dem Kreuz zu markieren und das Auflagenkürzel anzugeben.

#### Automatische Lagerkorrektur sperren

Standardmäßig werden die Preise für alle Mittelverbräuche im Nachhinein mit Hilfe gewogener Lagerpreise errechnet. Die manuelle Angabe von Preisen ist in diesem Fall nicht erforderlich.

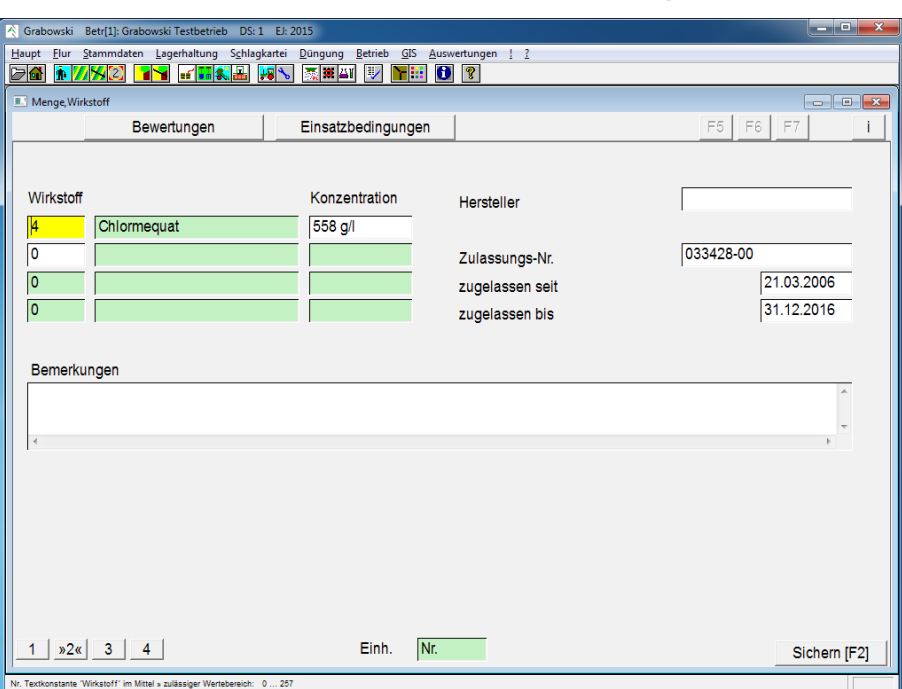

## **Wirkstoffe und Zulassung**

*Abbildung 51: Stammdaten – Pflanzenschutz – Wirkstoffe* 

#### Einsatzschwerpunkte

Einsatzschwerpunkte können zu Informationszwecken angegeben werden. Die zugehörigen Stammdaten sind im Dialog [Texte und Werte,](#page-103-0) Themenbereich Pflanzenschutz Einsatzzwecke hinterlegt.

#### Wirkstoffe

Die Wirkstoffe sind mit Konzentration erfasst. Die zugehörigen Stammdaten sind im Dialog [Texte und Werte,](#page-103-0) Themenbereich Pflanzenschutz Wirkstoffe hinterlegt.

## **Hersteller**

Dieses Feld dient zur Erfassung von Kontaktinformationen zum Hersteller

## Zulassung

Die Zulassungs-Nr. sowie der Zulassungszeitraum sind für Kontrollen anzugeben. Anhand dieser Daten kann das Mittel identifiziert werden.

## Bemerkung

Dieses Eingabefeld dient für freie Bemerkungen.

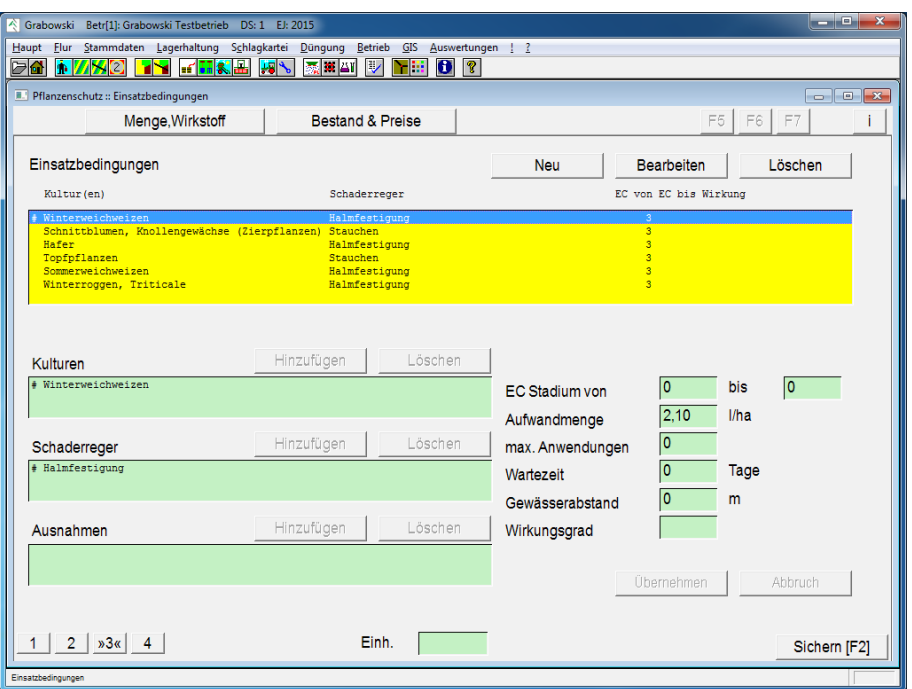

## **Einsatzbedingungen**

*Abbildung 52: Stammdaten – Pflanzenschutz – Einsatzbedingungen* 

## Einsatzbedingungen

In der Liste befinden sich alle Datensätze mit zulässigen Anwendungskombinationen. Mit den Buttons "Neu", "Bearbeiten" und "Löschen" können die Einträge verändert werden.

## Kultur

In dieser Liste befinden sich alle Kulturen, für die eine Einsatzbedingung gilt. Mit dem "Hinzufügen"-Button können der Liste beliebig viele weitere Kulturen zugeordnet werden.

Die Stammdaten sind im Dialog [Texte und Werte,](#page-103-0) Themenbereich PAPI Kulturen erfasst.

## Schaderreger

In dieser Liste sind alle, die Einsatzbedingung betreffenden, Schaderreger aufgelistet. Die Anzahl möglicher Schaderreger ist erweiterbar.

Die Stammdaten sind im Dialog [Texte und Werte,](#page-103-0) Themenbereich PAPI Schaderreger erfasst.

### Ausnahmen

Mögliche Ausnahmen, in denen eine Anwendung nicht zulässig ist können ebenfalls angegeben werden.

Die Stammdaten sind im Dialog [Texte und Werte,](#page-103-0) Themenbereich PAPI Schaderreger erfasst.

#### EC-Stadium

Sofern die Behandlung nur bei bestimmten EC Stadien zulässig ist kann dieser Bereich angegeben werden.

#### Aufwandsmenge

Die maximal zulässige Aufwandsmenge kann inkl. einer Einheit (z. B. l / ha, g / Pfl.) ebenfalls angegeben werden.

## Maximale Anwendungen

Sofern die Maximal-Zahl Anwendungen beschränkt ist kann diese ebenfalls angegeben werden.

Die mehrfache Verbuchung solcher Anwendungen ist möglich, die Verantwortung für den ordnungsgemäßen Einsatz obliegt dem Anwender.

#### **Wartezeit**

Eine Wartezeit des Mittels (Tage) kann ebenfalls erfasst werden, sofern diese existiert.

#### Gewässerabstand

Sofern Gewässerabstände einzuhalten sind können diese ebenfalls erfasst werden.

Die Datensätze sind nach erfolgter Buchung zu übernehmen, bevor die aktualisierten Stammdaten des Pflanzenschutzmittels gespeichert werden können.

#### Wirkungsgrad

Der Wirkungsgrad kann zur eigenen Information eingegeben werden, hierfür stehen 3 Zeichen zur Verfügung.

## **Teilbetriebsdaten**

Lagerkonten werden je Teilbetrieb verwaltet. Für jeden Teilbetrieb werden Lagerbestände und Preise verwaltet.

Die Anlage eines neuen Lagerkontos für einen weiteren Teilbetrieb beginnt mit dem Button "Neu", die Bearbeitung eines bestehenden Lagerkontos mit dem Button "Bearbeiten".

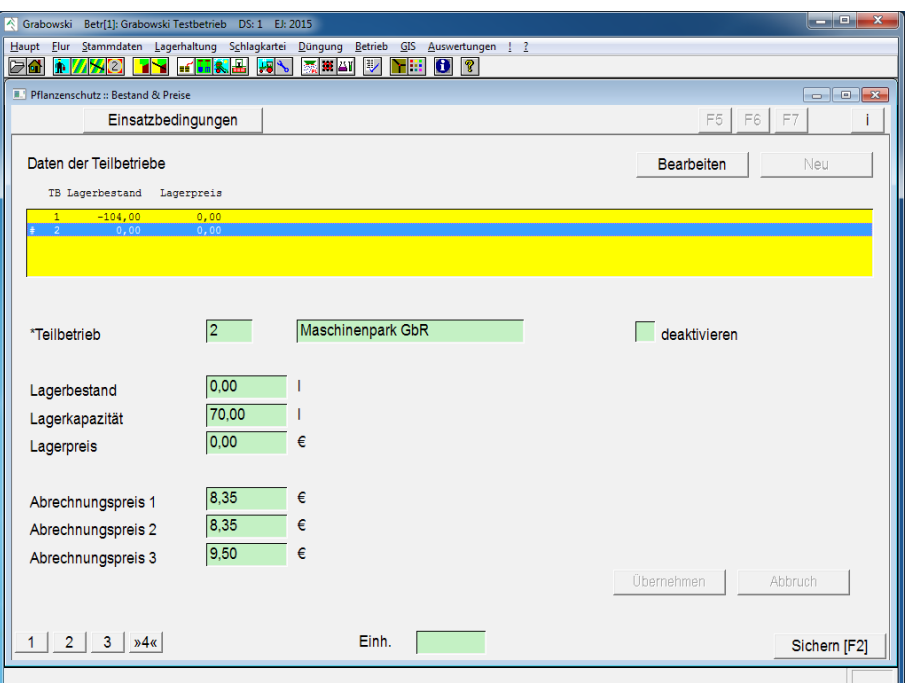

*Abbildung 53: Stammdaten – Pflanzenschutz – Teilbetriebsdaten* 

## **Teilbetrieb**

Bei der Erfassung eines neuen Lagerkontos kann ein Teilbetrieb ausgewählt werden. Wenn für diesen Teilbetrieb bereits ein Lagerkonto angelegt wurde wird in den Bearbeitungs-Modus gewechselt.

## Lagerbestand

Der Lagerbestand kann nur bei der Ersterfassung manuell angegeben werden. Bei Bearbeitungen wird der Dialog [Lagerkorrektur](#page-136-0) zur Veränderung aufgerufen.

## Lagerkapazität

Die Lagerkapazität kann angegeben werden, wenn für einen Artikel Lagerbeschränkungen gelten. Dies kann aufgrund von Lagerkapazitäten, Gefahrgut- oder Umweltauflagen erforderlich sein.

#### Abrechnungspreise

Die Abrechnungspreise werden je Teilbetrieb und Datensatz verwaltet und können anstelle der berechneten Preise (Lagerpreis bzw. letzter Einkaufspreis) zur Kostenberechnung verwendet werden.

# **Betriebsmittel**

## **Stammdaten**

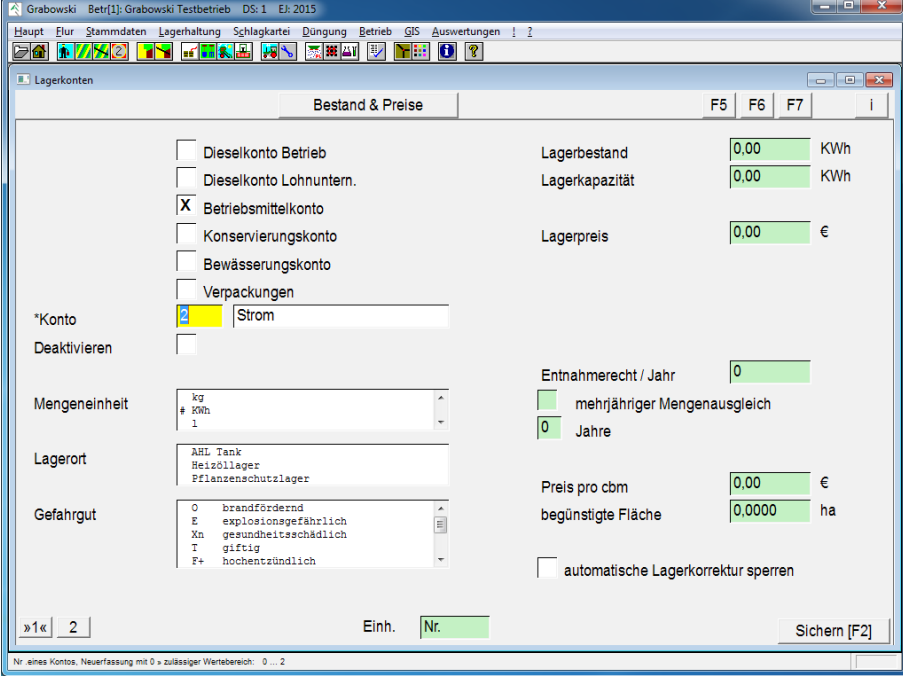

*Abbildung 54: Stammdaten – Betriebsmittel – Stammdaten* 

Grabowski unterscheidet zwischen den Betriebsmittelkonten:

- Dieselkonto Betrieb Ein Konto je Teilbetrieb, welchem alle Diesel- Einkäufe und Verbrauch zugeordnet werden.
- Dieselkonto Lohnunternehmer Ein Konto je Teilbetrieb, in welchem für Lohnarbeiten verwandte Dieselmengen verwaltet werden.
- Betriebsmittelkonten (allgemein) Betriebsmittelkonten für Heizstoffe, Folien, Verpackungsmaterial, Garn etc.
- Konservierungskonto Lagerkonten für Säuren, Laugen und weitere Konservierungsstoffe.
- Bewässerungskonto Brunnenkonten
- Verpackungen Paletten, Kanister, usw.

Je nach Wahl des Kontentyps sind verschiedene Felder zugänglich.

## Konto (nicht: Dieselkonten)

Ein Lagerkonto kann durch Eingabe der EDV-Nr. oder mit Hilfe der Suchfunktionen zur Bearbeitung ausgewählt werden. Die Erfassung neuer Lagerkonten erfolgt mit der EDV-Nr. 0, eine EDV-Nr. wird beim speichern automatisch vergeben.

Die Sortierung kann wahlweise nach EDV-Nr. oder Name voreingestellt werden. Diese Einstellung wird im Menü [Globale Einstellungen](#page-236-0) definiert.

Bei Dieselkonten ist keine Auswahl eines Kontos möglich, da automatisch ein Konto angelegt wird.

#### Deaktivieren (nicht Dieselkonten)

Es ist nicht möglich Betriebsmittelkonten zu löschen. Dies hängt damit zusammen, dass frühere Buchungen ansonsten nicht mehr auf die korrekten Daten zugreifen könnten.

Mit dem Ankreuzfeld "Deaktivieren" können nicht mehr im Betrieb verwendete Betriebsmittel in den Auswahllisten der Lager- und Maßnahmendialoge ausgeblendet werden.

#### Mengeneinheit

Die Mengeneinheit kann in Grabowski grundsätzlich frei gewählt werden.

Für Bewässerungskonten sollte immer die Einheit cbm gewählt werden, um eine korrekte Abrechnung zu ermöglichen.

Nicht in der Liste enthaltene Mengeneinheiten können über einen Dialog erfasst werden, der mittels der EINFG-Taste aufgerufen werden kann. In diesem ist die neue Bezeichnung anzugeben und als neuer Eintrag zu sichern.

## Lagerort

Sofern zur Dokumentation benötigt können auch Lagerorte angegeben werden.

Die Erfassung von Lagerorten erfolgt analog zur Erfassung neuer Mengeneinheiten in der Eingabebox zuvor.

#### **Gefahrgut**

Die Angabe der Gefahrgutklassen kennzeichnungspflichtiger Stoffe erfolgt durch Auswahl der entsprechenden Gefahrgutklassen. Diese können mit LEER in der Listbox selektiert werden.

Eventuell nicht verbuchte Gefahrgutklassen können im Dialog [Texte und Werte](#page-103-0) (Themenbereich Gefahrstoff-Kennzeichnung) erfasst werden.

#### Lagerbestand

In diesem Feld wird der gesamte Lagerbestand aller verwalteten Lagerkonten des gewählten Guts ausgegeben.

Dieser kann negativ sein, da negative Lagerbestände toleriert werden. Aufgrund einer nachträglichen Buchung von Lagereingängen (z. B. nach Eingang der Rechnung) kann es hierzu kommen.

#### Lagerkapazität

Der maximale Lagerbestand ergibt sich aus der Summe der Lagerkapazitäten alle Teilbetriebe für diesen Artikel.

## Lagerpreis

Der angezeigte Lagerpreis entspricht dem Mittelwert aller Teilbetriebe.

#### Kalkulationspreis

Der Kalkulationspreis dient zur vorausschauenden Kostenabschätzung in Bezug auf den Gesamtbetrieb. Dieser kann ebenfalls speziell für jeden Teilbetrieb auf [Dialogseite 4](#page-74-0) angegeben werden.

#### Kalkulationspreis EK

Dies ist der zuletzt im Einkauf tatsächlich bezahlte Preis je Lagereinheit.

#### **Vergleichspreis**

Der Vergleichspreis kann anstelle eines realen Preises in Auswertungen ausgegeben werden um überbetriebliche Vergleiche ohne Preisgabe exakter Daten zu ermöglichen. Der an dieser Stelle eingetragene Wert gilt für alle Betriebe, weiterhin kann auf [Dialogseite 4](#page-74-0) ein Wert je Teilbetrieb eingetragen werden.

#### Entnahmerecht (nur Bewässerungskonten)

Sofern das jährliche Entnahmerecht begrenzt ist kann die maximale Entnahmemenge (in cbm) angegeben werden.

### Mehrjähriger Mengenausgleich (nur Bewässerungskonten)

Wenn Entnahmerechte über mehrere Jahre im Jahresdurchschnitt einzuhalten sind kann dies angegeben werden.

Preis / cbm (nur Bewässerungskonten)

Zur Kalkulation kann ein vereinbarter Preis je cbm Wasser eingetragen werden.

#### Begünstigte Fläche (nur Bewässerungskonten)

Die von dem Bewässerungskonto (Brunnen, Bewässerungsanlage) betroffene Fläche kann angegeben werden. Diese muss in keinerlei Beziehung zur Betriebsfläche stehen, da ein Brunnen auch fremde Flächen verwalten kann, wie auch mehrere Brunnen zur Bewässerung einer Fläche verwendet werden können.

#### Automatische Lagerkorrektur sperren

Standardmäßig werden die Preise für alle Mittelverbräuche im Nachhinein mit Hilfe gewogener Lagerpreise errechnet. Die manuelle Angabe von Preisen ist in diesem Fall nicht erforderlich.

## **Teilbetriebsdaten**

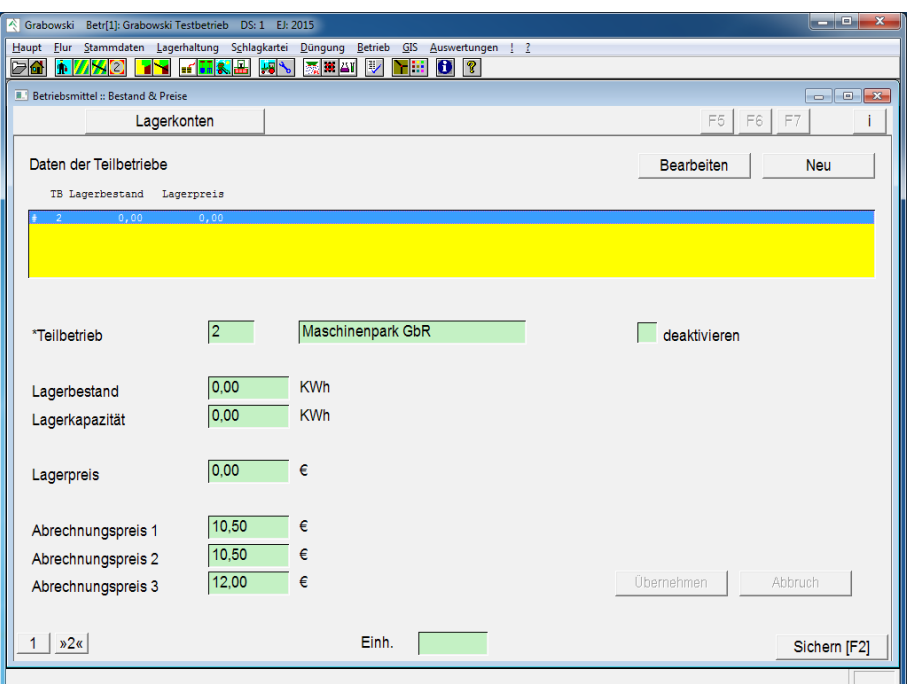

*Abbildung 55: Stammdaten – Betriebsmittel – Teilbetriebsdaten* 

Lagerkonten werden je Teilbetrieb verwaltet. Für jeden Teilbetrieb werden Lagerbestände und Preise verwaltet.

Die Anlage eines neuen Lagerkontos für einen weiteren Teilbetrieb beginnt mit dem Button "Neu", die Bearbeitung eines bestehenden Lagerkontos mit dem Button "Bearbeiten".

## Teilbetrieb

Bei der Erfassung eines neuen Lagerkontos kann ein Teilbetrieb ausgewählt werden. Wenn für diesen Teilbetrieb bereits ein Lagerkonto angelegt wurde wird in den Bearbeitungs-Modus gewechselt.

#### Lagerbestand

Der Lagerbestand kann nur bei der Ersterfassung manuell angegeben werden. Bei Bearbeitungen wird der Dialog [Lagerkorrektur](#page-136-0) zur Veränderung aufgerufen.

#### Lagerkapazität

Die Lagerkapazität kann angegeben werden, wenn für einen Artikel Lagerbeschränkungen gelten. Dies kann aufgrund von Lagerkapazitäten, Gefahrgut- oder Umweltauflagen erforderlich sein.

#### **Lagerpreis**

Der Lagerpreis (je Lagereinheit) sollte nur bei der Ersterfassung manuell eingetragen werden. Später wird dieser durch Einkaufs- sowie Verbrauchsbuchungen fortlaufend aktualisiert.

#### Kalkulationspreis

Der Kalkulationspreis dient als Preisgrundlage gegenüber anderen Teilbetrieben.

#### Kalkulationspreis EK

Dies ist der zuletzt im Einkauf tatsächlich bezahlte Preis je Lagereinheit.

## Vergleichspreis

Der Vergleichspreis kann anstelle eines realen Preises in Auswertungen ausgegeben werden um überbetriebliche Vergleiche ohne Preisgabe exakter Daten zu ermöglichen.

Nach erfolgter Eingabe aller Daten sind die Daten zu übernehmen bevor das Lagerkonto gespeichert werden kann.

# <span id="page-87-0"></span>**Saat- / Pflanzgut**

Für Saatgutkonten werden pro Konto 2 Lager verwaltet: Saatgut sowie Erntegut.

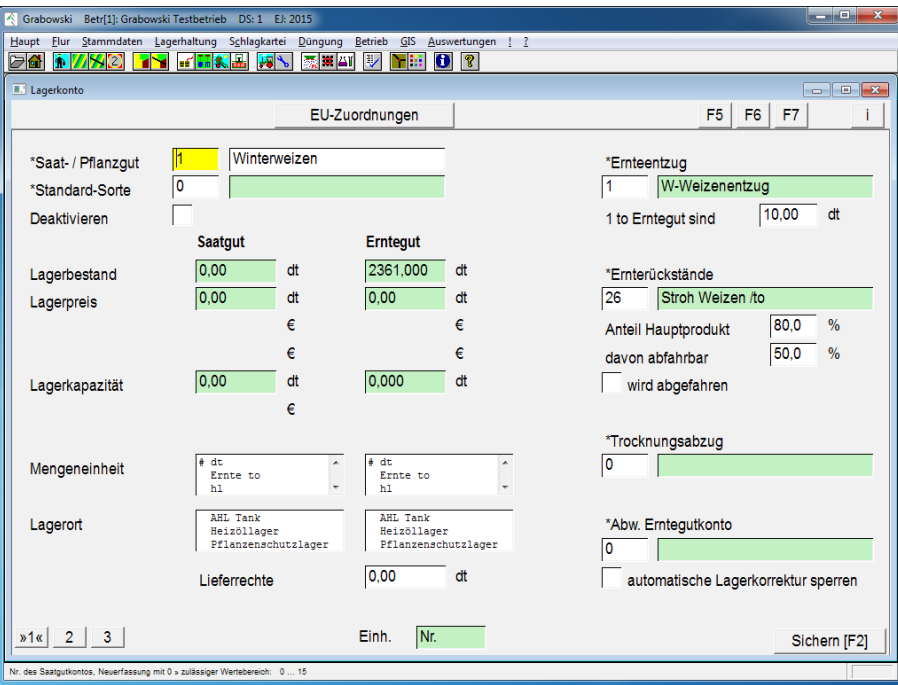

## **Lagerkonto**

*Abbildung 56: Stammdaten – Saat- / Pflanzgut – Stammdaten* 

#### Saat- / Pflanzgut

Die Auswahl eines bestehenden Saatgutkontos erfolgt durch Eingabe der EDV-Nr. oder mit Hilfe der Suchfunktion.

Die Sortierung kann wahlweise nach EDV-Nr. oder Name voreingestellt werden. Diese Einstellung wird im Menü [Globale Einstellungen](#page-236-0) definiert.

Die Erfassung eines neuen Saatgutkontos erfolgt mit EDV-Nr. 0 sowie Angabe der Bezeichnung. Eine EDV-Nr. wird beim speichern automatisch vergeben.

#### Standard-Sorte

Sofern gewünscht kann eine Standard-Sorte vorgegeben werden. Diese wird dann bei der Verbuchung der Aussaat vorgeschlagen.

Eventuell nicht erfasste Sorten-Namen können im Dialog [Texte und Werte](#page-103-0) (Themenbereich Saatgut Sortenname) erfasst werden.

#### Ausblenden

Wenn ein Lagerkonto in den Saatbuchungen und Erntebuchungen nicht auswählbar sein soll kann dies ausgeblendet werden.

Das Löschen von Lagerkonten ist nicht möglich.

## Lager: Saatgut sowie Erntegut

Für Saat- und Erntegut werden getrennte Lager verwaltet. Auf Seite 1 des Dialoges werden die Summen aller Teilbetriebe (Seite 4) ausgegeben.

### Lagerbestand

In diesem Feld wird der gesamte Lagerbestand aller verwalteten Lagerkonten des gewählten Guts ausgegeben.

Dieser kann negativ sein, da negative Lagerbestände toleriert werden. Aufgrund einer nachträglichen Buchung von Lagereingängen (z. B. nach Eingang der Rechnung) kann es hierzu kommen.

#### Lagerkapazität

Der maximale Lagerbestand ergibt sich aus der Summe der Lagerkapazitäten aller Teilbetriebe für diesen Artikel.

#### Lagerpreis

Der angezeigte Lagerpreis entspricht dem Mittelwert aller Teilbetriebe.

#### Kalkulationspreis

Der Kalkulationspreis dient zur vorausschauenden Kostenabschätzung in Bezug auf den Gesamtbetrieb. Dieser kann ebenfalls speziell für jeden Teilbetrieb auf [Dialogseite 4](#page-74-0) angegeben werden.

#### Vergleichspreis

Der Vergleichspreis kann anstelle eines realen Preises in Auswertungen ausgegeben werden um überbetriebliche Vergleiche ohne Preisgabe exakter Daten zu ermöglichen. Der an dieser Stelle eingetragene Wert gilt für alle Betriebe, weiterhin kann auf [Dialogseite 4](#page-74-0) ein Wert je Teilbetrieb eingetragen werden.

#### Lagerkapazität

Die Lagerkapazität kann angegeben werden, wenn für einen Artikel Lagerbeschränkungen gelten. Dies kann aufgrund von Lagerkapazitäten, Gefahrgut- oder Umweltauflagen erforderlich sein.

## Letzter EK

Sofern jemals ein Einkauf dieses Saatguts gebucht wurde, wird der zuletzt gezahlte Einkaufspreis je Lagereinheit angezeigt.

#### Ernteentzug

Mit der Ernte werden dem Boden Nährstoffe entnommen, die im Vorfeld durch Düngung aufzubringen sind. Durch Auswahl eines, dem Erntegut zugeordneten, Entzugskontos wird diese Verknüpfung hergestellt.

Die Auswahl erfolgt durch Eingabe der EDV-Nr. oder mit Hilfe der Suchfunktionen. Diese Angabe ist für die Düngeplanung verpflichtend. Nicht erfasste Ernteentzüge können im Dialog [Pflanzenentzug](#page-97-0) (Menü Stammdaten) erfasst werden.

## Umrechnungsfaktor Erntegut

Die Einheit für das Erntegut kann frei gewählt werden. Für die Berechnung der Entzüge sowie Rückstände ist eine Umrechnung in to unerlässlich. Dies erfolgt über den anzugebenden Umrechnungsfaktor.

#### Ernterückstände

Die auf dem Feld zurückbleibenden Ernterückstände enthalten ebenfalls Nährstoffe. Die Ernterückstände können wahlweise geerntet (Stroh) oder als Vorratsdüngung auf dem Feld verbleiben.

Die Auswahl erfolgt durch Eingabe der EDV-Nr. oder mit Hilfe der Suchfunktion. Diese Angabe ist für die Düngeplanung verpflichtend. Nicht erfasste Ernteentzüge können im Dialog [Düngerkonto](#page-70-0) (Menü Stammdaten) erfasst werden.

#### Anteil Hauptprodukt

Dies ist der Anteil an Ernterückständen in Bezug auf das Hauptprodukt. Als Basis gilt das Gewicht, die Angabe erfolgt in %.

## Davon abfahrbar

Oftmals ist nur ein Teil der Ernterückstände abfahrbar. Dieser Anteil ist in % anzugeben. Sofern die Nebenprodukte nicht abfahrbar sind beträgt der Wert 0%.

#### Wird abgefahren

Mit diesem Schalter wird angegeben, ob die Ernterückstände normalerweise geerntet werden oder als Vorratsdüngung für den folgenden Anbau auf dem Feld verbleiben.

#### Trocknungsabzug

Bei der Trocknung des Ernteguts entstehen Substanzverluste (Entziehung von Wasser) sowie Kosten. Diese können in einer Kostenschablone hinterlegt werden.

Die Auswahl erfolgt durch Eingabe der EDV-Nr. oder mit Hilfe der Suchfunktion. Erfassungen und Anpassungen können im Dialog [Trocknungsdaten](#page-93-0) (Menü Stammdaten) erfasst werden.

#### Automatische Lagerkorrektur sperren

Standardmäßig werden die Preise für alle Mittelverbräuche im Nachhinein mit Hilfe gewogener Lagerpreise errechnet. Die manuelle Angabe von Preisen ist in diesem Fall nicht erforderlich.

# **EU Zuordnung**

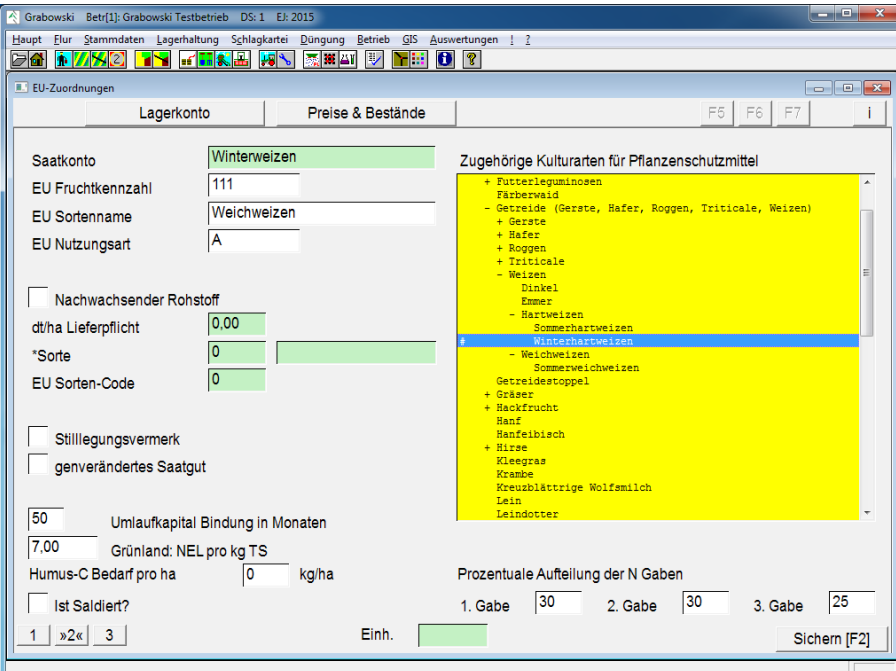

*Abbildung 57: Stammdaten – Saat- / Pflanzgut – EU Zuordnung*

#### EU Fruchtkennzahl

Für Fördermittelanträge ist die Angabe einer Fruchtkennzahl erforderlich, diese kann hier erfasst werden.

#### EU Sortenname

Für Fördermittelanträge ist ein vorgegebener Sortenname erforderlich, der vom Namen des Lagerkontos abweichen kann. Dieser ist in Fördermittelanträgen erforderlich, bei fehlenden Daten werden entsprechende Fehlermeldungen ausgegeben.

#### EU Nutzungsart

Sofern erforderlich kann ein Kürzel angegeben werden, welches die Nutzungsart beschreibt.

#### Nachwachsender Rohstoff

Wenn die Frucht als nachwachsender Rohstoff angebaut werden kann ist dies anzugeben. Weiterhin kann eine Lieferpflicht sowie eine vorgegebene Sorte und ein hierfür abweichend gültiger EU Sortencode angegeben werden.

#### Stilllegungsvermerk

Wenn Flächen mit dieser Frucht als stillgelegt betrachtet werden sollen ist dieser Schalter zu aktivieren.

#### Genverändertes Saatgut

Sofern es sich um genverändertes Saatgut handelt ist dies entsprechend anzugeben.

#### Umlaufkapital Bindung

Die Angabe dient als Ansatz für die Verzinsung des mit dem Anbau gebundenen Kapitals.

#### Grünland: Bewertung in NEL (MJ)

Die Bewertung in NEL (Nettoenergie Laktation) definiert die Ertragsleistung der Frucht bei Weidennutzung. Bei Verbuchung der [Grünlandernte](#page-160-0) wird hieraus der Ertrag errechnet.

## Humus-C Bedarf oder Saldo

Der Bedarf an Humus-C ist in kg pro to Erntegut anzugeben. Wenn der Wert bereits saldiert wurde ist dieses mit dem folgenden Schalter zu vermerken.

## Zugeordnete Kulturarten für Pflanzenschutzmittel

Zur Ermittlung von Pflanzenschutzvorschlägen ist es erforderlich dem Konto eine Kulturart zuzuordnen. Diese ist aus der Baumstruktur zu wählen. Sämtliche übergeordneten Kulturen sind automatisch ebenfalls zugeordnet.

### N Aufteilung

Für die Stickstoff Düngung im Frühjahr werden 3 Gaben berücksichtigt, denen insgesamt bis zu 100 % zugeordnet werden können. Es müssen nicht 100 % zugeordnet werden, da auch weitere Düngungen im Herbst sowie im Frühjahr möglich sind. Die Werte werden als Grundlage der Nährstoffmenge in der [Düngemittelauswahl](#page-148-0) verwendet.

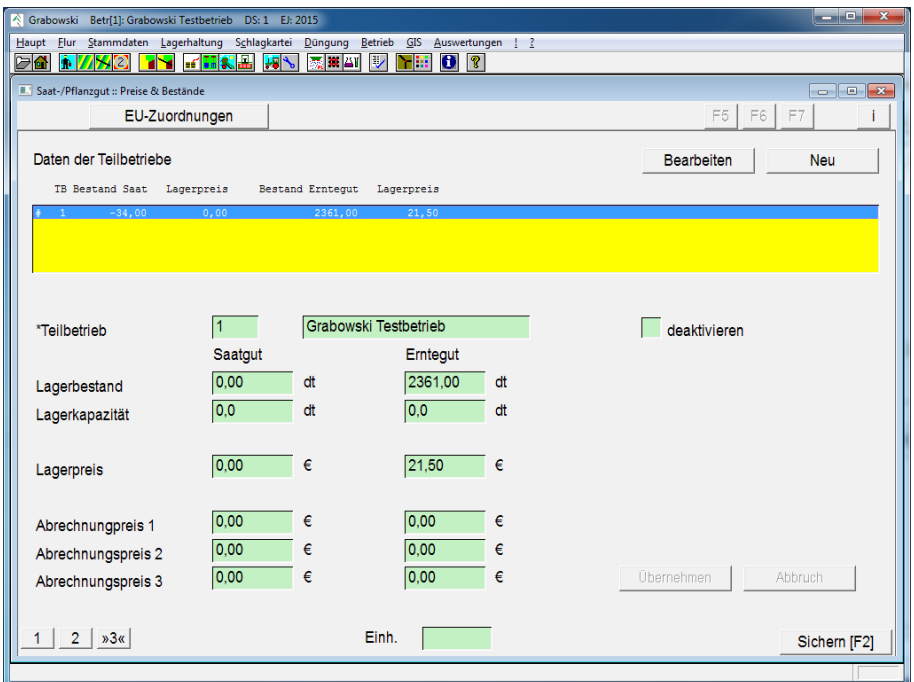

# **Teilbetriebsdaten**

*Abbildung 58: Stammdaten – Saat- / Pflanzgut – Teilbetriebsdaten* 

Lagerkonten werden je Teilbetrieb verwaltet. Für jeden Teilbetrieb werden Lagerbestände und Preise verwaltet. Die Verwaltung erfolgt in diesem Fall getrennt nach Saat- und Erntegut.

Die Anlage eines neuen Lagerkontos für einen weiteren Teilbetrieb beginnt mit dem Button "Neu", die Bearbeitung eines bestehenden Lagerkontos mit dem Button "Bearbeiten".

## Teilbetrieb

Bei der Erfassung eines neuen Lagerkontos kann ein Teilbetrieb ausgewählt werden. Wenn für diesen Teilbetrieb bereits ein Lagerkonto angelegt wurde wird in den Bearbeitungs-Modus gewechselt.

## Lagerbestand

Der Lagerbestand kann nur bei der Ersterfassung manuell angegeben werden. Bei Bearbeitungen wird der Dialog [Lagerkorrektur](#page-136-0) zur Veränderung aufgerufen.

#### Lagerkapazität

Die Lagerkapazität kann angegeben werden, wenn für einen Artikel Lagerbeschränkungen gelten. Dies kann aufgrund von Lagerkapazitäten, Gefahrgut- oder Umweltauflagen erforderlich sein.

#### Lagerpreis

Der Lagerpreis (je Lagereinheit) sollte nur bei der Ersterfassung manuell eingetragen werden. Später wird dieser durch Einkaufs- sowie Verbrauchsbuchungen fortlaufend aktualisiert.

#### Kalkulationspreis

Der Kalkulationspreis dient als Preisgrundlage gegenüber anderen Teilbetrieben.

#### Kalkulationspreis EK

Der zuletzt im Einkauf tatsächlich bezahlte Preis je Lagereinheit.

#### Vergleichspreis

Der Vergleichspreis kann anstelle eines realen Preises in Auswertungen ausgegeben werden um überbetriebliche Vergleiche ohne Preisgabe exakter Daten zu ermöglichen.

Nach erfolgter Eingabe aller Daten sind die Daten zu übernehmen bevor das Lagerkonto gespeichert werden kann.

# <span id="page-93-0"></span>**Trocknungsdaten**

Die Trocknung von Erntegut bedingt Substanzverluste und verursacht Kosten. Diese können tabellarisch zur Kalkulation und als Basis zur Kostenermittlung bei der Ernteerfassung erfasst werden.

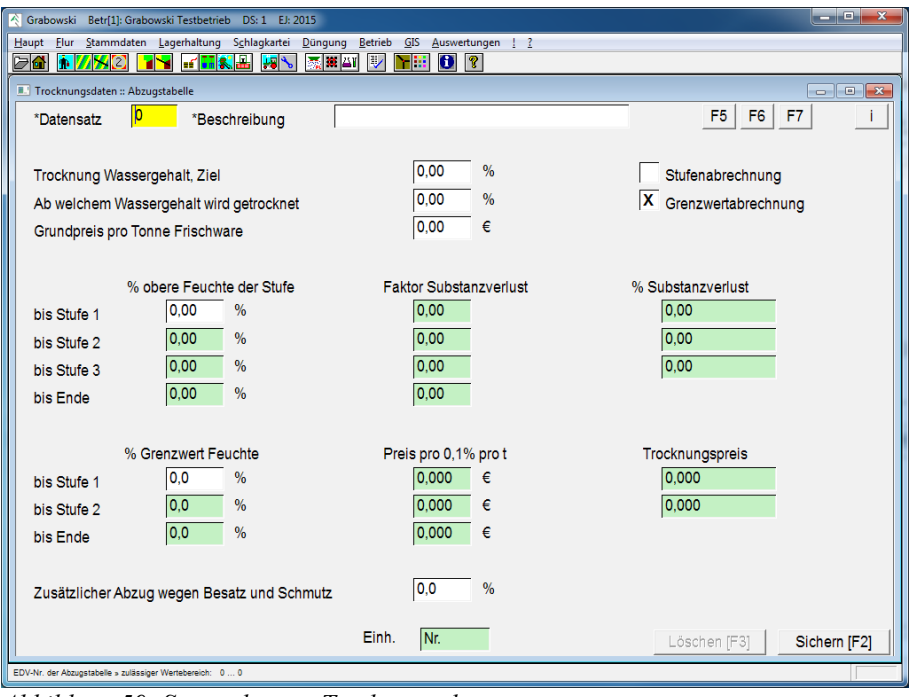

*Abbildung 59: Stammdaten – Trocknungsdaten* 

#### **Datensatz**

Der Aufruf eines Datensatzes beginnt mit der Eingabe der EDV-Nr. oder mit Hilfe der Suchfunktion.

Eine Neuerfassung ist mit der EDV-Nr. 0 möglich. Für den Datensatz ist eine Bezeichnung anzugeben (Raps, Getreidetrocknung bei Firma Huber, …).

#### Trocknung Wassergehalt Ziel

Der gewünschte Wassergehalt nach Abschluss der Trocknung in %.

#### Ab welchem Wassergehalt wird getrocknet

Der Wassergehalt, ab dem die Trocknung des Ernteguts erforderlich ist. Die Angabe erfolgt in  $\frac{0}{0}$ .

#### Grundpreis pro to Frischware

Sofern für die Bearbeitung fixe Kosten anfallen können diese umgerechnet auf 1 to Erntegut angegeben werden. Fixe Kosten können für Verladung und Lagerung anfallen.

#### Abrechnung

Die Abrechnung für den Schwund kann wahlweise stufenweise saldiert oder über Grenzwerte für die gesamte Ware berechnet werden.

Für jede Stufe ist der obere Feuchtigkeitswert und der Faktor für den Substanzverlust anzugeben. Anhand dessen wird der gesamte Substanzverlust für den jeweiligen Oberwert berechnet und angezeigt.

Die Berechnung erfolgt abhängig von der Einstellung der Abrechnung.

#### Trocknungskosten

Abhängig vom Grenzwert können verschiedene Preise für die Trocknung einer to Erntegut je 0,1% Feuchtigkeitsentzug angegeben werden.

#### Abzug für Schmutz und Besatz

Für die Reinigung des Ernteguts kann zusätzlich ein Preis für die Reinigung von Schmutz und Besatz angegeben werden.

Nach Erfassung der Daten sind diese mit F2 oder dem "Sichern"-Button endgültig zu speichern.

# **Fruchtfolge**

Fruchtfolgen können zur unverbindlichen Planung der Aussaat verwendet werden. Diese werden in der [Düngeplanung](#page-168-0) sowie [Aussaat](#page-148-0) vorgeschlagen, können aber auch jederzeit angepasst werden.

Es werden je Erntejahr eine Haupt- sowie eine Zwischenfrucht verwaltet. Mehrere Anbauten innerhalb eines Jahres sowie mehrjährige Anbauten werden nicht durch Fruchtfolgen erfasst. Diese können in der [Düngeplanung](#page-168-0) angegeben werden.

Die Zuordnung eines Schlags zum aktuellen Anbau innerhalb der Fruchtfolge erfolgt im Dialog [Schläge erfassen / ändern,](#page-40-0) Menü Flur.

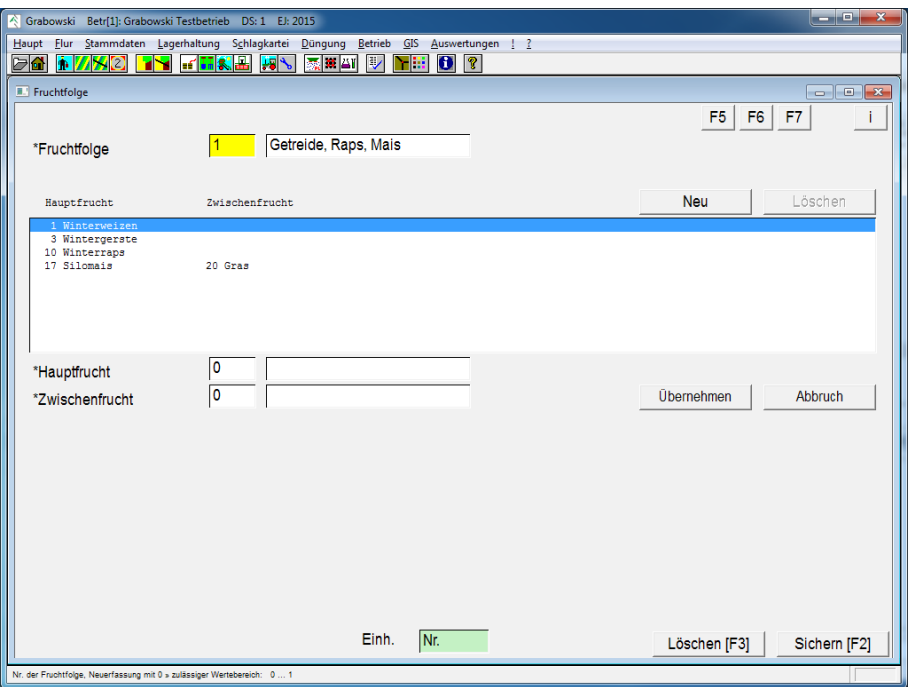

*Abbildung 60: Stammdaten – Fruchtfolgen* 

## Fruchtfolge

Die Auswahl einer bereits erfassten Fruchtfolge erfolgt durch Eingabe der EDV-Nr. oder mit Hilfe der Suchfunktion.

Die Erfassung einer neuen Fruchtfolge erfolgt mit EDV-Nr. 0 sowie Angabe der Bezeichnung. Eine EDV-Nr. wird beim speichern automatisch vergeben.

Hinweis: Fruchtfolgen sollten im Normalfall nicht verändert werden. Dies hätte sofort Auswirkungen auf alle Schläge, denen diese Fruchtfolge zugeordnet ist. Bei Bedarf können mehrere ähnliche Fruchtfolgen angelegt werden.

## Liste der Jahre

In der Listbox sind nacheinander alle Jahressätze aufgeführt. Für jedes Jahr kann eine Hauptund eine Zwischenfrucht angegeben werden. Mit der Taste ENTF bzw. dem Button "Löschen" kann die aktuell ausgewählte Zeile gelöscht werden, mit der Taste EINFG bzw. dem Button "Neu" kann ein weiterer Jahressatz hinzugefügt werden. Der aktuell ausgewählte Datensatz wird automatisch zur Bearbeitung geladen.

## Haupt- und Zwischenfrucht

Für jeden Jahressatz kann durch Eingabe der EDV-Nr. oder mit Hilfe der Suchfunktion ein [Saatgutkonto](#page-87-0) als Haupt- sowie als Zwischenfrucht ausgewählt werden.

Nach Auswahl der Konten sind diese in die Liste zu übernehmen.

## Sichern

Wenn alle Datensätze korrekt erfasst wurden, können die Daten vollständig gespeichert werden.

# <span id="page-97-0"></span>**Pflanzenentzug**

Der Energiebedarf der Pflanze wird je to Erntegut angegeben. Die Angabe korrekter Daten ist wichtig, da mit diesen in der [Düngeplanung](#page-168-0) der Nährstoffbedarf errechnet wird.

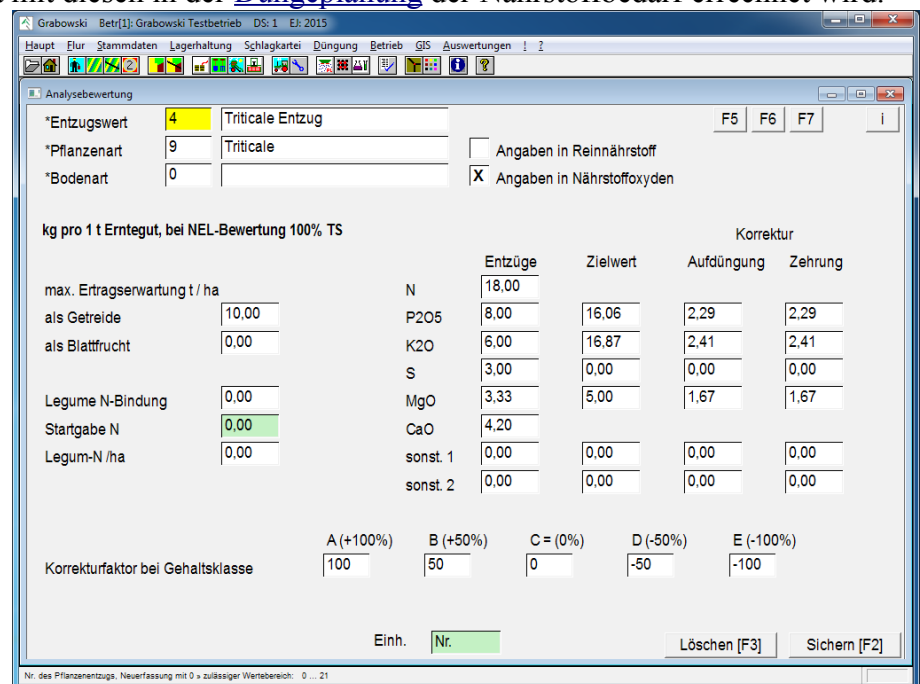

*Abbildung 61: Stammdaten – Pflanzenentzug* 

#### Entzugswert

Die Auswahl eines bereits erfassten Entzugswert erfolgt durch Eingabe der EDV-Nr. oder mit Hilfe der Suchfunktion.

Die Erfassung neuer Entzugswerte erfolgt mit EDV-Nr. 0 sowie Angabe der Bezeichnung. Eine EDV-Nr. wird beim speichern automatisch vergeben.

#### Pflanzenart

Als Pflanzenart ist ein [Saatgutkonto](#page-87-0) anzugeben. Für ein Saatgutkonto können mehrere Entzugswerte angegeben werden. Die Auswahl des entsprechenden Saatgutkontos erfolgt durch Eingabe der EDV-Nr. oder mit Hilfe der Suchfunktion.

#### Bodenart

Sofern der erfasste Pflanzenentzug in Zusammenhang mit einer Bodenart steht kann diese angegeben werden. Die Auswahl einer Bodenart erfolgt durch Eingabe der EDV-Nr. oder mit Hilfe der Suchfunktion.

#### Maximale Ertragserwartung

Die Ertragserwartung ist in to je ha anzugeben. Abhängig davon, ob es sich um eine Getreideoder Blattfrucht handelt ist das entsprechende Feld auszufüllen. Mit Hilfe des Umrechnungsschlüssel Ertragsniveau im Dialog [Schläge erfassen / ändern](#page-40-0) (Menü Flur) wird hieraus für jeden Schlag eine individuelle Ertragserwartung errechnet.

## Legume N-Bindung

Die N-Bindung der Leguminosen in bezogen auf die Gesamtpflanzen in kg je to Erntegut anzugeben. Ein hier eingetragener Wert wird in der Düngeplanung als Düngung im Jahr angesetzt.

N Überschüsse können einer (folgenden) Zwischenfrucht zugeordnet werden oder mittels Ernterückstände als Vorratsdüngung in das Folgejahr übernommen werden.

Die Erntemenge ist auf Frischmasse bezogen anzugeben. Nur bei Futterpflanzen, die in NEL bewertet werden ist der Wert auf 100 % TS umgerechnet zu erfassen.

Alternativ zu dieser Angabe kann auch ein ertragsunabhängiger Wert je Legume N-Bindung / ha erfasst werden, dies ist insbesondere für Grünlandflächen geeignet.

#### Startgabe N

Sofern im Feld legume N-Bindung ein Wert eingetragen wurde, kann eine Startgabe in kg je to Erntegut angegeben werden.

#### Legume N-Bindung je ha, pauschal

In diesem Feld kann ertragsunabhängig eine legume N-Bindung in kg je ha angegeben werden.

#### Entzug

Der Entzug der Hauptnährstoffe ist in kg je to Erntegut anzugeben. Die Angabe kann wahlweise als Reinnährstoff sowie Oxyd erfolgen, die Werte werden ggf. umgerechnet.

Außer den Reinnährstoffen stehen noch 2 Eingabefelder für sonstige Nährstoffe zur Verfügung.

## Zielwert

Der Zielwert gibt an, welche Nährstoffgehalte in mg je 100g Boden eine Pflanze im Idealfall benötigt. Mittels Aufdüngung und Zehrung wird in der [Düngeplanung](#page-168-0) versucht diese Anforderungen zu erfüllen.

#### Aufdüngung und Zehrung

Die Werte geben an, wie, von der errechneten Düngeplanung, bei einer Abweichung vom gewünschten Nährstoffgehalt abgewichen wird. Der Wert gibt an, um wie viel kg (je to Erntegut und ha) pro mg / 100g Boden von der Düngeplanung abgewichen wird.

#### Korrekturfaktor bei Gehaltsklassen

Die [Düngeplanung](#page-168-0) kann auch (ungenauer) nach Gehaltsklassen ausgeführt werden. In dem Fall werden die Korrekturen gemäß dem [Grundentzug](#page-99-0) des Schlags berechnet. Die dort angegebenen Grenzwerte werden mit den jüngsten Bodenanalysen des Schlags verglichen und als Grundlage verwandt. Diese werden je Nährstoff mit den angegebenen Zuschlägen bzw. Abzügen versehen (Klasse A .. E).

Nach Abschluss aller Eingaben sind die Ergebnisse zu speichern.

# <span id="page-99-0"></span>**Grundentzug**

Der Grundentzug dient zur Erfassung des Nährstoffbedarf sowie -verlust durch den Boden.

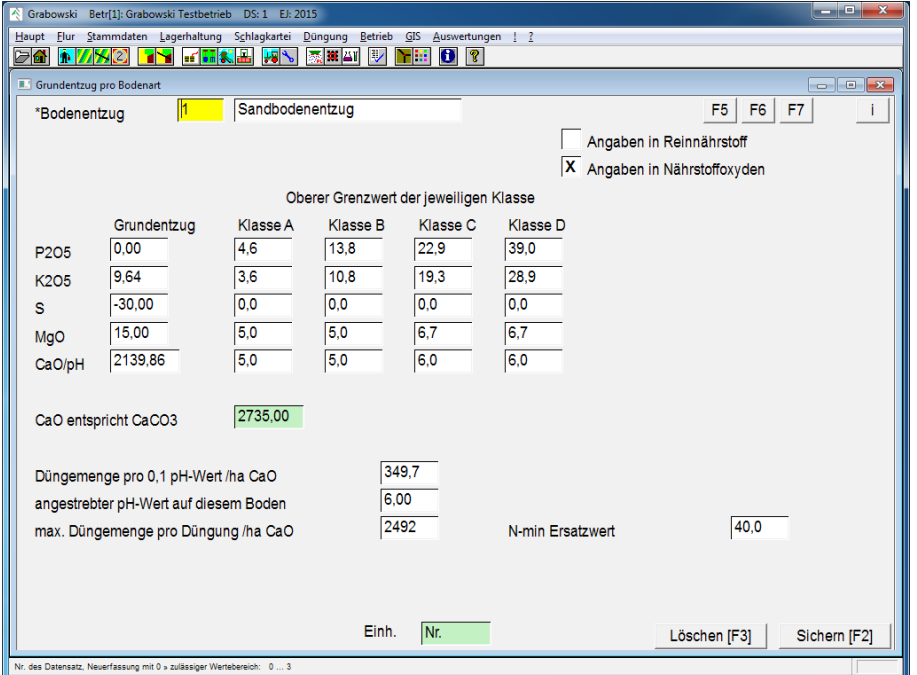

*Abbildung 62: Stammdaten – Grundentzug*

#### Bodenentzug

Die Auswahl eines bereits erfassten Bodenentzugs erfolgt durch Eingabe der EDV-Nr. oder mit Hilfe der Suchfunktion.

Die Erfassung eines neuen Bodentyps erfolgt mit EDV-Nr. 0 sowie Angabe der Bezeichnung. Eine EDV-Nr. wird beim speichern automatisch vergeben.

#### Darstellung der Nährstoffe

Die Angabe der Nährstoffe kann wahlweise als Reinnährstoff oder in Oxyd erfolgen. Sofern erforderlich werden die Werte umgerechnet.

#### Grundentzug

Der Grundentzug ist in kg pro ha anzugeben. Für Schwefel kann ein negativer Wert angegeben werden. Dieser dient der Berücksichtigung durch "sauren Regen" dem Boden zugeführten Schwefel.

Der Ca-Wert wird zusätzlich in CaCO<sub>3</sub>-Form ausgegeben.

#### Einteilung nach Bodenklassen

Für die Hauptnährstoffe sind die jeweiligen Maximalwerte anzugeben, die für die jeweiligen Bodenklassen gelten.

Bei der Erfassung von [Bodenanalysen](#page-175-0) werden diese Gehaltsklassen automatisch zugeordnet.

## Düngermenge zur Anhebung der pH-Werts um 0,1

In diesem Feld ist die erforderliche Menge Ca bzw. CaO in kg / ha anzugeben, die erforderlich ist um den pH-Wert um 0,1 anzuheben.

Angestrebter pH-Wert

Der pH-Sollwert, welcher erreicht werden soll.

Maximale Düngermenge

Die maximale Düngermenge in kg / ha, die innerhalb eines Jahres eingeplant wird. Begleiterscheinungen, die durch eine hohe Kalkdüngung entstehen können werden so vermieden.

#### N-min Ersatzwert

Wenn keine gültige [N-Min Analyse](#page-179-0) vorliegt nutzt die [Düngeplanung](#page-168-0) diesen Wert für die gesamte Tiefe.

Dieser Wert kann repräsentativen Untersuchungen sowie Zeitungen entnommen werden.

Nach Abschluss aller Eingaben sind diese zu speichern.

# **Adressen**

In diesem Dialog erfasste Adressdatensätze werden in verschiedenen Themenbereichen verwendet.

## **Adressdaten**

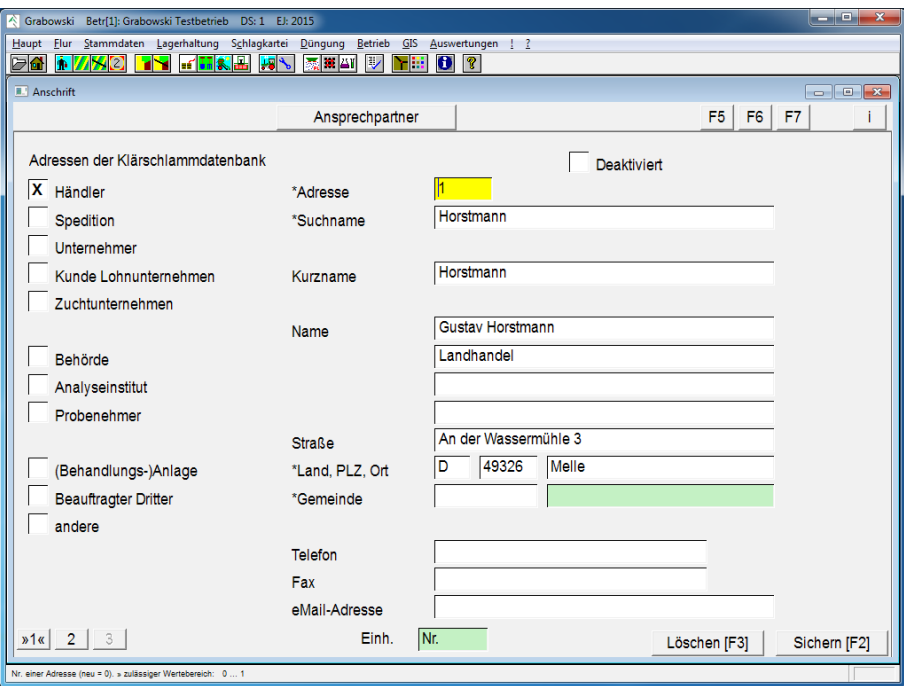

*Abbildung 63: Stammdaten – Adressen – Adresstyp und Adresse*

#### Adresse

Die Auswahl einer bereits erfassten Adresse erfolgt durch Eingabe der EDV-Nr. oder mit Hilfe der Suchfunktion. Die Suche bezieht sich immer auf Adressen des ausgewählten Typs.

Die Erfassung einer neuen Adresse erfolgt mit EDV-Nr. 0 sowie Angabe eines Suchnamens (Kurzname). Eine EDV-Nr. wird beim speichern automatisch vergeben.

#### Adresstyp

Es werden folgende Adresstypen unterschieden:

- Händler [Lager Buchungen](#page-70-0)
- Spedition [Lager Buchungen](#page-70-0)
- Unternehmer relevant für Grabowski KS - Klärschlammverwaltung
- Kunde Lohnunternehmen relevant für Grabowski KS - Klärschlammverwaltung
- Zuchtunternehmen
- Behörde relevant für Grabowski KS - Klärschlammverwaltung
- Analyseinstitut [Bodenanalyse,](#page-175-0) [N-Min Analyse](#page-179-0)
- Probenehmer [Bodenanalyse,](#page-175-0) [N-Min Analyse](#page-179-0)
- Behandlungsanlage, relevant für Grabowski KS - Klärschlammverwaltung
- Beauftragter Dritter relevant für Grabowski KS - Klärschlammverwaltung
- andere

Jedem Adressdatensatz ist eindeutig ein Adresstyp zuzuordnen. Wenn der Adresstyp nach dem laden eines bereits gespeicherten Datensatz gewechselt wird, folgt hieraus die Neuanlage eines weiteren Adress-Datensatzes.

#### Name

Für den Namen des Kontaktes stehen bis zu 3 Zeilen zur Verfügung. Weiterhin können Straße, Land, PLZ und Ort sowie Telefon, Fax und eMail angegeben werden.

Nicht erfasste Orte können im Dialog [Länder, Orte, Banken](#page-118-0) (Menü Stammdaten) nachgetragen werden.

## **Ansprechpartner**

Zu dem Kontakt können 2 Ansprechpartner mit Telefon und Fax sowie weitere Details hinterlegt werden.

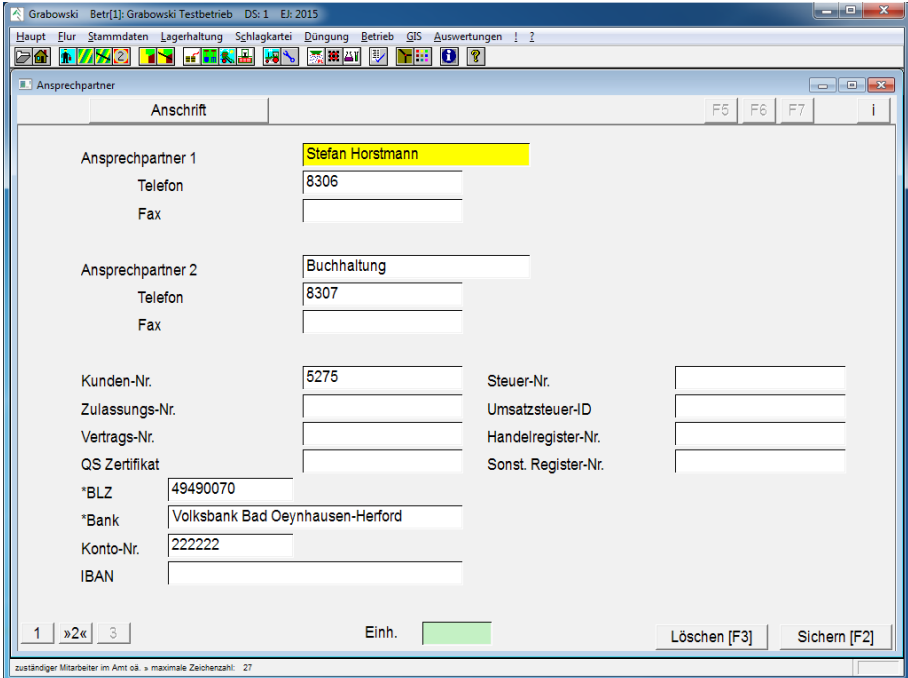

*Abbildung 64: Stammdaten – Adressen – Ansprechpartner*

# <span id="page-103-0"></span>**Texte & Werte**

Im Dialog Texte & Werte können zu vielen Themenbereichen Textkonstanten hinterlegt werden. Diese können in anderen Dialogen als Beschreibung ausgewählt werden, z. B. die Bodenbeschaffenheit bei einer Maßnahme.

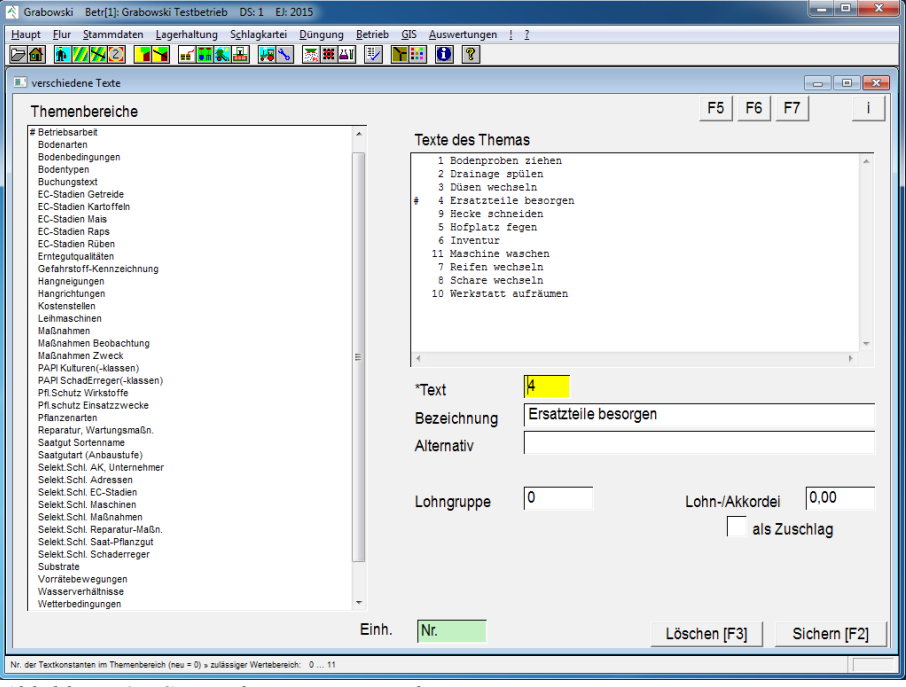

*Abbildung 65: Stammdaten – Texte und Werte*

#### Themenbereich

Nach Auswahl eines Themenbereichs an der linken Seite werden in der Listbox an der rechten Seite alle zu dem Themenbereich erfassten Textkonstanten angezeigt.

#### **Text**

Dies ist die Nr. des Textes. Bestehende Textbausteine können durch Eingabe der Text-Nr. sowie mit Doppelklick in der Liste zur Bearbeitung geladen werden. Mit 0 kann ein neuer Text angelegt werden.

#### Langtext

Dies ist der üblicherweise ausgegebene Text, der die Textkonstante beschreibt.

#### Alternativtext

Der Alternativtext kann in einigen Auswertungen sowie speziellen Dialogen alternativ oder zusätzlich ausgegeben werden.

#### Kurztext

In vielen Themenbereichen ist es möglich einen Kurztext anzugeben, der ebenfalls in Auswertungen gedruckt werden kann.

#### Weitere Felder

Je nach Themenbereich werden u. U. weitere Felder angezeigt. Deren Funktion ist in der Statuszeile beschrieben.

# **Arbeitskräfte**

Alle Personen, die auf dem Betrieb arbeiten werden in diesem Dialog verwaltet.

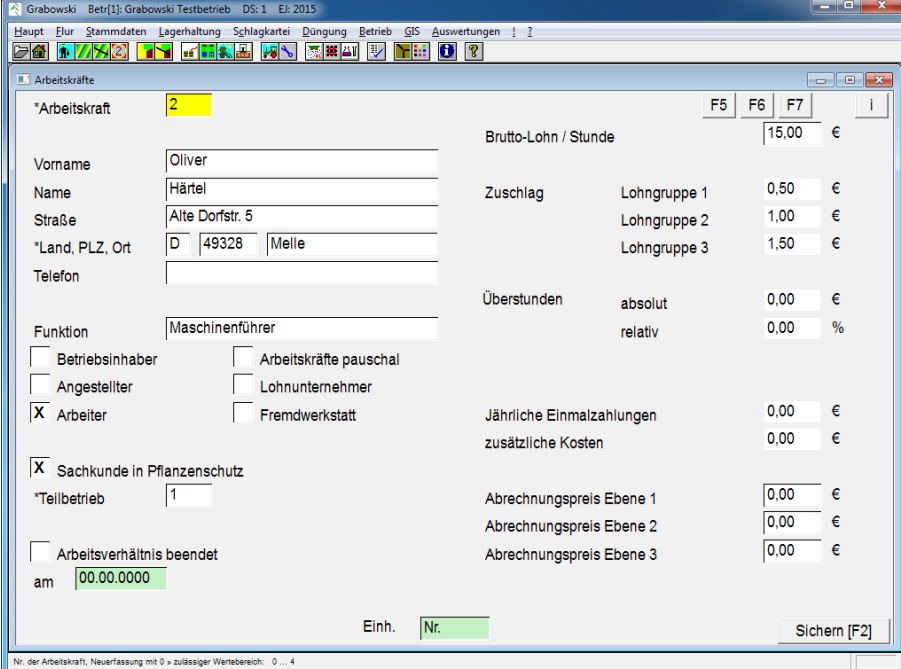

*Abbildung 66: Stammdaten – Arbeitskräfte*

#### Arbeitskraft

Die Auswahl einer bereits erfassten Arbeitskraft erfolgt durch Eingabe der EDV-Nr. oder mit Hilfe der Suchfunktion.

Die Erfassung einer neuen Arbeitskraft erfolgt mit EDV-Nr. 0. Eine EDV-Nr. wird beim speichern automatisch vergeben.

#### Adresse

Der Name der Adresse ist ein Pflichtfeld und muss angegeben werden. Vorname, Land, PLZ, Ort, Telefon und Funktion können zusätzlich angegeben werden.

#### Funktion

Abhängig von der Funktion erfolgt eine andere Berechnung der Lohnansprüche bzw. Lohnzahlungen:

- Betriebsinhaber Ein Betriebsinhaber hat einen Lohnanspruch für jede Arbeitsstunde. Diese Person bekommt jedoch keinen Lohn ausbezahlt, anstelle des Lohns besteht Anspruch auf einen Teil vom Betriebsgewinn.
- Angestellter

Angestellte bekommen ein Festgehalt, welches unabhängig von der tatsächlich geleisteten Arbeit ausbezahlt wird.

• Arbeiter Arbeiter werden pro Stunde bezahlt.

- Arbeitskräfte pauschal Arbeitskräfte pauschal sind namentlich nicht erfasste Arbeiter, die auch in Kolonnen eingesetzt werden. Dies trifft z. B. auf Erntehelfer zu.
- Lohnunternehmer

Lohnunternehmer sind externe Dienstleister, die dem Betrieb einen Stundensatz in Rechnung stellen. Sofern kein direkter Lohn bezahlt wird (weil die Maßnahme spritzen bezahlt wird) kann der Stundensatz mit 0,00 € beziffert werden.

• Fremdwerkstatt Fremdwerkstätten sind externe Dienstleister, die dem Betrieb einen Stundensatz in Rechnung stellen. Sofern kein direkter Lohn bezahlt wird (weil die Arbeit Inspektion bezahlt wird) kann der Stundensatz mit 0,00 € beziffert werden.

#### Sachkunde Pflanzenschutz

Sofern eine Arbeitskraft einen Sachkundenachweis Pflanzenschutz besitzt, also zum ausbringen von Pflanzenschutzmitteln befähigt ist kann dies angegeben werden.

Bei Lohnunternehmen darf im Allgemeinen davon ausgegangen werden, dass die Arbeitskräfte über eine entsprechende Ausbildung verfügen.

#### **Teilbetrieb**

Der Teilbetrieb, welcher die Arbeitskraft beschäftigt ist auszuwählen. Die EDV-Nr. kann direkt angegeben oder mit Hilfe der Suchfunktion ausgewählt werden.

#### Lohnanspruch / Stunde

Ein Betriebsinhaber hat einen Lohnanspruch pro Stunde. Dieser dient zur Kalkulation, verändert jedoch nicht das Betriebsergebnis.

#### Bruttogehalt / Monat

Angestellte bekommen ein monatliches Bruttogehalt. Dieses ist brutto, d.h. inkl. aller Nebenkosten anzugeben.

#### Bruttolohn / Stunde

Arbeiter und Arbeitskräfte pauschal erhalten einen Lohn auf Stundenbasis. Dieser ist einschl. aller Lohnnebenkosten anzugeben.

#### Zuschlag

Arbeiter und Arbeitskräfte: Für höherwertige Arbeiten können Zuschläge bezahlt werden. Diese können entsprechend angegeben werden.

#### Überstunden

Arbeiter und Arbeitskräfte: Für Überstunden kann ein absoluter sowie relativer Zuschlag bezahlt werden, dieser kann ebenfalls erfasst werden.

#### Jährliche Einmalzahlungen

Jährliche Einmalzahlungen, z. B. Urlaubs- oder Weihnachtsgeld können ebenfalls erfasst werden. Anzugeben ist der Betrag pro Jahr.

#### Zusätzliche Kosten

Zusätzliche Kosten, die z. B. für Fortbildungen, Deputate usw. anfallen können ebenfalls erfasst werden.

## Preis / Stunde

Dies ist der Abrechnungspreis gegenüber Fremdbetrieben bzw. der zu zahlende Preis für fremde Arbeitskräfte (Lohnunternehmer sowie Fremdwerkstätten).

## Arbeitsverhältnis beendet

Sofern die Arbeitskraft nicht mehr zur Verfügung steht kann dies entsprechend angegeben werden.

Nach Erfassung aller Daten sind diese abschließend zu speichern.

# **Maschinen Inventar**

Der Einsatz von Maschinen ist mit Kosten verbunden. Die zur Berechnung dieser Kosten erforderlichen Stammdaten werden im Dialog Maschinen Inventar verwaltet.

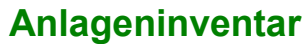

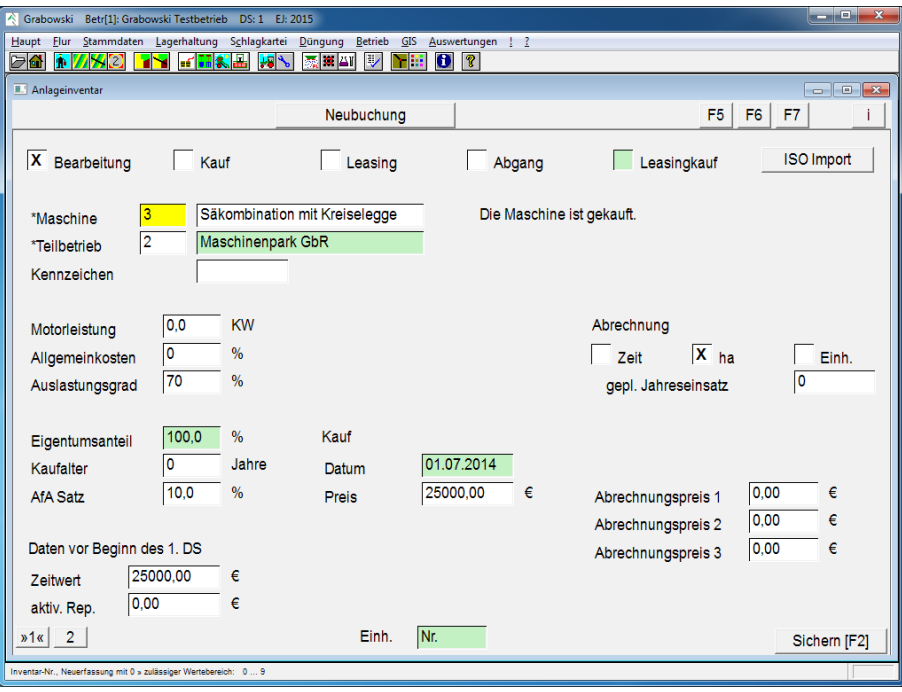

*Abbildung 67: Stammdaten – Maschinen Inventar – Anlagen*

## Buchungsdatum

Als Buchungsdatum kann das aktuelle Tagesdatum übernommen werden. Eine Änderung bewirkt ein abweichend gesetztes Datum der letzten Bearbeitung.

#### Buchungstyp

Abhängig vom Buchungstyp werden verschiedene Buchungsroutinen ausgeführt. Wählbar sind folgende Optionen:

• Bearbeitung

Diese Option ist zur Bearbeitung einer bereits verbuchten Maschine auszuwählen.

• Kauf

Beim Kauf einer neuen Maschine ist diese Option zu wählen.

• Leasing

Wenn eine neue Maschine geleast wird ist diese Option zu wählen.

• Abgang

Beim Verkauf einer Maschine bzw. Abgang einer geleasten Maschine ist diese Option zu wählen. Die Option ist wählbar, nachdem eine entsprechende Maschine zur Bearbeitung ausgewählt wurde.
• Leasingkauf

Beim Kauf einer geleasten Maschine ist diese Option zu wählen. Die Option ist wählbar, nachdem eine geleaste Maschine zur Bearbeitung ausgewählt wurde.

Die Optionen Abgang sowie Leasingkauf können nur ausgewählt werden, wenn eine erfasste Maschine zur Bearbeitung geladen wurde.

#### **Teilhetrieb**

Teilbetrieb auswählen, dem die Maschine gehört. Wenn nur ein Teilbetrieb existiert ist dieses Feld nicht auswählbar.

#### Kennzeichen

Sofern vorhanden kann das Kfz Kennzeichen angegeben werden.

#### Motorleistung KW

Sofern es sich um Zugfahrzeuge handelt ist die Motorleistung in KW anzugeben. Diese Angabe wird zu Selektionen und für die Dieselkostenberechnung benötigt.

#### Allgemeinkosten

Dies ist der Anteil nicht in Grabowski verbuchter Einsätze (z. B. Stall-, Hof- und Forstarbeiten). Anteilig werden für diesen Zeitanteil auch Diesel- und Maschinenkosten berücksichtigt.

#### Auslastungsgrad

Der Auslastungsgrad gibt an, welchen Leistungsbedarf ein Gerät anteilig innerhalb einer Einsatzkette hat. Sinnvolle Angaben sind im Allgemeinen:

- 100 % für selbstfahrende Arbeitsmaschinen sowie Ernte- und Baumaschinen
- 30 % für Schlepper
- $\cdot$  10 30 % für Anbaugeräte
- 30 70 % für Bodenbearbeitungsgeräte sowie Anhänger

Hieraus ergibt sich z. B.

- Mähdrescher: 100 %
- Schlepper mit Düngerstreuer:  $30\% + 15\% = 45\%$
- Schlepper mit Pflug:  $30\% + 70\% = 100\%$
- Schlepper mit Pflug und Packer:  $30\% + 70\% + 10\% = 110\%$

Hieraus folgt, dass die rechnerischen Dieselkosten beim pflügen die Kosten für die Düngung übersteigen. Ein Wert von mehr als 100 % wird in der Maschinenkostenberechnung ohne Beanstandung zugelassen.

Der Auslastungsgrad von nicht-Diesel betriebenen Maschinen (Kettensäge, Trockungsanlage) sollte immer 0 betragen. Ansonsten würden diesen Maschinen Dieselkosten zugerechnet.

#### Eigentumsanteil

Beim Kauf einer Maschine kann auch der Eigentumsanteil angegeben werden. Dies ist erforderlich, wenn eine Maschine in Gemeinschaft mit anderen Betrieben erworben wurde.

# Kaufalter

Für gebraucht erworbene Maschinen kann auch das Alter zum Zeitpunkt des Kaufs angegeben werden. Die Angabe erfolgt in Jahren.

### AfA Satz

Der AfA Satz gibt an, wie viel % pro Datensatz für Abnutzung der Maschine angesetzt wird. Die AfA wird linear berechnet, da das Alter einer Maschine keinen Einfluss auf den Ertrag hat. Hierbei ist kein buchhalterischer, sondern ein wirtschaftlicher Wertansatz zu berücksichtigen.

#### Beispiel:

*Ein Schlepper hat eine Lebenserwartung von 10.000 Stunden. Wenn dieser pro Jahr 2000 Stunden eingesetzt wird ist ein AfA Satz von 20 % zu wählen; bei einer Einsatzzeit von 500 Stunden pro Jahr beträgt der AfA Satz 5 %.*

*Bei der Berechnung der AfA werden auch aktivierte Reparaturen berücksichtigt. Dies sind Reparaturen, die sich auf die Lebenszeit einer Maschine auswirken können. Hierzu zählt z. B. der Einbau eines neuen Getriebes in einen Schlepper. In diesen Fällen ist ggf. auch der AfA Satz anzupassen um einer längeren Einsatzzeit Folge zu leisten.*

Die Definition von zu aktivierenden Reparaturen befindet sich zugehörigen Buchungsdialog [Reparatur Anlagen,](#page-188-0) Menü Betrieb.

#### Zeitwert 1. DS

Dies ist der Zeitwert zum Beginn des ersten Datensatz, in dem die Maschine in Grabowski verbucht wird.

Bei der Erfassung einer neuen Maschine entspricht der Wert dem Zeitwert. Wenn eine bereits auf dem Betrieb befindliche Maschine nachträglich in Grabowski eingepflegt wird ist dieser Wert entsprechend niedriger.

Bei der Neuanlage wird nach Eingabe des Kaufpreises dieser als Zeitwert vorgeschlagen.

# Aktivierte Reparaturen 1. DS

[Aktivierte Reparaturen,](#page-188-0) die bereits vor Beginn des ersten Datensatz, in dem die Maschine mit Grabowski verwaltet wird, angefallen sind können ebenfalls erfasst werden.

#### Leasing Beginn

Sofern eine Maschine geleast wird ist hier der Leasingbeginn anzugeben. In allen anderen Fällen ist das Feld nicht sichtbar.

#### Jahresbetrag

Im Falle eines Maschinenleasing ist hier der Jahresbetrag anzugeben. Da die Raten u. U. in unterschiedlicher Höhe gezahlt werden wird dies nicht berücksichtigt.

#### Kauf Datum

Beim Kauf einer Maschine ist hier das Kaufdatum einzutragen. Dieser Wert kann nach dem ersten Sichern nicht mehr verändert werden.

### Kauf Preis

Für gekaufte Maschinen ist hier der ursprüngliche Kaufpreis einzutragen. Dieser ist auch einzutragen, wenn die Maschine zum Zeitpunkt der ersten Verbuchung in Grabowski bereits im Betrieb vorhanden ist.

#### Verkauf Datum

Nach dem Verkauf einer Maschine wird das Verkaufsdatum angezeigt.

#### Verkauf Erlös

Nach dem Verkauf einer Maschine wird der Verkaufserlös angezeigt.

#### Abrechnung

Die Abrechnung einer Maschine kann wahlweise nach Zeit, Fläche oder Einheiten erfolgen. Die Abrechnungsbasis ist hierbei frei wählbar. Ebenso kann ein Planwert zur Vorkalkulation angegeben werden.

#### Kalkulationspreis

Der Kalkulationspreis dient als Preisgrundlage gegenüber anderen Teilbetrieben.

#### Standardpreis

Der Standardpreis gilt als Preisgrundlage gegenüber Dritten außerhalb des Betriebs.

# **Protokoll**

Das Protokoll umfasst Einträge im Maschinentagebuch, alle Maßnahmen in denen die Maschine benutzt wurde sowie ein Textfeld für Bemerkungen.

Mit die "Maximieren-Funktion" kann die jeweilige Liste auf den ganzen Bildschirm vergrößert werden.

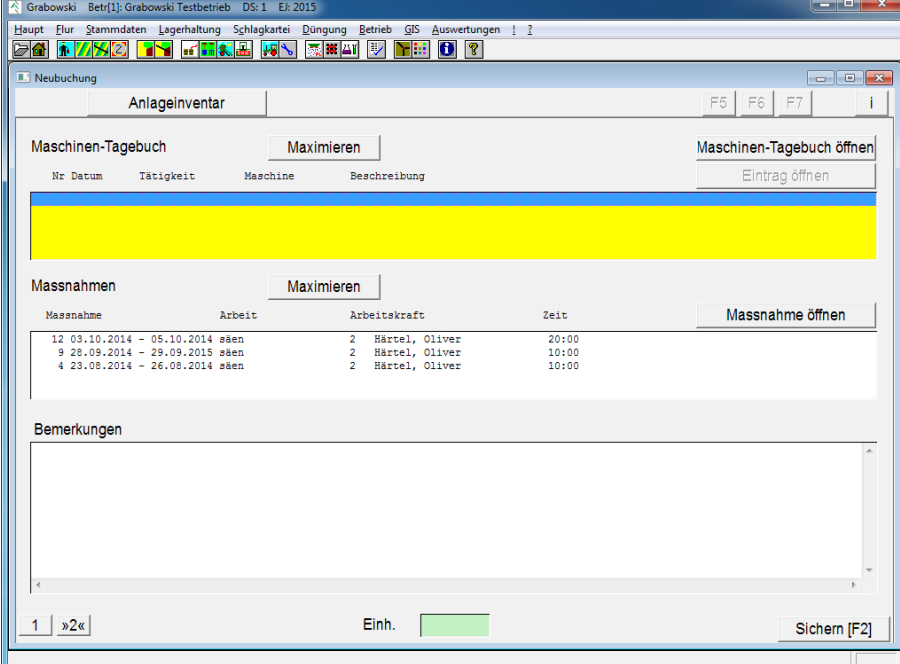

*Abbildung 68: Stammdaten – Maschinen Inventar – Historie*

#### <span id="page-111-0"></span>Maschinentagebuch

Einträge im [Maschinentagebuch](#page-111-0) werden in chronologischer Reihenfolge angezeigt.

#### Maßnahmen

Alle [Maßnahmen,](#page-141-0) an denen die Maschine beteiligt gewesen ist, werden in diesem Dialog in chronologischer Reihenfolge aufgelistet.

# Bemerkungen

Hier können Hinweise zu den einzelnen Maschinen erfasst werden, z. B. auch Ersatzteil-Nummern.

# **Drainagen Inventar**

Drainagen verursachen Kosten, die anteilig dem Schlag sowie ggf. teilweise dem Teilbetrieb zuzurechnen sind.

Ob ein Schlag über eine Drainage verfügt kann im Dialog [Schläge erfassen / ändern](#page-40-0) angegeben werden. Eine Wechselbeziehung in Bezug auf die Erfassung einer Drainage-Anlage besteht nicht. In diesem Dialog können die, im Zusammenhang mit einer Drainage stehenden, Kosten verbucht werden.

Im GIS-Dialog können der Drainage Linienzüge zugeordnet werden.

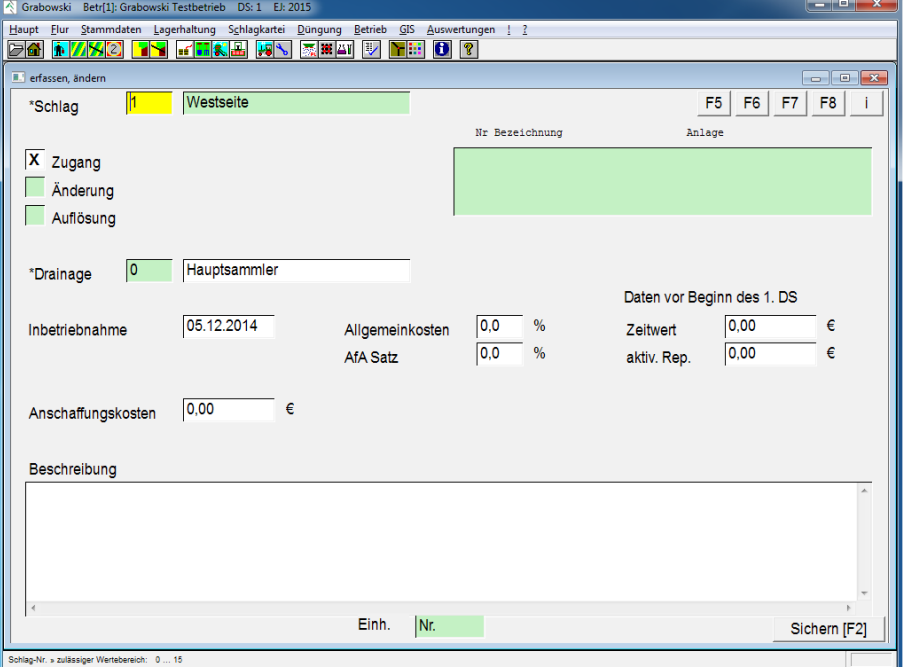

*Abbildung 69: Stammdaten – Drainagen Inventar*

#### Schlag

Ein Schlag ist wahlweise durch Eingabe der Schlag-Nr. oder mittels der Suchfunktion auszuwählen.

#### **Buchungsart**

Die Buchungsart ist entsprechend zu wählen.

#### Drainage

Die Neubuchung beginnt mit der EDV-Nr. 0, eine EDV-Nr. wird beim speichern automatisch vergeben. Die Auswahl einer bestehenden Drainage zur Änderung oder Auflösung erfolgt mittels Auswahl aus der Liste, durch Eingabe der EDV-Nr. oder mit Hilfe der Suchfunktion.

Die Bezeichnung der Drainage ist bei einer Neuerfassung anzugeben und kann bei Veränderungen angepasst werden.

#### Inbetriebnahme

Das Datum der Inbetriebnahme kann nur bei der Zugangsbuchung angegeben werden, anschließend ist dies nicht mehr veränderbar.

# Allgemeinkosten

Sofern ein Teil der Kosten auf den Betrieb umgelegt werden soll kann dies angegeben werden.

## AfA Satz

Der AfA Satz gibt an, wie viel % pro Datensatz für Abnutzung und Verschleiß angesetzt wird. Die AfA wird linear berechnet, da das Alter einer funktionsfähigen Drainage keinen Einfluss auf den Boden hat.

Bei der Berechnung der AfA werden auch aktivierte Reparaturen berücksichtigt. Dies sind Reparaturen, die sich auf die gesamte Nutzungszeit der Drainage auswirken. In diesen Fällen ist ggf. auch der AfA Satz anzupassen um einer längeren Nutzungsdauer Folge zu leisten.

### Zeitwert 1. DS

Dies ist der Zeitwert zu Beginn des ersten Datensatzes, in dem die Drainage in Grabowski verbucht wird.

- Neu angelegte Drainage: Anschaffungskosten
- Bereits existierende Drainage: Zeitwert im 1. Datensatz

Bei der Neuanlage wird nach Eingabe des Kaufpreises dieser als Zeitwert vorgeschlagen.

# Aktivierte Reparaturen 1. DS

[Aktivierte Reparaturen,](#page-188-0) die bereits vor Beginn des ersten Datensatz, in dem die Drainage mit Grabowski verwaltet wird, angefallen sind, können ebenfalls erfasst werden.

#### Beschreibung

Dieses Feld ist für eine frei wählbare Beschreibung der Drainage vorgesehen.

#### Sichern

Die Daten sind nach erfolgter Erfassung zu sichern.

Es ist nicht möglich einmal erfasste Datensätze zu löschen.

# **Viehhaltung Stammdaten**

In diesem Dialog sind die im Betrieb vorhandenen Tierbestände anzugeben. Die Daten werden nach Haltungsform und Altersklassen getrennt. In Verbindung mit der Anzahl im Betrieb vorhandener Tiere (Dialog [Viehhaltung Stückzahl\)](#page-183-0) können die im Betrieb anfallenden Düngermengen berechnet werden.

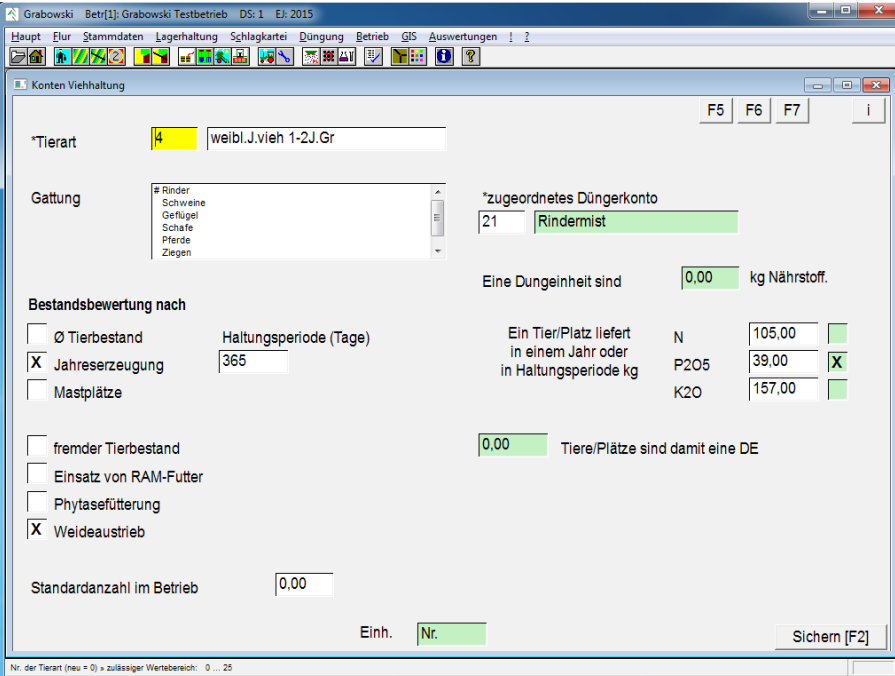

*Abbildung 70: Stammdaten – Viehhaltung Stammdaten*

#### **Tierart**

Eine Tierart ist wahlweise durch Eingabe der EDV-Nr. oder mit Hilfe der Suchfunktion auszuwählen. Die Bezeichnung ist frei wählbar und sollte der Tierart entsprechend beschreiben.

Die Neuerfassung beginnt mit der EDV-Nr. 0.

#### **Gattung**

Die Gattung ist aus der Liste auszuwählen.

#### Bestandsbewertung

Die Bestandsbewertung kann ausgewählt werden:

- Durchschnittlicher Tierbestand
- Jahreserzeugung
- Mastplätze

Abhängig von der gewählten Bestandsbewertung, der Standardanzahl im Betrieb und der Nährstoffmenge pro Tier bzw. Platz wird der gesamte Düngeranfall pro Jahr berechnet.

#### Klassifizierung

Sofern es sich um einen fremden Tierbestand handelt, RAM-Futter, Phytasefütterung erfolgt oder die Tiere auf Weiden gehalten werden kann dies angegeben werden.

#### Standardanzahl im Betrieb

Die durchschnittlich im Betrieb vorhandene Anzahl an Tieren der Gattung.

#### Düngerkonto

Es ist ein [Düngerkonto](#page-70-0) anzugeben, welchem der anfallende Dünger zugeordnet wird. Es können nur organische Dünger angegeben werden.

# Nährstoffanfall

Die anfallende Nährstoffmenge der Nährstoffe N, P und K ist pro Tier oder Platz für ein Jahr bzw. eine Haltungsperiode anzugeben.

### Sichern

Die Daten sind nach erfolgter Erfassung zu sichern.

Es ist nicht möglich einmal erfasste Datensätze zu löschen.

# **Dauerkulturen Inventar**

Mit dem Anbau von Dauerkulturen sind unter Umständen besondere Kosten verbunden, die z. B. für Bewässerungsanlagen, Gewächshäuser, Rankgitter usw. anfallen. Diese können in diesem Dialog erfasst werden.

Die Verbuchung eines Anbaus erfolgt an dieser Stelle nicht, dieser hat im Dialog [Saatbuchung](#page-148-0) zu erfolgen.

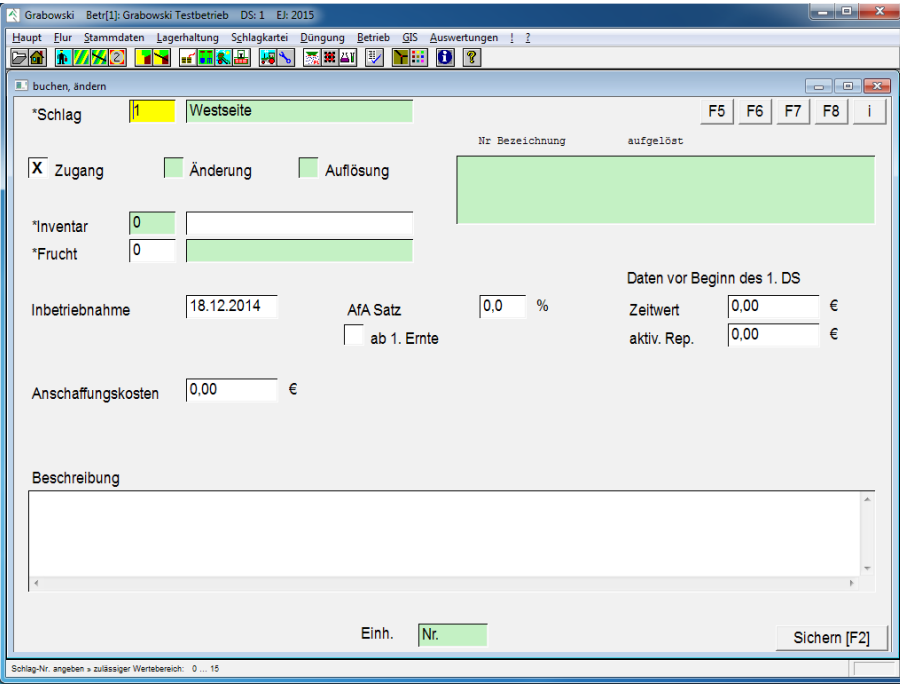

*Abbildung 71: Stammdaten – Dauerkulturen Inventar*

#### Schlag

Der Schlag, dem die Dauerkultur zugeordnet werden soll, ist durch Eingabe der EDV-Nr. oder mit Hilfe der Suchfunktion auszuwählen.

#### **Buchungsart**

Daueranbauten können erfasst, verändert sowie aufgelöst werden.

#### Frucht

Die Auswahl eines bestehenden Inventars kann aus der Liste, durch Eingabe der EDV-Nr. oder mit Hilfe der Suchfunktion erfolgen.

Eine Bezeichnung für das Inventar kann frei erfasst werden.

#### Artikel

Es ist eine [Frucht](#page-87-0) anzugeben, mit welcher das Inventar in Verbindung steht. Dies ist erforderlich um den Deckungsbeitrag der Frucht zu ermitteln.

#### In- bzw. Außerbetriebnahme

Bei der Buchung eines Zugangs bzw. einer Auflösung ist das jeweilige Datum anzugeben.

# Anschaffungskosten

Die Anschaffungskosten für das Inventar sind entsprechend anzugeben. Diese können, sofern erforderlich später noch verändert werden.

#### AfA

Der Abschreibungssatz ist in Prozent pro Jahr anzugeben, die Abschreibung erfolgt grundsätzlich linear.

Sofern die Abschreibung erst mit der ersten Erntebuchung (möglicherweise in späteren Erntejahren) beginnen soll kann dies entsprechend angegeben werden.

#### Daten vor Beginn des 1. DS

Wenn bereits in Nutzung befindliche Inventare in Grabowski verbucht werden, kann ein, im Vergleich zum ursprünglichen Anschaffungspreis, niedrigerer Zeitwert angegeben werden. Ebenso können bereits erfolgte aktivierte Reparaturen angegeben werden.

Die Abschreibung wird basierend auf dem Zeitwert berechnet, der Zeitwert zu Beginn des 1. DS kann die Anschaffungskosten nicht übersteigen.

#### Sichern

Die Daten sind nach erfolgter Erfassung zu sichern.

Es ist nicht möglich einmal erfasste Datensätze zu löschen.

# **Länder, Orte, Banken**

# **Länder und Orte**

Ortsdaten werden als Stammdaten zentral verwaltet. Die deutschen Ortsdaten werden als Stammdaten bereit gestellt. Ergänzungen in diesem Dialog sind nur selten erforderlich.

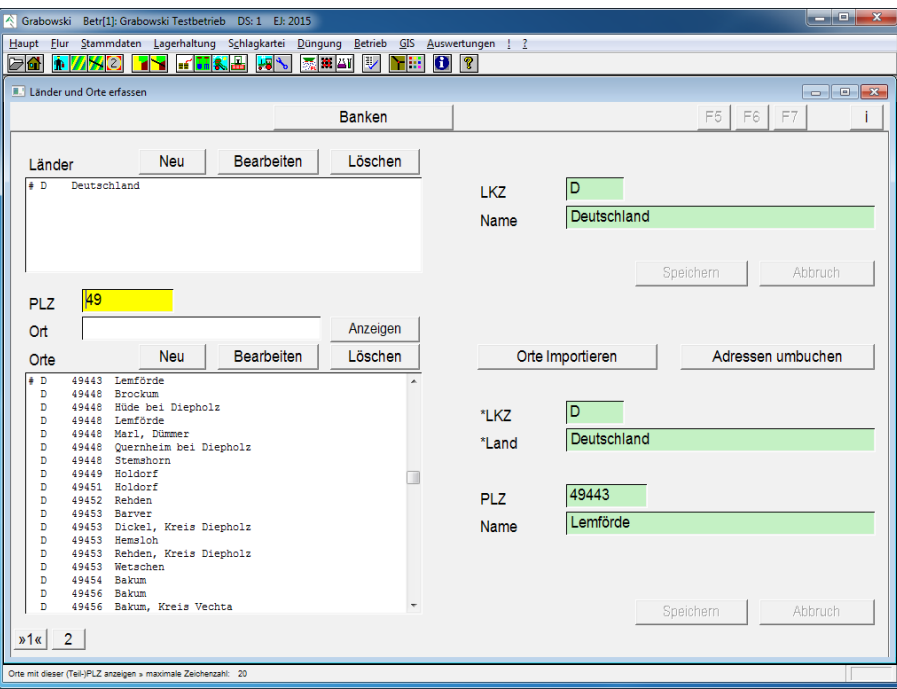

*Abbildung 72: Stammdaten – Länder, Orte, Banken – Ortsdaten*

#### Länder

In der oberen Listbox sind alle bekannten Länder aufgelistet. Einträge können mit den Buttons "Neu", "Bearbeiten" und "Löschen" in den Eingabefeldern rechts verändert werden.

#### **Orte**

Die Liste aller Orte wird beim Dialogstart nur geladen, wenn diese weniger als 1000 Einträge umfasst. Die Liste kann aber jederzeit mit Klick auf Anzeigen geladen werden, hierbei werden Eingaben in den Feldern PLZ sowie Ort als Selektion berücksichtigt.

#### Orte importieren

Sofern erforderlich kann die Ausgangsdatenbank mit Ortsdaten importiert werden. Die Datei PLZ.CSV befindet sich im Unterordner 4Import. Bereits identisch vorhandene Ortsdatensätze werden nicht erneut angelegt.

#### Adressen umbuchen

Nach Auswahl eines nicht mehr benötigten Ortsdatensatz (wegen mehrfacher Erfassung oder Eingemeindung) kann dieser einem anderen Ort zugeordnet werden. Es werden nach Auswahl des neuen Ortes automatisch alle Adressen dem neuen Ort zugeordnet und der alte Ort gelöscht.

# **Banken**

Banken werden ebenso wie Ortsdaten zentral verwaltet. Nachdem einmal alle Banken mit BIC (Business Identifier Code) importiert worden sind, müssen Ergänzungen nur selten vorgenommen werden (Hinzufügen neuer Banken ausgenommen).

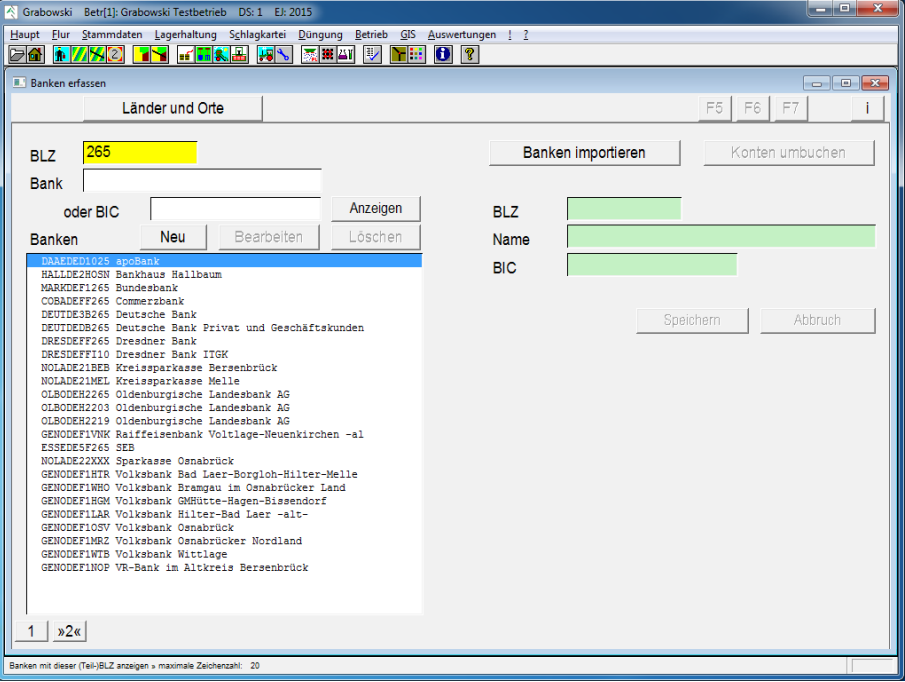

*Abbildung 73: Stammdaten – Länder, Orte, Banken – Banken*

#### Suchfunktion

Sofern der Bestand mehr als 1000 Datensätze umfasst werden diese nicht automatisch geladen und angezeigt. Eine Anzeige ist jederzeit mit Klick auf den Button Anzeigen möglich. Eine Einschränkung ist mittels der Kriterien BLZ, Bank und BIC möglich.

#### Banken

In der Listbox sind alle erfassten Banken mit BLZ und BIC aufgelistet. Die Suche kann, optional nach Eingabe eines Teils der BLZ bzw. des Banknamens mit "Anzeigen" gestartet werden.

Mit den Buttons "Neu", "Bearbeiten" und "Löschen" können Einträge bearbeitet werden.

#### Banken importieren

Grabowski unterstützt den Import der Bankleitzahlendateien, welche von der Deutschen Bundesbank bereitgestellt wird. Es ist grundsätzlich die vollständige, ungepackte Version im Format TXT zu wählen. Eine manuelle Nachbearbeitung der Datei ist möglich, sofern das Format unverändert beibehalten wird.

Beim Import der Bankdaten wird die von der Bank verwendete Prüfmethode zur Validierung von Kontonummern erfasst. Eine manuelle Änderung oder Erfassung der Prüfroutinen ist nicht möglich.

Die Übergabedatei wird im Unterordner 4Import bereitgestellt. Aktuelle Daten können von der Internetseite der Bundesbank heruntergeladen werden:

[http://www.bundesbank.de/Redaktion/DE/Standardartikel/Kerngeschaeftsfelder/Unbarer\\_Zahl](http://www.bundesbank.de/Redaktion/DE/Standardartikel/Kerngeschaeftsfelder/Unbarer_Zahlungsverkehr/bankleitzahlen_download.html) [ungsverkehr/bankleitzahlen\\_download.html](http://www.bundesbank.de/Redaktion/DE/Standardartikel/Kerngeschaeftsfelder/Unbarer_Zahlungsverkehr/bankleitzahlen_download.html)

Der vollständige Import aller Bankdaten benötigt etwa 20 Minuten.

Neu, Bearbeiten, Löschen

Mit den Buttons kann eine neue Bank angelegt werden bzw. ein bestehender Eintrag verändert werden. Ebenso können nicht benötigte Banken gelöscht werden, sofern keine Adressen diese Bank benötigen.

#### Konten umbuchen

Diese Funktion ermöglicht es alle der selektierten Bank zugeordneten Datensätze einer neuen Bank zuzuordnen. Die alte Bank kann anschließend gelöscht werden.

Erforderlich ist diese Funktion um bei einer Fusion mehrerer Banken global alle betroffenen Datensätze anzupassen.

# <span id="page-121-0"></span>**Maßnahmenpreise**

Maßnahmen können nicht nur Textbezeichnungen sein, sondern optional auch Preise zur internen und überbetrieblichen Abrechnung. Preise können nach folgendem Schema definiert werden:

- Preis pro Stunde
- Preis pro ha
- Preis pro Einheit

Die Angabe einer Lohngruppe (1 .. 3) ermöglicht die Definition von Zuschlägen, die zusätzlich zum Grundlohn an die [Arbeitskraft](#page-104-0) ausbezahlt werden kann. Weiterhin können Lohn / Akkordeinheiten angegeben werden.

Die Verwaltung der Arbeitsmaßnahmen ist ebenfalls im Dialog [Texte und Werte](#page-103-0) möglich, allerdings können dort keine Preisinformationen erfasst werden.

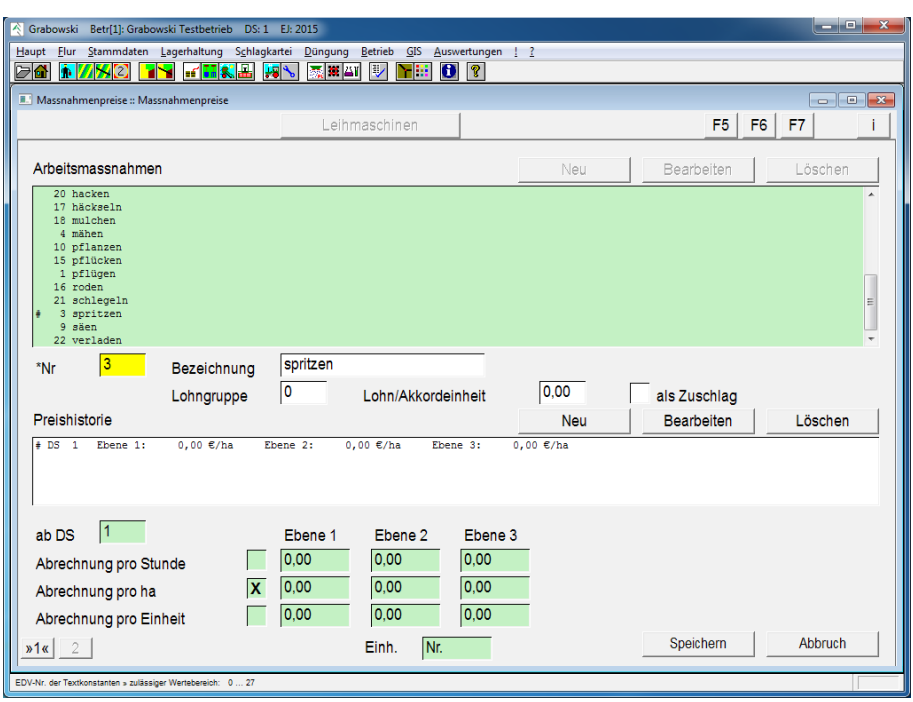

# **Maßnahmenpreise**

*Abbildung 74: Stammdaten – Maßnahmenpreise – Maßnahmenpreise* 

#### Arbeitsmaßnahmen

In der Listbox sind alle Arbeitsmaßnahmen aufgeführt. Zur Verwaltung dienen die Funktionen "Neu", "Bearbeiten" und "Löschen".

Nr.

Durch Eingabe einer EDV-Nr. kann ein bestehender Eintrag zur Bearbeitung geladen werden, andernfalls ist eine Neuerfassung mit 0 möglich.

#### Bezeichnung

Die Bezeichnung der Maßnahmen sollte im Allgemeinen keine speziellen Maschinen einschließen.

#### Lohngruppe

Sofern für die Arbeit aufgrund erhöhter Anforderungen Zuschläge bezahlt werden sollen, ist die Angabe einer Lohngruppe (1 .. 3) möglich. Ob tatsächlich Zuschläge bezahlt werden hängt von den Stammdaten der jeweiligen [Arbeitskraft](#page-104-0) ab.

#### Lohn- / Akkordeinheiten

Sofern für die Arbeit Lohn- oder Akkordeinheiten ausbezahlt werden ist der Wert je Einheit anzugeben. Sofern diese als Zuschlag ausbezahlt wird ist dies ebenfalls anzugeben.

#### Preishistorie

Für eine Maßnahme können Preise je Datensatz erfasst werden. Die Bearbeitung geschieht über die Buttons "Neu", "Bearbeiten" und "Löschen".

Es können 2 Preisebenen erfasst werden, die abhängig vom Auftraggeber gelten.

# **Leihmaschinen**

Die Verbuchung von Leihmaschinen erfolgt analog zur Erfassung von Maßnahmen auf der vorherigen Dialogseite. Allerdings handelt es sich hierbei um Kosten, die vom Betrieb an andere Betriebe zu zahlen sind.

| Grabowski Betr[1]: Grabowski Testbetrieb DS: 1 EJ: 2015                                                     |     |                   |                                                                                                    |
|----------------------------------------------------------------------------------------------------|-----|-------------------|----------------------------------------------------------------------------------------------------|
| Haupt Elur Stammdaten Lagerhaltung Schlagkartei Düngung Betrieb GIS Auswertungen ! ?                        |     |                   |                                                                                                    |
| <b>MARIE REFERENCE</b><br><b>KAI VER</b><br>$\mathbf{0}$ $\mathbf{R}$<br><b>de</b>                          |     |                   |                                                                                                    |
| II. Massnahmenpreise :: Leihmaschinen                                                                       |     |                   | $\begin{array}{c c c c c c} \hline \multicolumn{3}{c }{\multicolumn{3}{c }{$ |
| Massnahmenpreise                                                                                            |     | F <sub>5</sub>    | F6<br><b>F7</b>                                                                                                    |
| Leihmaschinen                                                                                               | Neu | Bearbeiten        | Löschen                                                                                                    |
| 6 Getreidetrockner<br>4 Häcksler<br>÷<br>1 Kalkstreuer<br>5 Mais Transport<br>2 Mais legen<br>3 Mähdrescher |     |                   |                                                                                                    |
| Häcksler<br>$\vert 4 \vert$<br>Bezeichnung<br>*Nr                                                           |     |                   |                                                                                                    |
| Preishistorie                                                                                               | Neu | <b>Bearbeiten</b> | Löschen                                                                                                    |
| $\pm$ DS 1<br>Ebene 1:<br>Ebene 2:<br>Ebene 3:                                                              |     |                   |                                                                                                    |
| 1<br>ab DS<br>Stunde<br>Hektar<br>Einheit<br>0,00<br>0,00<br>85,00                                          |     |                   |                                                                                                    |
| Nr.<br>$n2\alpha$<br>Einh.                                                                                  |     | Speichern         | Abbruch                                                                                                    |

*Abbildung 75: Stammdaten – Maßnahmenpreise – Leihmaschinen*

#### Leihmaschine

In der Listbox sind alle Leihmaschinen aufgeführt. Zur Verwaltung dienen die Funktionen "Neu", "Bearbeiten" und "Löschen".

Nr.

Durch Eingabe einer EDV-Nr. kann ein bestehender Eintrag zur Bearbeitung geladen werden, andernfalls ist eine Neuerfassung mit 0 möglich.

#### Bezeichnung

Eine Bezeichnung ist anzugeben.

### Preishistorie

Für Leihmaschinen können Kostensätze je Datensatz erfasst werden. Es können 2 Preisebenen erfasst werden, die abhängig vom Auftraggeber gelten.

# **Nährstoffuntersuchung**

Im Dialogfeld Nährstoffuntersuchung werden die Analyseergebnisse der Nährstoffgehalte sowie Schwermetallgehalte erfasst. Eine Berücksichtigung der Nährstoffuntersuchung kann im Dialogfeld Düngerkonto auf Seite 2 für jeden Dünger aktiviert werden. In Maßnahmen und Düngerbilanzen werden die jeweils jüngsten Analyseergebnisse berücksichtigt, ansonsten die Stammdaten.

| Grabowski                                                                                              |                                                                                                    | Betr[1]: Grabowski Testbetrieb DS: 1 EJ: 2015 |                    |                  |                 |               |                       |                         |               |
|----------------------------------------------------------------------------------------------------|----------------------------------------------------------------------------------------------------|-----------------------------------------------|--------------------|------------------|-----------------|---------------|-----------------------|-------------------------|---------------|
| Stammdaten Lagerhaltung Schlagkartei<br>Flur<br>Betrieb<br>Haupt<br>Düngung<br>GIS<br>Auswertungen ! ? |                                                                                                    |                                               |                    |                  |                 |               |                       |                         |               |
| 732<br>d 1<br>h                                                                                        | $\mathbf{0}$ $\mathbf{R}$<br>$f$ of $f$ $\parallel$ $\mathbf{k}$ $\parallel$ $\mathbf{L}$<br>$\overline{\mathbf{v}}$<br>۲Ħ<br>家質部<br><b>FR</b><br>м |                                               |                    |                  |                 |               |                       |                         |               |
| III Nährstoffuntersuchung :: Nährstoffuntersuchung                                                     |                                                                                                    |                                               |                    |                  |                 |               |                       |                         |               |
|                                                                                                    |                                                                                                    |                                               |                    |                  |                 |               | F <sub>5</sub>        | <b>F6</b><br>F7         |               |
|                                                                                                    |                                                                                                    |                                               |                    |                  |                 |               |                       |                         |               |
| Ib<br>*Satz                                                                                            |                                                                                                    | *Dünger                                       | 25                 |                  | Schweinegülle   |               |                       |                         |               |
| Datum                                                                                                  | 05.12.2014                                                                                                    | *Labor                                        | 1                  | <b>Fresenius</b> |                 |               | Analyse am            | 26.11.2013              |               |
|                                                                                                    |                                                                                                    |                                               |                    |                  |                 |               |                       |                         |               |
| Reinnährstoff                                                                                          |                                                                                                    | X Nährstoffoxyden                             |                    |                  | Hauptnährstoffe |               | X Schwermetalle       |                         |               |
|                                                                                                    |                                                                                                    |                                               |                    |                  |                 |               |                       |                         |               |
| N                                                                                                    | 0,00                                                                                                    | kg/cbm                                        | <b>Restmenge N</b> |                  | 0,00            | kg/cbm        | Ca                    | 0,00                    | kg/cbm        |
| <b>Nitrat</b>                                                                                          | 0,00                                                                                                    | $\frac{0}{0}$                                 | 1. Folgejahr       |                  | 0               | $\frac{9}{6}$ | $=$ CaO               | 0,00                    | kg/cbm        |
| Ammonium                                                                                               | 0,00                                                                                                    | $\frac{9}{6}$                                 | 2. Folgejahr       |                  | 0               | $\%$          | $=$ CaCO <sub>3</sub> | 0,00                    | kg/cbm        |
| Harnstoff                                                                                              | 0,00                                                                                                    | $\frac{0}{0}$                                 | 3. Folgejahr       |                  | $\boxed{0}$     | %             | Zehrung CaO           | 0,00                    | kg/cbm        |
| Cyanamid                                                                                               | 0,00                                                                                                    | %                                             |                    |                  |                 |               |                       |                         |               |
|                                                                                                    |                                                                                                    |                                               | P <sub>205</sub>   |                  | 0,00            | kg/cbm        | s                     | 0,00                    | kg/cbm        |
| Wirkungsgrad                                                                                           | 0                                                                                                    | %                                             | wasserlöslich      |                  | 0,00            | $\%$          |                       |                         |               |
|                                                                                                    |                                                                                                    |                                               | zitratlöslich      |                  | 0,00            | %             | MgO                   | 0,00                    | kg/cbm        |
| N verfügbar                                                                                            | 0,00                                                                                                    | kg/cbm                                        |                    |                  |                 |               |                       |                         |               |
| org. gebunden                                                                                          | 0,00                                                                                                    | kg/cbm                                        | <b>K20</b>         |                  | 0,00            | kg/cbm        | Humus-C in TM         | $\boldsymbol{0}$        | $\frac{0}{0}$ |
|                                                                                                    |                                                                                                    |                                               | Chlorid            |                  | 0,00            | $\%$          | Trockenmasse          | $\overline{\mathbf{0}}$ | %             |
|                                                                                                    |                                                                                                    |                                               | <b>Sulfat</b>      |                  | 0,00            | $\frac{0}{6}$ |                       |                         |               |
| $\overline{2}$<br>v1                                                                                   |                                                                                                    |                                               | Einh.              | Nr.              |                 |               | Löschen [F3]          |                         | Sichern [F2]  |
| » zulässiger Wertebereich: 0  40                                                                       |                                                                                                    |                                               |                    |                  |                 |               |                       |                         |               |

*Abbildung 76: Stammdaten – Nährstoffuntersuchung*

#### **Satz**

Eine bestehende Analyse kann mittels Nr. oder mit Hilfe der Suchfunktion geladen werden. Die Neuerfassung beginnt mit 0.

#### Dünger

Düngemittel mittels Nr. oder mit Hilfe der Suchfunktion auswählen.

#### **Datum**

Datum der Probenahme.

Labor

Angabe des Labors mittels Nr. oder mit Hilfe der Suchfunktion.

Analyse am

Analysedatum der Probe eingeben.

#### Nährstoffangabe

Die Ergebnisse des Befundes kann wahlweise in Reinnährstoff oder Oxydform erfasst werden. Die Umrechnung erfolgt bei Bedarf automatisch.

### Hauptnährstoffe / Schwermetalle

Die Untersuchung umfasst Hauptnährstoffe und/oder Schwermetalle. Mindestens eine Kategorie ist zu wählen.

#### Stickstoff N

Der Stickstoffgehalt des Düngers ist in kg anzugeben. Optional kann eine Angabe der Stickstoff-Form erfolgen. Die Angabe erfolgt prozentual, wobei 100% nicht überschritten werden können.

#### Wirkungsgrad

Abhängig vom Dünger sowie der Ausbringung steht unter Umständen ein Teil des Nährstoffs durch Verdunstungen, Drainagen, sowie organische Bindungen nicht sofort oder gar nicht zur Verfügung. Abhängig vom Wirkungsgrad variiert der verfügbare Stickstoff-Gehalt je Lagereinheit.

Die gesetzlichen Bestimmungen sind unabhängig vom Wirkungsgrad zu beachten.

#### Organisch gebunden

Der organisch gebundene Anteil des Stickstoffs, der erst in Folgejahren zur Verfügung steht ist entsprechend anzugeben. Dieser kann maximal den nicht durch den Wirkungsgrad abgedeckten Teil betragen.

Die Restmenge kann prozentual auf bis zu 3 Folgejahre aufgeteilt werden. Die Stickstoffmengen fließen in den Folgejahren in die Bilanz ein.

#### Phosphor  $P / P_2O_5$

Der Phosphorgehalt des Dünger ist in kg je Lagereinheit anzugeben. Abhängig von der Wahl der Erfassungsform hat die Angabe in Reinnährstoff- oder Oxyd-Form zu erfolgen.

Optional kann angegeben werden, wie groß jeweils der prozentuale Anteil an wasser- sowie zitratlöslichem Phosphor ist.

#### Kalium K /  $K_2O$

Der Kaliumgehalt des Dünger ist in kg je Lagereinheit anzugeben. Abhängig von der Wahl der Erfassungsform hat die Angabe in Reinnährstoff- oder Oxyd-Form zu erfolgen.

Optional kann angegeben werden, wie groß jeweils der prozentuale Anteil in Chlorid- sowie Sulfat-Form ist.

#### Calcium Ca

Der Calciumgehalt des Dünger ist in kg je Lagereinheit anzugeben. Hierbei ist die mit dem Dünger ausgebrachte Nährstoffmenge anzugeben, eine evtl. Ca-zehrende Wirkung des Düngers wird gesondert erfasst.

Die Angabe kann wahlweise in den Feldern Ca bzw. CaO erfolgen, die Umrechnung geschieht automatisch. Ebenso erfolgt eine Umrechnung in  $CaCO<sub>3</sub>$ .

#### Zehrung Calcium Ca / CaO

Die Ca-zehrende Wirkung des Düngers ist in kg je Lagereinheit anzugeben. Abhängig von der Wahl der Erfassungsform hat die Angabe in Reinnährstoff- oder Oxyd-Form zu erfolgen.

Dieser Wert wird in der Düngeplanung zur Berechnung der zusätzlichen Aufwendungen zur Kalkung des Bodens verwendet.

#### Schwefel S

Der Schwefelgehalt des Düngers ist in kg je Lagereinheit anzugeben.

#### Magnesium Mg / MgO

Der Magnesiumgehalt des Düngers ist in kg je Lagereinheit anzugeben. Abhängig von der Wahl der Erfassungsform hat die Angabe in Reinnährstoff- oder Oxyd-Form zu erfolgen.

#### Humus-C

Der Humus-C Gehalt des Düngers ist in kg bezogen auf die Trockenmasse je Lagereinheit anzugeben.

#### Trockenmasse

Die Trockenmasse ist insbesondere bei organischen Düngern wichtig und dient zur Berechnung des Humus-C Gehalts.

# **Schwermetalle**

Weiterhin ist die Erfassung von Schwermetallen sowie Spurenelementen möglich, welche in dem Dünger enthalten sind. Die Angaben von Schwermetallen sind für Klärschlämme und Komposte gemäß Klärschlammverordnung erforderlich.

| Grabowski Betr[1]: Grabowski Testbetrieb                        | DS: 1 EJ: 2015                                                                                                    |                                                  |                                               |              |                                                                                                    |
|-----------------------------------------------------------------|----------------------------------------------------------------------------------------------------|--------------------------------------------------|-----------------------------------------------|--------------|----------------------------------------------------------------------------------------------------|
| Haupt<br>Flur<br>e q<br><b>A</b><br>770<br>W                    | Stammdaten Lagerhaltung Schlagkartei<br>$f$ of $f$ $\mathbb{R}$ $\mathbb{R}$ $\mathbb{R}$<br>$\blacktriangleright$ | Düngung Betrieb GIS<br>秦尊四<br>$\mathbb{R}$<br>٦m | Auswertungen ! ?<br>$\mathbf{B}$ $\mathbf{S}$ |              |                                                                                                    |
| Nährstoffuntersuchung :: Schwermetall                           |                                                                                                    |                                                  |                                               |              | $\begin{array}{c c c c c c} \hline \multicolumn{3}{c }{\multicolumn{3}{c }{$ |
|                                                                 | Nährstoffuntersuchung                                                                                              |                                                  |                                               | F6<br>F5     | F7                                                                                                    |
|                                                                 |                                                                                                    |                                                  |                                               |              |                                                                                                    |
|                                                                 | Dünger                                                                                                    | 25                                               | Schweinegülle                                 |              |                                                                                                    |
|                                                                 |                                                                                                    |                                                  |                                               |              |                                                                                                    |
|                                                                 |                                                                                                    |                                                  |                                               |              |                                                                                                    |
| Spurenelemente                                                  |                                                                                                    | Schwermetalle nach AbfKlärV                      |                                               |              |                                                                                                    |
|                                                                 |                                                                                                    |                                                  |                                               |              |                                                                                                    |
| Cu                                                              | 0,000<br>kg / LE                                                                                                   | Pb                                               | 0,00<br>mg / kg TS                            |              |                                                                                                    |
| Bor                                                             | 0,000<br>kg / LE                                                                                                   | Cd                                               | 0,00<br>mg / kg TS                            |              |                                                                                                    |
| Mn                                                              | 0,000<br>kg / LE                                                                                                   | Cr                                               | 0,00<br>mg / kg TS                            |              |                                                                                                    |
| Na                                                              | 0,000<br>kg / LE                                                                                                   | Cu                                               | 0,00<br>mg / kg TS                            |              |                                                                                                    |
| Zn                                                              | 0.000<br>kg / LE                                                                                                   | Ni                                               | 0,00<br>mg / kg TS                            |              |                                                                                                    |
| Mo                                                              | 0,000<br>kg / LE                                                                                                   | Hg                                               | 0,00<br>mg / kg TS                            |              |                                                                                                    |
| Co                                                              | 0,000<br>kg / LE                                                                                                   | Zn                                               | 0,00<br>mg / kg TS                            |              |                                                                                                    |
| Fe                                                              | 0,000<br>kg / LE                                                                                                   | <b>AOX</b>                                       | 0,00<br>mg / kg TS                            |              |                                                                                                    |
| Sonst1                                                          | 0,000<br>kg / LE                                                                                                   |                                                  |                                               |              |                                                                                                    |
| Sonst <sub>2</sub>                                              | 0,000<br>kg / LE                                                                                                   |                                                  |                                               |              |                                                                                                    |
|                                                                 |                                                                                                    |                                                  |                                               |              |                                                                                                    |
|                                                                 |                                                                                                    |                                                  |                                               |              |                                                                                                    |
| $v2$ «                                                          |                                                                                                    | Einh.                                            |                                               | Löschen [F3] | Sichern [F2]                                                                                                    |
| Cu-Gehalt in kg /Mengeneinheit » zulässiger Wertebereich: 0.000 | 999.999                                                                                                    |                                                  |                                               |              |                                                                                                    |

*Abbildung 77: Stammdaten – Nährstoffuntersuchung – Schwermetalle*

#### Sichern

Die Analyse ist nach Erfassung aller benötigten Daten zu speichern.

#### Löschen

Fehlerhaft erfasste Analysen können zu einem späteren Zeitpunkt gelöscht werden.

Von einer Löschung ist jedoch abzusehen, da diese Auswirkungen in allen Bereichen des Programms zur Folge hat.

# **Menü Lagerhaltung**

Im Menü Lager werden Bestandsveränderungen von Vorratsmitteln einschließlich dem Diesellager, Kontrakte sowie Düngerangebote verwaltet.

- [Lager Buchungen](#page-129-0) Ein- und Verkäufe sowie Inventurbuchungen
- [Kontrakte](#page-134-0) Ein- und Verkaufskontrakte
- [Lagerkorrektur](#page-136-0) Korrekturbuchungen
- [Diesellager](#page-138-0) Diesel Einkäufe sowie Verbrauchsbuchungen
- [Dünger Angebot](#page-138-0) Dünger Angebotsbuchungen

#### **MENÜ LAGERHALTUNG**

# <span id="page-129-0"></span>**Lager**

In diesem Dialog werden Ein- und Verkäufe, Inventuren, Rückgaben von Pfandartikeln, Tankbuchungen sowie innerbetriebliche Umbuchungen erfasst.

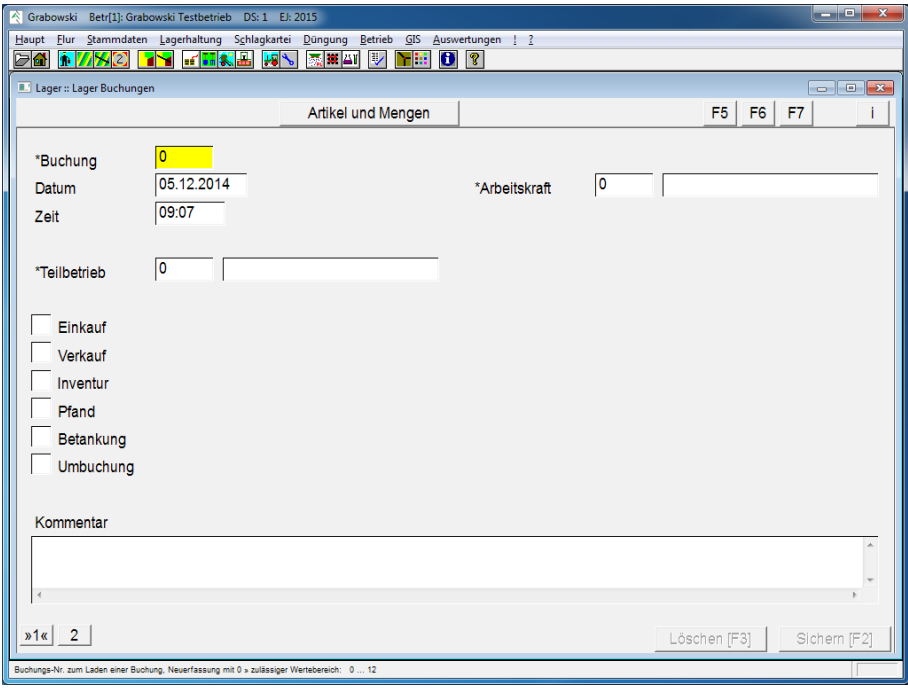

*Abbildung 78: Lager – Buchungen* 

#### Buchung

Eine bestehende Buchung kann mittels Nr. oder mit Hilfe der Suchfunktion geladen werden. Die Neuerfassung beginnt mit 0.

#### Datum

Datum der Buchung.

#### Uhrzeit

Uhrzeit der Buchung.

#### **Teilbetrieb**

Ein Teilbetrieb ist mittels Nr. oder mit Hilfe der Suchfunktion auszuwählen.

Sofern es keine Teilbetriebe gibt, wird das Feld ausgeblendet.

#### Buchungsart

Folgende Buchungsarten stehen zur Auswahl:

- Einkauf
- Verkauf
- Inventur
- Pfand
- Umbuchung

Hinweis: Sofern es keine Teilbetriebe gibt, wird das Feld ausgeblendet.

#### Kommentar

Dieses Feld steht für freie Kommentare zur Verfügung.

#### Löschen

Falsch erfasste Buchungen können gelöscht werden.

#### Sichern

Nach Erfassung aller Daten ist zu sichern.

# **Einkauf, Verkauf und Pfand**

Ein- und Verkauf von Handelswaren und Rückgabe (Verkauf) von Pfandartikeln.

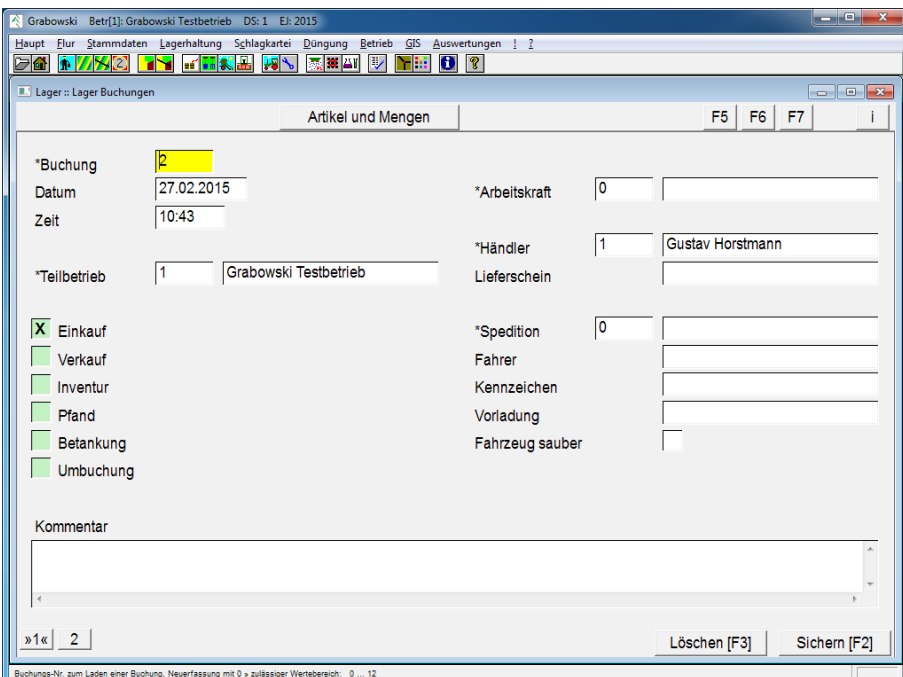

*Abbildung 79: Lager – Buchungen – Einkauf, Verkauf und Pfand* 

#### Arbeitskraft

Arbeitskraft mittels Nr. oder mit Hilfe der Suchfunktion auswählen.

#### Händler

Ein Händler mittels Nr. oder mit Hilfe der Suchfunktion angeben.

#### Lieferschein

Lieferscheinnummer /-bezeichnung erfassen.

#### Spedition

Spedition mittels Nr. oder mit Hilfe der Suchfunktion angeben.

#### Fahrer

Fahrzeugführer angeben.

#### **MENÜ LAGERHALTUNG**

# Kennzeichen

Kennzeichen des Fahrzeugs.

## Vorladung

Gegebenenfalls die Vorladung eintragen.

# Fahrzeug sauber

Gegebenenfalls die Vorladung erfassen. Anschließend markieren ob das Fahrzeug vor Neubeladung hinreichend gesäubert war.

Die ist bei Verkäufen von Lebensmitteln eventuell erforderlich.

Waren

Siehe Seite 2 "Artikel und Mengen".

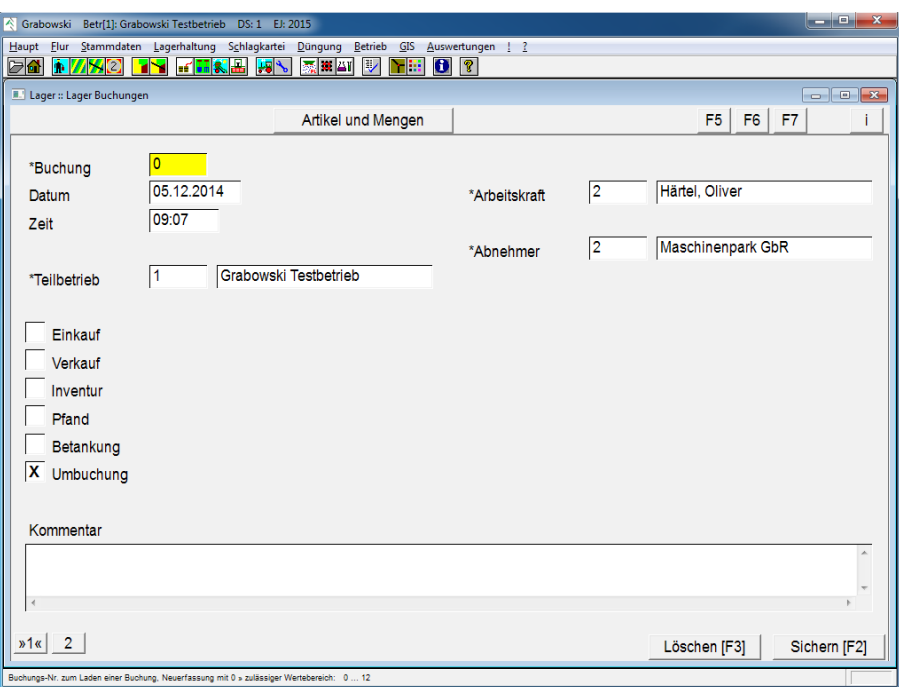

# **Inventur, Betankung und Umbuchung**

*Abbildung 80: Lager – Buchungen – Inventur, Betankung und Umbuchung* 

# Arbeitskraft

Arbeitskraft mittels Nr. oder mit Hilfe der Suchfunktion auswählen.

# Abnehmer (nur Umbuchung)

Der abnehmende Teilbetrieb ist mittels Nr. oder mit Hilfe der Suchfunktion anzugeben.

# Waren

Siehe Seite 2 "Artikel und Mengen".

# **Artikel und Mengen**

In diesem Dialog können bereits erfasste Buchungen in der Listbox ausgewählt werden. Mit Hilfe der Buttons "Neu", "Bearbeiten" sowie "Löschen" können Artikel eingefügt bzw. gelöscht werden.

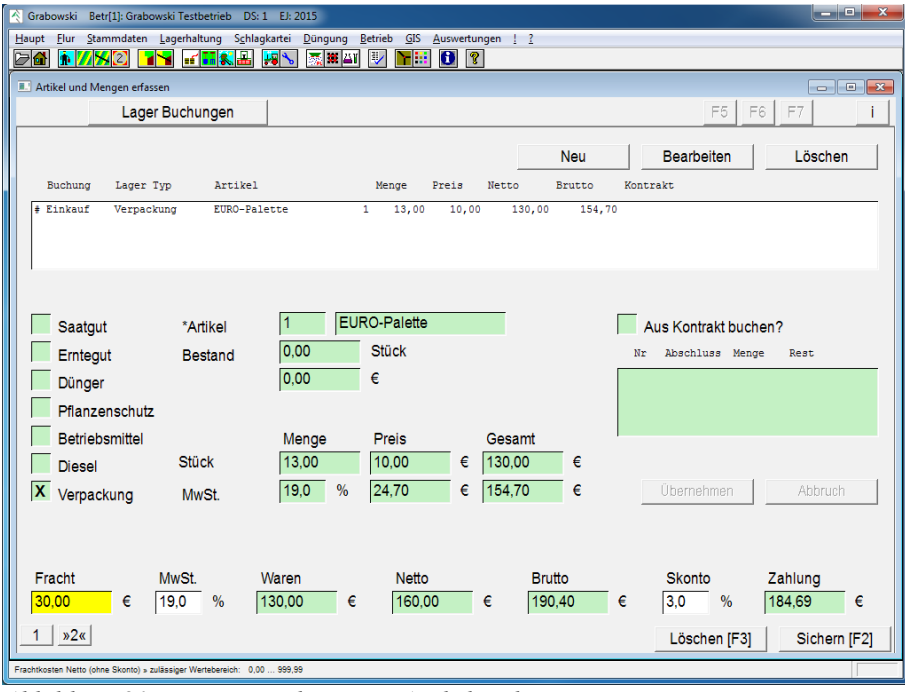

*Abbildung 81: Lager – Buchungen – Artikel und Mengen*

#### Buchung

Bereits erfasste Buchungen können in der Listbox ausgewählt werden. Mit Hilfe der Buttons "Neu", "Bearbeiten" sowie "Löschen" können Artikel eingefügt bzw. gelöscht werden.

#### Warentyp

Folgende Warentypen stehen zur Auswahl:

- Saatgut
- Erntegut
- Dünger
- Pflanzenschutz
- Betriebsmittel
- Diesel
- Verpackung

#### Artikel

Artikel mittels Nr. oder mit Hilfe der Suchfunktion auswählen.

#### Menge

Artikelmenge eingeben

# **MENÜ LAGERHALTUNG**

# Preis

Nettopreis pro Einheit.

### **Gesamtpreis**

Nettogesamtpreis angeben. Der Preis pro Einheit wird ermittelt.

## Mehrwertsteuer

Mehrwertsteuersatz angeben.

#### Kontrakt buchen

Bei Ein- und Verkauf kann markiert werden, ob es sich um einen Kontrakt handelt.

# Abbruch

Buchung abbrechen.

# Übernehmen

Buchung in die Listbox übernehmen.

# Fracht

Frachtkosten angeben.

### Mehrwertsteuer

Mehrwertsteuersatz für die Frachtkosten angeben.

### Skonto

Skontosatz angeben.

# Löschen

Fehlerhaft erfasste Buchungen können zu einem späteren Zeitpunkt gelöscht werden. Die Buchung wird storniert.

# Sichern

Nach Erfassung aller Artikel ist die Gesamtbuchung zu sichern.

# <span id="page-134-0"></span>**Kontrakte**

Kontrakte dienen zur Hinterlegung festgelegter Abnahmemengen und -Preise. Auf diese kann im Dialog [Lager](#page-129-0) zurückgegriffen werden.

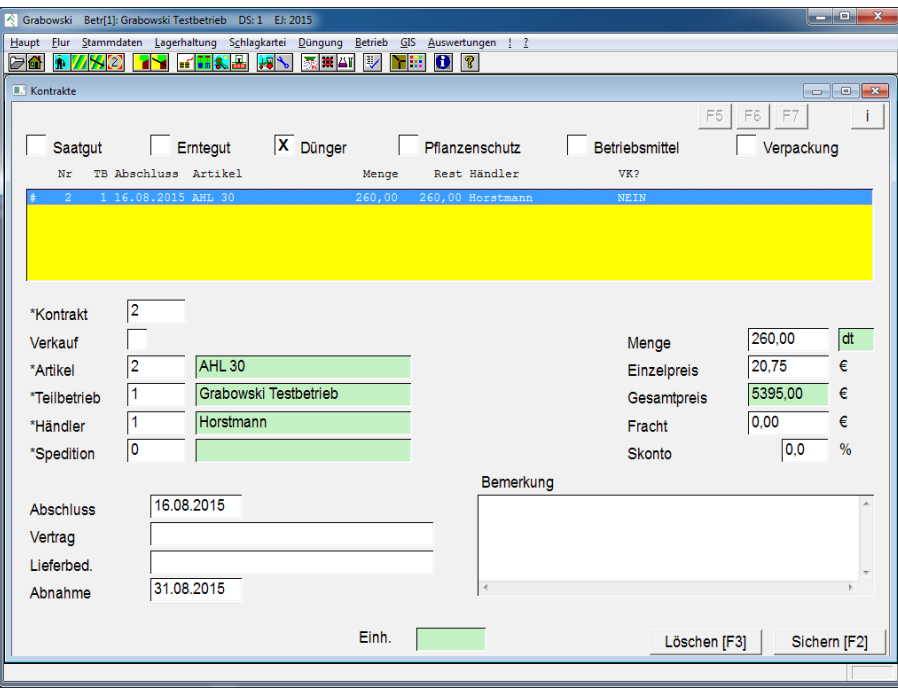

*Abbildung 82: Lager – Kontrakte*

#### Lagerkonto Typ

Es werden jeweils alle Kontrakte für einen Konto-Typ angezeigt und können bearbeitet werden.

#### Kontrakte

In der Listbox werden alle Kontrakte zum gewählten Kontotyp angezeigt. Ein bestehender Kontrakt kann durch Eingabe der Kontrakt-Nr. oder Doppelklick zur Bearbeitung ausgewählt werden. Ein neuer Kontrakt wird mit der Nr. 0 angelegt.

#### Verkauf

Sofern es sich um einen Verkauf handelt ist dies entsprechend anzugeben. Im Fall von Erntegut ist das Feld standardmäßig ausgewählt.

#### Artikel

Das betreffende Lagerkonto ist durch Eingabe der EDV-Nr. oder mit Hilfe der Suchfunktionen auszuwählen.

#### **Teilbetrieb**

Der Teilbetrieb, welcher das Geschäft abschließt ist auszuwählen.

Sofern keine Teilbetriebe verwaltet werden wird das Eingabefeld ausgeblendet.

#### Händler

Der [Händler,](#page-101-0) welcher die Artikel liefert bzw. abnimmt ist auszuwählen.

# **MENÜ LAGERHALTUNG**

# Spedition

Sofern die Lieferung durch eine [Spedition](#page-101-0) erfolgt, kann diese ebenfalls angegeben werden.

# Abschluss

Das Abschlussdatum des Vertrags ist hier anzugeben.

# **Vertrag**

Die Vertrags-Nr. des Kontrakts kann erfasst werden.

# Lieferbedingungen

Sofern die Lieferung durch eine [Spedition](#page-101-0) erfolgt, kann ein freier Text als Lieferbedingung angegeben werden.

# Abnahme

Das geplante Abnahmedatum ist zu erfassen. Dieses ist unabhängig vom Abschlussdatum, kann also auch davor liegen.

# Menge

Die Abnahmemenge des Kontrakts ist in der jeweiligen Lagereinheit des Kontos zu erfassen.

# **Einzelpreis**

Der vereinbarte Preis pro Liefereinheit ist anzugeben, aus diesem wird der Gesamtpreis des Kontrakts berechnet.

# Fracht

Die Abnahmemenge des Kontrakts ist in der jeweiligen Lagereinheit des Kontos zu erfassen.

# Skonto

Sofern ein Skontobetrag vereinbart worden ist kann dieser ebenfalls erfasst werden.

Dieser wirkt sich nicht automatisch auf zugehörige Lagerbuchungen aus.

# Bemerkung

In dem Textfeld können optionale Bemerkungen erfasst werden.

# Sichern und löschen

Fälschlich erfasste Kontrakte können gelöscht werden. Es sollte davon abgesehen werden Kontrakte zu löschen, denen bereits Lagerbuchungen zugeordnet sind oder die erfüllt sind.

Nach Erfassung aller Eingaben ist der Kontrakt zu sichern.

# <span id="page-136-0"></span>**Lagerkorrektur**

Der Dialog Lagerkorrektur dient der Bestandskorrektur der Lagerkonten. Im Gegensatz zur [Inventurbuchung](#page-129-0) können an dieser Stelle Bestandveränderungen auf [Maßnahmen](#page-141-0) umgelegt werden.

Die Lagerkorrektur ermöglicht es Abweichungen zwischen dem Soll- und Ist-Bestand auf alle zugehörigen Maßnahmen zu verteilen, d.h. die Aufwandmengen aller betreffenden Maßnahmen anzupassen um so die Abweichung aufzulösen. Diese Maßnahmenbuchungen können bei möglichen Änderungen der Korrekturbuchung nicht erneut verändert oder bei einer nachträglichen Buchung ergänzt werden.

Ebenso können Abweichungen in Folge von Diebstählen etc. ohne Zuordnung zu einzelnen Maßnahmen auf diese Weise gebucht werden.

Von der Verbuchung von Inventuren sollte abgesehen werden, diese sind im Dialog [Lager](#page-129-0) zu buchen.

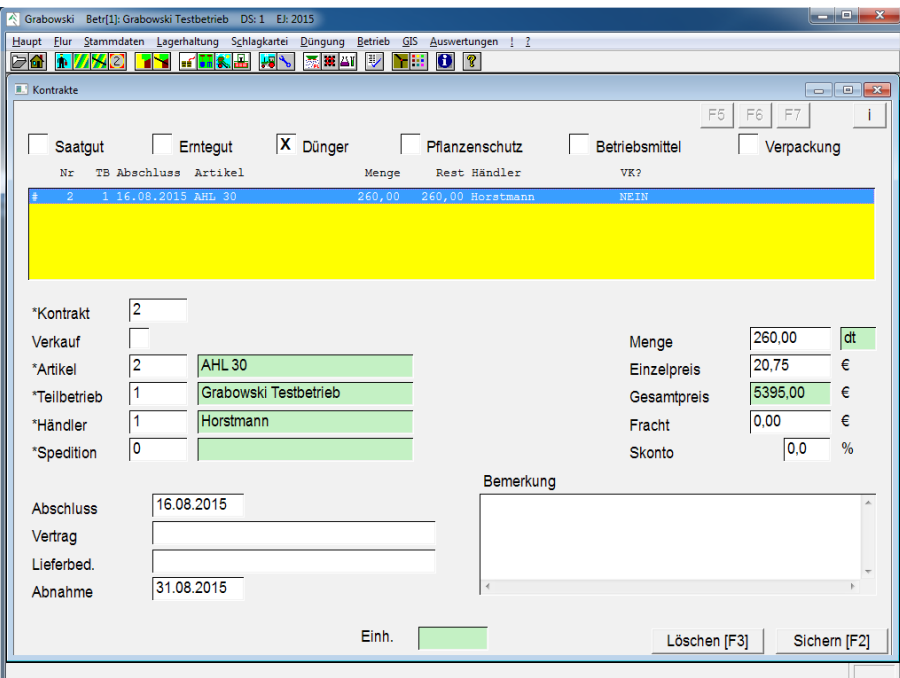

Es ist nicht möglich gespeicherte Lagerkorrekturen zu löschen!

*Abbildung 83: Lager – Lagerkorrektur*

#### Lagerkonto Typ

Es werden jeweils alle erfassten Lagerkorrekturen für einen Konto-Typ angezeigt und können bearbeitet werden.

#### Buchungen

In der Listbox werden alle Buchungen zum gewählten Kontotyp angezeigt. Eine vorhandene Buchung kann durch Eingabe der Satz-Nr. oder Doppelklick zur Bearbeitung ausgewählt werden. Eine neue Buchung wird mit 0 angelegt.

#### Datum

Das Buchungsdatum kann abweichend vom Tagesdatum erfasst werden.

### **MENÜ LAGERHALTUNG**

# Artikel

Das betreffende Lagerkonto ist durch Eingabe der EDV-Nr. oder mit Hilfe der Suchfunktionen auszuwählen.

# **Teilbetrieb**

Der Teilbetrieb, welcher das Geschäft abschließt ist auszuwählen.

Sofern keine Teilbetriebe verwaltet werden wird das Eingabefeld ausgeblendet.

# Beschreibung

Sofern gewünscht kann eine Beschreibung zu der Buchung angegeben werden. Hierbei handelt es sich um eine [Textkonstante.](#page-103-0)

# Abgang / Zugang

Der Zu- oder Abgang ist entsrpechend der Bestandsveränderung anzugeben. Anhand dieser wird die Differenz und daraus folgend der neue Lagerbestand berechnet.

Die Angabe eines neuen Lagerbestandes, d.h. eine Inventurbuchung ist an dieser Stelle nicht möglich.

# Aufteilung der Differenzmengen

Bei der Neuerfassung einer Lagerkorrektur ist es möglich die Differenzmengen auf entsprechende Maßnahmen zu verteilen. Die Aufteilung kann wahlweise auf alle Maßnahmen im aktuellen Erntejahr (DS, Datensatz) oder Maßnahmen innerhalb eines bestimmten Zeitraums erfolgen.

Die entsprechende Buchungsfläche sowie Buchungsmenge wird angegeben. Ebenso die Differenz je ha sowie prozentual.

Eine Verteilung der Differenzmengen auf Maßnahmen kann nur bei der Erstellung einer neuen Korrekturbuchung erfolgen und ist im Nachhinein weder veränder- noch löschbar.

Die Verteilung erfolgt entsprechend der Einstellung *absolut* oder *relativ* auf alle Maßnahmen, d.h. die Aufwandmenge der Maßnahmen wird verändert.

# Sichern

Nachdem alle erforderlichen Daten für die Korrekturbuchung erfasst worden sind kann diese gespeichert werden. Hierbei ist zu beachten, dass ggf. betreffende Maßnahmenbuchungen automatisch angepasst werden, dieser Schritt ist irreversibel.

# <span id="page-138-0"></span>**Dünger Angebot**

Im Dialog Dünger Angebot können für Mineral[-Dünger](#page-70-0) Angebotspreise erfasst werden. Auf Basis von [Nährstoffvergleichspreisen](#page-173-0) wird hieraus der Wert des Düngers und entsprechend ein Vorteil gegenüber den Referenzdüngern ermittelt.

|                              |           |                     |                |                               |         |               | F7<br>F5<br>F6     | $\begin{array}{c c c c c c} \hline \multicolumn{3}{c }{\multicolumn{3}{c }{$ |
|------------------------------|-----------|---------------------|----------------|-------------------------------|---------|---------------|--------------------|----------------------------------------------------------------------------------------------------|
| Nr Bezeichnung               |           | Bestand             |                | Düngerwert Lagerpreis Vorteil |         | Angebot       | Händler<br>Vorteil |                                                                                                    |
| 1 Alzon 46                   |           | 0.00 dt             | 32.16          | 0.00                          |         | 0.00          |                    |                                                                                                    |
| 2 AHL 30<br>3 Harnstoff 46   |           | 98,85 dt            | 14,06<br>21,55 | 16, 30<br>0,00                | $-2.25$ | 15,90         | -1.85 Horstmann    |                                                                                                    |
| 4 Kalkamonsalpeter 27        |           | 0,00 dt<br>0.00 dt  | 13,51          | 0.00                          |         | 0,00<br>12.00 | 1,51 Horstmann     |                                                                                                    |
| 5 Kalkstickstoff             |           | 0,00 dt             | 13,89          | 0,00                          |         | 0,00          |                    |                                                                                                    |
| 6 Piamon 33S                 |           | 0,00 dt             | 21,16          | 0,00                          |         | 0,00          |                    |                                                                                                    |
| 7 Stickstoffmagnes. 22       |           | 0,00 dt             | 13,12          | 0,00                          |         | 0,00          |                    |                                                                                                    |
| 8 Kemistar NK 18/17          |           | 0,00 dt             | 24,38          | 0,00                          |         | 0,00          |                    |                                                                                                    |
| 9 Flexammon 6/15/25          |           | 0,00 dt             | 32, 25         | 0,00                          |         | 0,00          |                    |                                                                                                    |
| 10 NPK 6/12/18               |           | 0,00 dt             | 27,46          | 0,00                          |         | 0,00          |                    |                                                                                                    |
| 11 NPK 16/16/16              |           | 0,00 dt             | 26,89          | 0,00                          |         | 0,00          |                    |                                                                                                    |
| 12 Thomasphosphat 12         |           | 0.00 dt             | 8.88           | 0,00                          |         | 0,00          |                    |                                                                                                    |
| 13 Patent PK 12/19           |           | 13,47 dt            | 27,07          | 17,20                         | 9.87    | 0,00          |                    |                                                                                                    |
| 14 Thomaskali 10/20          |           | 0,00 dt             | 23,96          | 0,00                          |         | 0,00          |                    |                                                                                                    |
| 15 50er Kali<br>16 60er Kali |           | 0,00 dt             | 34,86          | 0,00                          |         | 0,00          |                    |                                                                                                    |
| 17 Branntkalk 70             |           | 0,00 dt<br>0,00 dt  | 41,83<br>5,00  | 0,00<br>0,00                  |         | 0,00<br>0,00  |                    |                                                                                                    |
| 18 Hüttenkalk 40             |           | 0,00 dt             | 5,67           | 0,00                          |         | 0,00          |                    |                                                                                                    |
| 19 Kohlensaurer Kalk 50      |           | 0,00 dt             | 3,58           | 0,00                          |         | 0,00          |                    |                                                                                                    |
| 4<br>*Dünger                 |           | Kalkamonsalpeter 27 |                |                               |         | Lagerpreis    | 0,00 <br>€         |                                                                                                    |
|                              | Horstmann |                     |                |                               |         |               | 0,00<br>dt         |                                                                                                    |
| 1<br>*Händler                |           |                     |                |                               |         | Lagerbestand  |                    |                                                                                                    |
| Angebot                      | 12,00     | €                   |                |                               |         |               |                    |                                                                                                    |

*Abbildung 84: Lager – Buchungen* 

#### Auswahlfenster

Im Fenster werden alle Mineraldünger angezeigt. Der Bestand ist der Gesamtbestand aller Teilbetriebe, der Lagerpreis wird aus dem Durchschnittspreis der Teilbetriebe errechnet. Der Düngerwert wird anhand der Nährstoffgehalte sowie der erfassten Nährstoffvergleichspreise errechnet. Hieraus resultiert ein Vor- oder Nachteil gegenüber den Referenzdüngern. Selbiges gilt für den Angebotspreis, sofern erfasst.

#### Dünger

Der gewählte Dünger ist wahlweise aus der Liste auszuwählen oder mittels Nr. bzw. Name zu suchen.

#### Händler

Der betreffende [Händler](#page-101-0) ist durch Eingabe der EDV-Nr. oder mittels Suchfunktionen auszuwählen.

#### Angebotspreis

Der Angebotspreis ist in  $\epsilon$  je Lagereinheit zu erfassen.

#### Lagerpreis und -bestand

Angezeigt werden der Gesamtbestand aller Teilbetriebe und der durchschnittliche Preis pro Lagereinheit.

## **MENÜ LAGERHALTUNG**

#### Sichern

Nach Erfassung eines Angebotspreises sind die Daten zu sichern. Ein vorhandenes Angebot wird hiermit überschrieben.

# **Menü Schlagkartei**

Im Menü Schlagkartei sind alle Dialoge zur Verbuchung der täglichen Arbeiten auf dem Acker vorhanden.

- [Maßnahmen](#page-141-0) Bodenbearbeitung, Dünge- und Pflanzenschutz
- [Saatbuchung](#page-148-0) Saatbuchung von Haupt- und Zwischenfrüchten
- [Daueranbau](#page-151-0) Verbuchung von mehrjährigen Kulturen und Stilllegungen
- [Bonitur](#page-153-0) Protokollierung von Bonituren
- [Ernteerfassung](#page-156-0) Verbuchung der Ernte
- [Grünlandernte](#page-160-0) Ernteerfassung von Grünlandschlägen
- [Arbeitsketten](#page-163-0) Zusammenstellung von Arbeitskolonnen als Vorlage für Maßnahmen
- [Maßnahmen-Planung](#page-164-0) Planung von Maßnahmen als Arbeitsanweisung

#### **MENÜ SCHLAGKARTEI**

# <span id="page-141-0"></span>**Maßnahmen**

Die Verbuchung von Maßnahmen erfolgt nach einem einfachen, aber intuitiven Schema:

- Datum, auch Datumsbereich
- Erfassung aller bearbeiteten Flächen
- Erfassung beteiligter Maschinenketten und Arbeitskräfte
- Erfassung aller verwendeten Dünge-, Pflanzenschutz und Betriebsmittel
- Angabe optionaler Kommentare

# **Schläge**

In einer Maßnahme kann eine beliebige Anzahl an Schlägen sowie einzelnen Parzellen bearbeitet werden.

Es werden alle Flächen berücksichtigt, die in die Liste eingefügt wurden. Nicht in der Liste aufgeführte Flächen hingegen bleiben unberücksichtigt.

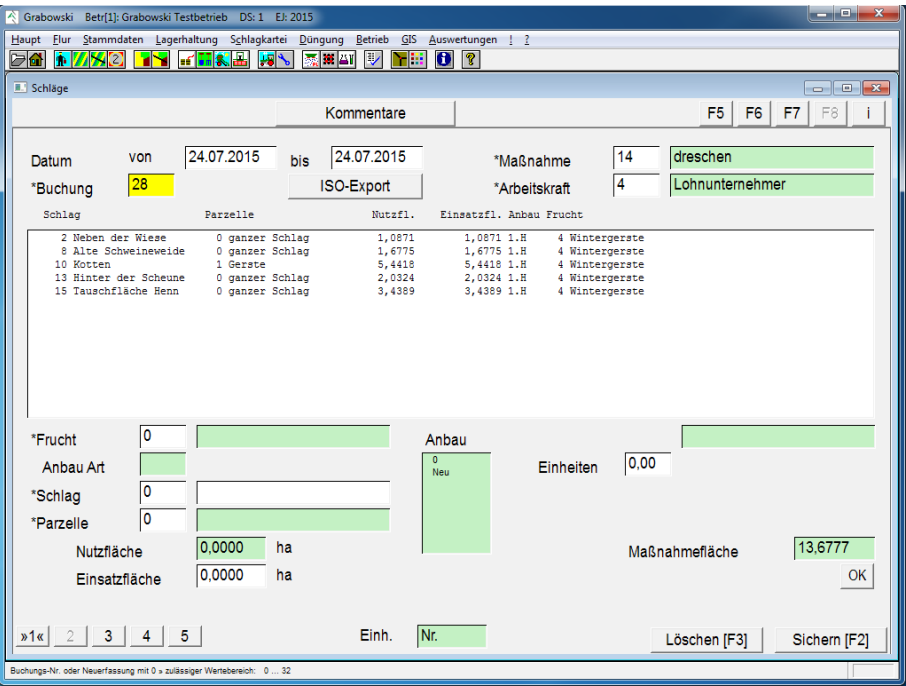

*Abbildung 85: Schlagkartei – Maßnahmen – Schläge*

#### Datum

Zur Erfassung einer Buchung ist ein Datum anzugeben. Sofern die Maßnahme über einen Zeitraum von mehreren Tagen erfolgt kann auch ein Datumsbereich angegeben werden.

# Buchung

Eine bestehende Buchung kann mittels EDV-Nr. oder mit Hilfe der Suchfunktion geladen werden. Vor dem laden einer bestehenden Buchung muss kein Datum angegeben werden, dies wird bei der Suche nicht berücksichtigt. Die Neuerfassung beginnt mit 0.

# Schlag / Parzelle

Die Auswahl der bearbeiteten Flächen kann auf mehrere Arten erfolgen:

- Auswahl nach Frucht Es werden alle Flächen gewählt, auf denen eine bestimmten Frucht angebaut wird. Optional kann noch eine Einschränkung der Anbau-Art erfolgen; möglich sind H, Z, D, K und S. Nach Start der Suche mit OK werden alle betreffenden Schläge bzw. Parzellen in die Liste übernommen.
- Auswahl eines Schlags Schläge können durch Eingabe einer Schlag-Nr. oder mit Hilfe der Suchfunktion ausgewählt werden. Sofern genau ein Schlag in einem Bearbeitungsschritt gewählt wird ist die Auswahl eines Anbaus, die Angabe der Bodenbeschaffenheit und die Anzahl der geernteten Einheiten möglich.
- Auswahl einer Parzelle Parzellen werden, genau wie Schläge ausgewählt. Wenn vorher die EDV-Nr. eines Schlags angegeben wurde stehen nur Parzellen des gewählten Schlags zur Verfügung, sonst können alle Parzellen gewählt werden.

Für einzelne Flächen können weitere Angaben angegeben werden.

#### Einsatzfläche

Sofern nur ein Teil der Fläche oder Teile mehrfach bearbeitet werden kann dies angegeben werden. Es können Teilflächen ab 1 m² bis zum 4-fachen der gesamten Nutzfläche bearbeitet werden.

#### Anbau

Die Kosten der Maßnahme können dem Jahr (Anbau 0) , einem bestehenden Anbau oder einem noch folgenden Anbau (NEU) zugeordnet werden.

#### Boden

Die Bodenbeschaffenheit kann mit Hilfe einer [Textkonstante](#page-103-0) beschrieben werden.

#### Einheiten

Sofern zur Kostenabrechnung die Erfassung von Einheiten erforderlich ist können die Einheiten je Fläche angegeben werden.

# **AK, Maschinen**

Innerhalb einer Maßnahme kann eine beliebige Anzahl Arbeitsketten eingesetzt werden. Hiermit wird die Erfassung zusammenhängender Arbeiten, z. B. ernten und Erntegut abfahren, Gülle fahren und einarbeiten, Bearbeitung durch 2 Spritzen usw. ermöglicht.

Es werden alle Arbeitsketten berücksichtigt, die in die Liste eingefügt wurden. Nicht in der Liste aufgeführte Arbeitsketten bleiben unberücksichtigt.

#### **MENÜ SCHLAGKARTEI**

| Haupt Flur Stammdaten Lagerhaltung Schlagkartei Düngung Betrieb GIS Auswertungen ! ?<br><b>TY THAT H</b><br>感じ回じ<br>$\mathbf{B}$ $\mathbf{R}$<br>24 M 7 1 2<br>NB. |           |
|----------------------------------------------------------------------------------------------------|-----------|
| $\blacksquare$ $\blacksquare$ $\blacksquare$<br><b>AK.</b> Maschinen                                                                                               |           |
| F <sub>5</sub><br>F <sub>6</sub><br>F7<br>F8<br>Schläge<br>Düngung                                                                                                 |           |
| Zeit AK / Masch.<br>Nr Massnahme<br>Arbeitskraft                                                                                                    |           |
| 07:30<br>07:30<br>1 dreschen<br>Lohnunternehmer<br>IO<br>*Arbeitskette<br>08:00<br>2 Erntegut abfahren Oliver Härtel<br>09:00                                      |           |
| Erntegut abfahren<br>*Maßnahme                                                                                                    |           |
| Schlepper 160 PS<br>*Motorgerät                                                                                                    |           |
| 19<br>00:00<br>Anhänger 18to<br>*Maschine 2<br>Maschinen<br>Einsatzdauer                                                                                           |           |
| 00:00<br>0<br>*Maschine 3<br>Arbeitskraft                                                                                                    |           |
| 10<br>*Maschine 4                                                                                                    |           |
| Oliver Härtel<br>2<br>*Arbeitskraft                                                                                                    |           |
| 10<br>*Leihmaschine<br>0,00<br>Kosten<br>Lohngruppe                                                                                                    |           |
| pro ha<br>$\circ$<br> 0,00 <br>10<br>pro Stunde<br>AK<br>Maßnahme                                                                                                  |           |
| 0,0<br>Lohn der AK / Std<br>Diesel direkt                                                                                                    |           |
| 15,00<br> 0,00<br>Grundlohn<br>Zuschlag                                                                                                    |           |
| 100,0<br>Flächenanteil                                                                                                    | <b>OK</b> |
| Nr.<br>5<br>Einh.<br>2 <sup>8</sup><br>3<br>$\overline{4}$<br>Löschen [F3]<br>Sichern [F2]<br>Vordefinierte Arbeitskette » zulässiger Wertebereich: 0  12          |           |

*Abbildung 86: Schlagkartei – Maßnahmen – AK, Maschinen*

# Arbeitskette

Zur schnelleren Erfassung von regelmäßig wiederkehrender Arbeitsketten können diese auch als Vorgabe gespeichert werden. Die Datenerfassung erfolgt im Dialog [Arbeitsketten.](#page-163-0) Die Auswahl einer Arbeitskette belegt die nachfolgenden Felder vor. Änderungen der Vorbelegung sind möglich.

#### Maßnahme

Die ausgeführte Maßnahme ist mit Hilfe der Suchfunktion auszuwählen. Die Maßnahmen sind im Dialog [Massnahmenpreise](#page-121-0) hinterlegt.

#### Motorgerät

Es kann eine Maschine (Dialog [Maschinen Inventar,](#page-107-0) Menü Stammdaten) erfasst werden, die als Motorgerät eingesetzt wird. Ausgewählt werden können alle Maschinen, deren Motorleistung angegeben ist.

# Maschine 2 bis 4

Die Erfassung weiterer Maschinen erfolgt analog zur Angabe des Motorgeräts.

#### Leihmaschine

Sofern eine Leihmaschine eingesetzt wurde kann diese ebenfalls erfasst werden. Als Leihmaschine kommt ebenfalls eine Arbeitskette in Betracht. Sofern für die Leihmaschine Kosten hinterlegt sind werden diese automatisch vorgeschlagen, die tatsächlichen Kosten können abweichend angegeben werden.

#### Diesel direkt

Wenn der tatsächliche Dieselverbrauch bekannt ist, kann dieser erfasst werden. Ansonsten erfolgt mit Hilfe der [Kostenberechnung](#page-17-0) (Menü Auswertungen) eine automatische Verteilung des angefallenen Diesels.
Sofern der Dieselverbrauch direkt zugeordnet wird und mehrere Teilbetriebe verwaltet werden ist die Angabe des Teilbetriebs erforderlich, welchem der Treibstoff entnommen wird.

#### Flächenanteil

Sofern von der Arbeitskette nur ein Teil der Buchungsfläche bearbeitet wird kann dieser in % angegeben werden. Dies ist z. B. erforderlich, wenn 2 Spritzen zur Bearbeitung jeweils eines Teils der Gesamtfläche eingesetzt werden.

#### Einsatzdauer

Die Einsatzdauer ist getrennt für Maschinen und Arbeitskräfte zu erfassen.

#### Arbeitskraft

Die zuständige Arbeitskraft (Dialog [Arbeitskräfte,](#page-104-0) Menü Stammdaten) ist auszuwählen.

Sofern die gewählte Arbeitskraft vom Typ "Arbeitskräfte pauschal" (z. B. Erntehelfer im Gemüsebau) ist, kann die Anzahl der Arbeitskräfte angegeben werden.

Die Lohngruppe der Arbeitskraft sowie der Maßnahme werden angezeigt, ebenso der daraus errechnete Grundlohn sowie ggf. der Zuschlag.

Die Arbeitskette ist mit OK in die Liste zu übernehmen.

# **Düngung**

Die Anzahl der innerhalb einer Maßnahmen ausgebrachten Düngermengen ist nicht begrenzt. Verbucht werden die Düngermengen gleichmäßig auf die gesamte Buchungsfläche.

Für Flächen, die nur in Teilen oder mehrfach bearbeitet werden erfolgt entsprechend eine höhere Zuteilung.

Es werden alle in der Liste aufgeführten Dünger mit den jeweiligen Ausbringungsmengen berücksichtigt.

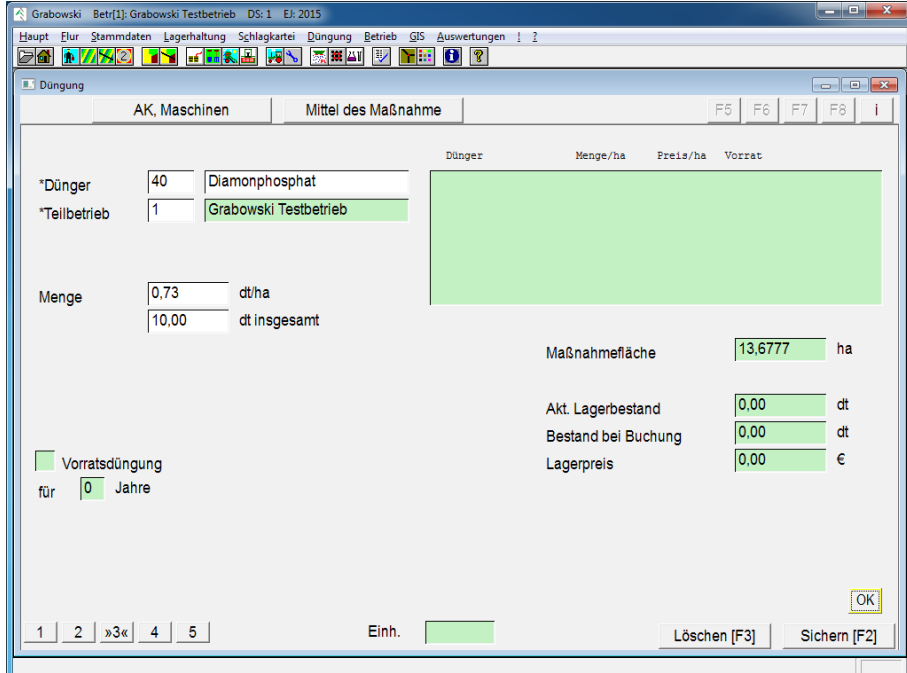

*Abbildung 87: Schlagkartei – Maßnahmen – Düngung*

Wenn in einer Maßnahme keine Dünger verbraucht wurden ist selbstverständlich auch keine Angabe erforderlich.

## Dünger

Ein [Dünger](#page-70-0) ist mit Hilfe der Suchfunktion auszuwählen.

## **Teilbetrieb**

Sofern Teilbetriebe verwaltet werden ist anzugeben, welchem Teilbetrieb der Dünger entnommen wird.

## Menge

Die Aufwandmenge ist pro ha oder insgesamt anzugeben, die Menge wird automatisch umgerechnet.

## Preis

Wenn die automatische Lagerkorrektur für den gewählten Dünger gesperrt ist kann der Preis eingesehen und verändert werden. Die Umrechnung zwischen Preis pro Lagereinheit und Preis pro ha erfolgt automatisch. Im Normalfall sind die Felder nicht sichtbar.

## Vorratsdüngung

Sofern in einer Maßnahme ausschließlich ganze Schläge und keine Parzellen eines Schlags bearbeitet werden, ist die Verbuchung einer Vorratsdüngung möglich. Die Nährstoff werden auf 2 – 4 Jahre verteilt zugewiesen.

Die Erfassung des Düngers ist mit OK zu beenden, der Eintrag wird in die Liste übernommen.

# **Pflanzenschutz und Betriebsmittel**

Die Anzahl der innerhalb einer Maßnahmen ausgebrachten Pflanzenschutz- und Betriebsmittel ist nicht begrenzt. Verbucht werden die Aufwandsmengen gleichmäßig auf die gesamte Buchungsfläche.

Für Flächen, die nur in Teilen oder mehrfach bearbeitet werden erfolgt entsprechend eine höhere Zuteilung.

Es werden alle in der Liste aufgeführten Mittel mit den jeweiligen Ausbringungsmengen berücksichtigt.

Wenn in einer Maßnahme keine Mittel verbraucht wurden ist selbstverständlich auch keine Angabe erforderlich.

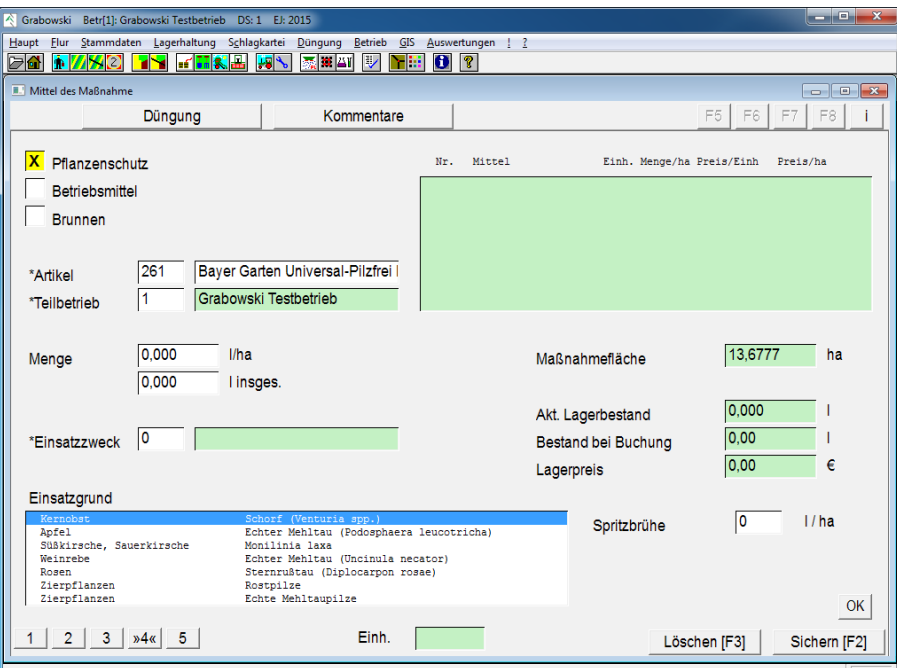

*Abbildung 88: Schlagkartei – Maßnahmen – Pflanzenschutz und Betriebsmittel*

#### **Mittel**

Ein [Pflanzenschutzmittel,](#page-76-0) [Betriebsmittel](#page-82-0) oder [Brunnen](#page-82-0) ist nach Auswahl des Typs mit Hilfe der Suchfunktion auszuwählen.

#### **Teilhetrieb**

Sofern Teilbetriebe verwaltet werden ist anzugeben, welchem Teilbetrieb der Dünger entnommen wird.

#### Menge

Die Aufwandsmenge ist pro ha oder insgesamt anzugeben, die Menge wird automatisch umgerechnet.

#### Preis

Wenn die automatische Lagerkorrektur für den gewählten Dünger gesperrt ist kann der Preis eingesehen und verändert werden. Die Umrechnung zwischen Preis pro Lagereinheit und Preis pro ha erfolgt automatisch. Im Normalfall sind die Felder nicht sichtbar.

#### Einsatzzweck und Einsatzgrund

Für Pflanzenschutzmittel muss ein Einsatzzweck (Dialog [Texte & Werte\)](#page-103-0) oder ein Einsatz-grund (Dialog [Pflanzenschutz\)](#page-79-0) angegeben werden.

#### Spritzbrühe

Bei der Ausbringung von Pflanzenschutzmitteln kann die Spritzbrühe pro ha angegeben werden.

Die Erfassung des Mittels ist mit OK zu beenden, der Eintrag wird in die Liste übernommen.

## **Kommentare**

Zu einer Maßnahme können verschiedene Kommentare erfasst werden.

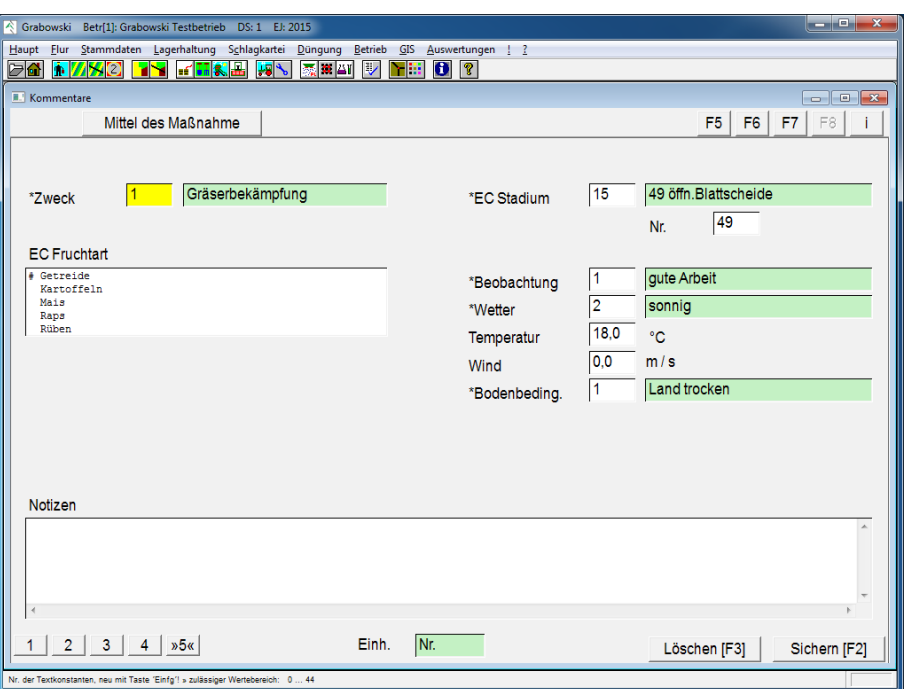

*Abbildung 89: Schlagkartei – Maßnahmen – Kommentare*

## Zweck

Ein Zweck kann mit Hilfe der Suchfunktion ausgewählt werden. Die Textkonstanten sind im Dialog [Texte & Werte](#page-103-0) hinterlegt.

## EC Fruchtart

Die EC Fruchtart kann angegeben werden um anschließend das Fruchtstadium anzugeben.

## Beobachtung, Wetter, Bodenbedingungen

Beobachtung, Wetter und Bodenbedingungen können mit Hilfe der Suchfunktion ausgewählt werden. Die Textkonstanten sind im Dialog [Texte & Werte](#page-103-0) hinterlegt.

Temperatur und Wind sind separat anzugeben.

## Notizen

Das Feld Notizen steht für freie Kommentare zur Verfügung.

## Sichern

Die Maßnahme ist nach Erfassung aller benötigten Eingaben zu sichern. Bei der Erfassung ist darauf zu achten, dass Flächen, Maßnahmen, Dünge- und Pflanzenschutzmittel in die Auswahllisten übernommen werden, ansonsten bleiben Sie bei der Buchung unberücksichtigt.

## Löschen

Fehlerhaft erfasste Maßnahmen können zu einem späteren Zeitpunkt gelöscht werden, die Buchungen werden storniert.

# <span id="page-148-0"></span>**Saatbuchung**

Der Dialog "Saatbuchung" dient der Erfassung des Anbaus von einjährigen Feldfrüchten als Haupt- und Zwischenfrucht, Umbruch oder Grünland. Dauerkulturen und Dauergrünland werden im Dialog [Daueranbau](#page-151-0) verbucht.

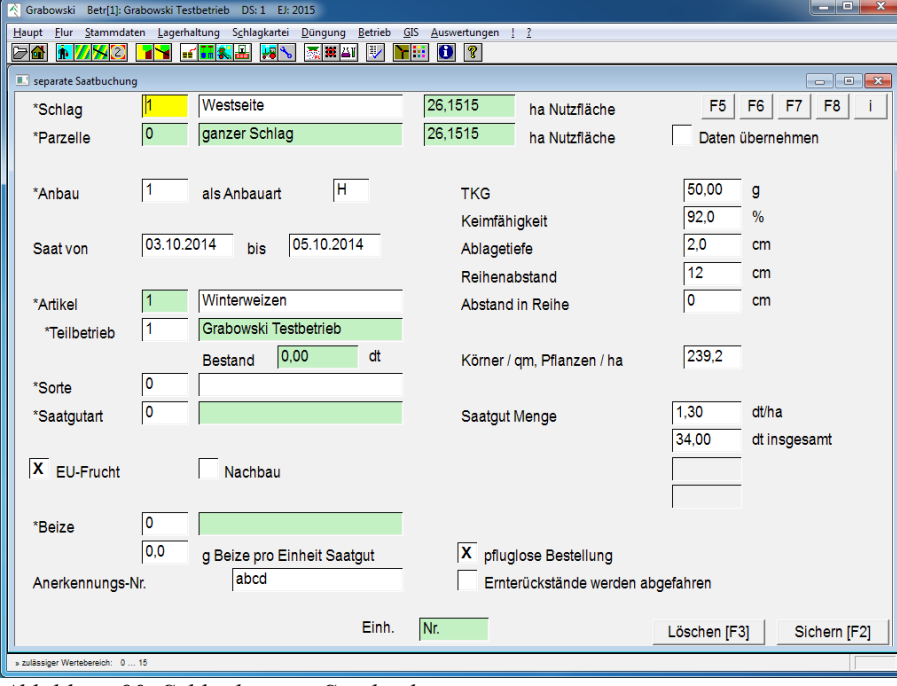

*Abbildung 90: Schlagkartei – Saatbuchung*

## Schlag

Der betreffende Schlag ist auszuwählen.

## Parzelle

Sofern der gewählte Schlag parzelliert wurde, ist eine Parzelle auszuwählen, auf welcher der Anbau erfolgen soll. Der Anbau auf dem gesamten Schlag (Parzelle 0) ist nur bei nicht-parzellierten Schlägen möglich.

## Anbau

Ein bereits verbuchter Anbau kann durch Eingabe der Anbau-Nr. geladen werden, die Neuerfassung erfolgt mit 0.

Abhängig davon, ob nach Verbuchung des Anbaus bereits Maßnahmen gebucht wurden oder die Erfassung der [Ernte](#page-156-0) begonnen oder abgeschlossen wurde, sind u. U. bestimmte Felder nicht mehr veränderbar.

#### Saatdatum

Es ist das Datum anzugeben, an dem die Aussaat erfolgt. Sofern die Aussaat über einen Zeitraum erfolgt ist auch ein Enddatum angegeben werden.

## Artikel

Die anzubauende [Frucht](#page-87-0) (Saat- Pflanzgut) ist auszuwählen. Wenn mehrere Teilbetriebe verwaltet werden ist weiterhin anzugeben, welchem Teilbetrieb das Saatgut entnommen wird.

## Sorte

Wenn gewünscht oder erforderlich kann auch die Saatgut-Sorte angegeben werden. Sorten sind im Dialog [Texte & Werte](#page-103-0) hinterlegt.

#### **Saatgutart**

Die Art des Saatguts kann ebenfalls angegeben werden. Die Textkonstanten sind im Dialog [Texte & Werte](#page-103-0) hinterlegt.

## EU-Frucht

Wenn es sich bei dem Anbau um den sog. EU-Anbau handelt ist dies anzugeben. Pro Erntejahr kann ein Anbau als EU-Anbau deklariert werden.

#### Nachbau

Sofern es sich um einen Nachbau handelt ist dies anzugeben.

#### **Beize**

Als Beizmittel kann ein [Pflanzenschutzmittel](#page-76-0) angegeben werden. Die Angabe der Aufwandsmenge des Beizmittels ist ebenfalls erfassbar, eine Lagerbuchung erfolgt nicht.

#### Saatgut Menge

Die Saatgutmenge ist pro ha oder für die Fläche anzugeben. Die Menge wird ggf. umgerechnet.

#### **Preis**

Wenn die automatische Lagerkorrektur für das Saatgut gesperrt ist, kann der Preis eingesehen und verändert werden. Die Umrechnung zwischen Preis pro Lagereinheit und Preis pro ha erfolgt automatisch. Im Normalfall sind die Felder nicht sichtbar.

## **TKG**

Das Tausendkorngewicht kann optional angegeben werden.

## Keimfähigkeit

Die Keimfähigkeit kann optional angegeben werden.

## Ablagetiefe

Die Ablagetiefe kann optional angegeben werden.

#### Reihenabstand

Der Reihenabstand kann optional angegeben werden.

#### Abstand in Reihe

Der Abstand der Pflanzen innerhalb einer Reihe kann optional angegeben werden.

## Körner pro m² bzw. Pflanzen pro ha

Die Anzahl an Pflanzen wird aus den vorherigen Angaben errechnet bzw. kann direkt angegeben werden.

## Pfluglose Bestellung

Sofern die Bestellung pfluglos erfolgte kann dies entsprechend angegeben werden.

## Ernterückstände werden abgefahren

Wenn die Ernterückstände abgefahren werden ist dies anzugeben. Die Einstellung wird bei der Neuerfassung einer Saatbuchung anhand der Einstellungen im Dialog [Saat- Pflanzgut.](#page-87-0)

Diese Angabe wird in der Düngeplanung berücksichtigt.

## Sichern

Die Saatbuchung ist nach Erfassung aller benötigten Eingaben zu sichern.

## Löschen

Fehlerhaft erfasste Anbauten können abhängig von anschließend erfassten [Maßnahmen](#page-141-0) und [Erntebuchungen](#page-156-0) gelöscht werden. Sofern es erforderlich ist einen Anbau zu löschen sollte im Vorfeld eine Datensicherung erstellt werden.

# <span id="page-151-0"></span>**Daueranbau**

Daueranbauten werden im Gegensatz zu normalen [Anbauten](#page-148-0) automatisch in Folgejahre übernommen. Ein Daueranbau wird von der ersten Erfassung bis zum löschen verwaltet.

Mögliche Daueranbauten sind: Dauergrünland (Wiese, Weide usw.), Dauerkulturen (Erdbeeren, Wein, Spargel usw.) und Stilllegung.

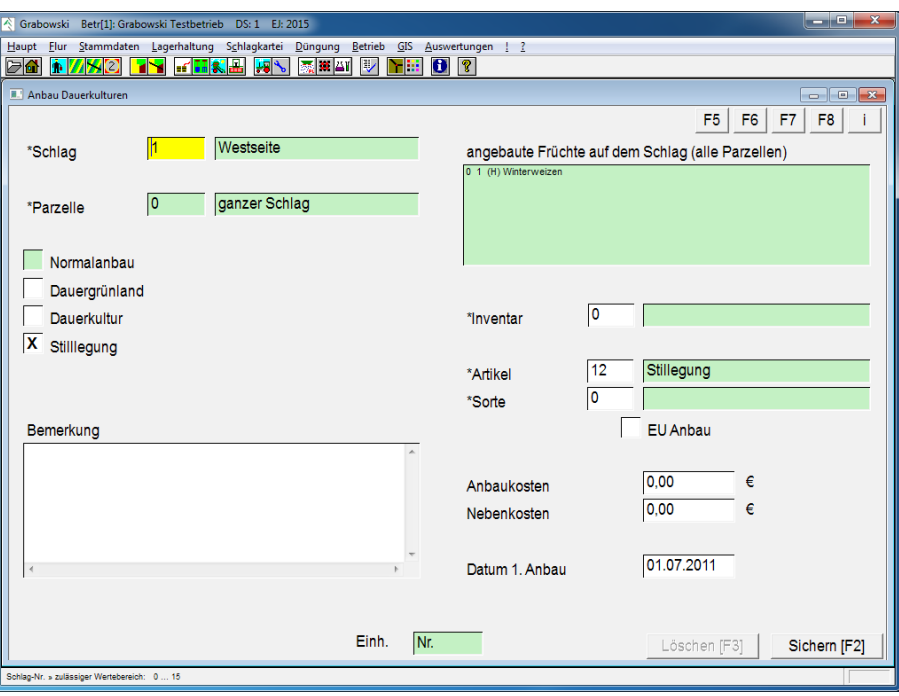

*Abbildung 91: Schlagkartei – Daueranbau*

## Schlag

Der betreffende Schlag ist auszuwählen.

## Parzelle

Sofern der gewählte Schlag parzelliert wurde, ist eine Parzelle auszuwählen, auf welcher der Anbau erfolgen soll. Der Anbau auf dem gesamten Schlag (Parzelle 0) ist nur bei nicht-parzellierten Schlägen möglich.

## Anbau

Bei der Verbuchung eines neuen Daueranbaus ist ein Daueranbau-Typ auszuwählen.

Wenn auf der gewählten Fläche aktuell ein Daueranbau vorhanden ist kann dieser aufgehoben werden, indem der Anbau auf Normalanbau umgestellt wird.

## Inventar

Dem Daueranbau kann ein [Inventar](#page-116-0) zugeordnet werden, z. B. ein Foliengewächshaus.

## Artikel

Die anzubauende [Frucht](#page-87-0) (Saat- Pflanzgut) ist auszuwählen. Bei Wahl der Anbauart "Dauergrünland" können nur Artikel ausgewählt werden, für die eine Bewertung NEL eingetragen ist.

## Sorte

Wenn gewünscht oder erforderlich kann auch die Saatgut-Sorte angegeben werden. Sorten sind im Dialog [Texte & Werte](#page-103-0) hinterlegt.

#### EU-Frucht

Wenn es sich bei dem Anbau um den sog. EU-Anbau handelt ist dies anzugeben. Pro Erntejahr kann ein Anbau als EU-Anbau deklariert werden.

#### Anbau- und Nebenkosten

Die für den Anbau zu verbuchenden Kosten sowie Nebenkosten können angegeben werden.

#### Datum 1. Anbau

Das Datum des ersten Anbaus ist anzugeben.

#### Sichern

Der Daueranbau ist nach Erfassung aller benötigten Eingaben zu sichern.

#### Löschen

Fehlerhaft erfasste Anbauten können abhängig von anschließend erfassten [Maßnahmen](#page-141-0) und [Erntebuchungen](#page-156-0) gelöscht werden. Vor dem Löschen sollte in jedem Fall eine Datensicherung erstellt werden.

# **Bonitur**

In diesem Dialog werden Bonituren erfasst. Diese können zur Planung von Pflanzenschutzmittel verwendet werden.

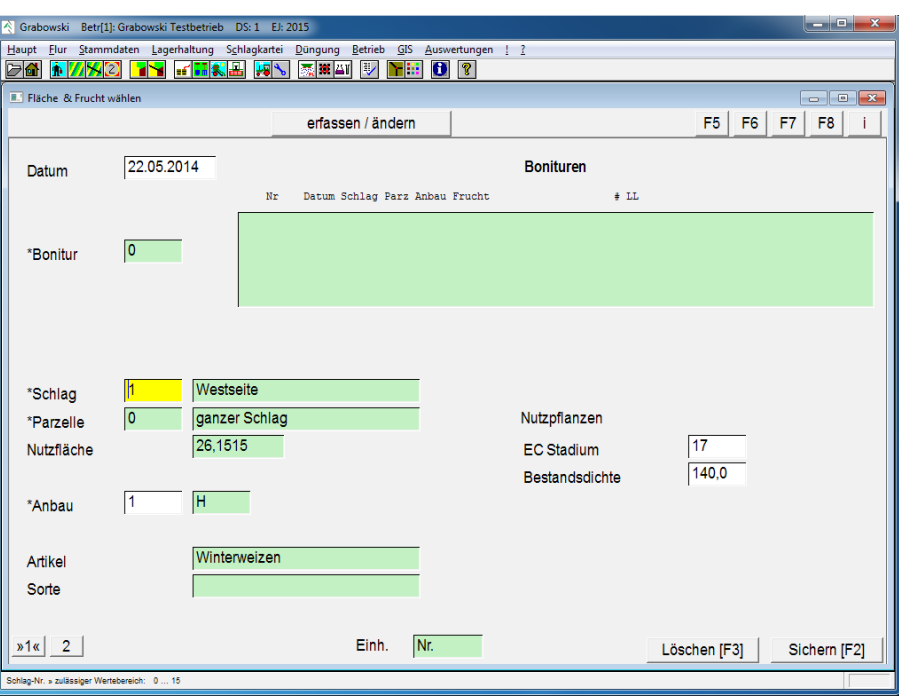

# **Auswahl der Fläche und des Anbaus**

*Abbildung 92: Schlagkartei – Bonitur*

## Datum

Zur Erfassung einer Buchung ist ein Datum anzugeben.

## Bonitur

Eine bestehende Bonitur kann mittels Nr. oder mit Hilfe der Suchfunktion geladen werden.

Die Neuerfassung beginnt mit 0.

## Schlag und Parzelle

Die Schlag-Nr., sowie bei einem parzellierten Schlag ist zusätzlich die Nr. der Parzelle anzugeben. Parzelle 0 entspricht dem gesamten Schlag.

## Anbau

Der Anbau ist mittels Nr. oder mit Hilfe der Suchfunktion auszuwählen.

## EC-Stadium

Das gegenwärtige EC-Stadium der Pflanze angeben.

## Bestandsdichte

Bestandsdichte, d.h. Pflanze pro m² angeben.

# **Erfassen / Ändern**

Auf der Dialogseite 2 werden die Lauflinien einschließlich der jeweiligen Schaderreger erfasst.

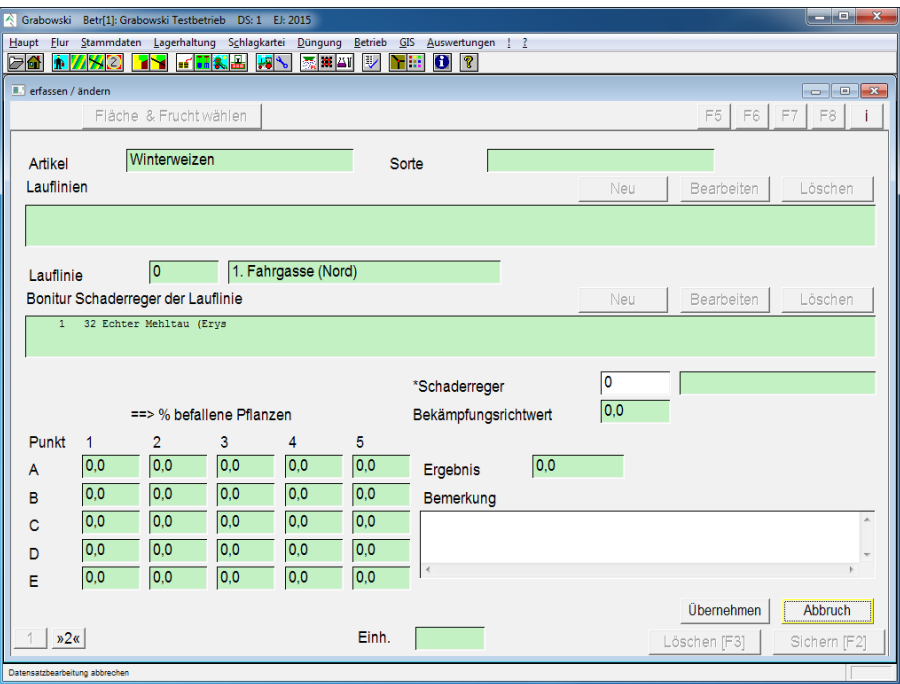

*Abbildung 93: Schlagkartei – Bonitur – erfassen / ändern*

## Lauflinien

Bereits erfasste Lauflinien können in der Listbox ausgewählt werden. Mit Hilfe der Buttons "Neu", "Bearbeiten" sowie "Löschen" können die Daten bearbeitet werden.

## Bonitur Schaderreger der Lauflinie

Innerhalb einer Lauflinie können beliebig viele Schaderreger erfasst werden.

Bereits erfasste Bonituren können in der Listbox ausgewählt werden. Mit Hilfe der Buttons "Neu", "Bearbeiten" sowie "Löschen" können die Daten bearbeitet werden.

#### Schaderreger

Schaderreger mittels Nr. oder mit Hilfe der Suchfunktion auswählen.

Zu dem gewählten Schaderreger wird eine der fünf möglichen fest zugeordneten Bewertungsarten und der eingetragene Bekämpfungsrichtwert (BRW) angezeigt.

Die Bewertungsarten sind:

- 1) % befallene Pflanzen
- 2) % bedeckte Blattoberfläche
- 3) Anzahl tierische Schädlinge pro Pflanze
- 4) Schadpflanzen im Zählrahmen
- 5) Bestandsdichte Nutzpflanzen

Die Anzahl der Angaben erfolgen pro Punkt (A-E).

## Bemerkung

Das Feld steht für freie Kommentare zur Verfügung.

## Übernehmen

Die Bonitur bzw. Lauflinie in der Liste aufnehmen.

## Sichern

Nach Abschluss der Erfassung sind die Daten zu speichern.

## Löschen

Fehlerhaft erfasste Bonituren können zu einem späteren Zeitpunkt gelöscht werden.

# <span id="page-156-0"></span>**Ernteerfassung**

Die Erfassung der Ernte erfolgt fuhrenweise, es können zu einem Anbau beliebig viele Einträge erfasst werden. Auch die Erfassung der gesamten Ernte als ein Eintrag (eine Fuhre) ist möglich.

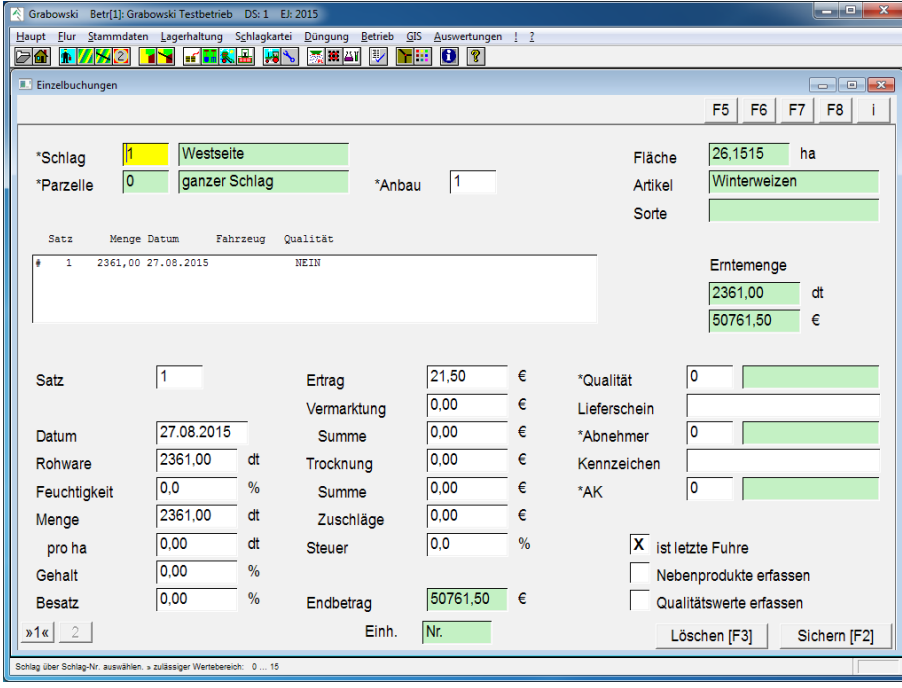

*Abbildung 94: Schlagkartei – Ernteerfassung*

## Schlag

Der betreffende [Schlag](#page-40-0) ist auszuwählen.

## Parzelle

Sofern der gewählte Schlag parzelliert wurde ist eine Parzelle auszuwählen, auf welcher der Anbau erfolgte.

## Anbau

Der betreffende [Anbau](#page-148-0) ist auszuwählen.

#### Satz

Eine bereits erfasste Buchung kann aus der Liste oder durch Eingabe der Nr. ausgewählt werden. Die Erfassung einer neuen Buchung beginnt mit 0.

#### Datum

An diesem Tag erfolgte die Ernte der soeben erfassten Fuhre.

## Rohware

Dies ist die auf dem Feld geerntete Menge. Diese kann höher sein als die Abrechnungsmenge, z.B. weil ein Teil des Ernteguts auf dem Feld verbleibt. Beispiel: *zusammen mit Kartoffeln geerntete Erde*.

## Feuchtigkeit

Feuchtigkeit des Ernteguts in %.

## Menge, Menge pro ha

Erntegutmenge, die tatsächlich geerntet wird, also das Feld verlässt. Diese Menge wird in der Düngeplanung berücksichtigt.

Zu beachten ist, dass sich die Mengenangabe auf jeweils eine Fuhre und nicht die Summe aller Fuhren beziehen.

## Gehalt

Gehalt eines zur Abrechnung herangezogenen Inhaltsstoffs, z.B. Stärkegehalt.

## **Besatz**

Fremdbesatz mit Schädlingen.

## Ertrag

Ertrag je Einheit Erntegut.

Vermarktungskosten, Summe

Vermarktungskosten je Einheit Erntegut bzw. als Summe für die Fuhre.

Trocknungskosten, Summe

Trocknungskosten je Einheit Erntegut bzw. als Summe für die Fuhre.

## Zuschläge

Zuschläge, als zusätzlicher Ertrag als Summe für die Fuhre.

## Steuer

MwSt.-Satz für die Fuhre

## **Oualität**

Angabe einer [Erntegutqualität](#page-103-0) in Form einer Textkostante.

## Lieferschein

Angabe einer eigenen Lieferschein-Nr. bzw. einer Lieferschein-Nr. beim Handelspartner.

## Abnehmer

Angabe eines Abnehmers (Käufer), sofern das Erntegut nicht eingelagert wird.

Wenn kein Abnehmer erfasst worden ist wird das Erntegut in der Lagerverwaltung erfasst und eingelagert.

## Kennzeichen

Kennzeichen des Lieferfahrzeugs, sofern erforderlich.

## Arbeitskraft

Für die Ernte verantwortliche [Arbeitskraft.](#page-104-0)

## Ist letzte Fuhre

Wenn das Kreuz gesetzt ist wird der Anbau mit dem Sichern abgeschlossen.

#### Nebenprodukte erfassen

Sofern Nebenprodukte geerntet worden sind und diese erfasst werden sollen ist das Kreuz zu setzen. Nebenprodukte werden grundsätzlich für den gesamten Anbau erfasst.

## Qualitätswerte erfassen

Sofern Qualitätswerte erfasst werden ist das Kreuz zu setzen. Die Erfassung erfolgt auf der zweiten Dialogseite.

#### Sichern

Die Fuhre ist nach Erfassung aller benötigten Eingaben zu sichern. Anschließend kann die nächste Fuhrenbuchung erfasst werden.

#### Löschen

Fehlerhaft erfasste Fuhren können verändert bzw. gelöscht werden.

## **Nebenprodukte und Qualitätswerte**

Auf der zweiten Dialogseite können Nebenprodukte und Qualitätswerte für die Ernte erfasst werden, sofern auf der ersten Dialogseite die jeweiligen Kreuze gesetzt sind.

Nebenprodukte werden jeweils für den Anbau erfasst, Qualitätswerte hingegen können wahlweise für eine Fuhrenbuchung oder alle Fuhren des Anbaus erfasst werden.

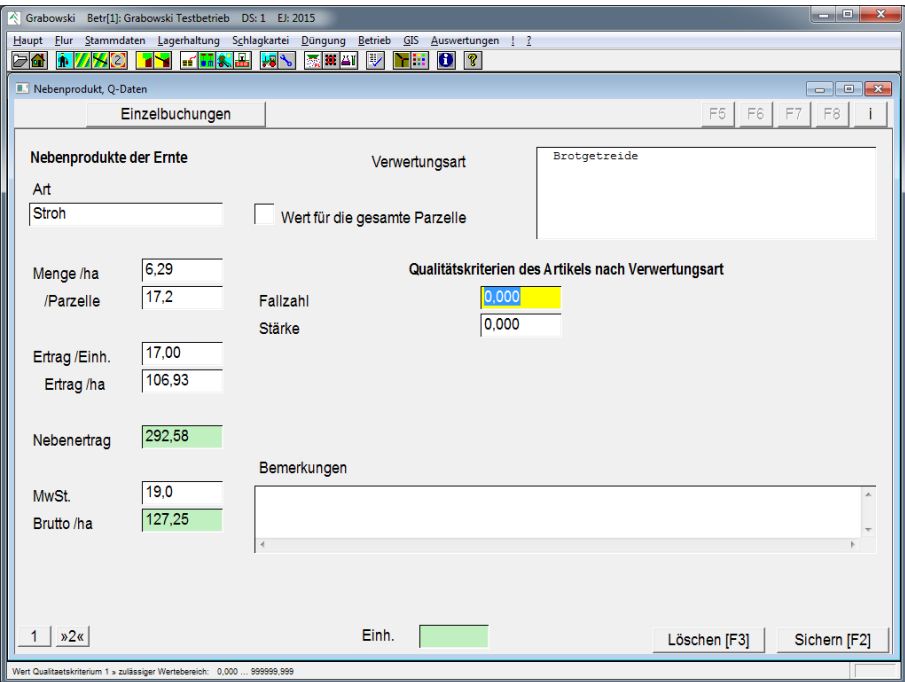

*Abbildung 95: Schlagkartei – Ernteerfassung – Nebenprodukte und Qualitätswerte*

#### Nebenprodukt Art

Die Art des Nebenprodukts, z.B. Stroh ist anzugeben.

## Menge pro ha bzw. Parzelle

Die Erntemenge pro ha bzw. auf der Parzelle ist anzugeben. Eine Umrechnung erfolgt ggf. automatisch.

## Ertrag pro ha bzw. Parzelle

Die Art des Nebenprodukts, z.B. Stroh ist anzugeben.

## Verwertungsart

Abhängig von der gewählten [Verwertungsart](#page-237-0) können unterschiedliche Qualitätswerte erfasst werden.

## Wert für die gesamte Parzelle

Die Qualitätswerte können wahlweise fuhrenbezogen oder für die gesamte Parzelle erfasst werden.

## Qualitätskriterien

Die auswählbaren Qualitätskriterien hängen von der gewählten Verwertungsart ab. Es können bis zu 10 Zahlenfelder und 2 Textfelder definiert werden.

## Bemerkungen

Das Feld Bemerkungen steht zur freien Verfügung.

## Sichern

Die Fuhre ist nach Erfassung aller benötigten Eingaben zu sichern. Anschließend kann die nächste Fuhrenbuchung erfasst werden.

## Löschen

Fehlerhaft erfasste Fuhren können verändert bzw. gelöscht werden.

# **Grünlandernte**

Die Erfassung der Grünlandernte erfolgt nach Produktionsleistung bewertet in NEL.

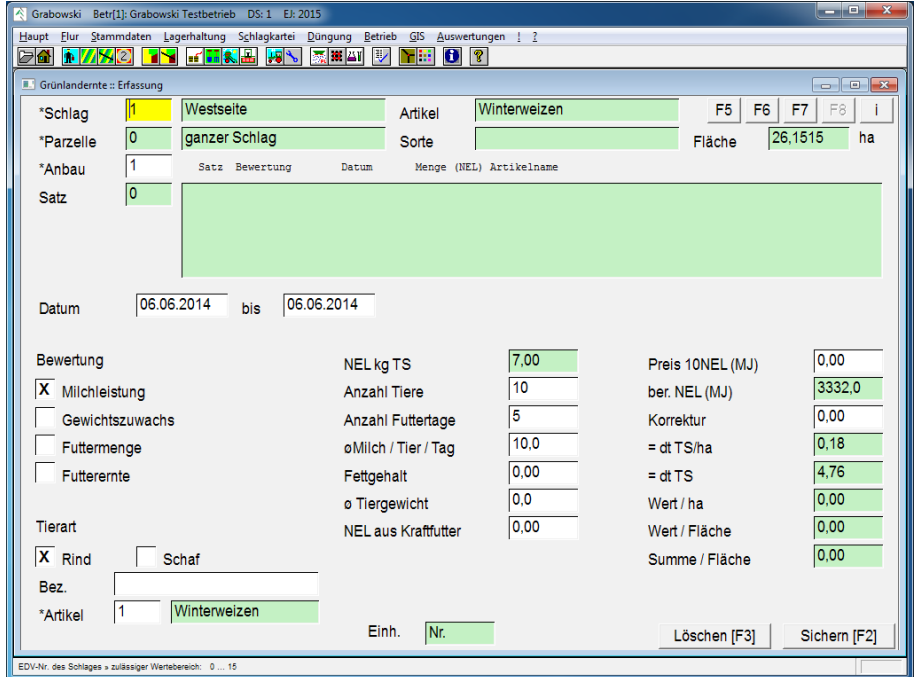

*Abbildung 96: Schlagkartei – Grünlandernte*

#### Schlag und Parzelle

Die Schlag-Nr., sowie bei einem parzellierten Schlag ist zusätzlich die Nr. der Parzelle anzugeben. Parzelle 0 entspricht dem gesamten Schlag.

## Anbau

Der Anbau ist mittels Nr. oder mit Hilfe der Suchfunktion auszuwählen.

**Satz** 

Es kann ein bestehender Buchungssatz durch Eingabe einer Nr. oder durch Auswahl aus der Listbox gewählt werden. Die Neuerfassung ist mit der Satz-Nr. 0 möglich.

#### **Datum**

Zur Erfassung einer Buchung ist ein Datum oder Zeitraum anzugeben.

#### Bewertung

Folgende Bewertungen können ausgewählt werden:

• Milchleistung

NEL kg TS, Anzahl der Tiere, Anzahl der Futtertage, Ø Milch / Tier / Tag, Fettgehalt, NEL aus Kraftfutter

• Gewichtszuwachs

NEL kg TS, Anzahl der Tiere, Anzahl der Futtertage, Zunahme / Tier, Ø Tiergewicht, NEL aus Kraftfutter

• Futtermenge

NEL kg TS, Anzahl der Tiere, Anzahl der Futtertage, Ø Futter / Tier / Tag, % TS in orig. Futter

• Futterernte

NEL kg TS, Futter-Erntemenge, % TS in orig. Futter

## NEL kg TS

Dieser Wert ist abhängig von der Auswahl des Ernteguts.

## Anzahl der Tiere

**Tierbestand** 

Anzahl der Futtertage

Weidetage pro Tier.

Ø Milch / Tier / Tag

Durchschnittliche Milchmenge pro Tier am Tag.

## Fettgehalt

Prozentualer Fettgehalt der Milch.

Ø Tiergewicht

Durchschnittliches Tiergewicht.

NEL aus Kraftfutter

Verfüttertes NEL aus Kraftfutter pro Tier am Tag.

Zunahme / Tier

Durchschnittliche Gewichtszunahme in kg pro Tier.

## Ø Futter / Tier / Tag

Durchschnittliche Futtermenge pro Tier am Tag.

% TS in orig. Futter

Prozentualer Anteil der Trockensubstanz in der Futtermenge/-ernte.

Futtererntemenge

Gesamtfuttererntemenge eingeben.

## Preis pro 10NEL (MJ)

Preis eingeben.

## Korrektur

Korrektur der berechneten Energiemenge eingeben.

## **Tierart**

Tierart auswählen.

## Bezeichnung

Bezeichnung der Tierart angeben.

## Artikel

Erntegut mittels Nr. oder mit Hilfe der Suchfunktion auswählen. Es können nur Artikel gewählt werden, bei denen ein NEL-Wert erfasst worden ist.

## Löschen

Fehlerhaft erfasste Buchungen können zu einem späteren Zeitpunkt gelöscht werden. Die Buchung wird dann storniert.

## Sichern

Die Buchung ist nach Erfassung aller benötigter Daten zu speichern.

# <span id="page-163-0"></span>**Arbeitsketten**

Übliche Zusammenstellung von Maschinenketten können als Arbeitskette erfasst werden um in der [Maßnahmenbuchung](#page-142-0) (Seite 2) als Vorlage verwendet zu werden.

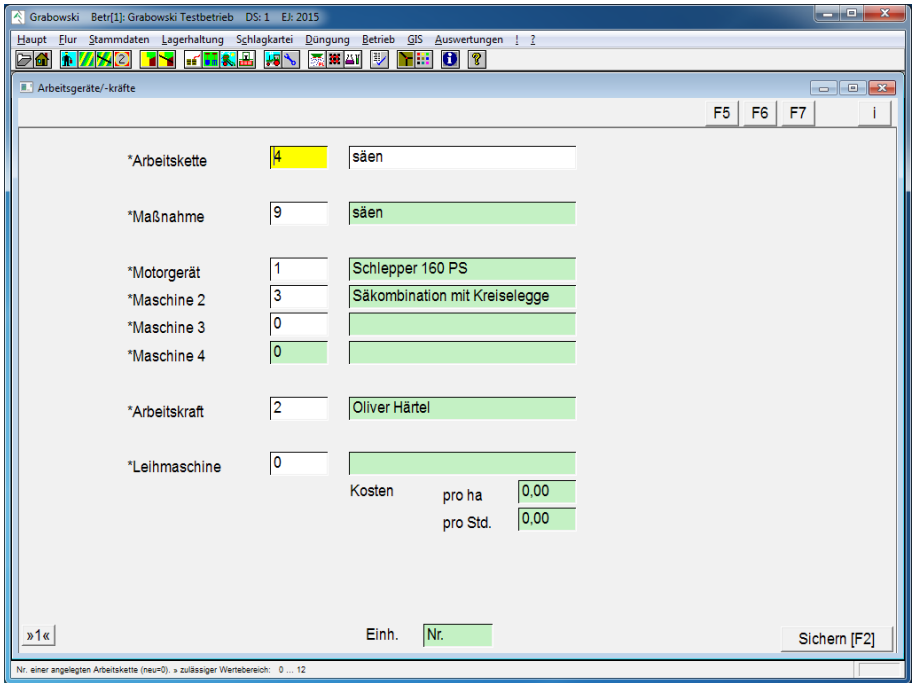

*Abbildung 97: Schlagkartei – Arbeitsketten*

#### Arbeitskette

Eine bestehende Arbeitskette kann mittels EDV-Nr. oder mit Hilfe der Suchfunktion geladen werden.

#### Maßnahme

Die mit der Arbeitskette auszuführende Maßnahme muss angegeben werden.

#### Motorgerät, Maschine 2 .. 4

Es können so viele Maschinen ausgewählt werden, wie zum Einsatz der Arbeitskette benötigt werden.

#### Arbeitskraft

Eine für die Ausführung zuständige Arbeitskraft muss angegeben werden.

## Leihmaschine

Sofern eine Leihmaschine verwendet wird, kann diese, einschließlich den dafür aktuell anfallenden Kosten, angegeben werden.

#### Sichern

Die Arbeitskette ist nach Erfassung aller benötigten Daten zu sichern.

# **Maßnahmen-Planung**

In diesem Dialog können anstehende Maßnahmen als Arbeitsaufwand sowie die dafür benötigten Einsatzmengen ermittelt werden. Diese Daten dienen zum Druck von Arbeitsanweisungen und zur Bedarfskalkulation.

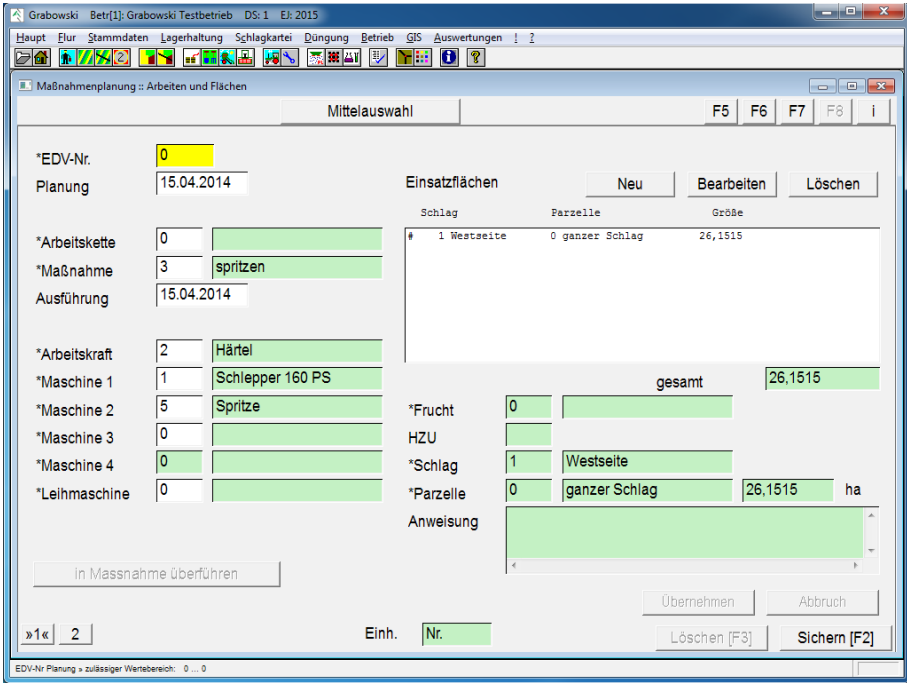

# **Arbeiten und Flächen**

*Abbildung 98: Schlagkartei – Maßnahmen-Planung*

## EDV-Nr.

Eine bestehende Planung kann mittels EDV-Nr. oder mit Hilfe der Suchfunktion geladen werden, die Neuerfassung beginnt mit 0.

Wenn eine bereits gespeicherte Maßnahme zur Bearbeitung geladen wurde, kann mittels des Button "in Maßnahme überführen" die Verbuchung dieser Planung im Dialog Maßnahmen vervollständigt und verbucht werden.

## Planung

Das (aktuelle) Datum zur Notierung des Planungsstands.

## Arbeitskette

Eine [Arbeitskette](#page-163-0) kann ausgewählt werden um die nachfolgenden Felder vorzubelegen.

#### Maßnahme

Die ausgeführte Maßnahme ist mit Hilfe der Suchfunktion auszuwählen. Die Maßnahmen sind im Dialog [Massnahmenpreise](#page-121-0) hinterlegt.

## Maschine 1 4

Die Maschinen sind, sofern für die Arbeit benötigt, auszuwählen. Es muss mindestens eine Maschine ausgewählt werden.

## Leihmaschine

Eine Leihmaschine kann optional zusätzlich ausgewählt werden.

## Einsatzflächen

Zur Bearbeitung können beliebig viele Flächen vorgesehen werden, die Suche ist wahlweise durch Eingabe einer Frucht (ggf. mit zusätzlicher Einschränkung auf ein Anbautyp), oder durch Angabe von Schlag und Parzelle möglich. Alle zu bearbeitenden Flächen sind in der Liste aufgeführt.

## **Mittelauswahl**

Zu verwendeten Mittel sind auszuwählen und in die Liste zu übernehmen.

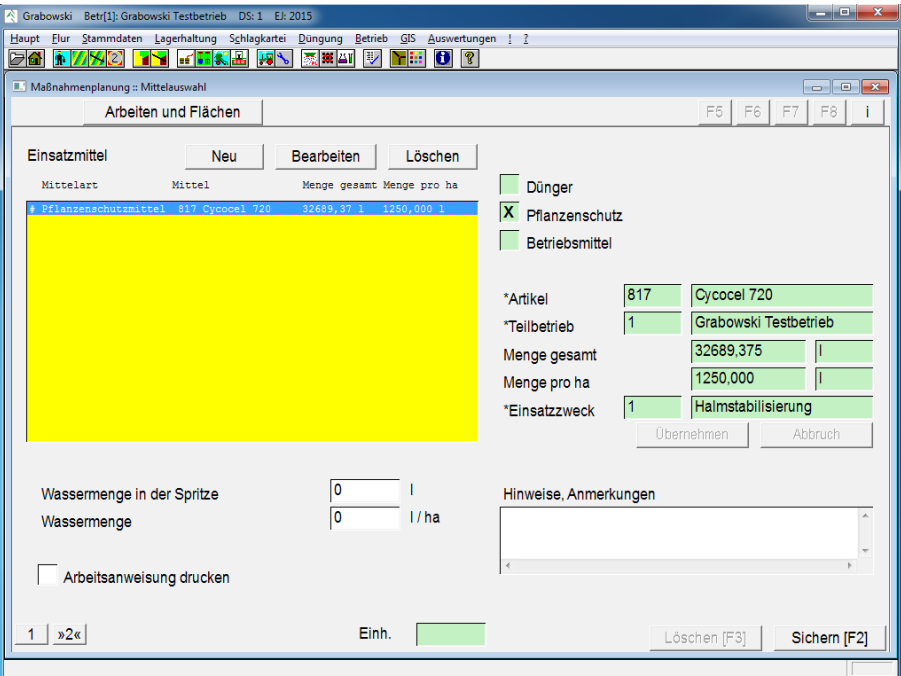

*Abbildung 99: Schlagkartei – Maßnahmen-Planung*

## Typ

Als erstes ist anzugeben, um was für einen Mitteltyp es sich handelt. Abhängig von dieser Wahl kann ein entsprechendes Mittel gewählt werden.

## Artikel

Je nach gewähltem Typ ist ein [Dünger,](#page-70-0) [Pflanzenschutzmittel](#page-76-0) oder [Betriebsmittel](#page-82-0) zu wählen.

## **Teilbetrieb**

Sofern mehrere Teilbetriebe verwaltet werden ist anzugeben, welchem Teilbetrieb der Lagerbestand entnommen werden soll.

## Menge

Es ist die gesamte Aufwandsmenge oder die Aufwandsmenge pro ha anzugeben. Die Umrechnung erfolgt automatisch.

## **Einsatzzweck**

Für Pflanzenschutzmittel ist der beabsichtigte Einsatzzweck anzugeben.

## Sichern

Alle Mitteleinsätze sind nach erfolgter Erfassung zu übernehmen, da nur Einträge in der Liste gespeichert werden.

Die Planung ist nach Erfassung aller benötigten Daten zu sichern.

## **MENÜ DÜNGUNG**

# **Menü Düngung**

Im Menü "Düngung" befinden sich Dialoge zur Erfassung von Nährstoffuntersuchungen sowie zur Düngeplanung und Düngermengenberechnung.

- [Düngeplanung](#page-168-0) Planung des Nährstoffbedarfs je Parzelle
- [Düngermengen](#page-170-0) Erfassung der Düngermengen zur Nährstoffversorgung
- [U-Parzelle](#page-172-0) Verwaltung von Untersuchungsparzellen
- [Nährstoff Vergleichspreis](#page-173-0) Angabe von Referenzdüngern
- [Dünger Angebot](#page-138-0) Erfassung von Angeboten für Düngemittel Der Dialog ist ebenfalls im Menü Lager enthalten und dort beschrieben.
- [Bodenanalyse](#page-175-0) Erfassung von Bodenanalysen inkl. Schwermetallanalysen
- [N-min Analyse](#page-179-0) Erfassung von N-min Analysen
- [Düngeempfehlung](#page-182-0) Erfassung externer Düngeempfehlungen
- [Viehhaltung Stückzahl](#page-183-0) Verwaltung des Viehbestands
- [Ernterückstände](file:///C:/Users/Martin/Desktop/Handbuch/Handbuch.odt#11.9.Ernter%C3%BCckst%C3%A4nde%7Coutline) Manuelle Verbuchung von Ernterückständen

# <span id="page-168-0"></span>**Düngeplanung**

## **Flächen und Anbauten**

In Dialogseite "Flächen und Anbauten" werden Anbauplanungen und Ertragserwartungen erfasst.

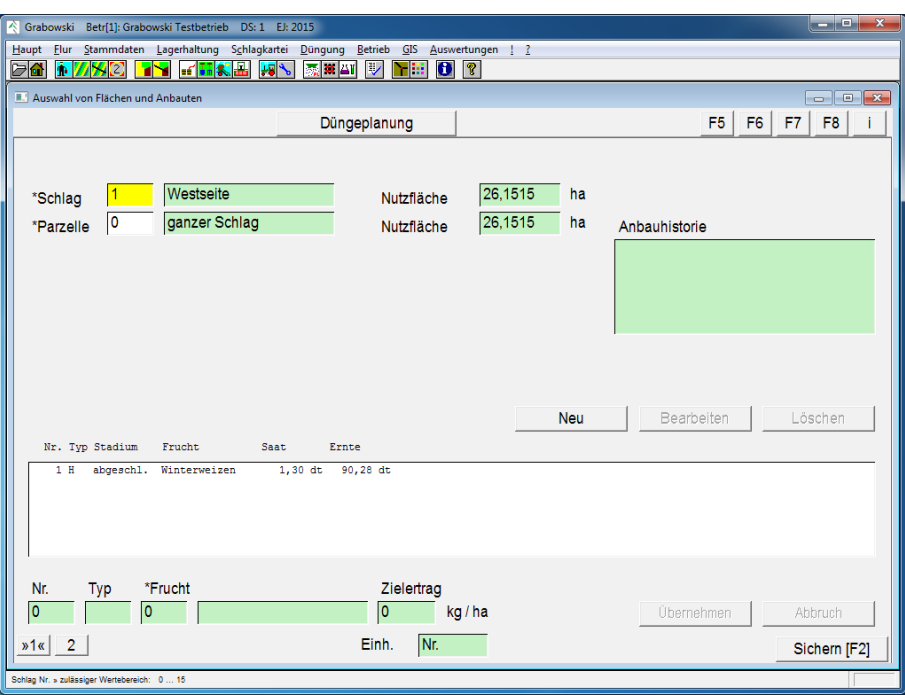

*Abbildung 100: Düngung – Düngeplanung – Flächen und Anbauten*

#### Schlag und Parzelle

Die Schlag-Nr., sowie bei einem parzellierten Schlag ist zusätzlich die Nr. der Parzelle anzugeben. Parzelle 0 entspricht dem gesamten Schlag.

## Anbautyp/-frucht

Bereits erfasste Anbautypen/-früchte können in der Listbox ausgewählt werden. Mit Hilfe der Buttons "Neu", "Bearbeiten" sowie "Löschen" können Anbauten bearbeitet werden. Neue Daten werden als Plan erfasst. Es ist nicht möglich Anbauten zu löschen, für die bereits eine Saatbuchung erfasst worden ist.

## Typ

Als Anbautyp können an dieser Stelle **H**auptfrucht, **Z**wischenfrucht, **U**mbruch, **D**auergrünland, Dauer**k**ultur sowie **S**tilllegung durch Angabe des jeweiligen Kürzels ausgewählt werden.

## Frucht

Eine Frucht ist mittels Nr. oder mit Hilfe der Suchfunktion auszuwählen.

#### **Zielertrag**

Zielertrag angeben.

## **MENÜ DÜNGUNG**

## Übernehmen

Anbau in die Liste übernehmen.

# **Düngeplanung**

Auf Dialogseite 2 kann die aktuelle Planung betrachtet werden. Es besteht die Möglichkeit, durch die Berücksichtigung der Vorjahresbilanz und manuelle Korrekturen, Anpassungen vorzunehmen.

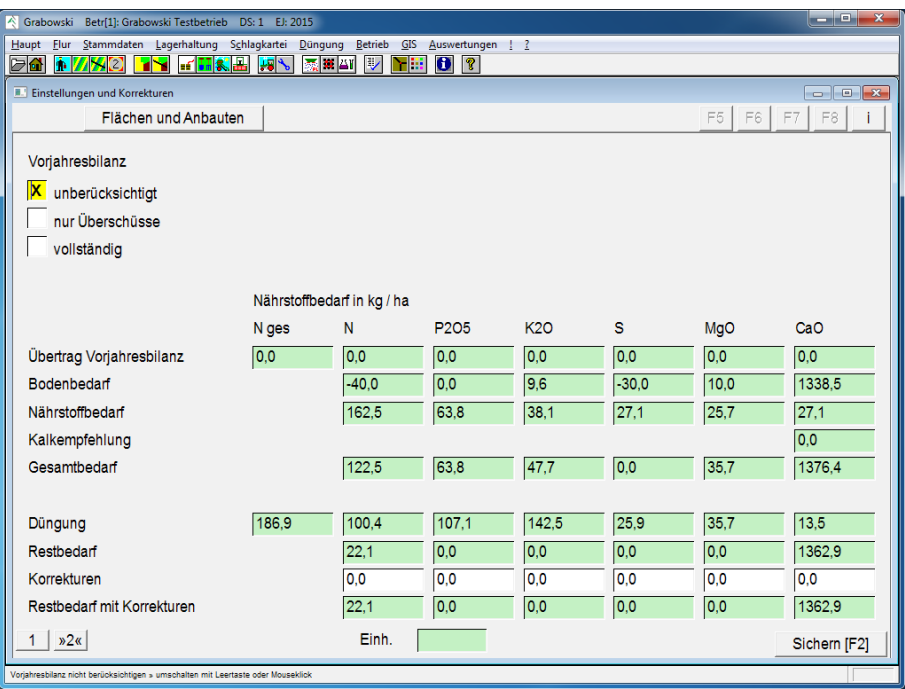

*Abbildung 101: Düngung – Düngeplanung – Düngeplanung*

## Vorjahresbilanz

Wahlweise kann die Vorjahresbilanz vollständig, gar nicht oder nur die Überschüsse berücksichtigt werden.

## Korrekturen

Anpassungen an der Planung können vom Anwender erfasst werden, die Angabe erfolgt je Nährstoff in Oxydform.

## Sichern

Nach Erfassung aller Daten ist zu speichern.

# <span id="page-170-0"></span>**Düngermengen**

Im Dialog "Düngermengen" werden anhand des Restbedarfs aus der Düngeplanung Dünger zur Verwendung ausgewählt. Grabowski unterstützt darüber hinaus eine Mengen-Planung unter Berücksichtigung einer Vermeidung von Überdüngungen.

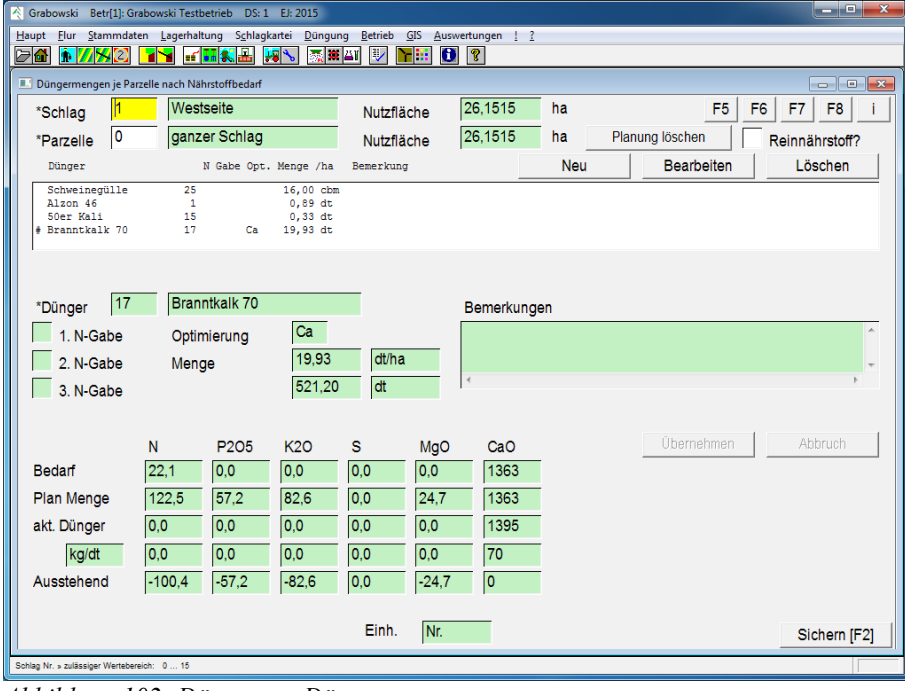

*Abbildung 102: Düngung – Düngermengen*

## Schlag und Parzelle

Die Schlag-Nr., sowie bei einem parzellierten Schlag ist zusätzlich die Nr. der Parzelle anzugeben. Parzelle 0 entspricht dem gesamten Schlag.

#### Planung löschen

Die eingeplanten Düngemittel werden aus der Liste gelöscht. Die Daten werden in dem Moment noch nicht aus der Datenbank gelöscht.

## Neu, Bearbeiten, Löschen

Mit den Funktionen können neue Düngemittel zur Ausbringung gewählt werden, vorhandene Einträge verändert oder gelöscht werden.

#### Dünger

Ein Dünger ist mittels Nr. oder mit Hilfe der Suchfunktion auszuwählen.

Im ersten Schritt sollten zweckmäßigerweise organische Dünger ausgewählt werden. Aufgrund kalkzehrender Wirkungen einiger Stickstoffdünger sollte eine Kalkdüngung zuletzt geplant werden.

#### N-Gabe

Optional kann angegeben werden, mit welcher N-Gabe der Dünger ausgebracht werden soll. Eine Verknüpfung mit Stickstoff-Dünger besteht an dieser Stelle nicht.

## **MENÜ DÜNGUNG**

## **Optimierung**

Nach Auswahl eines Düngers wählt Grabowski einen Nährstoff zur Optimierung aus um daraus die maximale Düngermenge zu berechnen ohne dabei Überdüngungen in Kauf zu nehmen.

Durch Eingabe eines Nährstoffkürzels (N, P, K, S, Mg, Ca) kann ein anderer Nährstoff gewählt werden. Mit der Esc-Taste wird eine erneute Optimierung aufgerufen.

## Menge

Die Menge wird bei der Optimierung automatisch berechnet. Sofern gewünscht kann eine abweichende Menge pro ha oder für die Fläche angegeben werden. Der jeweils andere Wert wird in dem Fall berechnet.

## Bemerkungen

Das Feld Bemerkungen dient für Streuer-Einstellungen oder sonstige Ausbringhinweise.

## Übernehmen oder Abbruch

Die Planung für den Dünger kann nun übernommen bzw. wieder verworfen werden. Die Daten werden an dieser Stelle noch nicht gespeichert.

## Bedarf

Restbedarf gemäß Düngeplanung.

## Plan Menge

Mit den aktuell eingeplanten Düngern abgedeckte Nährstoffversorgung.

## Akt. Dünger

Nährstoffversorgung des gewählten Düngers.

## Nährstoffgehalt

Nährstoffgehalt je Lagereinheit des gewählten Düngers.

## Sichern

Die Planung wird in der Datenbank gespeichert.

# <span id="page-172-0"></span>**U-Parzelle**

Im Dialog "U-Parzelle" werden Untersuchungsparzellen verwaltet.

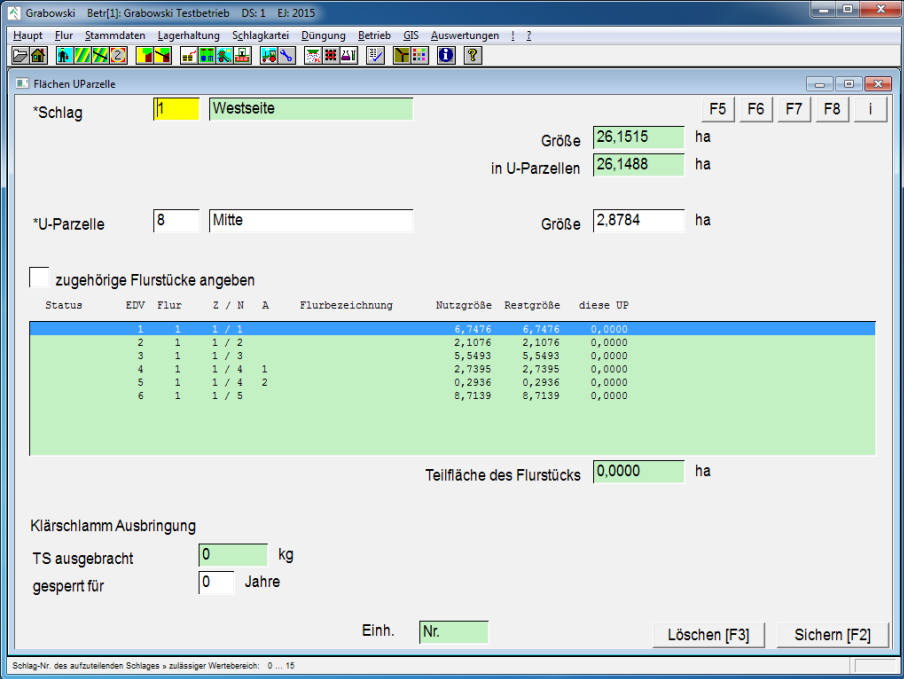

*Abbildung 103: Düngung – U-Parzelle*

#### Schlag

Ein Schlag ist wahlweise durch Eingabe der Schlag-Nr. oder mittels der Suchfunktion auszuwählen.

#### U-Parzelle

U-Parzelle mittels Nr. oder mit Hilfe der Suchfunktion auswählen. Die Neuerfassung beginnt mit 0.

#### Größe

Die Gesamtgröße (Richtgröße bis zu 3 ha) kann entweder direkt angegeben werden oder diese wird ermittelt durch Eingabe der Teilflächen der Flurstücke.

Hierzu wird "zugehörige Flurstücke angeben" aktiviert. Nach Wahl eines Flurstückes kann für dieses eine Teilfläche angegeben werden.

#### Klärschlamm Ausbringung

Im oberen Feld wird die Menge an Trockensubstanz in kg pro ha angezeigt, welche bereits erfasst wurde. Im unteren Feld kann dann die Sperrzeit der Beschlammung eingetragen werden.

Löschen

U-Parzelle löschen.

#### Sichern

U-Parzelle anlegen und speichern.

## **MENÜ DÜNGUNG**

# <span id="page-173-0"></span>**Nährstoff Vergleichspreis**

Die Erfassung von Nährstoff Vergleichspreisen ist Grundlage für die Berechnung der Preiswürdigkeit einzelner Dünger. Auf Basis des Wertes einzelner Nährstoffe berechnet Grabowski einen ideellen Wert verfügbarer Düngemittel.

Empfohlen ist die Angabe von Düngern, die ausschließlich einen Nährstoff enthalten. Alternativ zu realen Düngern können fiktive Dünger angegeben werden.

Zur Berechnung des Wertes eines Düngers werden die hier erfassten Nährstoffwerte mit den Gehalten im Dünger multipliziert. Eine kalkzehrende Wirkung wird berücksichtigt.

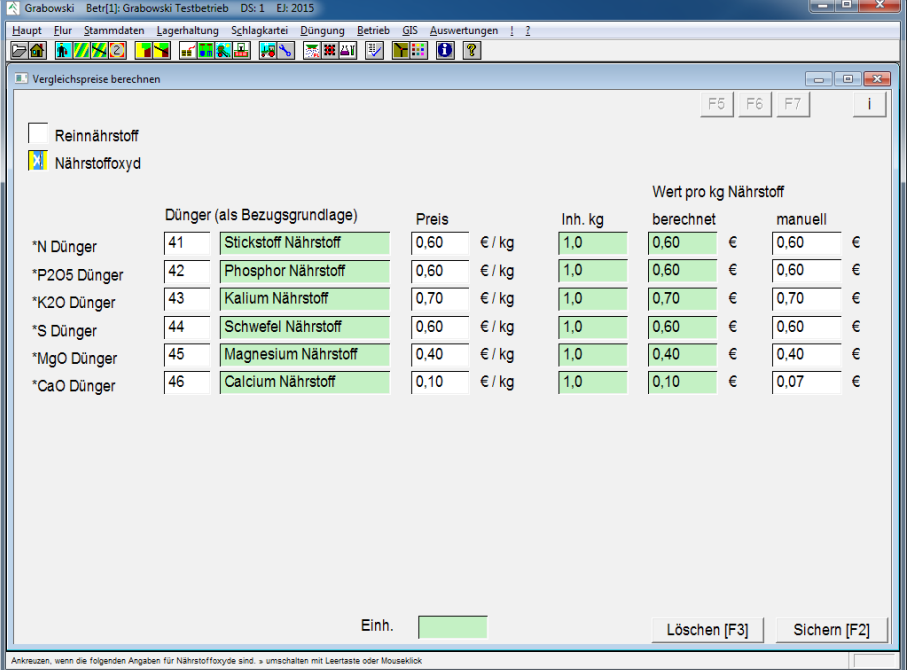

*Abbildung 104: Düngung – Nährstoff Vergleichspreis*

## Dünger

Es ist jeweils ein Dünger auszuwählen, der in als Bezugsgrundlage angegebenen Nährstoff enthält. Idealerweise sollte ein Dünger gewählt werden, der ausschließlich den angegebenen Nährstoff enthält.

## Preis

Der aktuelle Lagerpreis (Mittel aller Teilbetriebe) wird als Preis pro Lagereinheit vorgeschlagen. Dieser kann zur Berechnung des Nährstoff-Wertes verändert werden.

## Inhalt kg

Inhalt des Nährstoffs in kg pro Lagereinheit in dem Dünger.

## berechneter Wert pro kg Nährstoff

Grabowski berechnet anhand des Lagerpreis und dem Nährstoffgehalt den Wert pro kg Nährstoff.

## manueller Wert pro kg Nährstoff

Der berechnete Wert kann bei Bedarf angepasst werden. Zur Berechnung von Düngerwerten wird grundsätzlich der manuelle Wert verwendet.

## Sichern

Nach Erfassung aller benötigten Nährstoffangaben sind die Daten zu sichern. Ältere Nährstoffangaben werden überschrieben.

#### Löschen

Alle Eingaben werden gelöscht, so dass keine Berechnung des Wert eines Düngers erfolgt.

## **MENÜ DÜNGUNG**

# <span id="page-175-0"></span>**Bodenanalyse**

Analyseergebnisse des Bodens erfassen.

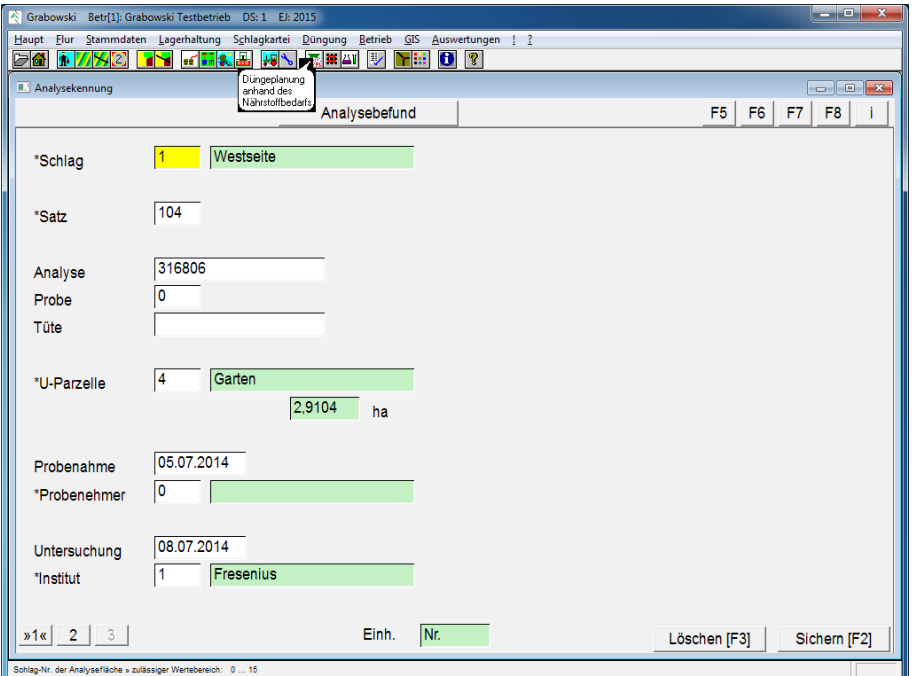

*Abbildung 105: Düngung – Bodenanalyse*

## Schlag

Ein Schlag ist wahlweise durch Eingabe der Schlag-Nr. oder mittels der Suchfunktion auszuwählen.

#### **Satz**

Eine bestehende Analyse kann mittels Nr. oder mit Hilfe der Suchfunktion geladen werden. Die Neuerfassung beginnt mit 0.

#### Analyse

Analysenummer des Institutes.

#### Probe

Bei der Probenahme vergebene Nr.

#### **Tüte**

Bezeichnung der eingesandten Bodenproben.

#### U-Parzelle

Untersuchungsparzelle mittels Nr. oder mit Hilfe der Suchfunktion auswählen.

## Probenahme

Datum der Probenahme.

## Probenehmer

Der Probenehmer kann mittels Nr. oder mit Hilfe der Suchfunktion gewählt werden.

## Untersuchung

Untersuchungsdatum der Analyse.

#### Institut

Angabe des Institutes mittels Nr. oder mit Hilfe der Suchfunktion.

# **Analysebefund**

Auf Dialogfeld 2 werden die Ergebnisse des Befundes wahlweise in Reinnährstoff oder in Oxydform erfasst.

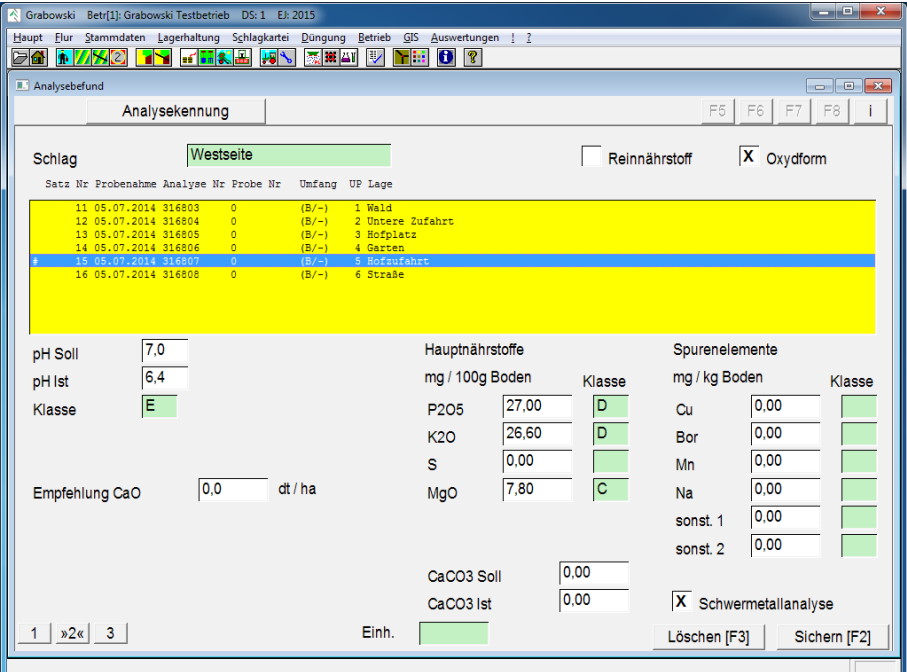

*Abbildung 106: Düngung – Bodenanalyse – Analysebefund* 

## pH Soll

Vom Institut empfohlener Zielwert.

## ph Ist

Wert der Bodenanalyse. Die Klasse wird anhand der Bodenart durch Grabowski ermittelt.

## Empfehlung Ca

Angabe der empfohlenen Menge für die Kalkdüngung.

#### Hauptnährstoffe

Erfassung der Hauptnährstoffe (P, K, S, Mg) in mg pro 100 Boden. Die jeweilige Klasse wird ermittelt.

## Spurenelemente

Erfassung der Spurenelemente (Cu, Bor, Mn, Na, sonstige) in mg pro kg Boden.

## **MENÜ DÜNGUNG**

CaCO3 Eingabe des Soll- / Istwerts. Schwermetallanalyse Angabe ob Schwermetallwerte auf Seite 3 erfasst werden sollen. Sichern Die Analyse ist nach Erfassung aller benötigten Daten zu speichern. Löschen

Fehlerhaft erfasste Analysen können zu einem späteren Zeitpunkt gelöscht werden.

# **Schwermetalle**

Im Dialogfeld 3 werden die Schwermetallwerte (Pb, Cd, Cr, Cu, Ni, Hg, Zn) erfasst.

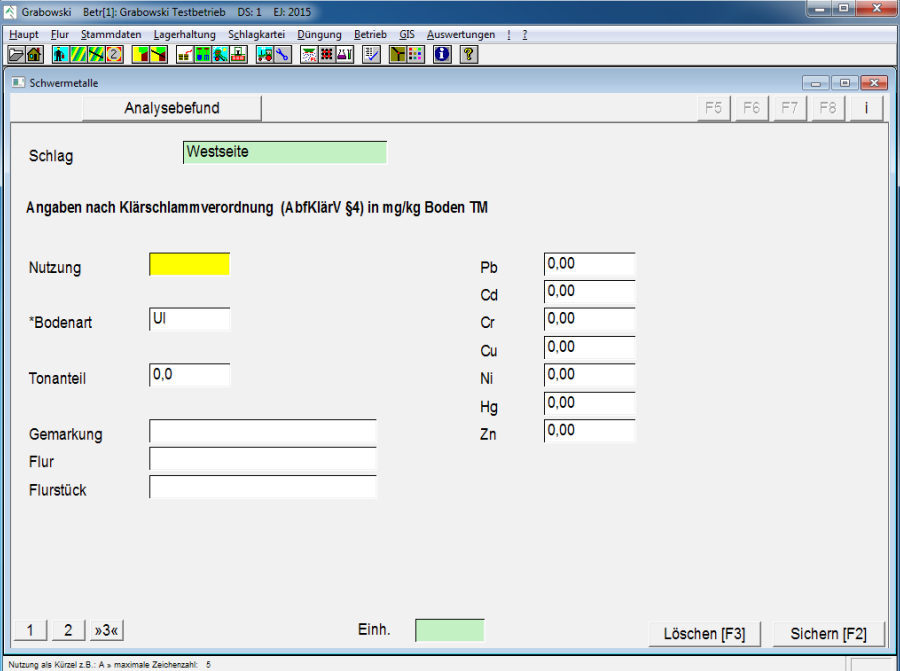

*Abbildung 107: Düngung – Bodenanalyse – Schwermetalle* 

## Nutzung

Kürzel der Nutzfläche eintragen (z.B. **A** für Ackerland, **G** für Grünland)

## Bodenart

Bodenart mittels Nr. oder mit Hilfe der Suchfunktion auswählen. Wird als Kürzel angezeigt.

## Tonanteil

Prozentualer Tonanteil.

## Gemarkung

Gemarkung der Probeentnahme.

Flur Flurnummer der Probeentnahme. Flurstück Flurstück der Probeentnahme. Schwermetallwerte Analysebefund der Schwermetalle eintragen. Sichern

Die Analyse ist nach Erfassung aller benötigten Daten zu speichern.

# <span id="page-179-0"></span>**N-min Analyse**

Mit Hilfe der N-min Analyse wird der Stickstoffgehalt des Bodens erfasst. Basierend auf der Analyse wird die bedarfsgerechte Stickstoffdüngung berechnet. Die Gültikeit der N-Min Analyse wird im Dialog [Eingabe der Betriebsdaten](#page-13-0) auf Seite 3 angegeben, der Standardwert beträgt 30 Tage. Wenn keine gültige N-min Analyse vorliegt wird als Referenz der N-min Ersatzwert verwendet, der dem [Grundentzug](#page-99-0) zugeordnet ist.

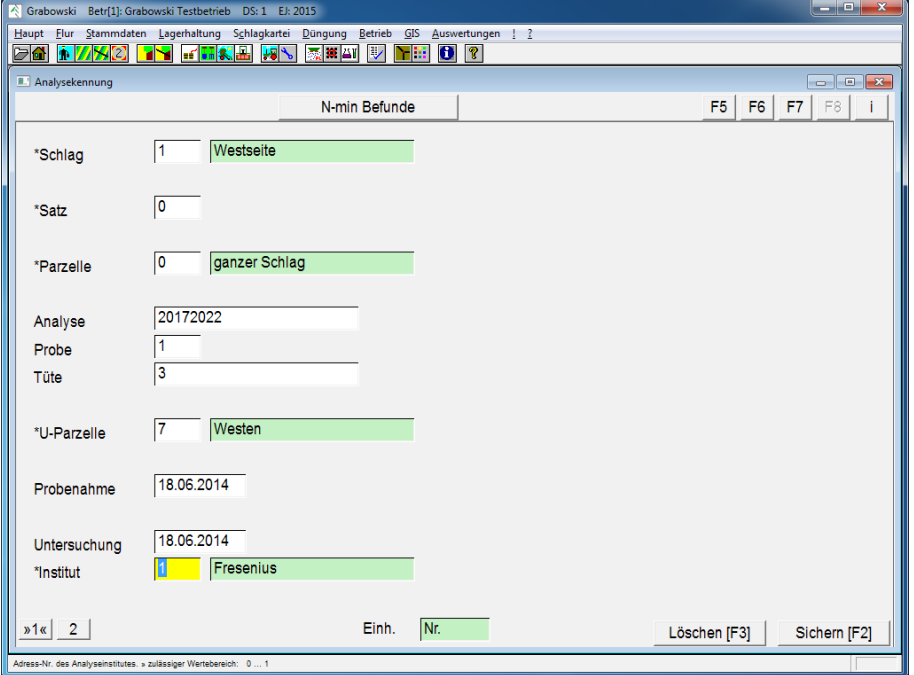

## **Analysekennung**

*Abbildung 108: Düngung – N-min Analyse* 

## Schlag und Parzelle

Die Schlag-Nr., sowie bei einem parzellierten Schlag ist zusätzlich die Nr. der Parzelle anzugeben.

Satz

Eine bestehende Analyse kann mittels Nr. oder mit Hilfe der Suchfunktion geladen werden.

Die Neuerfassung beginnt mit 0.

Analyse

Analysenummer des Institutes.

Probe

Probenummer des Probenehmers / -einsenders.

Tüte

Bezeichnung der eingesandten Proben.
# U-Parzelle

Untersuchungsparzelle mittels Nr. oder mit Hilfe der Suchfunktion auswählen.

#### Probenahme

Datum der Probenahme.

#### Untersuchung

Untersuchungsdatum der Analyse.

#### **Institut**

Angabe des Institutes mittels Nr. oder mit Hilfe der Suchfunktion.

# **N-min Befunde**

Der N-Min Gehalt ist in Abhängigkeit von der Bodentiefe anzugeben, hieraus wird ein Mittelwert berechnet der für die Düngeplanung herangezogen wird.

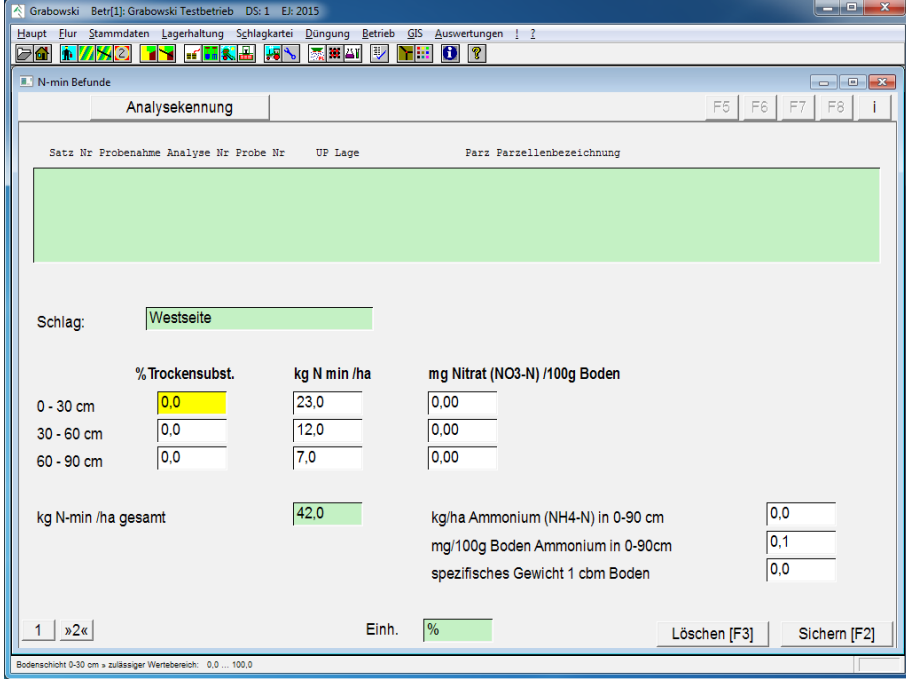

*Abbildung 109: Düngung – N-min Analyse – N-min Befunde*

#### % Trockensubstanz

Prozentualer Anteil der Trockensubstanz unterteilt in 3 Bodenschichten.

# kg Nmin / ha

Kilogramm mineralischer Stickstoffgehalt pro ha eingeben.

mg Nitrat (NO3-N) / 100g Boden

Milligramm Nitrat pro 100g Boden eingeben.

# kg / ha Ammonium (NH4-N) in  $0 - 90$  cm

Kilogramm Ammonium pro ha eingeben.

# **MENÜ DÜNGUNG**

mg / 100g Boden Ammonium in 0 – 90 cm Milligramm Ammonium pro 100g Boden eingeben. Spezifisches Gewicht 1 cbm Boden Spezifisches Gewicht pro Kubikmeter Boden eingeben. Sichern Die Analyse ist nach Erfassung aller benötigten Daten zu speichern. Löschen Fehlerhaft erfasste Analysen können zu einem späteren Zeitpunkt gelöscht werden.

# **Düngeempfehlung**

Sofern Grabowski eine externe Düngeempfehlung anstelle der internen Düngeplanung berücksichtigen soll ist diese in diesem Dialog zu erfassen.

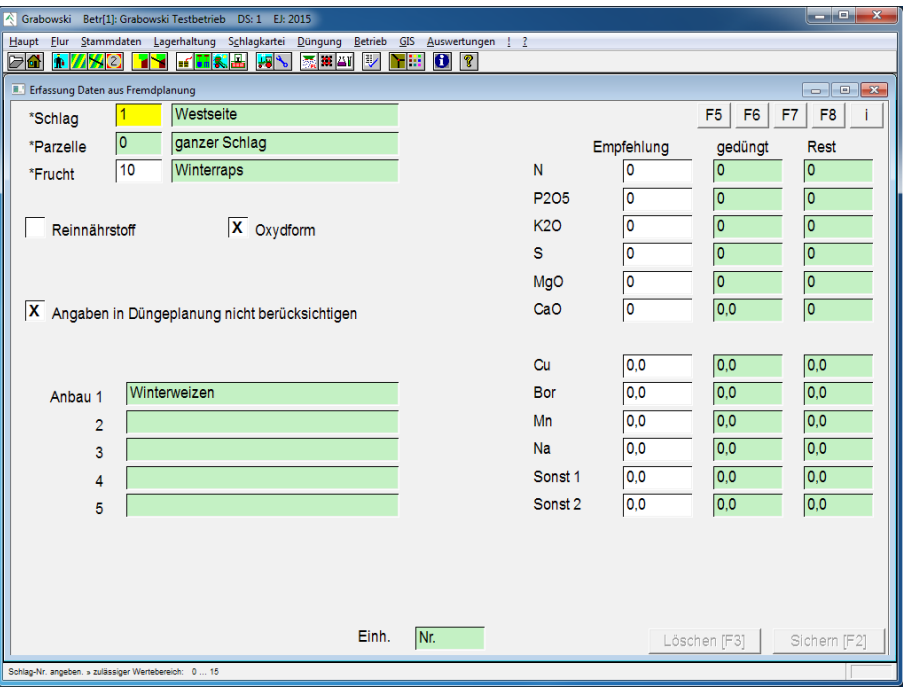

*Abbildung 110: Düngung – Düngeempfehlung*

#### Schlag und Parzelle

Die Schlag-Nr., sowie bei einem parzelliertem Schlag ist zusätzlich die Nr. der Parzelle anzugeben. Parzelle 0 entspricht dem gesamten Schlag.

# Frucht

Die Frucht mittels Nr. oder mit Hilfe der Suchfunktion auswählen.

#### Nährstoff-Form

Es ist auszuwählen, ob die Erfassung in Reinnährstoff oder als Nährstoff-Oxyd erfolgt. Die vorhandenen Zahlen werden ggf. umgerechnet.

# Empfehlung

Die Düngeempfehlung ist je Nährstoff zu übernehmen.

Angaben berücksichtigen

Damit die Angaben in der Düngeplanung berücksichtigt werden ist das Kreuz zu setzen.

# Sichern

Nach Erfassung aller Daten ist zu speichern.

# **MENÜ DÜNGUNG**

# **Viehhaltung Stückzahl**

In diesem Dialog werden Tierbestände zur Ermittlung der jährlich anfallenden Dünger- und Nährstoffmengen erfasst.

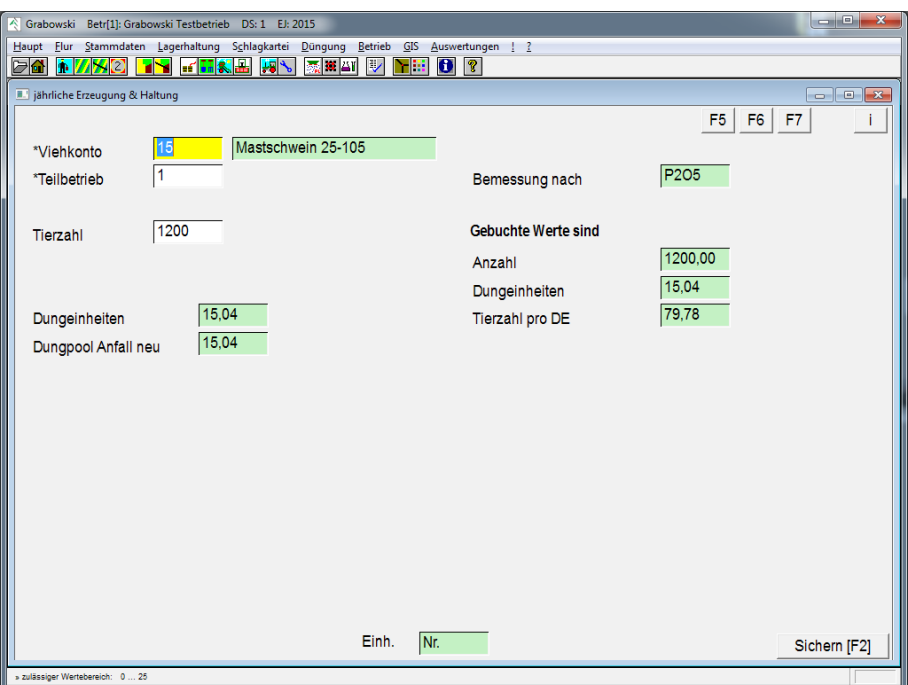

*Abbildung 111: Düngung – Viehhaltung Stückzahl*

# Viehkonto

Tierart mittels Nr. oder mit Hilfe der Suchfunktion auswählen.

# Teilbetrieb

Es ist ein Teilbetrieb mit Eingabe der Betriebs-Nr. oder der Gesamtbetrieb mit Eingabe der Betriebs-Nr. 0 einzugeben.

# Tieranzahl

Anzahl der Tiere im Betrieb.

# Dungeinheiten

Die Dungeinheiten werden anhand des Nährstoffanfalls der [Tierart](#page-114-0) und den Dungeinheiten im [Düngerkonto](#page-70-0) berechnet.

# Sichern

Nach Eingabe aller benötigten Daten ist zu speichern.

# **Ernterückstände**

In diesem Dialogfeld werden Ernterückstände manuell erfasst. Die Eingaben werden in der Düngeplanung zur Berechnung der Vorratsdüngung aus Ernterückständen verwendet.

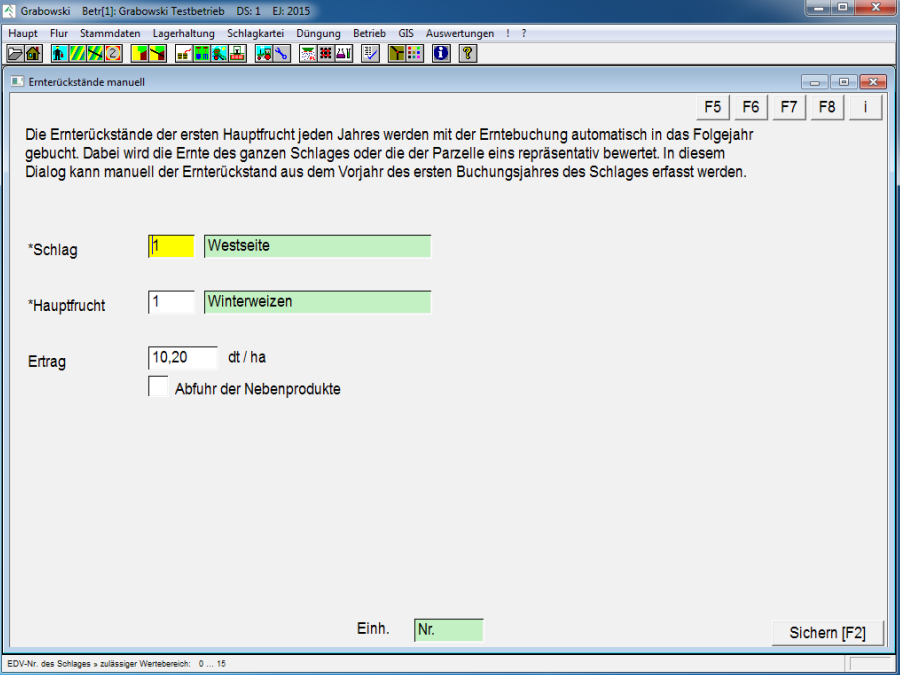

*Abbildung 112: Düngung – Ernterückstände*

#### Schlag

Ein Schlag ist mittels Nr. oder mit Hilfe der Suchfunktion auszuwählen.

#### Hauptfrucht

Die zuletzt angebaute Hauptfrucht ist mittels Nr. oder mit Hilfe der Suchfunktion auszuwählen.

# Ertrag

Erntemenge in Lagereinheit mit der Option "Abfuhr der Nebenprodukte".

#### Sichern

Nach Erfassung aller benötigten Daten ist zu speichern.

# **MENÜ BETRIEB**

# **Menü Betrieb**

Im Menü "Betrieb" befinden sich Dialoge zur Erfassung allgemeiner Verwaltungspositionen und Betriebsarbeiten.

- [sonst. Kosten/Erträge](#page-186-0) Erfassung von weiteren Aufwendungen und Erträgen.
- [Reparatur Anlagen](#page-188-0) Erfassung von Reparaturen.
- [allg. Betriebsarbeiten](#page-191-0) Erfassung von Arbeitsmaßnahmen ohne Bezug zu Flächen.
- [Wetterdaten](#page-193-0) Datenimport bzw. Erfassung von Wetterdaten

# <span id="page-186-0"></span>**Sonstige Kosten / Erträge**

Im Dialogfeld "Sonstige Kosten / Erträge" werden allgemeine Kosten und Erträge erfasst.

| Grabowski Betr[1]: Grabowski Testbetrieb DS: 1 EJ: 2015                              |                                                |                                |                | $\begin{array}{ c c c }\hline \quad \  & \quad \  & \quad \  \end{array}$                                                                                                    |
|--------------------------------------------------------------------------------------|------------------------------------------------|--------------------------------|----------------|----------------------------------------------------------------------------------------------------|
| Haupt Flur Stammdaten Lagerhaltung Schlagkartei Düngung Betrieb GIS Auswertungen ! ? |                                                |                                |                |                                                                                                    |
| d.<br>770<br>h                                                                       | <b>THALL</b><br>感覚部<br>$\overline{\mathbf{v}}$ | Ð<br>$  \mathcal{C}  $<br>N Ba |                |                                                                                                    |
| <b>II.</b> sonst. Kosten/Erträge                                                     |                                                |                                |                | $\begin{array}{c c c c c c} \hline \multicolumn{3}{c }{\multicolumn{3}{c }{\multicolumn{3}{c }{\mid}} & \multicolumn{3}{c }{\multicolumn{3}{c }{\mid}} & \multicolumn{3}{c }{\multicolumn{3}{c }{\mid}} & \multicolumn{3}{c }{\multicolumn{3}{c }{\mid}} & \multicolumn{3}{c }{\multicolumn{3}{c }{\mid}} & \multicolumn{3}{c }{\multicolumn{3}{c }{\mid}} & \multicolumn{3}{c }{\multicolumn{3}{c }{\mid}} & \multicolumn{3}{c }{\mid}} & \multicolumn{3}{c$ |
| Nr Datum<br>Buchungsbezug                                                            | Betrag Buchungsart                             | Kommentar                      | F <sub>5</sub> | F <sub>6</sub><br>F7<br>F8                                                                                                    |
|                                                                                      |                                                |                                |                |                                                                                                    |
|                                                                                      |                                                |                                |                |                                                                                                    |
|                                                                                      |                                                |                                |                |                                                                                                    |
|                                                                                      |                                                |                                |                |                                                                                                    |
| $\overline{\mathsf{b}}$                                                              |                                                |                                |                |                                                                                                    |
| *EDV-Nr.                                                                             |                                                |                                |                |                                                                                                    |
| Buchungsbezug                                                                        | $X$ (Teil-)Betrieb                             | Einzelschläge                  | Fruchtfläche   | Gasölbeihilfe                                                                                                    |
|                                                                                      |                                                |                                |                |                                                                                                    |
| 05.12.2014<br>Datum                                                                  |                                                |                                | Bezugsfläche   | 64,1791<br>ha                                                                                                    |
|                                                                                      |                                                |                                |                |                                                                                                    |
| 1<br>*Teilbetrieb                                                                    | Grabowski Testbetrieb                          | 45000,00<br><b>Betrag</b>      | pro ha         | $\overline{X}$ Kosten                                                                                                    |
|                                                                                      |                                                | 19,0<br>MwSt-Satz              | $X$ gesamt     | Ertrag                                                                                                    |
|                                                                                      |                                                |                                |                |                                                                                                    |
| <b>Buchungsart</b>                                                                   | $\overline{\mathsf{X}}$ Pacht                  | <b>EU Beihilfe</b>             | Versicherung   | Beiträge                                                                                                    |
|                                                                                      |                                                | Steuer                         | sonst. Lohn    |                                                                                                    |
|                                                                                      | Beratung                                       |                                |                | sonstiges                                                                                                    |
| Kommentar                                                                            |                                                |                                |                |                                                                                                    |
| Grubber                                                                              |                                                |                                |                |                                                                                                    |
|                                                                                      |                                                |                                |                |                                                                                                    |
| $\overline{A}$                                                                       |                                                |                                |                |                                                                                                    |
|                                                                                      | Einh.                                          |                                | Löschen [F3]   | Sichern [F2]                                                                                                    |
| Satz-Nr. zum Editieren angeben (neu=0) » zulässiger Wertebereich: 0  0               |                                                |                                |                |                                                                                                    |

*Abbildung 113: Betrieb – sonstige Kosten / Erträge*

#### EDV-Nr.

Eine bestehende Buchung kann mittels Nr. oder mit Hilfe der Suchfunktion geladen werden. Die Neuerfassung beginnt mit 0.

#### Buchungsbezug

Folgende Buchungsbezüge können ausgewählt werden:

• (Teil-)Betrieb

Die Buchung wird einem Teilbetrieb oder dem Gesamtbetrieb zugeordnet.

• Einzelschläge

Die Buchung wird einzelne Schläge oder Parzellen zugeordnet.

• Fruchtfläche

Die Buchung wird der Anbaufläche einer Frucht optional mit Zwischenfrüchten zugeordnet.

• Gas- und Ölbeihilfe

#### Datum

Zur Erfassung einer Buchung ist ein Datum anzugeben.

#### **Teilbetrieb**

Ein Teilbetrieb kann mittels Nr. oder mit Hilfe der Suchfunktion ausgewählt werden. Die Nummer 0 steht für den Gesamtbetrieb.

# **MENÜ BETRIEB**

# Betrag

Der Buchungsbetrag kann wahlweise pro ha oder die Gesamtfläche gebucht werden. Anschließend auswählen ob es sich um einen Ertrag oder um Kosten handelt. Des Weiteren kann der Mehrwertsteuersatz angegebenen werden, welcher in der Buchungssumme enthalten ist.

# **Buchungsart**

Folgende Buchungsarten stehen zur Auswahl:

• Pacht

Hinweis: Erfassen Sie nur Pachtaufwendungen und Erträge, die nicht in der Flurstückverwaltung angegeben sind.

- EU Beihilfe
- Versicherung
- Beiträge
- Beratung
- Steuer
- sonst. Lohn: Lohnkosten, welche nicht in Maßnahmen oder als Betriebskosten verbucht werden.
- Sonstiges

# Kommentar

Das Feld steht für freie Kommentare zur Verfügung.

# Sichern

Die Buchung ist nach Erfassung aller benötigten Eingaben zu sichern.

# Löschen

Fehlerhaft erfasste Buchungen können zu einem späteren Zeitpunkt gelöscht werden. Die Buchungen werden dann storniert.

# <span id="page-188-0"></span>**Reparatur Anlagen**

Im Dialogfeld "Reparatur Anlagen" werden Kosten in den Bereichen Maschinen, Drainagen und Dauerkulturen erfasst.

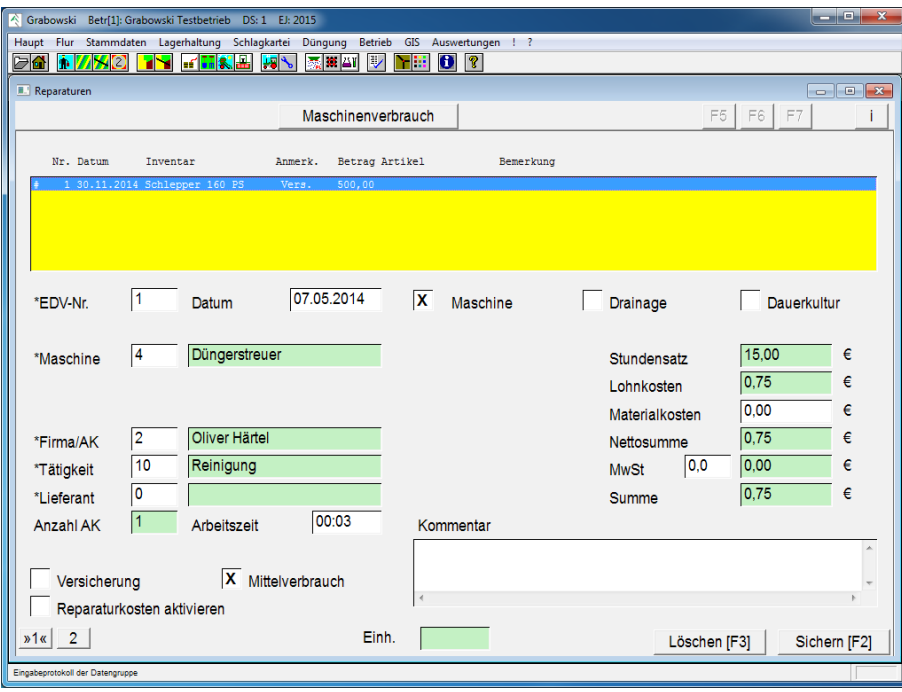

*Abbildung 114: Betrieb – Reparatur Anlagen*

#### EDV-Nr.

Eine bestehende Buchung kann mittels Nr. oder mit Hilfe der Suchfunktion geladen werden. Die Neuerfassung beginnt mit 0.

#### Datum

Zur Erfassung einer Buchung ist ein Datum anzugeben. Anschließend ist eine Datengruppe (Maschine, Drainage oder Dauerkultur) auswählen.

#### Maschine / Drainage / Dauerkultur

Jeweils mittels Nr. oder mit Hilfe der Suchfunktion auszuwählen.

#### Firma / AK

Die Firma oder Arbeitskraft ist mittels Nr. oder mit Hilfe der Suchfunktion auszuwählen.

#### Tätigkeit

Die Tätigkeit ist mittels Nr. oder mit Hilfe der Suchfunktion auszuwählen.

#### Lieferant

Der Lieferant ist mittels Nr. oder mit Hilfe der Suchfunktion auszuwählen.

#### Arbeitszeit

Die Arbeitszeit ist in Stunden und Minuten anzugeben.

# **MENÜ BETRIEB**

# Versicherung

Das Feld ist anzukreuzen, wenn es sich Versicherungsprämien handelt.

# Mittelverbrauch

Sofern ein Mittelverbrauch aus dem Lager erfolgt ist dies anzugeben. Die Angabe der verwendeten Mittel erfolgt auf Seite 2.

# Reparaturkosten

Sofern die Reparaturkosten aktiviert werden sollen, ist dies anzugeben.

Aktivierte Reparaturkosten werden der Maschine nicht im gewählten Datensatz als Kosten zugeschrieben sondern nach Ablauf der normalen Abschreibung als weitere Abschreibung aktiviert. Aktivierte Reparaturen tragen somit zu einer Verlängerung der Nutzungsdauer bei.

**Materialkosten** 

Nettobetrag.

Mehrwertsteuer

Mehrwertsteuerbetrag

# Sichern

Die Buchung ist nach Erfassung aller benötigten Eingaben zu sichern, sofern keine Eingabe auf Seite 2 erfolgt.

# Löschen

Fehlerhaft erfasste Buchungen können zu einem späteren Zeitpunkt gelöscht werden. Die Buchungen werden dann storniert.

# **Maschinenverbrauch**

Im Dialogfeld 2 wird, sofern auf Seite 1 angegeben, der Lagerverbrauch oder die Versicherungszahlung angegeben.

# **MENÜ BETRIEB**

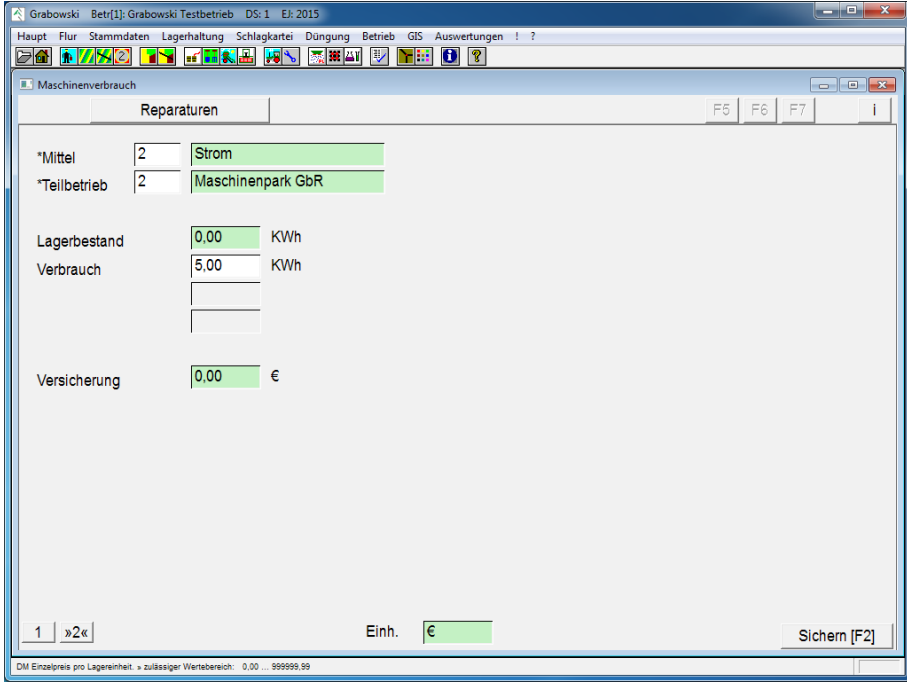

*Abbildung 115: Betrieb – Reparatur Anlagen – Maschinenverbrauch*

# **Mittel**

Betriebsmittel anhand Nr. oder mit Hilfe der Suchfunktion auswählen.

# Teilbetrieb

Teilbetrieb mittels Nr. oder mit Hilfe der Suchfunktion auswählen, welchem das Betriebsmittel entnommen wurde.

# Verbrauch

Eingabe der Verbrauchsmenge in angezeigten Lagereinheiten des Betriebsmittels.

# Sichern

Eingaben sichern.

# <span id="page-191-0"></span>**Allgemeine Betriebsarbeiten**

In diesem Dialogfeld werden allgemeine Betriebsarbeiten erfasst.

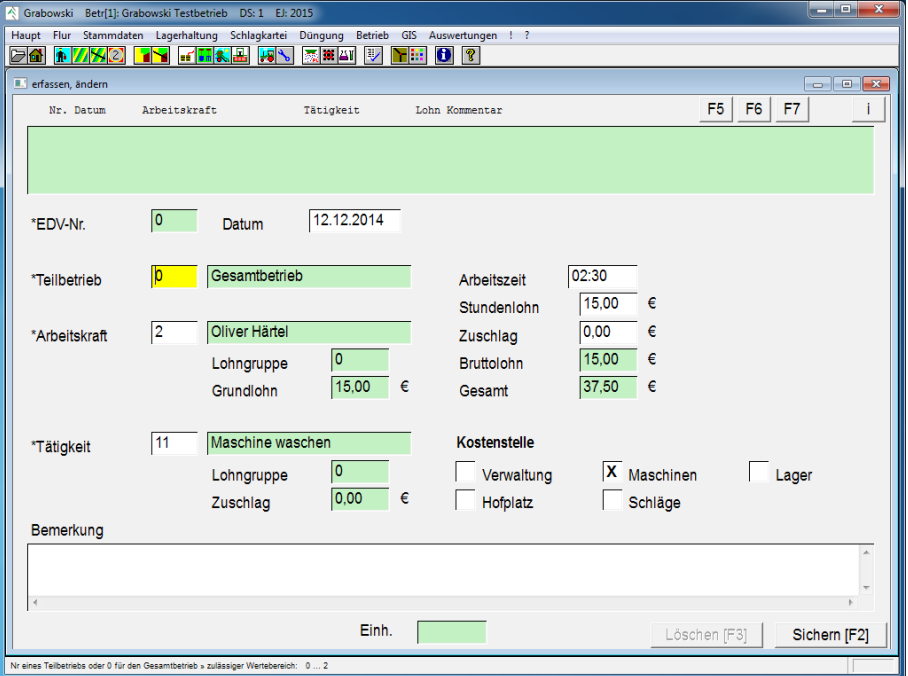

*Abbildung : Betrieb – allgemeine Betriebsarbeiten*

# EDV-Nr.

Eine bestehende Buchung kann mittels Nr. oder mit Hilfe der Suchfunktion geladen werden. Die Neuerfassung beginnt mit 0.

#### Datum

Zur Erfassung einer Buchung ist ein Datum anzugeben.

# **Teilbetrieb**

Ein Teilbetrieb kann mittels Nr. oder mit Hilfe der Suchfunktion ausgewählt werden. Die Nummer 0 steht für den Gesamtbetrieb.

# Arbeitskraft

Eine Arbeitskraft mittels Nr. oder mit Hilfe der Suchfunktion auswählen.

# Tätigkeit

Tätigkeit mittels Nr. oder mit Hilfe der Suchfunktion auswählen.

# Arbeitszeit

Die Arbeitszeit wird in Stunden und Minuten angegeben.

#### Stundenlohn

Arbeitslohn pro Stunde.

# Zuschlag

Zuschlag auf den Grundlohn pro Stunde.

# Kostenstelle

Eine Kostenstelle ist zu wählen:

- Verwaltung
- Maschinen
- Lager
- Hofplatz
- sonstige

# Bemerkung

Das Feld steht für freie Kommentare zur Verfügung.

# Sichern

Die Buchung ist nach Erfassung aller benötigten Eingaben zu speichern.

# Löschen

Fehlerhaft erfasste Buchungen können zu einem späteren Zeitpunkt gelöscht werden. Die Buchungen wird dann storniert.

### **MENÜ BETRIEB**

# <span id="page-193-0"></span>**Wetterdaten**

In diesem Dialog werden Wetterdaten erfasst. Anhand dieser Daten wird ein Wetterprotokoll erstellt. Dieses kann z. B. als Nachweis für Pflanzenschutzmittel-Einsätze oder zur Statistik verwendet werden.

# **Erfassung von Wetterdaten**

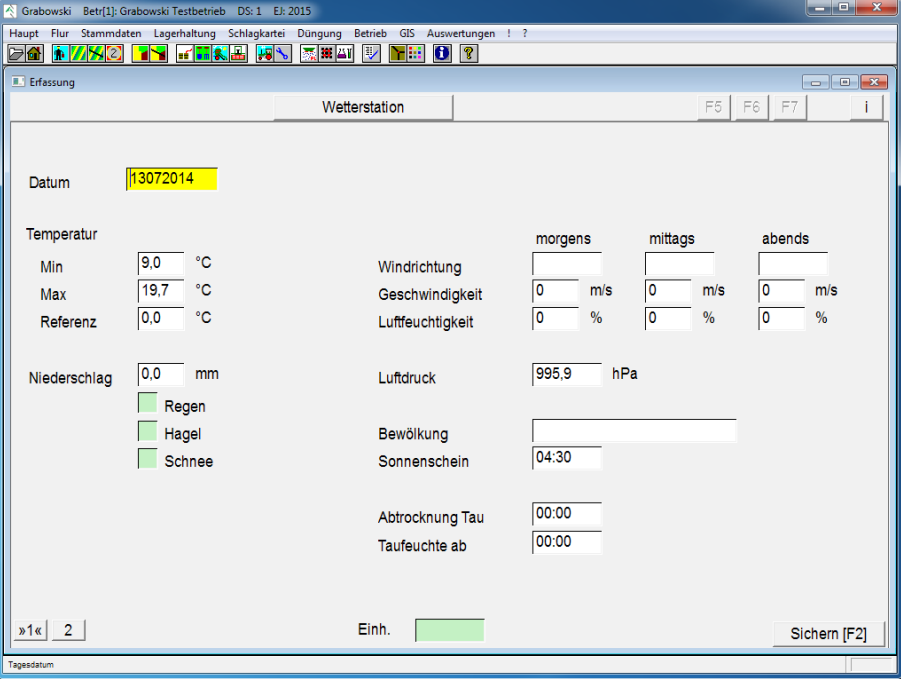

*Abbildung 116: Betrieb – Wetterdaten – Erfassung*

#### Datum

Durch Eingabe des Datums wird ein neuer Datensatz erstellt oder ein vorhandener aufgerufen.

#### Temperatur

Eingabe der Minimaltemperatur und Maximaltemperatur sowie einer Referenztemperatur.

#### Niederschlag

Angabe des Niederschlags optional als Regen, Hagel oder Schnee.

Windrichtung / -geschwindigkeit

Angabe der Windrichtung als Textkürzel sowie dessen Geschwindigkeit je Tageszeit.

#### Luftfeuchtigkeit

Angabe der Luftfeuchtigkeit je Tageszeit.

Luftdruck

Tagesmittelwert des Luftdruckes.

#### Bewölkung

Eingabe einer Kurznotiz (z.B. leicht bewölkt).

#### Sonnenschein

Gesamtzeit des Sonnenscheins.

#### Tau

Zeitpunkt Tauende bzw. einsetzen der Taufeuchte.

#### Sichern

Speichern des Datensatz in der Datenbank.

# **Weitere Daten und Import von Wetterstationen**

In Dialogfeld 2 werden detaillierte Wetterdaten manuell oder durch importieren eines Datensatzes der Wetterstation erfasst. Äquivalente Werte werden automatisch mit Seite 1 synchronisiert.

| Grabowski Betr[1]: Grabowski Testbetrieb<br>M                                                 | DS: 1                                                        | EJ: 2015               |                                                                 |                                               | والهرابط<br>$\mathbf{x}$ |
|-----------------------------------------------------------------------------------------------|--------------------------------------------------------------|------------------------|-----------------------------------------------------------------|-----------------------------------------------|--------------------------|
| Haupt Flur Stammdaten Lagerhaltung Schlagkartei Düngung<br>$\frac{1}{2}$ $\frac{1}{2}$<br>d a | $f$ $\overline{h}$ $\overline{h}$ $\overline{h}$<br>ny<br>古人 | 家の部長                   | Betrieb GIS Auswertungen ! ?<br>YB<br>$\mathbf{B}$ $\mathbf{B}$ |                                               |                          |
| <b>IL DAI OS-Daten</b>                                                                        |                                                              |                        |                                                                 |                                               |                          |
|                                                                                               | Erfassung                                                    |                        |                                                                 |                                               | F6<br>F7<br>F5           |
| Datum                                                                                         | 13.07.2014                                                   | Import                 |                                                                 |                                               |                          |
| Wind                                                                                          | Minimum                                                      | <b>Mittel</b>          | Maximum                                                         | Niederschlag (mm)                             | 0,0                      |
| Geschwindigkeit (m/s)<br>Richtung (°)                                                         | 0,6<br>14,0                                                  | 4,3<br>261,5           | 12,0<br>335,0                                                   | Verdunstung<br>Vegetation (mm)<br>Wasser (mm) | 9,2<br>0,0               |
| Temperatur<br>in 2 m Höhe (°C)<br>in Bodennähe (°C)                                           | 9,0<br>8,9                                                   | 14,1<br>14,4           | 19,7<br>23,1                                                    | Sonnenaufgang<br>Sonnenuntergang              | 03:49<br>20:10           |
| Luftfeuchtigkeit<br>Luftdruck (hPa)<br>Globalstrahlung (W/m2)                                 | 50.9<br>992,8<br> 0,0                                        | 74,0<br>995.9<br>181,8 | 96.8<br>998.0<br>1250.3                                         | Tageslänge<br>Sonnenscheindauer               | 16:20<br>04:30           |
| $n2$ «<br>mm Niederschlag » zulässiger Wertebereich: 0,0  9999,9                              |                                                              | Einh.                  | <b>mm</b>                                                       |                                               | Sichern [F2]             |

*Abbildung 117: Betrieb – Wetterdaten – Import*

#### Import

Funktion zum Datenimport von Wetterstationen, u.a. von Dalos.

#### **Wind**

Minimal-, Maximal und Durchschnitt der Windgeschwindigkeit sowie Windrichtung in Grad.

# Temperatur

Minimal-, Maximal und Durchschnittstemperatur in 2 m Höhe sowie Bodennähe.

#### Luftfeuchtigkeit

Angabe der minimalen, maximalen und durchschnittlichen Luftfeuchtigkeit.

# **MENÜ BETRIEB**

Luftdruck Angabe des minimalen, maximalen und durchschnittlichen Luftdruckes. Globalstrahlung Angabe der minimalen, maximalen und durchschnittlichen Globalstrahlung. Niederschlag Wert des gesamten Tagesniederschlages. Verdunstung Feuchtigkeitsverlust wegen Vegetation und Wasser. Sonnenaufgang und -untergang Uhrzeit Sonnenaufgang bzw. -untergang. Tageslänge Tageslänge als Zeitraum zwischen Sonnenaufgang und -untergang. Sonnenscheindauer Gesamtzeit des Sonnenscheins. Sichern Speichern des Datensatz in der Datenbank.

# **Menü GIS**

Im Menü "GIS" befinden sich Dialoge in Zusammenhang mit dem GIS-System zur grafischen Visualisierung.

- [GIS-Dialog](#page-197-0) Grafisches Informations-System
- [Grafikeinstellungen](#page-212-0) Einstellungen für den GIS-Dialog
- [F7-Abfragen](#page-217-0) Erstellung von Selektionen für Filter

# <span id="page-197-0"></span>**GIS-Dialog**

Das grafische Informations-System dient der Visualisierung von Flächendaten in Verbindung mit Dateninformationen zur Auswertung.

Die Darstellung, Veränderung etc. erfolgt mittels verschiedener Werkzeuge.

Nach Aufruf des Dialoges öffnet sich ein Fenster mit folgendem Inhalt:

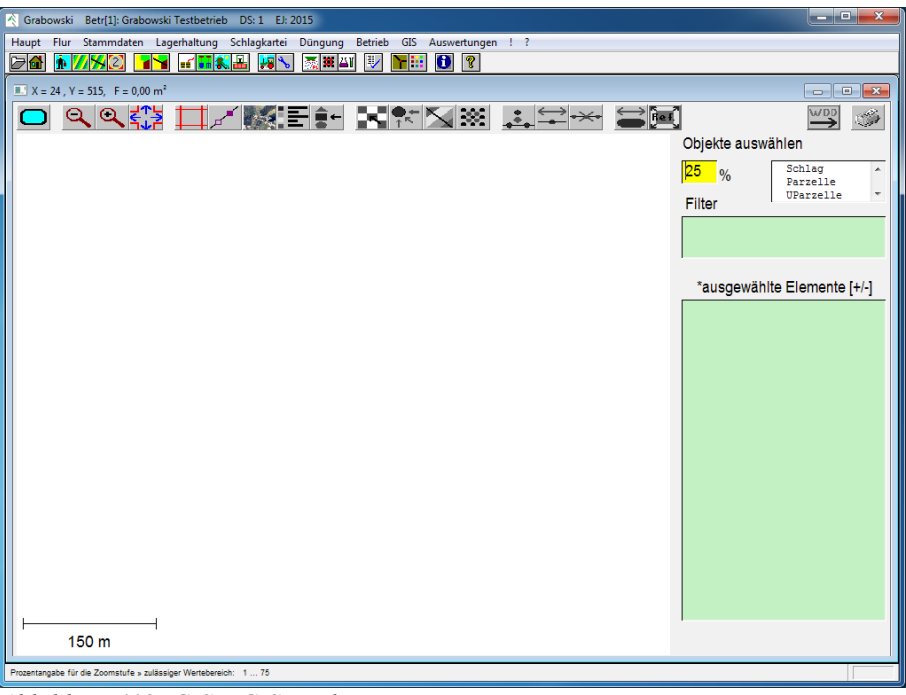

*Abbildung 118: GIS – GIS-Dialog*

# **Werkzeugleiste**

Die Werkzeugleiste enthält Funktionen zur Anpassung der Ansicht sowie zur Anpassung der Objekte. Mit der linken bzw. rechten Maustaste können verschiedene Funktionen ausgeführt bzw. aufgerufen werden.

Gegenwärtig nicht zugängliche Werkzeuge werden ausgegraut dargestellt.

# Darstellung

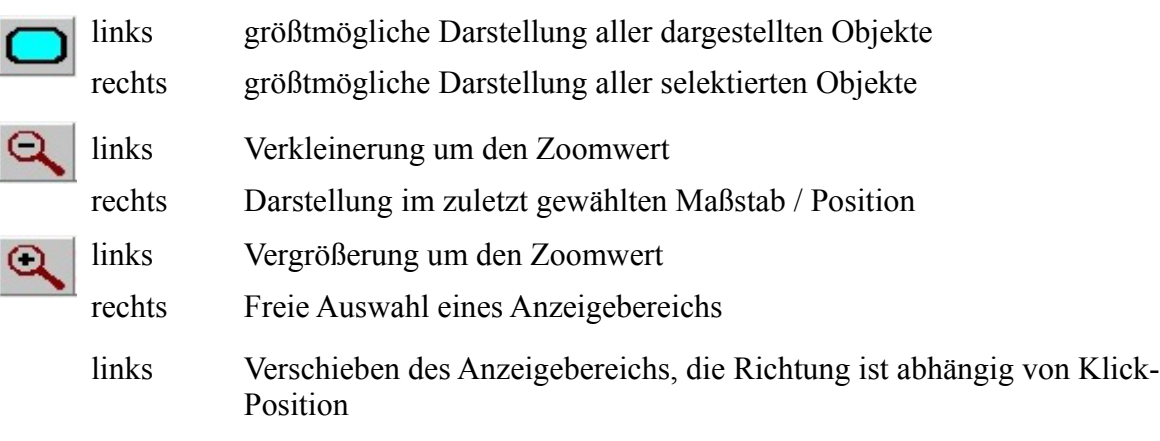

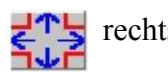

# Orientierung

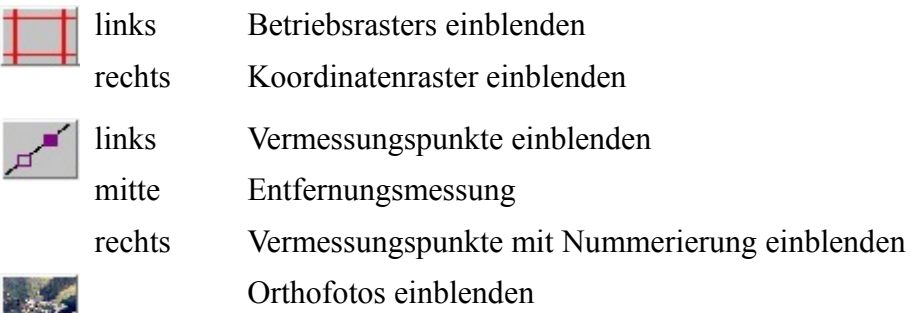

#### Auswertungen

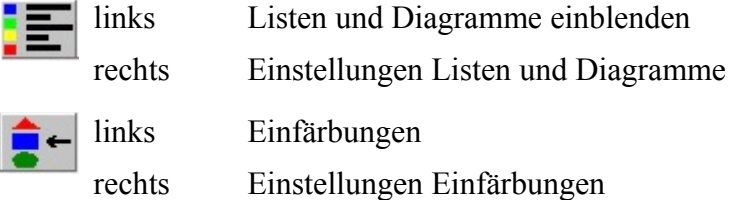

#### Ausgangsmodus

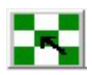

**zurück in den Auswahlmodus** 

# Erfassung von Flächen

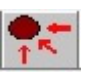

Datenimport

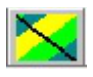

Grafische Erfassung bzw. Bearbeitung von Parzellen

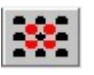

Grafische Erfassung bzw. Bearbeitung von Untersuchungsparzellen

#### Bearbeitung von Vermessungspunkten

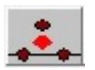

Vermessungspunkte einfügen

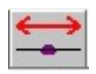

Vermessungspunkte verschieben

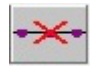

Vermessungspunkte löschen

#### Bearbeitung von Flächen

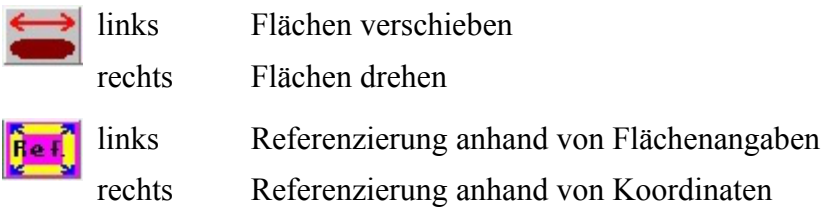

#### Datenaustausch

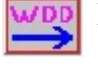

Datenexport

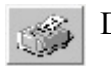

Druckausgabe

# **Zoomwert**

Der Zoomwert ist Bezugswert für Vergrößerung, Verkleinerung und Verschieben.

Im Dialog [Grafikeinstellungen](#page-212-0) kann eine Vorgabe hinterlegt werden.

# **Ebenen**

Objekte werden nach Typ getrennt in einzelnen Ebenen angezeigt. Für bestimmte Objekttypen (z. B. Schlag, Flurstück, Feldblock) gibt es bereits Ebenen, der Benutzer kann weitere Ebenen (z.B. Wege, Drainagen) im Dialog [Grafikeinstellungen](#page-212-0) hinzufügen bzw. bearbeiten.

Ebenen werden mit Doppelklick ein- bzw. ausgeblendet. Auswertungen erfolgen in der Bearbeitungsebene, die mit der Taste T oder einem Rechtsklick auf die Ebene gewechselt werden kann. Die Bearbeitungsebene wird immer zuerst in der Liste angezeigt.

Die Farbe der Elemente innerhalb einer Ebene wird im Dialog [Grafikeinstellungen](#page-212-0) definiert.

# **Filter**

Die angezeigten Elemente können durch Filter eingeschränkt werden. Filter sind [F7-Abfragen](#page-217-0) auf den jeweils gewählten Datentyp der Anzeigeebene.

Für die Ebenen Schlag (Datenbank-Klasse 3), Parzelle (5), Untersuchungsparzelle (141), Flurstück (2), Feldblock (264), Landschaftselement (252) und Drainage (160) erfasste F7-Abfragen können als Filter verwendet werden.

Für freie Ebenen können keine Filter definiert werden.

Nach Aktivierung eines Filters werden in der Ebene nur noch die Elemente angezeigt, die den Filterkriterien entsprechen.

Die Beschreibung der Datenbankklassen ist im Dialog [F7-Abfragen](#page-217-0) erklärt.

# **Elemente**

In der Liste werden alle gegenwärtig in der Bearbeitungsebene enthaltenden Elemente angezeigt. Im Dialog selektierte Objekte werden automatisch in der Liste selektiert, ebenso umgekehrt.

Mit den Tasten + bzw. - können alle Objekte selektiert bzw. die Selektion aufgehoben werden.

# **Anzeigebereich**

Im Anzeigebereich werden die gewählten Daten dargestellt.

Die Koordinaten des Mauszeigers werden in der Titelleiste des Fensters angezeigt. Ebenso wird die Nutzfläche aller markierten Elemente in der Titelleiste angezeigt.

Das Koordinatenformat kann im Dialog [Grafikeinstellungen](#page-212-0) geändert werden.

Objekte der Bearbeitungsebene können analog zur Liste Elemente ausgewählt werden. Mit Rechtsklick auf ein Element werden Zusatzinformationen angezeigt.

# **Vergrößerung und Darstellung**

Die grundlegenden Funktionalitäten im GIS-Modul dienen der Darstellung, diese betreffen Vergrößerung und Verschieben.

# Optimale Darstellung

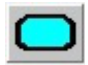

Per Klick werden Maßstab und Zentrum so gewählt, dass alle angezeigten Flächen größtmöglich dargestellt werden.

Mit Rechtklick erfolgt die Darstellung auf Basis aller markierten Objekte.

Verkleinern

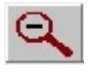

Mit Klick wird der Anzeigebereich entsprechend dem Zoomwert verkleinert.

Grabowski speichert die letzten Ansichten. Diese können mit Rechtsklick wiederhergestellt werden.

# Vergrößern

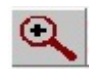

Per Klick wird der Anzeigebereich entsprechend dem Zoomwert vergrößert.

Mir Rechtsklick kann ein freier Bereich zur Vergrößerung gewählt werden. Nach Auswahl der Funktion sind im Anzeigebereich 2 Eckpunkte mit der linken Maustaste zu markieren. Die Vergrößerung erfolgt entsprechend dem Rahmen.

Verschieben

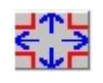

Per Klick wird der Anzeigebereich entsprechend dem Zoomwert in die gewählte Richtung verschoben. Die Richtungswahl ist abhängig von der Klickposition auf dem Button.

Mit Linksklick wird der Anzeigebereich entsprechend dem Zoomwert in die gewählte Richtung verschoben.

Mit Rechtklick kann ein neues Zentrum für die Anzeige gewählt werden. Dieses ist mit Klick im Anzeigebereich zu wählen. Mit Rechtsklick im Anzeigebereich wird die Funktion ausgeschaltet.

# **Orientierung**

Zur besseren Orientierung können Koordinaten-Raster, Messpunkte sowie Satellitenbilder eingeblendet werden.

Grabowski hat ein internes Koordinatenraster, welches für Untersuchungsparzellen und zur Ertragskartierung verwendet wird. Die Rastergröße wird im Dialog [Grafikeinstellungen](#page-212-0) erfasst.

Ein Koordinatenraster wird angezeigt, wenn dieses bei der gewählten Vergrößerung sinnvoll möglich ist.

Koordinaten-Raster

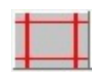

Das programminterne Koordinatenraster wird per Klick ein- bzw. ausgeblendet.

Das Gauß-Krüger oder GPS-Raster wird mit Rechtsklick ein- bzw. ausgeblendet.

Sofern das jeweils andere Koordinatenraster angezeigt worden ist wird dies sofort ausgeblendet.

#### Vermessungspunkte

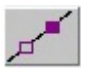

Die Eckpunkte aller Grafikobjekte können mit Klick ein- bzw. ausgeblendet werden. Mit Rechtsklick wird zusätzlich die programminterne Nummerierung ein- bzw. ausgeblendet.

Größe und Farbe der Messpunkte werden im Dialog [Grafikeinstellungen](#page-212-0) definiert.

Mit der mittleren Maustaste kann die Entfernungsmessung ein- bzw. ausgeschaltet werden. Nach Auswahl eines Referenzpunktes werden die horizontale, vertikale und direkte Entfernung zur aktuellen Mausposition in der Titelleiste angezeigt.

**Orthofotos** 

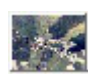

Diese Funktion schaltet die Anzeige von Orthofotos (Luftbildern) ein bzw. aus.

Luftbilder sind im Dialog [Grafikeinstellungen](#page-212-0) anzugeben.

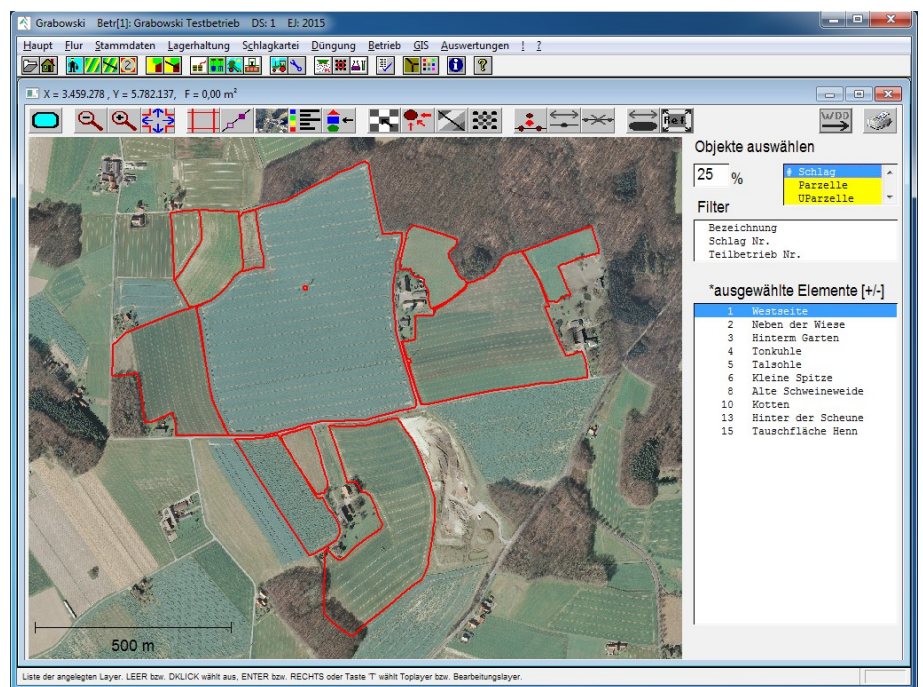

*Abbildung 119: GIS – GIS-Dialog – Luftbilder*

Die Auswahl der jeweiligen Bilder erfolgt abhängig von den Einstellungen bzgl. Arbeitsspeicher im Dialog [Grafikeinstellungen.](#page-212-0)

# **Diagramme und Attribut-Einfärbungen**

#### Diagramme

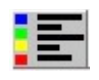

Mit Klick auf den Button Diagramme werden Diagramme ein- bzw. ausgeblendet. Mit Rechtsklick werden die Einstellungen zur Diagrammauswahl geöffnet. Sofern kein Diagramm ausgewählt wurde wird mit Linksklick die Diagrammauswahl geöffnet.

Zu den Flächen gespeicherte Informationen können im GIS-System visualisiert werden. Die Visualisierung in Textform erfolgt mit Hilfe von Listen. Die Erfassung von Listen und den darin enthaltenen Informationen erfolgt im Dialog [Listendefinition.](#page-227-0)

Mit den Buttons Neu sowie Bearbeiten können im Dialog Listendefinition neue Einträge angelegt und vorhandene bearbeitet werden.

Eine anzuzeigende Liste ist auszuwählen. Wenn die Werte dieser Liste grafisch dargestellt werden sollen ist zudem die Aufarbeitungsform anzugeben. Außerdem kann eine Legende eingeblendet werden.

Mit Klick auf den Button Zeigen werden die Daten geladen und dargestellt.

Einstellungen zu einer Liste können mit Klick auf Sichern als Vorgabe hinterlegt werden. Diese können jederzeit mit Reset als Vorgabe geladen werden.

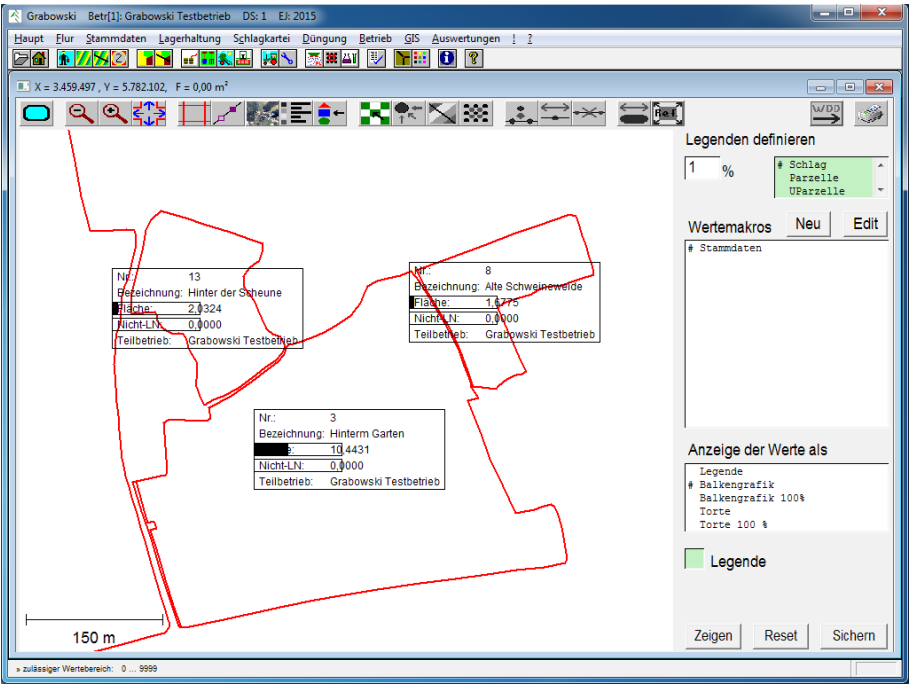

*Abbildung 120: GIS – GIS-Dialog – Diagramme*

# Attribut-Einfärbungen

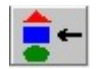

Mit Klick auf den Button Attribute wird die Attributeinfärbung ein- bzw. ausgeblendet. Mit Rechtsklick werden die Einstellungen zur Einfärbung geöffnet. Sofern keine Einstellungen ausgewählt wurden wird mit Linksklick die Einstellungsseite geöffnet.

Grabowski ermöglicht die Einfärbung von Grafikobjekten anhand in der Datenbank gespeicherter Informationen.

Im Einstellungsmodus ist zunächst ein Wert als Referenz für die Einfärbung auszuwählen, dies kann z.B. eine Flächengröße, ein Datum, eine Bezeichnung, ein Stammdatenobjekt (z.B. ein Teilbetrieb) oder ein Wert (Kosten / Ertrag) sein.

Das Farbschema ist auszuwählen:

feste Werte

Der einzutragende Vergleichswert muss exakt dem Datenbankwert entsprechen.

**Intervalle** 

Alle Elemente, dessen Wert zwischen zwei eingetragenen Referenzwerten liegen, werden entsprechend eingefärbt.

• Intervalle Mischfarben

Die Farbe wird entsprechend dem tatsächlichen Wert aus den beiden nächstliegenden Farben gemischt.

Jedem Bezugswert kann eine Farbe zugewiesen werden. Die Vorgaben aus dem Dialog [Grafikeinstellungen](#page-212-0) werden als Vorschlag herangezogen. Andere Farben können mit Doppelklick auf die jeweilige Farbe gewählt werden.

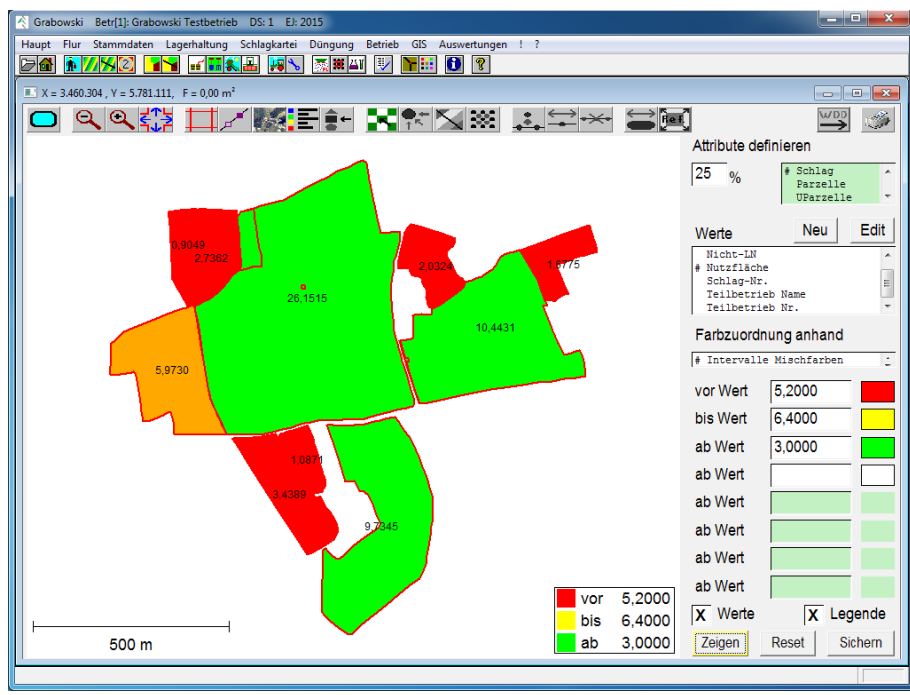

*Abbildung 121: GIS – GIS-Dialog – Attribut-Einfärbungen*

Sofern gewünscht können die Werte aus der Datenbank sowie eine Legende eingeblendet werden.

# **Messpunkte bearbeiten**

Flächen (Polygone) bzw. Linienzüge (Polylines) bestehen aus mehreren Punkten, welche miteinander verbunden sind.

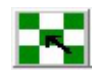

Um ein Grafikobjekt zu bearbeiten muss die Bearbeitungsfunktion aufgerufen werden. Anschließend kann man Messpunkte "neu erfassen", "verschieben" oder "löschen".

Sofern bei der Bearbeitung Fehler auftreten können diese mit Klick auf den obigen Neutral-Button verworfen werden. In diesem Fall wird der letzte gespeicherte Zustand wiederhergestellt und in den Auswahlmodus gewechselt.

#### Messpunkte einfügen

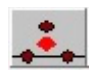

Nach Auswahl eines Objekts ist anzugeben hinter welchem Punkt der neue Punkt eingefügt werden soll. Dieser Punkt kann eingegeben werden oder er kann im Anzeigebereich gefangen werden.

Nach Auswahl eines Punktes wird automatisch die Anlage eines neuen Punkts begonnen. Mit der linken Maustaste kann die Zielkoordinate für den neuen Punkt exakt bestimmt werden. Mit Rechtsklick kann auch ein beliebiger angezeigter Messpunkt als Referenz gefangen werden. Fehler lassen sich durch erneutes klicken sofort beheben. Die neue Koordinate kann jetzt mit der mittleren Maustaste oder mit Klick auf "Ausführen" übernommen werden.

Im Anschluss daran können beliebig viele weitere Punkte eingefügt werden, die dem zuletzt eingefügten Punkt folgen. Nach Wahl eines anderen Vorgängers an anderer Stelle weitere Punkte eingefügt werden.

Nach Ausführung aller Änderungen können die Änderungen mit "Speichern" in der Datenbank gesichert werden oder es kann mit "Undo" der letzte in der Datenbank gespeicherte Zustand wiederhergestellt werden.

#### Messpunkte verschieben

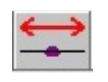

Nach Auswahl des zu bearbeitenden Elements ist ein Messpunkt zu fangen. Der neue Punkt kann durch Anklicken mit der linken Maustaste, durch fangen des nächstgelegenen Messpunkts oder durch Eingabe neuer Koordinaten bestimmt werden. Die Angabe eines neuen Messpunkts kann wiederholt werden.

Nach erfolgreicher Neupositionierung ist diese durch Klick auf die mittlere Maustaste oder den Button zu übernehmen. Anschließend den "Speichern"-Button klicken um die Änderung dauerhaft zu sichern.

#### Messpunkte löschen

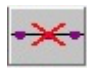

Irrelevante Messpunkte können gelöscht werden. Dies sind u.a. Messpunkte welche sich auf Geraden (z.B. entlang einer Straße) zwischen zwei geradlinig verbundenen Messpunkten befinden.

Eine Löschung trägt zur Übersicht sowie zu einer Geschwindigkeitssteigerung bei.

Der zu löschende Messpunkt ist mittels Fangen auszuwählen. Mehrere Punkte können gelöscht werden durch Auswahl eines zweiten Punktes. Die dazwischen liegenden Punkte werden in aufsteigender Reihenfolge, beginnend mit dem erstgenannten, endend mit dem zweiten Punkt zum löschen vorgeschlagen.

Per Mausklick auf den Button "ausführen" oder durch Klick der mittleren Maustaste wird die Änderung angezeigt und kann gesichert werden.

# **Ortsveränderungen von Grafikobjekten**

Beim Zuordnen von Geo-Daten aus verschiedenen Quellen kann es zu Verschiebungen kommen. In diesem Fall ist es erforderlich die Daten anzugleichen. Es ist möglich Flächen zu verschieben, zu drehen oder deren Größe anhand bekannter Punkte bzw. Flächengrößen anzupassen.

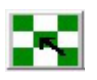

Mit dem ersten Button können alle noch nicht gespeicherte Änderungen jederzeit verworfen und der zuletzt gespeicherte Zustand wieder hergestellt werden.

#### Verschieben

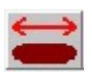

Nach Selektion von mindestens ein Objekt gelangt man per Linksklick in den "Verschieben"-**Modus** 

Wenn ein Objekt ausgewählt wurde, ermöglicht der Modus das Verschieben des gesamten Objekts oder einzelner Elemente innerhalb des Objekts. Wenn mehrere Elemente ausgewählt wurden, können wahlweise die ausgewählten Elemente, alle Elemente des Top-Layers oder die Elemente aller angezeigten Layer verschoben werden. Dies ist jeweils in der Listbox auszuwählen.

Anschließend ist ein beliebiger Messpunkt durch fangen mit einer beliebigen Taste auszuwählen, der als Referenz dienen soll.

Danach ist die Zielkoordinate mittels Linksklick (setzen) oder Rechtsklick (fangen) anzugeben an welcher der Punkt verschoben werden soll. Nach Klick auf "Ausführen" werden alle Punkte der ausgewählten Elemente an die neue Position verschoben.

Abschließend sind die Änderungen zu speichern.

#### Drehen

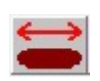

Nach Selektion von mindestens eines Objektes gelangt man per Rechtsklick in den "Drehen"-Modus.

Die Vorgehensweise gleicht dem des "Verschieben"-Modus, jedoch werden drei Punkte benötigt.

Zunächst ist ein Drehpunkt auszuwählen, dessen Koordinaten sich während des Drehvorgangs nicht verändern werden. Als Drehpunkt kann ein beliebiger Punkt eines selektierten Objekts verwendet werden.

Der zweite Punkt liegt auf der Ausgangsachse. Dies ist z. B. ein Messpunkt an der Grenze zwischen Schlag und Straße.

Der dritte Punkt definiert die Zielachse, z. B. die tatsächliche Grenze zwischen Schlag und Straße. Diese Punkte können entweder gesetzt (Linksklick) oder gefangen (Rechtsklick) werden.

Anschließend den "Ausführen"-Button betätigen um den Drehvorgang auszuführen. Um die Änderung dauerhaft zu sichern abschließend speichern.

#### Referenzieren 1: bekannte Größe

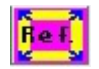

Per Linksklick kann ein Grafikobjekt auf eine bekannte Zielgröße angepasst werden.

Zunächst ist das gewünschte Objekt auszuwählen. Anschließend ist die Größe des Objektes anzugeben. Jetzt ist mittels Rechtsklick eine Koordinate zu fangen, deren Zielkoordinate anschließend gesetzt (Linksklick) oder gefangen (Rechtsklick) werden kann.

Durch tätigen des "Ausführen"-Buttons wird das Objekt auf die gewünschte Größe verkleinert bzw. vergrößert. Abschließend ist die Änderung zu speichern.

# Referenzieren 2: bekannte Koordinate

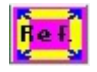

Per Rechtsklick kann ein Grafikobjekt, vorausgesetzt die Koordinaten sind bekannt, in einem Arbeitsschritt gedreht, verschoben und in der Größe angepasst werden.

Hierzu benötigt man vier Koordinaten; 2 Quell- und 2 Zielkoordinaten. Die Quellkoordinaten bezeichnen Punkte, die im gewünschten Zielsystem an bekannten Positionen liegen.

Nach Erfassung der Quellkoordinaten durch Auswahl der Messpunkte der Objekte, sowie Angabe der Zielkoordinaten durch Setzen (Linksklick) oder Fangen (Rechtsklick) können die Objekte anschließend über den "Ausführen"-Button verschoben, gedreht sowie Größe angepasst werden.

Abschließend sind die Daten zu speichern.

# **Import**

Die Importfunktion ermöglicht das einlesen externer Geo-Daten wie z.B. Schläge, Feldblöcke, Flurstücke, etc., sowie die Anlage neuer Grafikobjekte mittels der Funktionen zur Bearbeitung von Messpunkten.

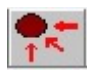

Wechselt man in den Import-Modus erscheint ein Import-Layer. In diesem werden alle Elemente aufgeführt, welchen noch keinem Layer zugeordnet wurden.

# Auswahl von Importdateien

Um Dateien für den Import auszuwählen klicken Sie den "Datei"-Button.

Anschließend ist das Verzeichnis auswählen, in dem die Importdateien gespeichert sind, danach den Dateityp. Wählen Sie nun die importierende Datei aus und klicken Sie auf "OK" um den Import zu starten.

Bei Problemen mit dem Import (z.B. Dateiformate, Bezugssyteme) wenden Sie sich bitte an Ihren Service-Partner.

# Zuordnung der Objekte

Die Zuordnung von Grafikelementen erfolgt bei vorgegebenen Layern einzeln, d. h. jedes Element muss einzeln einem Schlag, Flurstück, etc. zugeordnet werden. Nacheinander können mehrere Elemente einem Datenbankelement zugewiesen werden. Dies ist u.a. der Fall, wenn ein Schlag Ausschussflächen enthält.

Einem frei definierten Layer können in einem Arbeitsschritt beliebig viele Objekte zugeordnet werden. Dies ist möglich, weil keine einzelne Verknüpfung mit Datenbankobjekten erforderlich ist.

# **Grafische Anlage von Parzellen**

In diesem Modus können Schläge visuell parzelliert werden.

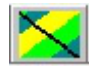

Nach Auswahl eines Schlags und Aktivierung dieser Funktion werden die, diesem Schlag bereits hinterlegten, Parzellen angezeigt.

Andernfalls wird der Modus zur Neuanlage einer Parzelle gestartet.

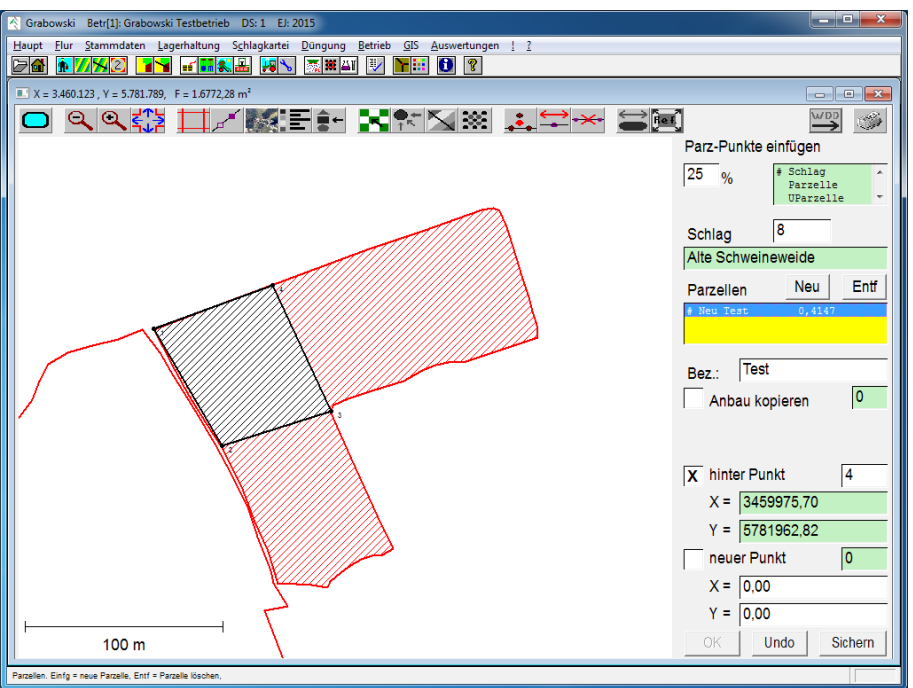

*Abbildung 122: GIS – GIS-Dialog – Grafische Anlage von Parzellen*

Dieser Modus ermöglicht es beliebig viele Parzellen anzulegen, zu benennen sowie innerhalb des Schlags einzuzeichnen. Neuanlegung und Bearbeitung der Punkte siehe Kapitel "Messpunkte bearbeiten".

Eine Speicherung ist nur möglich, wenn die gesamte Schlagfläche verteilt wurde. Deshalb ist es empfehlenswert alle Außenpunkte des Schlags zu fangen und innerhalb des Schlags gesetzte Punkte zwischen zwei Parzellen nur einmal zu setzen und dann beim "nachzeichnen" mit der zweiten Parzelle zu fangen.

# **Grafische Anlage von Untersuchungsparzellen**

Neben der Visualisierung von Parzellen ist es auch möglich Untersuchungsparzellen grafisch zu erfassen.

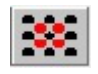

Nach Mausklick des oben angezeigten Button wird automatisch das Untersuchungsparzellen-Raster eingeblendet.

Das Raster wird standardmäßig zur Parzellierung vorgegeben. Die Abstände zwischen den Linien beträgt in der Regel 40 m. Dieser Wert kann jedoch in den Grafikeinstellungen verändert werden. Von einer größeren Veränderung des Wertes ist jedoch abzuraten.

Die U-Parzellen werden aus mehreren Kacheln zusammengesetzt. Diese Kacheln müssen sich nicht vollständig im Schlag befinden.

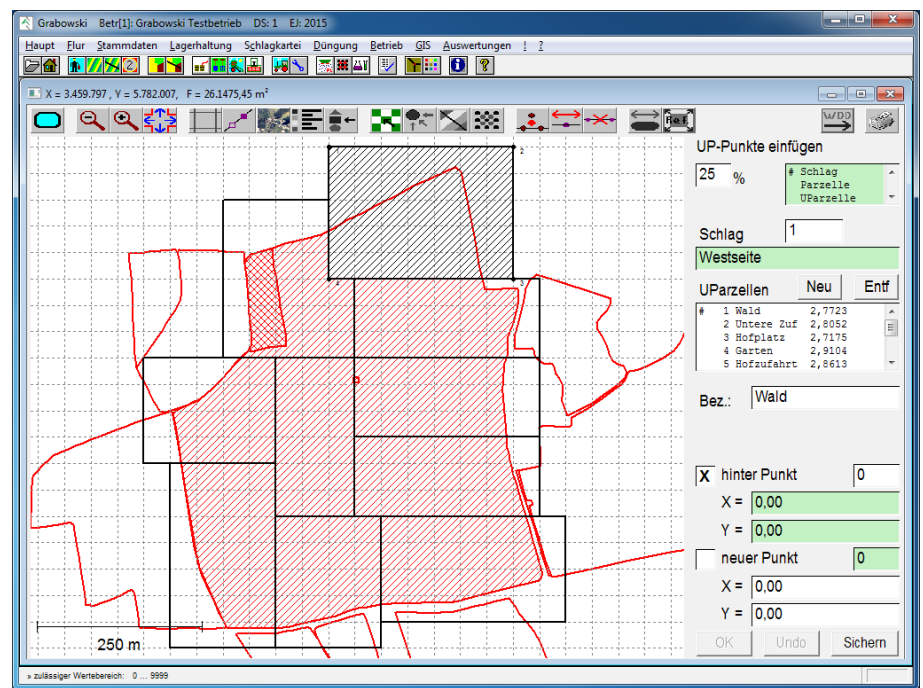

*Abbildung 123: GIS – GIS-Dialog – Grafische Anlage von Untersuchungsparzellen*

Im Gegensatz hierzu ermöglicht die Parzellierung ohne Verwendung der Rasterkoordinaten das freie Einzeichnen von Untersuchungsparzellen. Es ist jedoch darauf zu achten, dass die Schlagfläche vollständig sowie exakt verteilt wird und es keine Überlappungen der Untersuchungsparzellen gibt.

# **Definitionen**

# Grafikobjekt

Ein Grafikobjekt besteht aus mindestens einem Grafikelement. Dieses wird einem Datenbankelement (z.B. Schlag, Flurstück) zugeordnet.

# Grafikelement

Ein Grafikelement wiederum kann eine Fläche (Polygon), eine Linie (Polyline) oder ein Element mit einem Messpunkt (Punkt) sein. Flächen können ebenfalls Ausschlussflächen innerhalb einer Fläche sein (z.B. ein Masten oder eine Nicht-LN Fläche innerhalb eines Schlags).

# Layer / Ebenen

Als Layer (oder Ebene) wird die Zusammenfassung aller Daten eines Typs bezeichnet.

Folgende Layer sind vorab im Programm gespeichert sowie mit Datenbankwerten verknüpft:

- Schlag
- Parzelle
- Untersuchungsparzelle
- Flurstück
- Feldblock
- Landschaftselemente

• Drainage

Alle gespeicherten Objekte/Elemente (Flächen, Linien, Punkte) in diesen Layern werden mit den Datensätzen in der Datenbank verknüpft.

Desweiteren können Layer vom Benutzer angelegt werden um zusätzliche Daten zu speichern. Diese werden jedoch nicht mit den Datensätzen der Datenbank verknüpft. Beispiele für weitere Layer:

- Straßen
- Gewässer
- Fahrspuren

Es können beliebig viele Layer zur Anzeige selektiert werden. Grundsätzlich können jedoch nur Datenveränderungen am obersten, dem Top-Layer, vorgenommen werden.

# <span id="page-212-0"></span>**Grafikeinstellungen**

In diesem Dialog unter Menü GIS können Standardeinstellungen für die Anzeige der Ebenen, die Darstellung und Satellitenbilder konfiguriert werden.

# **Definition der Layer und Farbzuordnung**

Auf der ersten Seite können vorhanden Layer bearbeitet, neue Layer erstellt sowie entfernt werden. Des weiteren kann jedem Layer eine Farbe für die Darstellung zugeordnet werden.

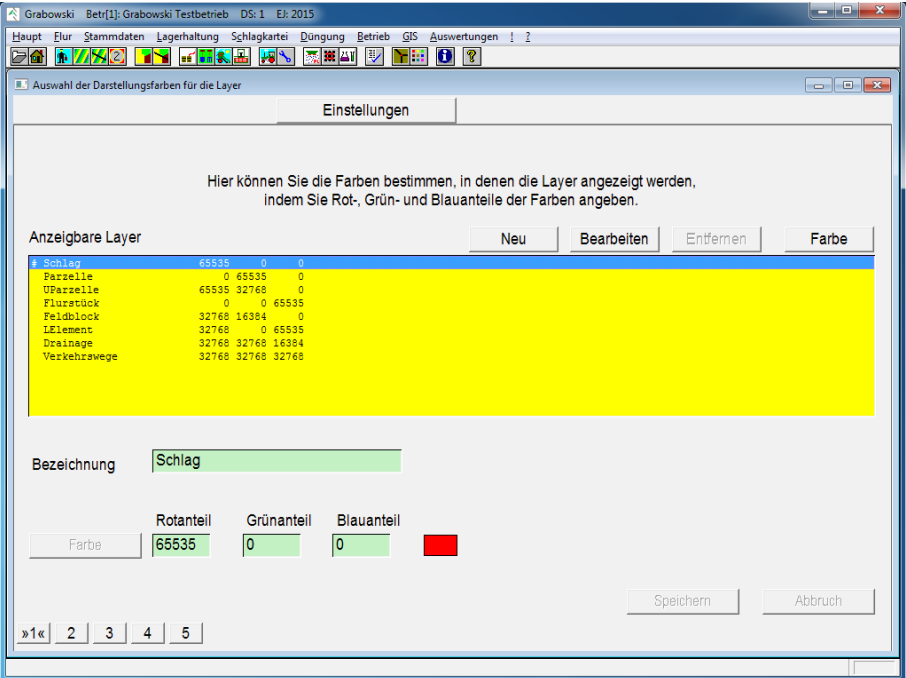

*Abbildung 124: GIS – Grafikeinstellungen - Farbauswahl*

Je nach gewünschter Funktion "Neu" oder "Bearbeiten" klicken. Anschließend im ersten Feld die Bezeichnung des Layers angeben. Danach kann die Farbe mittels Farbauswahl oder durch Angabe von Rot-, Grün- und Blau-Anteilen angegeben werden.

Bei fehlerhafter Eingabe kann diese mittels "Abbruch"-Button verworfen werden, andernfalls ist diese per "Speichern"-Button zu sichern.

Mit Klick auf den "Entfernen"-Button kann der, in der Listbox ausgewählte, Layer einschließlich aller darin enthaltenen Elemente nach einer Sicherheitsabfrage unwiderruflich gelöscht werden.

# **Allgemeine Einstellungen**

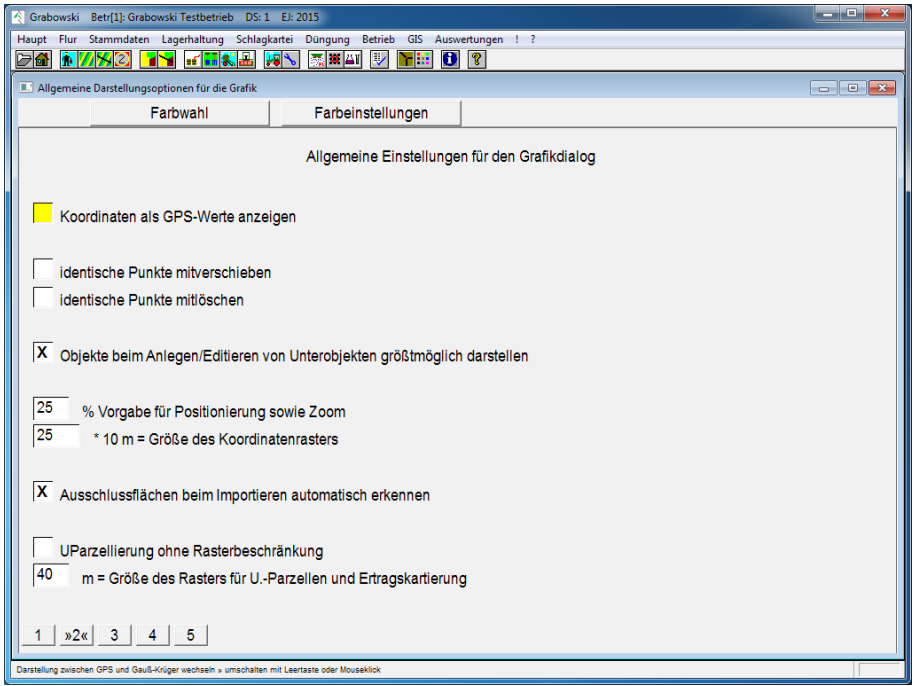

*Abbildung 125: GIS – Grafikeinstellungen – Einstellungen*

#### Koordinatenformat

Bei Aktivierung dieser Option werden die Koordinaten ins GPS-Format umgerechnet. Bei Nicht-Aktivierung werden die Koordinaten im Gauß-Krüger Format angezeigt.

# Verhalten identischer Punkte bei der Bearbeitung

Punkte mit gleichen Koordinaten werden bei der Bearbeitung in der Regel nicht mit berücksichtigt.

Wenn Punkte anderer Elemente mit gleichen Koordinaten ebenfalls verschoben oder gelöscht werden sollten ist dies zu aktivieren.

# Darstellung der Objekte bei Bearbeitung

Wenn ein Objekt zur Bearbeitung ausgewählt wird erfolgt standardmäßig eine optimale, d.h. größtmögliche Darstellung auf dem Bildschirm. Wenn dies nicht gewünscht ist kann diese automatische Zoomfunktion deaktiviert werden.

#### Vergrößerungs- und Verschiebevorgabe (Zoomwert)

Standartmäßigen Zoomwert definieren. Gültig sind Werte zwischen 1 und 75 %.

#### **Betriebsraster**

Die Größe des Betriebsrasters definieren. Der Wert ist ein vielfaches von 10 m. Gültig sind Werte zwischen 10 (= 100 m) bis 1000 (=1000). 250 ist der Vorgabewert, empfohlen werden zudem 100, 500 sowie 1000 m.

#### Ausschlussflächen automatisch erkennen

Grabowski kann beim Import Ausschlussflächen automatisch erkennen, sofern sie vollständig innerhalb einer anderen Fläche liegen. Dies ist z.B. bei Landschaftselementen (Nicht-LN Flächen) innerhalb eines Schlags der Fall. Standardmäßig wird versucht Ausschlussflächen zu erkenne um diese dem übergeordneten Objekt zuzuordnen.

#### Untersuchungsparzellen

Untersuchungsparzellen werden standardmäßig in einem Raster mit der einzustellenden Rastergröße erfasst. Optional kann man diese Funktion deaktivieren um die Anlage der Untersuchungsparzellen ohne Einschränkungen zu ermöglichen.

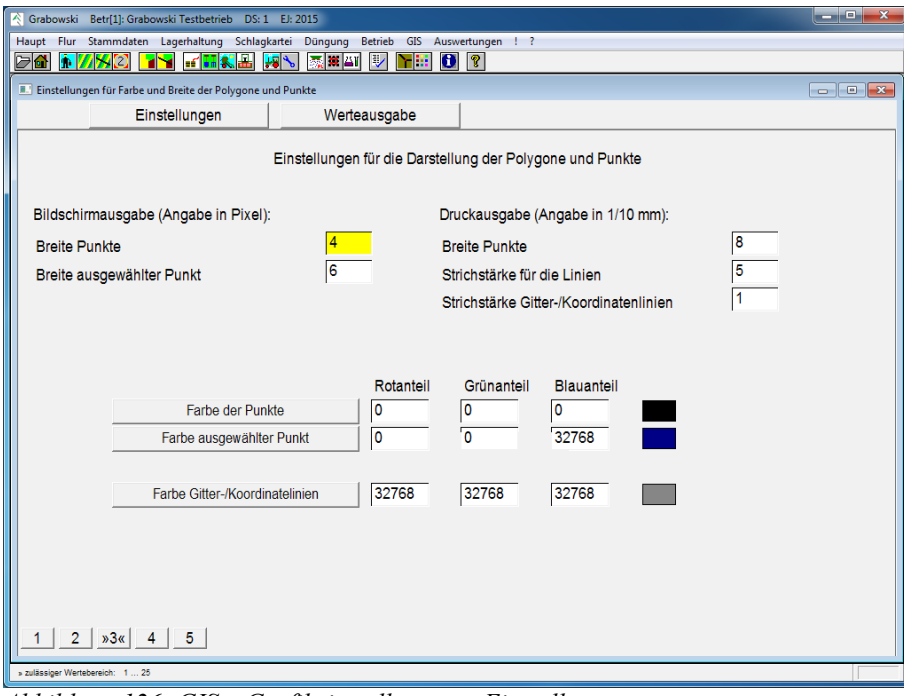

# **Farbeinstellungen Bildschirm- und Druckerausgabe**

*Abbildung 126: GIS – Grafikeinstellungen – Einstellungen*

#### Bildschirmausgabe

Den Durchmesser der/des angezeigten sowie ausgewählten Punkt(e) definieren.

#### Druckerausgabe

Punkt- und Strichstärke für Linien und Koordinaten definieren.

#### Farbauswahl

Die Farbe der Punkte, des ausgewählten Punktes und der Gitter- / Koordinatenlinien definieren.

# **Werte- und Listenausgaben**

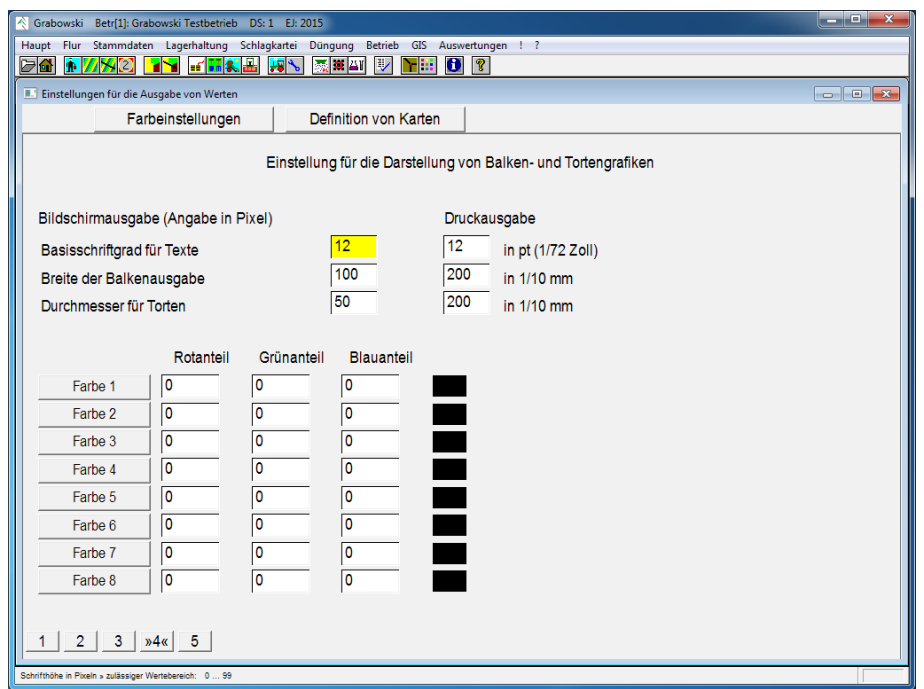

*Abbildung 127: GIS – Grafikeinstellungen – Einstellungen*

#### Bildschirmausgabe

Schriftgröße, Breite von Balkendiagrammen sowie Durchmesser von Tortendiagrammen definieren.

# Druckerausgabe

Schriftgröße, Breite von Balkendiagrammen sowie Durchmesser von Tortendiagrammen für die Druckerausgabe definieren.

#### Farbauswahl

Acht Farben für die Unterscheidung der Werte in den jeweiligen Diagrammen (Balkendiagramm / Tortendiagramm) definieren.

# **Orthofotos**

Auf der fünften Dialogseite werden die Koordinaten von Luftbildern eingeben.
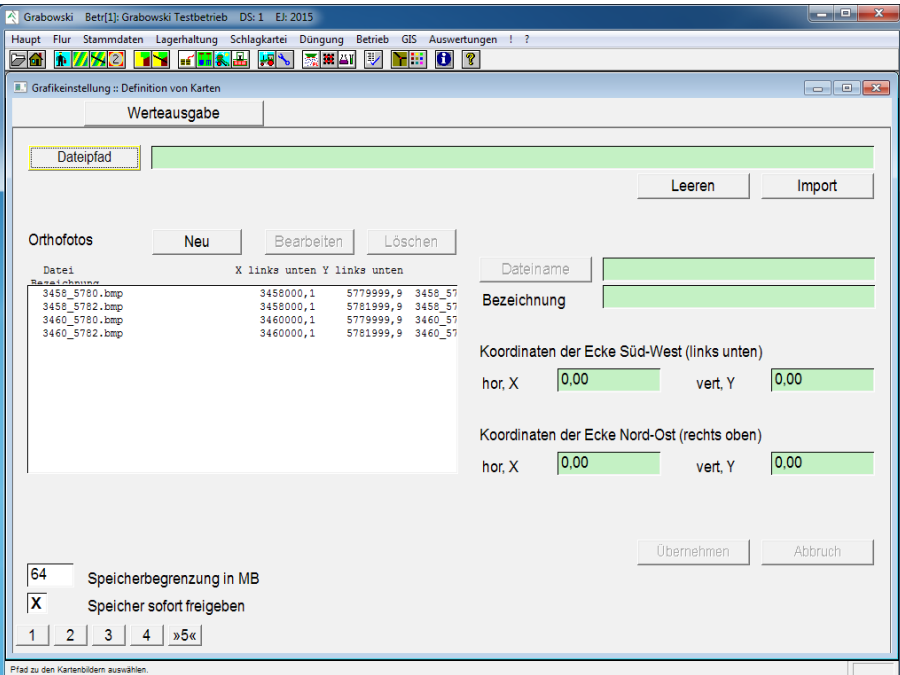

*Abbildung 128: GIS – Grafikeinstellungen – Einstellungen*

Grabowski kann bis zu vier Größen verwalten. Diese werden mit gleichen Dateinamen in unterschiedlichen Verzeichnissen bereitgestellt.

Im Einzelplatzbetrieb ist das Verzeichnis C:\Wingrabo\GISDaten für Satellitenbilder vorgesehen. In Unterverzeichnissen können Bilder mit höher auflösenden Bildern abgelegt werden:

C:\Wingrabo\GISDaten

C:\Wingrabo\GISDaten\medium

C:\Wingrabo\GISDaten\large

C:\Wingrabo\GISDaten\xlarge

Als Dateipfad ist das Ausgangsverzeichnis anzuwählen. Ein beliebiges Bild aus dem Verzeichnis auswählen, anschließend wird der Dateipfad übernommen.

Im Netzwerkbetrieb sollten die Bilder auf dem Client lokal gespeichert werden. Um die Ressourcen des Clients zu schonen, kann die Größe des verwendeten Arbeitsspeicher für Satellitenbilder definiert werden. Diese Einstellung beeinflusst Darstellungsgeschwindigkeit sowie Auswahl der Bildgröße. Je nach Vergrößerung werden unterschiedliche Bildformate gewählt um eine bestmögliche Darstellung zu erzielen.

Bilder können über den Button "Neu" sowie "Bearbeiten" eingefügt bzw. bearbeitet werden. Mit dem "Löschen"-Button entfernt man Bilder aus der Liste.

Nach Auswahl des Bildes kann optional eine Bezeichnung oder Kommentar diesem hinzugefügt werden. Danach sind die Koordinaten der linken unteren, sowie der rechten oberen Ecke im Gauß-Krüger Format anzugeben.

Anschließend ist das Bild per "Übernehmen"-Button zu sichern.

### **MENÜ GIS**

# **F7-Abfragendefinition**

In diesem Dialog können Datenbank-Abfragen zur Selektion einzelner Datensätze definiert werden. Diese können in anderen Dialogen in \*-Feldern alternativ zu den Suchfunktionen F5 oder F6 verwandt werden. Mit Hilfe von Platzhaltern können Abfragen nach beliebigen, vor Suchbeginn anzugebenden Parametern ausgeführt werden.

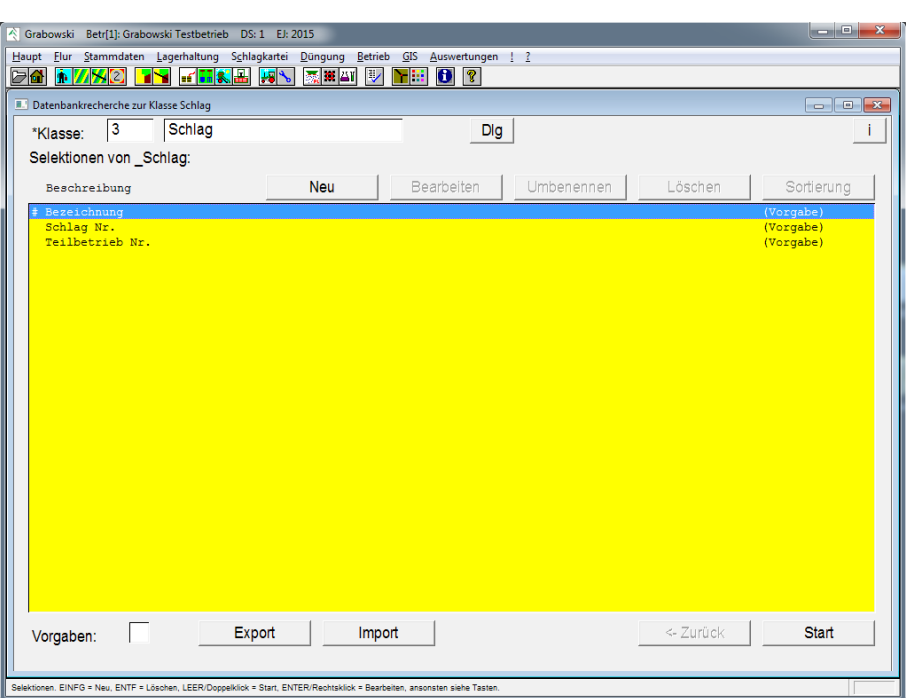

# **Auswahl einer Selektion**

*Abbildung 129: GIS - F7-Abfragendefinition: Auswahl einer Selektion*

### Klasse

Abfragen werden ausgehend von der zugehörigen Datenklasse erstellt. Diese ist durch Eingabe der Nr. oder des Klassennamens anzugeben.

### Selektionen

In der Listbox befinden sich alle für die jeweilige Klasse vorhandenen Selektionen.

Selektionen werden wahlweise für einen Benutzer oder als Vorgabe für alle Benutzer gespeichert. Abhängig vom Status des Ankreuzfeld Vorgaben können die jeweiligen Selektionen bearbeitet werden.

Es können Selektionen angelegt werden, vorhandene umbenannt oder bearbeitet werden, Selektionen gelöscht werden oder die Sortierung angepasst werden.

### Export und Import

Selektionen können zum Austausch mit anderen Anwendern exportiert und ebenso importiert werden. Die Definitionen werden im .f7-Format gespeichert.

Im Verzeichnis 2Import gespeicherte Selektionen werden beim Programmstart automatisch importiert.

# **Anlage einer Selektion**

Eine Selektion besteht aus beliebig vielen Bedingungen, die miteinander verknüpft sind und entsprechend der Verknüpfungen ausgeführt werden.

| Grabowski Betr[1]: Grabowski Testbetrieb<br>DS: 1 EJ: 2015                                                                                            |                                                | an Cit<br>$\mathbf{x}$    |
|----------------------------------------------------------------------------------------------------|------------------------------------------------|---------------------------|
| Haupt Flur Stammdaten Lagerhaltung Schlagkartei                                                                                                    | Düngung Betrieb GIS Auswertungen ! ?           |                           |
| 了品名品<br>泰爾斯<br>$\overline{\mathcal{L}}$<br>da,<br>$\overline{2}$<br><b>FER</b><br>Þ                                                                   | $\mathbf{B}$ ?<br>YB.                          |                           |
| <b>Datenbankrecherche zur Klasse Schlag</b>                                                                                                    |                                                | $\Box$ $\Box$ $\Box$      |
| $\overline{\mathbf{3}}$<br>Schlag<br>*Klasse:                                                                                                    | <b>Dig</b>                                     |                           |
| Bedingungen zur neuen Selektion:                                                                                                    |                                                |                           |
| Bedingungen:                                                                                                    |                                                | Löschen                   |
|                                                                                                    |                                                |                           |
|                                                                                                    |                                                |                           |
|                                                                                                    |                                                |                           |
|                                                                                                    |                                                |                           |
|                                                                                                    |                                                |                           |
| Komponenten:                                                                                                    | Bedingung für das Feld:                        |                           |
| AckerGruenland<br>÷                                                                                                    | Vergleichsart<br>Vergleichsparameter           | Variablen                 |
| BehandlungsAnlageNr                                                                                                    | # gleich<br>$\blacktriangle$                   |                           |
| Bodenklassifizierung<br>BundeslandNr                                                                                                    | E<br>ungleich                                  |                           |
| EDV Nr Schlag<br>EntfernungInKM                                                                                                    | kleiner<br>Verknüpfung<br>kl.gleich            | als Parameter:            |
| Feldblock                                                                                                    | $#$ und<br>größer<br>oder                      | Ändern.                   |
| FeldblockGroesse<br>FeldblockKonst                                                                                                    | excl. oder<br>Textoptionen                     | Neu                       |
| Feldstueck                                                                                                    | und nicht.<br>Wildcards<br>oder nicht.         | <b>Ahhruch</b>            |
| Fruchtfolge-><br>GrundEntzug->                                                                                                    | Gross/Klein<br>excl. oder nicht<br>Diacritics  |                           |
| KlaeschlammTSDaten->()                                                                                                    | Leerzeichen                                    |                           |
| LandschaftsElementeHa<br>ParzelleUebernahme                                                                                                    | Gesamter String                                |                           |
| Parzellen->()                                                                                                    | Einstufung für Antrag als Acker- oder Grünland |                           |
| SchlagDaten1-><br>SchlagDaten2->                                                                                                    |                                                |                           |
|                                                                                                    | Speichern                                      | <- Zurück<br><b>Start</b> |
|                                                                                                    |                                                |                           |
|                                                                                                    |                                                |                           |
| Einschränkungen. (, ) = Klammerung verändern, Strg+HOCH/RUNTER = Vertauschen, P = Parameter Ja/Nein., ENTF = Löschen, EINFG = Neu, sonst siehe Tasten |                                                |                           |

*Abbildung 130: GIS - F7-Abfragendefinition: Auswahl einer Selektion*

### Bedingungen

In dieser Listbox stehen die in der Selektion enthaltenen Bedingungen. Diese werden später unter Berücksichtigung der Vergleichsoperatoren sowie einer Klammerung ausgeführt. Dabei gilt:

- UND geht vor ODER
- Klammerung berücksichtigen

Beispiele:

*Auto 1: rot, mit Schiebedach*

*Auto 2: rot, ohne Schiebedach*

*Auto 3: blau, mit Schiebedach*

*Auto 4: blau, ohne Schiebedach*

- *Abfrage: {Rotes Auto} UND {Schiebedach} ODER {blaues Auto} Ergebnis: 1, 3, 4*
- *Abfrage: {Rotes Auto} ODER {blaues Auto} UND {Schiebedach} Ergebnis: 1, 3*
- *Abfrage: {Rotes Auto} UND ( {blaues Auto} ODER {Schiebedach} ) Ergebnis: 0, weil ein Auto nie gleichzeitig rot und blau sein kann.*

### **MENÜ GIS**

• *Abfrage: {Rotes Auto] UND {blaues Auto} Ergebnis: 0, weil ein Auto nie gleichzeitig rot und blau sein kann.*

Einträge in der Listbox können mit den Tastenkombination Strg + Pfeil Auf bzw. Strg + Pfeil Ab verschoben werden.

Eine Klammerung kann mit Hilfe der Tasten "(" sowie ")" bearbeitet werden. Sofern die Anzahl geöffneter Klammern oder der Zahl geschlossener Klammern abweicht oder die Klammern nicht in Relation zueinander gesetzt sind kann die Selektion nicht gespeichert werden.

Mit der Taste P kann der Vergleichsparameter (z.B. eine EDV-Nr. oder Bezeichnung) als Parameter definiert werden. Parameter werden beim Aufruf der Abfrage interaktiv vom Anwender erfragt.

Eine neue Bedingung wird durch Angabe der Komponente sowie der jeweiligen Einstellungen definiert.

### Komponente

Es gibt 3 verschiedene Komponenten, die sich im Suffix ("ohne", "->", "->()") unterscheiden.

Bei Komponenten ohne Suffix handelt es sich um Datenbankfelder, vergleichbar mit Spalten innerhalb einer Tabelle. Diese können als Bezug für Abfragen verwendet werden. Z.B. soll ein Fahrzeughalter ein bestimmtes Geschlecht haben.

Komponenten mit Suffix "->" sind ODs, Zeiger auf ein abhängiges Objekt. Diese können als Bezugswert für Abfragen verwendet werden. Beispiel: alle Fahrzeughalter in einem bestimmten Wohnort.

Komponenten mit Suffix "->()" sind ODSETs, Zeiger auf mehrere abhängige Objekte. Zum Beispiel kann ein Fahrzeughalter beliebig viele Fahrzeuge besitzen oder ein Eigentümer mehrerer Flurstücke. An dieser Stelle sind möglicherweise untergeordnete Selektionen zu verwenden.

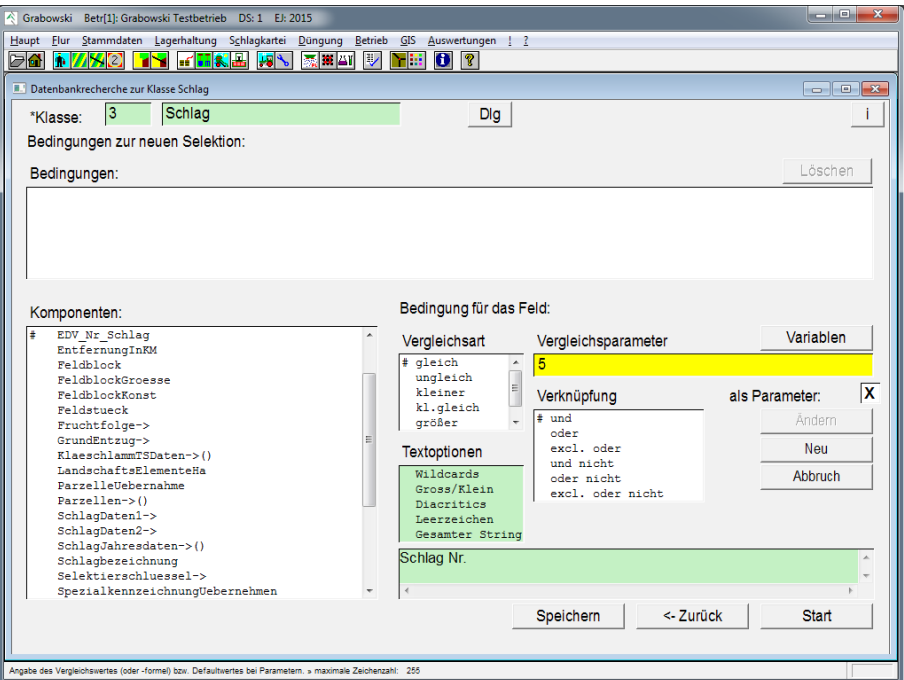

*Abbildung 131: GIS - F7-Abfragendefinition: Selektion für ein Zahlenfeld*

### Erstellen einer neuen Selektion: Komponente Zahlenfeld

Nach Auswahl eines Zahlenfelds als Selektions-Kriterium ist zunächst eine Vergleichsart auszuwählen. Mögliche Arten sind:

- gleich Der Datenbankwert muss dem Vergleichsparameter entsprechen
- ungleich Der Datenbankwert darf nicht dem Vergleichsparameter entsprechen
- kleiner Der Datenbankwert muss kleiner als der Vergleichsparameter sein
- kleiner gleich Der Datenbankwert muss kleiner oder gleich dem Vergleichsparameter sein
- größer Der Datenbankwert muss größer als der Vergleichsparameter sein
- größer gleich Der Datenbankwert muss größer oder gleich dem Vergleichsparameter sein

Anschließend ist ein Vergleichsparameter anzugeben.

# **Menü Auswertungen**

Grabowski enthält vielfältige Möglichkeiten um erfasste Daten aufzuarbeiten und auszugeben. Dies geschieht mittels Auswertungen.

- [Auswertungen](#page-198-0) Grafisches Informations-System
- [Report/Druckereinstellung](#page-227-0) Anpassung der Auswertungsmenüs

# **Auswertungen**

Auswertungen werden auch als RGF (Report Editor File) abgekürzt. Im Programm wird RGF synonym für Auswertungen verwendet.

Die Möglichkeiten Einstellungen zu definieren hängt von der jeweiligen Auswertung ab.

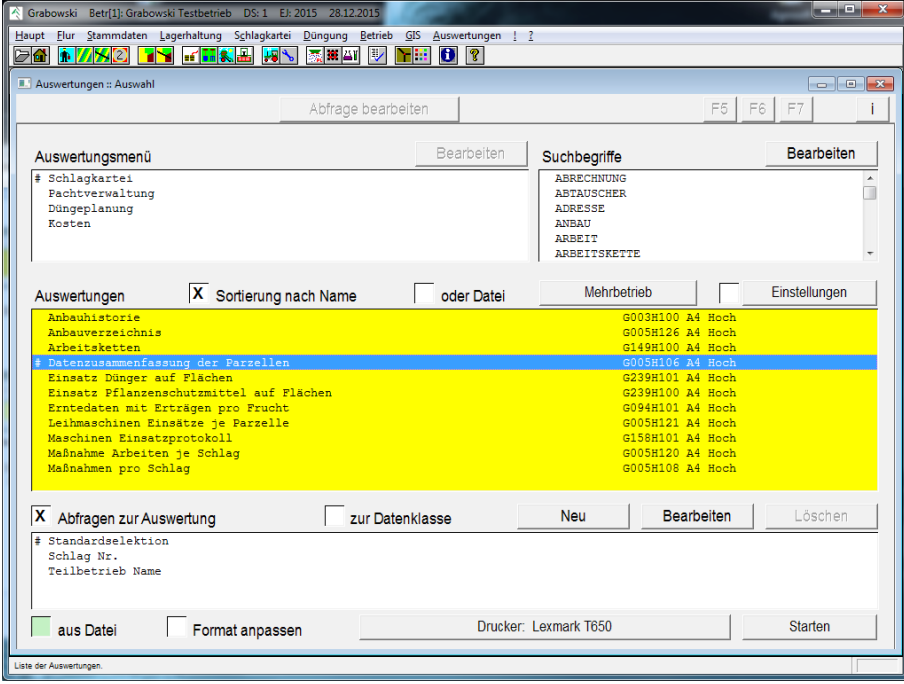

*Abbildung 132: Auswertungen - Auswertungen*

# **Wahl einer Auswertung**

Die zur Verfügung stehenden Auswertungen können wahlweise nach Namen oder Dateinamen sortiert angezeigt werden. Anhand von Auswertungsmenüs oder Suchbegriffen ist eine Einschränkung auf bestimmte Auswertungen möglich.

Nach Auswahl einer Auswertung können zu dieser optional weitere Einstellungen getätigt werden.

### Auswahl von Abfragen

Gesuchte Daten innerhalb einer Auswertung können durch Abfragen genau bestimmt werden. Hierzu können wahlweise Selektionen zu dieser Auswertung oder zur Datenbankklasse verwendet werden.

Die Standardselektion wird als Vorgabe mitgeliefert und kann nicht gelöscht werden.

Abfragen können fest hinterlegte Einstellungen (z.B. das Jahr) und vom Anwender beim Aufruf der Auswertung anzugebende Daten (eine bestimmte Fläche) enthalten.

### Einstellungen

Sofern möglich kann die Auswertung noch durch Veränderungen von Einstellungen angepasst werden. Diese ermöglichen z. B. das Ausblenden von Preisen, Teilbereichen der Auswertung, Anzeige von Hinweisen uvm.

### Parameter

Sofern in einer Selektion Parameter angegeben wurden, werden diese nach dem Start der Auswertung vom Benutzer erfragt. Dies können z.B. bestimmte Flächen, Adressen o.ä. sein.

# **Abfragen**

Mittels Abfragen werden die zu berücksichtigen Elemente ausgewählt. Dies können aktuelle Aufträge, Flächen im aktuellen Erntejahr u.v.m. sein.

Über Abfragen wird entschieden, welche Datensätze Einfluss auf die Auswertung nehmen. Dies können Einschränkungen nach Datensatz, einem Datum, Flächenangaben usw. sein.

Es können neue Abfragen angelegt oder bearbeitet werden, sowie vorhandene Abfragen gelöscht werden. Die Standardselektion kann weder bearbeitet noch gelöscht werden.

Bei der Anlage neuer Selektionen können wahlweise die Vorgaben der gewählten Selektion übernommen werden.

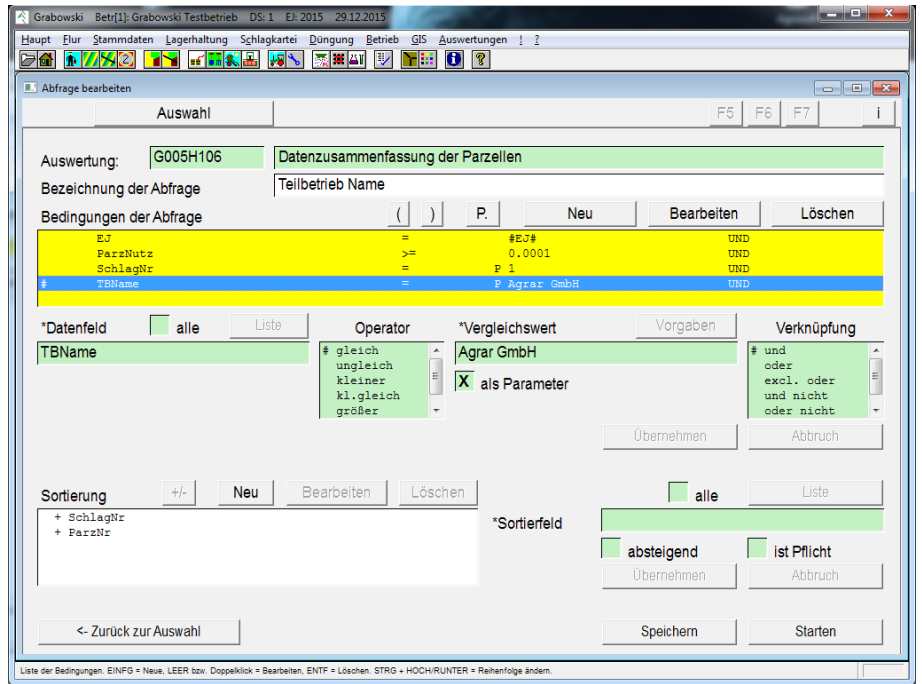

*Abbildung 133: Auswertungen - Abfragen*

### Bezeichnung

Für die Abfrage ist ein aussagekräftiger Name anzugeben.

### Bedingungen

Über Bedingungen können Kriterien definiert werden, denen die auszuwertenden Daten entsprechen müssen. Hierzu können feste Vergleichswerte vorgegeben werden, es kann auf System-Variablen (z. B. das aktuelle Datum) zurückgegriffen werden oder der Vergleichswert kann beim Aufruf der Auswertung als Parameter erfragt werden.

## Datenfeld

Im Datenfeld ist der Bezugswert für die Abfrage. Hierfür können in der Auswertung genutzte Datenbankvariablen verwendet werden. Die Liste der Datenfelder kann mit F5 aufgerufen werden, abhängig vom Schalter "alle" wird die Anzeige auf die häufigsten Variablen eingeschränkt.

Sogenannte ReadOnly-Variablen (RO) können nicht für Selektionen verwendet werden. Die Verwendung dieser Datenfelder liefert u. U. ungewünschte Ergebnisse.

### Vergleichsoperatoren

Nach Auswahl eines Datenfelds ist ein Vergleichsoperator anzugeben. Dieser beschreibt die Art des Vergleichs mit dem Vergleichswert. Zur Auswahl stehen:

- $gleich =$
- ungleich !=
- kleiner <
- kleiner gleich  $\le$
- größer >
- größer gleich  $\geq$

Der Vergleichswert wird später mit dem Datenfeld verglichen.

### Parameter-Abfragen

Wenn bei jedem Aufruf der Auswertung ein anderer Vergleichswert verwendet werden soll (z. B. die EDV-Nr. eines Schlages), so kann diese Bedingung noch als "Parameter" deklariert werden.

Als Verknüpfung wird "und" vorgeschlagen. Das bedeutet, dass alle in der Liste genannten Bedingungen erfüllt sein müssen, damit ein Datensatz bei der Erstellung der Auswertung ausgegeben wird. Möglichkeiten zur Verknüpfung und mögliche Probleme werden im Abschnitt *Verschachtelung mit logischen Verknüpfungen* behandelt.

### Verknüpfung mittels boolescher Algebra

Mehrere Bedingungen können mittels boolescher Algebra sowie Klammerung verknüpft werden.

### Klammerung

Mit Klammern lassen sich mehrere Bedingungen zusammenfassen, die später mit einem weiteren Bündel von Bedingungen verglichen werden können. Somit können Abfragen verschachtelt werden.

Eine öffnende Klammer kann nach Auswahl der betreffenden Zeile mit der Taste "(" (Klammer auf) eingefügt werden. Diese Klammer wird von der aktuell ausgewählten Bedingung eingefügt. Mit der Taste ")" (Klammer zu) kann in der aktuellen Zeile eine schließende Klammer eingefügt werden. Diese wird vor der Verknüpfung eingefügt, so dass die Verknüpfung sich auf die gesamte Klammer bezieht.

Öffnende bzw. schließende Klammern können durch die jeweils umgekehrte Taste wieder entfernt werden. Abfragen mit öffnenden und schließenden Klammern in einer Zeile können nicht verarbeitet werden.

### Position in der Liste

Bei umfangreicheren Abfragen kann es aufgrund von Klammerungen auf die Reihenfolge der Bedingungen ankommen. Die Bedingungen werden der Reihe nach von oben nach unten abgearbeitet. Hierbei werden Klammern zuerst ausgewertet.

In der Liste können die Positionen der einzelnen Elemente durch die Tastenkombinationen  $\text{``Strg'' + "auf'' bzw." }$   $\text{``Strg'' + "a'b'' verändert werden."}$ 

### Sichern der Bedingung

Nach Klick auf "Übernehmen" wird diese Bedingung zur Liste aller ausgewählten Bedingungen hinzugefügt.

Um die Einstellungen dauerhaft verwenden zu können müssen diese vor dem Aufruf der Auswertung ("Start"-Button) gespeichert werden. Hierzu ist der Speichern-Button im unteren Bildschirmteil.

### Sortierung

Die Elemente können nach Datenfeldern sortiert werden. Sortierungen nach abhängigen Daten sind nur eingeschränkt möglich.

Sortierungen können vorgegeben sein, diese lassen sich weder verändern noch entfernen. Dargestellt werden diese durch ein nachgestelltes ..!".

Die Sortierung erfolgt wahlweise aufsteigend (1 .. 9, A .. Z; +) oder absteigend (9 .. 1, Z .. A; -). Die Reihenfolge der Sortierung ist durch ein "+" bzw. "-" vor dem Sortierfeld angegeben.

### Veränderung der Reihenfolge

Die Priorität, mit denen die Datensätze gemäß den vorgegebenen Kriterien sortiert werden, entspricht der Reihenfolge in der Liste.

Es werden zunächst alle Elemente nach dem ersten Eintrag (z. B. Ort) in der Liste sortiert. Anschließend werden jeweils die Einträge, die sich bei der vorherigen Sortierung nicht unterschieden haben, nach dem nächsten Kriterium (z. B. Straße) sortiert usw.

Ein markiertes Element kann mit den Tastenkombinationen STRG + Auf sowie STRG + Ab (Pfeiltasten) in der Liste verschoben werden. Die Richtung (aufsteigend bzw. absteigend) kann durch die Tasten "+" sowie "-" verändert werden.

# **Einstellungen**

Mittels Einstellungen können weitere Anpassungen an Auswertungen vorgenommen werden, die oftmals nur umständlich mit Abfragen definiert werden können.

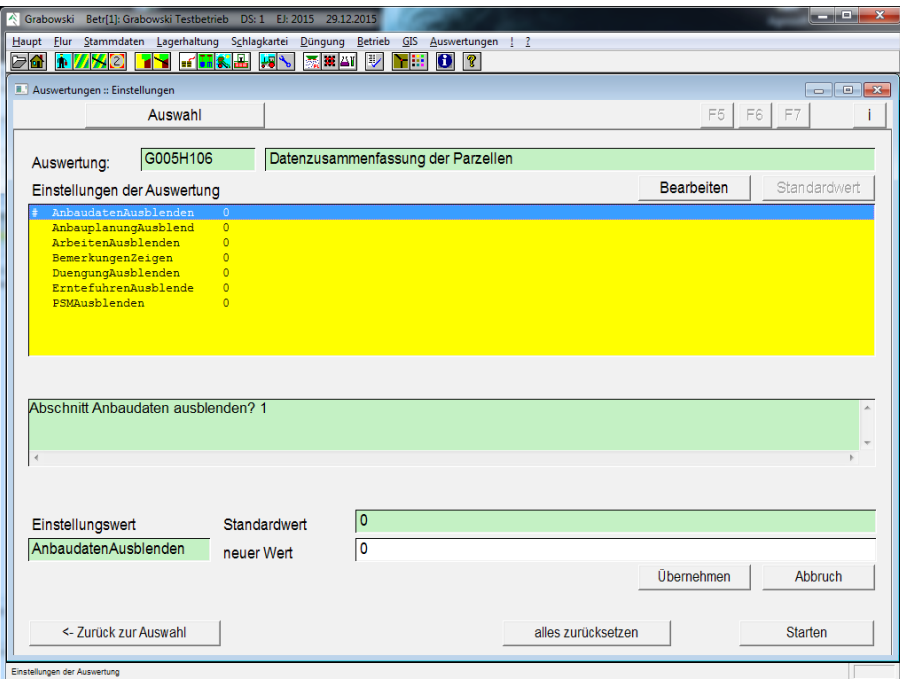

*Abbildung 134: Auswertungen - Einstellungen*

### Einstellung

Die Einstellungen sind je nach Auswertung vorgegeben. Zu jeder Einstellung wird bei Auswahl der Standardwert, der neue Wert (die Einstellung) und eine Beschreibung angezeigt.

### neuer Wert

Abweichend von der Standardeinstellung kann vom Benutzer ein neuer Wert angegeben werden.

### Alles zurücksetzen

Mit dem Button alles zurücksetzen werden alle Einstellungswerte auf den Standardwert zurückgesetzt.

### Starten

Nach Anpassung aller benötigten Einstellungen kann die Auswertung gestartet werden.

Die Einstellungen werden für den Benutzer gespeichert und können beim nächsten Aufruf der Auswertung direkt aufgerufen werden.

# <span id="page-227-0"></span>**Report / Druckereinstellung**

In diesem Dialog werden neue Auswertungen importiert, Menü und Suchschlüssel bzgl. Auswertungsmenü definiert, sowie Druckeinstellungen vorgenommen.

# **Abgleich**

|                                             |                                                     | $\Box$ $\Box$ $\bm{x}$                                                                            |   |
|---------------------------------------------|-----------------------------------------------------|---------------------------------------------------------------------------------------------------|---|
| RGFs abgleichen                             | <b>RGFs verwalten</b>                               | F7<br>F6<br>F5                                                                                    |   |
| Datenbank                                   | Verzeichnis RGFILES                                 | X Standarddatenbank<br>Nutzerdatenbank                                                            |   |
| Sortierung                                  | <b>X</b> Beschreibung                               | Dateiname                                                                                         |   |
| Beschreibung                                |                                                     | Format Status<br>Datei                                                                            |   |
|                                             | Abgetauschte Flächen mit Angabe des Eigentümers     | G006H104 A4 Hoch                                                                                  |   |
| Abgetauschte Flächen mit Restlaufzeit       |                                                     | G006H102 A4 Hoch                                                                                  |   |
|                                             |                                                     | Adressen auf Etikettenbogen Zweckform Nr. 3664 (3*8 Stück, 70*33,8 mm, 13,3 mm R G017H101 A4 Hoch | Ė |
| Adressliste                                 |                                                     | G078H100 A4 Hoch                                                                                  |   |
|                                             | Adressliste Pachtverwaltung (mit Bank- und Telefon) | G017H100 A4 Hoch                                                                                  |   |
| Anbauflächen je Frucht und Sorte            |                                                     | G094H106 A4 Hoch                                                                                  |   |
| Anbauflächen pro Gemarkung<br>Anhauhistorie |                                                     | G005H105 A4 Hoch<br>G003H100 A4 Hoch                                                              |   |
|                                             | Anbauten mit ungewöhnlichen Saatgutmengen           | G094H108 A4 Hoch                                                                                  |   |
| Anbau- und Erntedaten                       |                                                     | G094Q101 A4 Quer                                                                                  |   |
| Anbauverzeichnis                            |                                                     | G094H107 A4 Hoch                                                                                  |   |
| Anhauverzeichnis                            |                                                     | G005H126 A4 Hoch                                                                                  |   |
| Anbauverzeichnis pro Frucht                 |                                                     | G094H102 A4 Hoch                                                                                  |   |
| Anbauverzeichnis pro Frucht / Sorte         |                                                     | G094H105 A4 Hoch                                                                                  |   |
|                                             | Anlage zum Pachtvertrag (Liste der Flurstücke)      | G020H106 A4 Hoch                                                                                  |   |
|                                             | Arbeitsanweisung nach Massnahmenplanung             | G285H100 A4 Hoch                                                                                  |   |
| Arbeitsketten                               |                                                     | G149H100 A4 Hoch                                                                                  |   |
| Arbeitskraft Stundennachweis                |                                                     | G086H100 A4 Hoch                                                                                  |   |
| Bearbeitungskosten je Parzelle              |                                                     | G005H118 A4 Hoch                                                                                  |   |
|                                             | Bewirtschaftete Flächen mit Restlaufzeit            | G006H100 A4 Hoch                                                                                  |   |
|                                             |                                                     | G141H101 A4 Hoch                                                                                  |   |
| Bodenanalyse Ergebnisse pro Schlag          |                                                     |                                                                                                   |   |
| Bodenanalysen pro Schlaq                    |                                                     | G141H100 A4 Hoch                                                                                  |   |

*Abbildung 135: Auswertungen – Report/Druckereinstellung*

## Datenbank

Folgende Datenbanken können ausgewählt werden:

- Verzeichnis RGFILES Die Liste beinhaltet alle Auswertungen, die als Datei im Verzeichnis RGFILES unterhalb des Installationsverzeichnis gespeichert sind.
- Standarddatenbank Die Standarddatenbank enthält alle Auswertungen, die für Benutzer zur Verfügung stehen.
- Nutzerdatenbank Die Nutzerdatenbank enthält eine Auswahl der Standarddatenbank und wird einzeln für jeden Benutzer gespeichert.

### Sortierung

Die in der Liste dargestellten Dateien können alphabetisch nach Beschreibung oder nach Dateiname sortiert werden.

### Liste

Die Liste enthält alle Auswertungen der gewählten Datenbank. Auswertungen aus der Liste können mit der Maus oder Leertaste ausgewählt werden. Mit der Taste "+" können alle neuen, veränderten bzw. alle Auswertungen ausgewählt werden. Mit "-"-Taste wird die Auswahl aufgehoben.

### Import und Abgleich

Aus dem Verzeichnis RGFILES können gewählte Auswertungen in die Standarddatenbank importiert werden. Nach erfolgtem Import können die Auswertungen optional gelöscht werden.

Auswertungen aus der Standarddatenbank können in die Nutzerdatenbank übernommen werden (Abgleich).

### Einstellungen

Bei Auswahl der Nutzerdatenbank können Einstellungen für den Import vorgenommen werden.

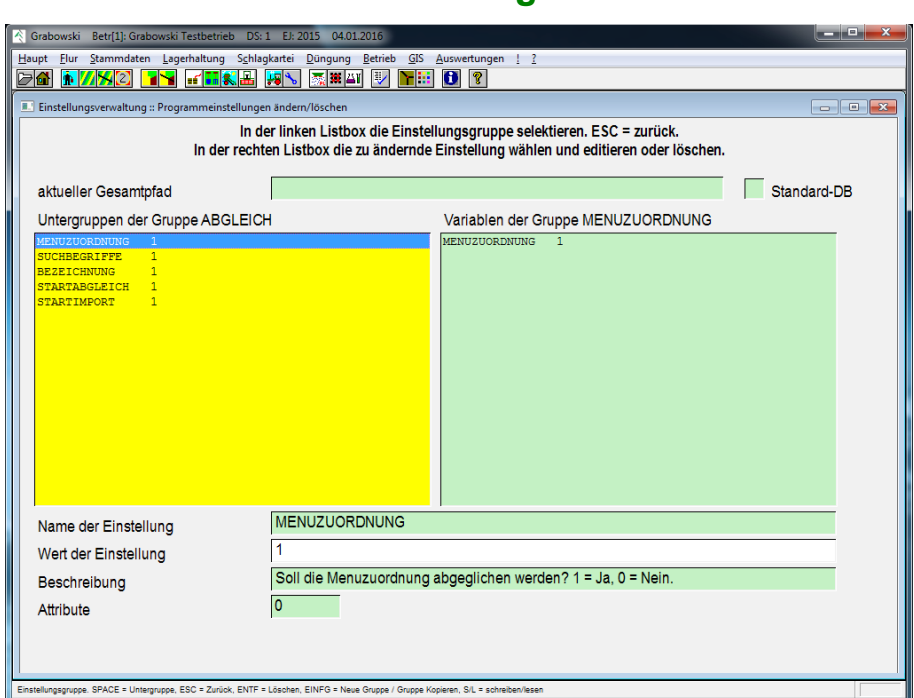

# **Einstellungen**

*Abbildung 136: Auswertungen – Report/Druckereinstellung - Einstellungen*

### Menüzuordnung

Die Zuordnung neuer Auswertungen zu Menüs kann für den Benutzer übernommen werden.

### Suchbegriffe

Standardmäßig werden die einer Auswertung zugeordneten Suchbegriffe bei jedem Import überschrieben. Manuelle Änderungen können aber beibehalten werden.

### Bezeichnung

Die Bezeichnung von Auswertungen wird standardmäßig beim Import überschrieben.

### Startabgleich

Beim Start erfolgt standardmäßig ein Abgleich zwischen der Standard- und der Nutzerdatenbank. Dieser kann ausgeschaltet werden.

### **Startimport**

Auswertungen aus dem Verzeichnis 2Import werden standardmäßig beim Programmstart importiert und in die Standarddatenbank aufgenommen. Wenn dies nicht erfolgen soll kann der Import deaktiviert werden.

# **Auswertungen verwalten**

Die Suchbegriffe der Auswertungen sowie Menüeinträge können vom Anwender angepasst werden. Ebenso können Auswertungen als Info-RGFs deklariert werden um in anderen Dialogen direkten Zugriff zu erhalten.

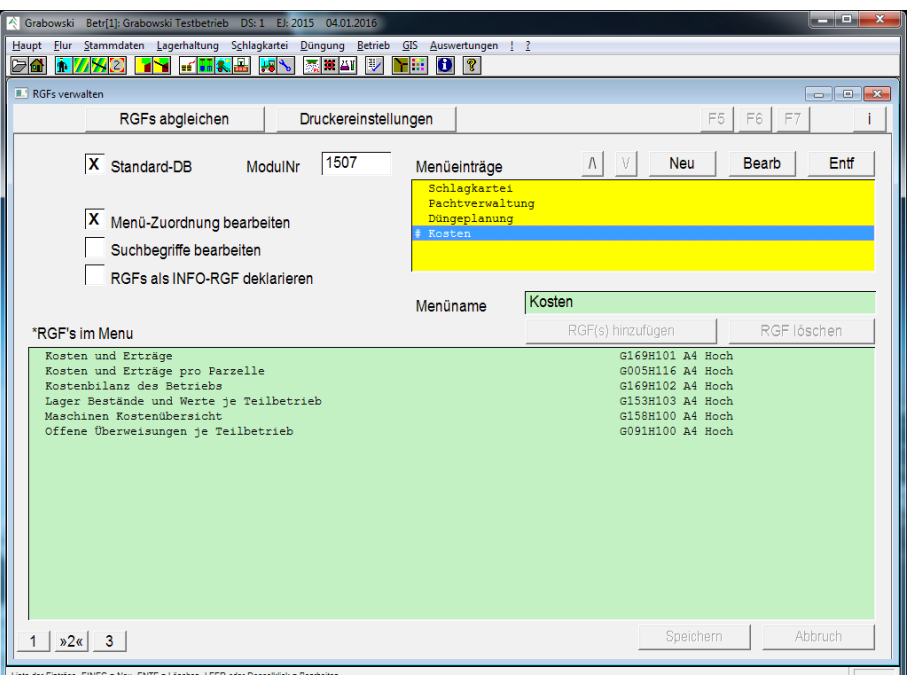

*Abbildung 137: Auswertungen – Report/Druckereinstellung – Auswertungen verwalten*

## Datenbank

Anpassungen am Menü können an der Standard- oder Nutzerdatenbank erfolgen. Normalerweise ist hier die Nutzerdatenbank auszuwählen.

### Menü-Zuordnung bearbeiten

Die Menüzuordnung betrifft Einträge und zugehörige Auswertungen im Auswertungsmenü, Dialog [Auswertungen.](#page-198-0)

### Suchbegriffe bearbeiten

Jeder Auswertung können mehrere Suchbegriffe zugeordnet werden. Anhand derer ist eine Auswahl im Dialog [Auswertungen](#page-198-0) möglich.

#### RGFs als Info-RGF deklarieren

Als Info-RGF gekennzeichnete Auswertungen stehen in anderen Dialogen zum direkten Aufruf zur Verfügung.

### Menüeinträge und Suchbegriffe

Einträge können mit den Funktionen Neu, bearbeiten und entfernen bearbeitet werden. Menü-Einträge können zusätzlich mit den Pfeilen sowie Strg+Auf bzw. Strg+Ab verschoben werden.

#### Bezeichnung

Die Bezeichnung für den Menüeintrag bzw. den Suchbegriff kann neu vergeben bzw. verändert werden.

#### Auswertungen

Auswertungen sind mit RGFs hinzufügen dem Eintrag hinzuzufügen bzw. können gelöscht werden.

### Speichern

Mit Klick auf Speichern werden die Änderungen sofort übernommen.

### **Druckereinstellungen**

Für bestimmte Ausdrucke können Standarddrucker definiert werden. Diese werden dann für Auswertungen verwendet, sofern für diese kein individueller Drucker zugeordnet worden ist.

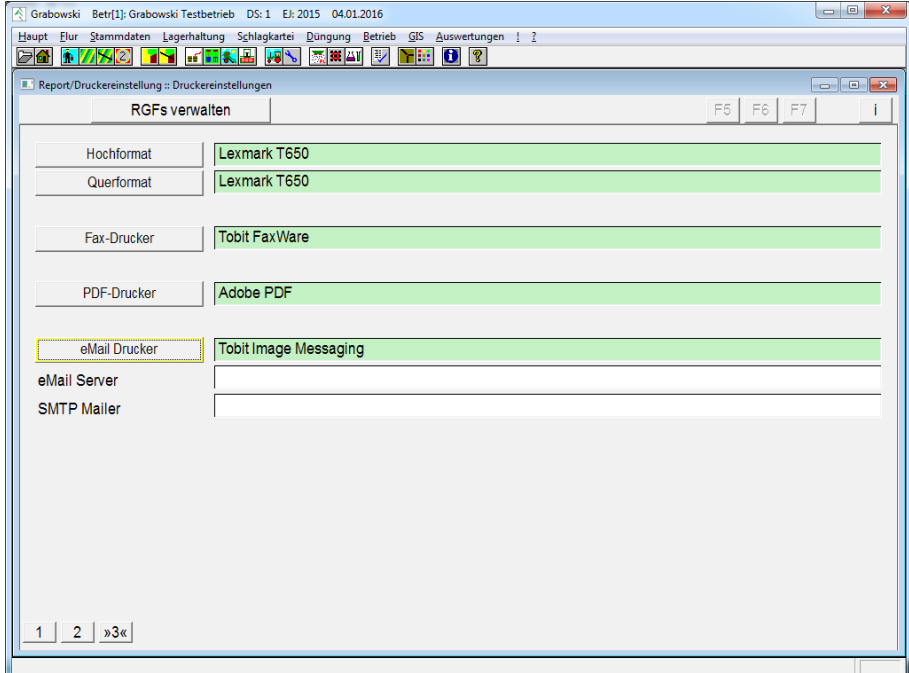

*Abbildung 138: Auswertungen – Report/Druckereinstellung – Druckereinstellungen*

## Hoch- und Querformat

Zuordnung eines Druckers für Ausdrucke im Hoch- bzw. Querformat.

### Fax-Drucker

Zuordnung eines Druckers für den Fax-Versand.

### PDF-Drucker

Zuordnung eines Druckers für die Erstellung von PDF-Dokumenten.

### eMail-Drucker

Zuordnung eines Druckers für die Erstellung von eMails und den Dokumentversand per eMail.

# eMail Server

Die Konfiguration erfolgt durch den Service.

# **Menü !**

Im Menü "!" werden grundlegende Einstellungen vorgenommen:

- [Menü-Definition](#page-233-0) Anpassung des Menüaufbaus
- [Button-Definition](#page-235-0) Anpassung der Button-Leiste
- [Globale Einstellungen](#page-236-0) Einstellmöglichkeiten von Programmparametern
- Auflösung Einstellung des Programmfensters auf verschiedene vorgegebene Bildschirmauflösungen

**MENÜ !**

# <span id="page-233-0"></span>**Menü-Definition**

Das Menü kann jeder Benutzer entsprechend seiner Bedürfnisse anpassen. Insgesamt stehen 12 Menüs mit jeweils bis zu 30 Einträgen zur Verfügung.

| Grabowski Betr[1]: Grabowski Testbetrieb<br>DS: 1 EJ: 2015                                                     |                                                         | and Cha<br>$\mathbf{x}$ |
|----------------------------------------------------------------------------------------------------|---------------------------------------------------------|-------------------------|
| Stammdaten Lagerhaltung Schlagkartei<br>Düngung Betrieb GIS<br><b>Flur</b><br>Haupt                            | Auswertungen ! ?                                        |                         |
| <b>ba</b><br>$f\overline{h}$ . $\overline{h}$<br>泰羅西<br>D<br>ħ<br>۲m<br><b>XI</b> 2<br><b>FB</b>               | Ð<br>$\sqrt{3}$                                         |                         |
| <b>II.</b> Menü-Definition                                                                                     |                                                         |                         |
| Menue welcher Gruppe:                                                                                          |                                                         |                         |
|                                                                                                    |                                                         | Sichern [F2]            |
|                                                                                                    |                                                         |                         |
| Titel ~Haupt<br>Nr.                                                                                            | mögliche Menü-Einträge                                  |                         |
| Kommentar Hauptmenü der Applikation                                                                            | 000<br>001 Wahl der Betriebe und Erntejahre             |                         |
| 001 Wahl der Betriebe und Erntejahre                                                                           | 006 Texte & Werte                                       |                         |
| looo<br>190 Eingabe der Betriebsdaten                                                                          | 010 Schläge erfassen/ändern<br>011 Schlag-Parzellierung |                         |
| $000 -$                                                                                                    | 012 Feldblöcke erfassen/ändern                          |                         |
| 253 Fernwartung<br>$000 -$                                                                                     | 013 Zahlungsanspruch<br>015 Fruchtfolge                 |                         |
| 198 Daten-Service                                                                                              | 016 Grundentzug                                         |                         |
| $000 -$<br>240 Alle Fenster schliessen                                                                         | 017 Pflanzenentzug<br>018 Trocknungsdaten               |                         |
| 000 - 200 - 200 - 200 - 200 - 200 - 200 - 200 - 200 - 200 - 200 - 200 - 200 - 200 - 200 - 200 - 200 - 200 - 20 | 020 Verpächterdaten                                     |                         |
| $000 -$                                                                                                    | 021 Flurstücksverwaltung<br>022 Flurstück-Parzellierung |                         |
|                                                                                                    | 023 Länder, Orte, Banken                                |                         |
| the control of the control of the control of<br>loool<br>$000 -$                                               | 025 Globale Änderungen<br>026 Saat/Ernte Mini           |                         |
| 000                                                                                                    | 028 Gemarkungen                                         |                         |
| looo<br>000                                                                                                    | 029 Adressen<br>030 Saat-/Pflanzout                     |                         |
| looo                                                                                                    | 031 Düngerkonto                                         |                         |
| 000<br>looo                                                                                                    | 032 Pflanzenschutz<br>033 Betriebsmittel                |                         |
| looo                                                                                                    | 036 Lager                                               |                         |
| ooo<br>looo                                                                                                    | 037 Kontrakte<br>038 Lagerkorrektur                     |                         |
| looo                                                                                                    | 040 Maßnahmen                                           |                         |
| the control of the control of the control of<br>000<br>the control of the control of the control of<br>000     | 041 Maßnahmenaktualisierung<br>042 Maßnahmenplanung     |                         |
| looo                                                                                                    | 043 Nährstoffuntersuchung                               |                         |
| 000<br>looo                                                                                                    | 044 Arbeitsketten<br>045 Massnahmenpreise               |                         |
|                                                                                                    | 049 Arbeitskräfte                                       |                         |
|                                                                                                    | 050 Saatbuchung<br>051 Daueranbau                       |                         |
|                                                                                                    | 056 Bonitur                                             |                         |
|                                                                                                    | 057 Schaderreger                                        |                         |
| die Nummer des zu ändernden Menüs » zulässiger Wertebereich: 1  12                                             |                                                         |                         |

*Abbildung 139: ! – Menü-Definition*

## Nr.

Nr. des zu bearbeitenden Menüs.

## **Titel**

Titel des Menüs eingeben. Der Aufruf eines Menüs mittels Tastenkombination (Alt + Buchstabe) ist möglich, hierzu ist einem Buchstaben des Menünamens das Symbol " $\sim$ " voranzustellen.

### Kommentar

Der Kommentar erscheint in einer Sprechblase als Information zu dem Menüinhalt.

### Menüeinträge

Auf der linken Seite werden alle im Menü enthaltenen Dialoge angezeigt.

In der rechten Liste werden alle im Programm enthaltenen Dialoge angezeigt. Aus dieser Liste können Dialoge in das Menü auf der linken Seite übernommen werden. Es wird bei Doppelklick jeweils der gewählte Eintrag auf der linken Seite aktualisiert.

In der Liste werden auch für den Nutzer aufgrund Lizenzeinschränkungen oder fehlender Benutzerrechte nicht zugängliche Dialoge angezeigt. Diese werden später im Menü grau dargestellt und können nicht aufgerufen werden.

Der Dialog 000 ist kein Dialog sondern bewirkt bei Auswahl, dass eine Trennzeile im Menü eingefügt wird.

# Sichern

Die Menüeinstellungen werden gesichert.

# <span id="page-235-0"></span>**Button-Definition**

Die Buttonleiste dient dem schnellen Aufruf häufig benötigter Dialoge. Es können 2 Leisten definiert werden, von denen jederzeit eine angezeigt wird.

| Grabowski                                                                 | Betr[1]: Grabowski Testbetrieb | DS: 1 EJ: 2015                      |                                                                           | $\begin{array}{c c c c c} \hline \multicolumn{1}{c }{\textbf{}} & \multicolumn{1}{c }{\textbf{}} & \multicolumn{1}{c }{\textbf{}} \end{array} \begin{array}{c} \multicolumn{1}{c }{\textbf{}} & \multicolumn{1}{c }{\textbf{}} & \multicolumn{1}{c }{\textbf{}} \end{array}$ |  |  |
|---------------------------------------------------------------------------|--------------------------------|-------------------------------------|---------------------------------------------------------------------------|----------------------------------------------------------------------------------------------------|--|--|
| Haupt Flur                                                                |                                |                                     | Stammdaten Lagerhaltung Schlagkartei Düngung Betrieb GIS Auswertungen ! ? |                                                                                                    |  |  |
| $\overline{a}$<br><b>170</b><br><b>A</b>                                  | TY.                            | $fH \times H$<br>泰羅四<br><b>HILL</b> | $\mathbb{Z}$<br>$\mathbf{0}$ ?<br><b>THE</b>                              |                                                                                                    |  |  |
| <b>Button-Definition</b>                                                  |                                |                                     |                                                                           |                                                                                                    |  |  |
|                                                                           |                                |                                     |                                                                           |                                                                                                    |  |  |
|                                                                           |                                |                                     |                                                                           |                                                                                                    |  |  |
|                                                                           |                                |                                     |                                                                           |                                                                                                    |  |  |
|                                                                           |                                |                                     |                                                                           |                                                                                                    |  |  |
| Menue welcher Gruppe:                                                     |                                |                                     |                                                                           | Sichern [F2]                                                                                                    |  |  |
| Leiste Nr:                                                                |                                | aktivieren                          | <b>INrl Feldname</b>                                                      |                                                                                                    |  |  |
|                                                                           |                                |                                     |                                                                           |                                                                                                    |  |  |
|                                                                           |                                |                                     | 000<br>001 Wahl der Betriebe und Erntejahre                               |                                                                                                    |  |  |
| 1.0                                                                       | 16.0                           |                                     | 006 Texte & Werte<br>₽                                                    |                                                                                                    |  |  |
| 2.0                                                                       | 17.0                           |                                     | 010 Schläge erfassen/ändern                                               |                                                                                                    |  |  |
|                                                                           |                                |                                     | 011 Schlag-Parzellierung                                                  |                                                                                                    |  |  |
| 3.0                                                                       | 18.0                           |                                     | 012 Feldblöcke erfassen/ändern                                            |                                                                                                    |  |  |
| 4.0                                                                       | 19.0                           |                                     | 013 Zahlungsanspruch                                                      |                                                                                                    |  |  |
|                                                                           |                                |                                     | 015 Fruchtfolge                                                           |                                                                                                    |  |  |
| 5.0                                                                       | 20.0                           |                                     | 016 Grundentzug                                                           |                                                                                                    |  |  |
| 6.0                                                                       | 21.0                           |                                     | 017 Pflanzenentzug<br>018 Trocknungsdaten                                 |                                                                                                    |  |  |
|                                                                           |                                |                                     | 020 Verpächterdaten                                                       |                                                                                                    |  |  |
| 7.0                                                                       | 22.0                           |                                     | 021 Flurstücksverwaltung                                                  |                                                                                                    |  |  |
|                                                                           |                                |                                     | 022 Flurstück-Parzelierung                                                |                                                                                                    |  |  |
| $\overline{8.0}$                                                          | 23.0                           |                                     | 023 Länder, Orte, Banken                                                  |                                                                                                    |  |  |
| 9.0                                                                       | 24.0                           |                                     | <b>PL</b> 025 Globale Anderungen                                          |                                                                                                    |  |  |
|                                                                           |                                |                                     | 026 Saat/Ernte Mini                                                       |                                                                                                    |  |  |
| 10.0                                                                      | 25.0                           |                                     | 028 Gemarkungen                                                           |                                                                                                    |  |  |
| 11.0                                                                      | 26.0                           |                                     | 029 Adressen<br>030 Saat-/Pflanzgut                                       |                                                                                                    |  |  |
|                                                                           |                                |                                     | 031 Düngerkonto<br>h.                                                     |                                                                                                    |  |  |
| 12.0                                                                      | 27.0                           |                                     | 032 Pflanzenschutz                                                        |                                                                                                    |  |  |
| 13.0                                                                      | 28.0                           |                                     | ■■ 033 Betriebsmittel                                                     |                                                                                                    |  |  |
|                                                                           |                                |                                     | o36 Lager                                                                 |                                                                                                    |  |  |
| 14.0                                                                      | 29.0                           |                                     | <b>C</b> 037 Kontrakte                                                    |                                                                                                    |  |  |
| 15.0                                                                      | 30.0                           |                                     | 038 Lagerkorrektur                                                        |                                                                                                    |  |  |
|                                                                           |                                |                                     | 040 Maßnahmen                                                             |                                                                                                    |  |  |
|                                                                           |                                |                                     |                                                                           |                                                                                                    |  |  |
| die Nummer der zu ändernden Buttonleiste » zulässiger Wertebereich:<br>12 |                                |                                     |                                                                           |                                                                                                    |  |  |

*Abbildung 140: ! – Button-Definition*

### Leiste-Nr.

Die zu bearbeitende Leiste (1 oder 2) ist durch Eingabe der jeweiligen Nr. auszuwählen.

### Aktivieren

Sofern die Leiste angezeigt werden soll ist das Kreuz zu setzen. Beim entfernen des Kreuz wird die jeweils andere Leiste aktiv geschaltet.

### Einträge

Einträge für die Menüleiste können der jeweiligen Position aus der Liste aller Dialoge zugeordnet werden.

### Sichern

Die Menüeinstellungen werden gesichert.

# <span id="page-236-0"></span>**Globale Einstellungen**

Im Dialog Globale Einstellungen werden grundsätzliche Einstellungen festgelegt, die den Programmablauf betreffen.

Abhängig von den lizenzierten Programmfunktionen und Benutzerrechten sind einige Einstellungen möglicherweise nicht wählbar oder sichtbar.

Die Einstellungen werden sofort übernommen.

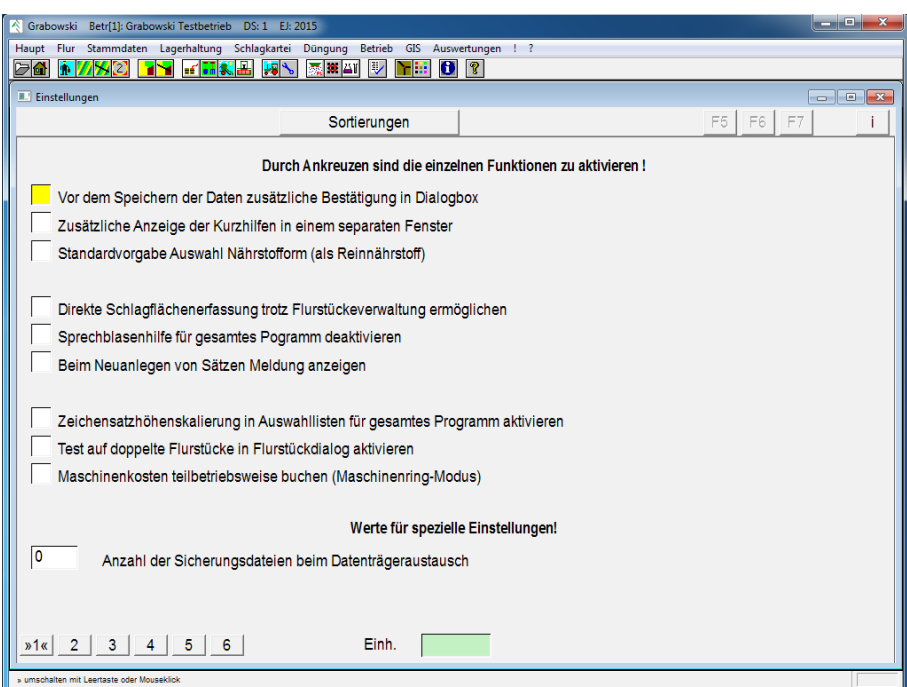

# **Einstellungen**

*Abbildung 141: ! – Globale Einstellungen: Einstellungen*

Durch ankreuzen werden einzelne Funktionen aktiviert.

# **Sortierungen**

Die Vorgabe zur Sortierung in Listen kann je Typ angepasst werden.

### **MENÜ !**

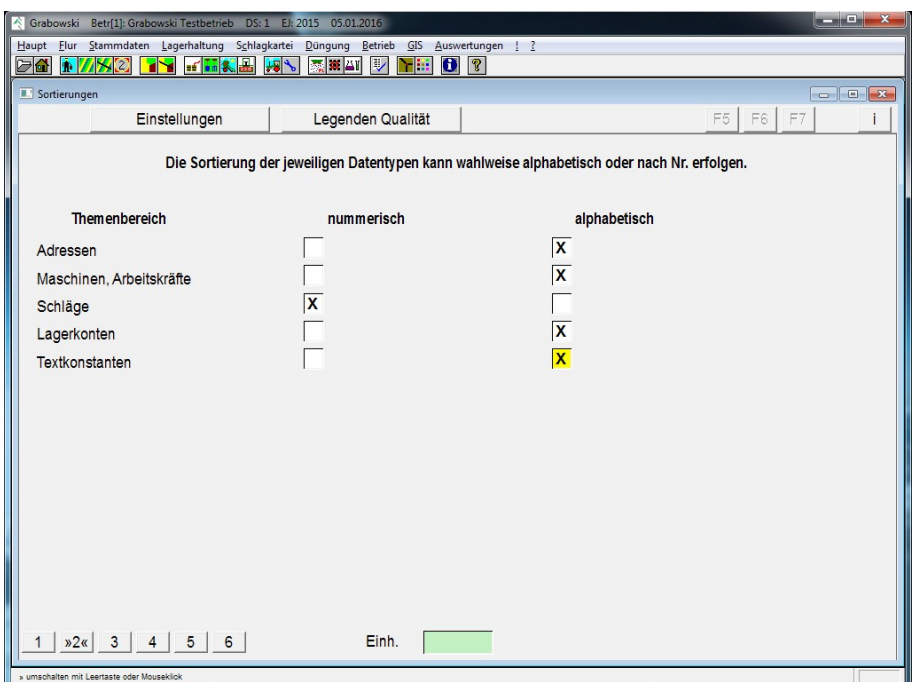

*Abbildung 142: ! – Globale Einstellungen - Sortierungen*

# **Legenden Qualität**

Bei der Ernteerfassung können Qualitätskriterien erfasst werden, die sich je nach Frucht und Verwendung unterscheiden können. Jedem Kriterium können bis zu 10 nummerische sowie 2 Textangaben zugeordnet werden.

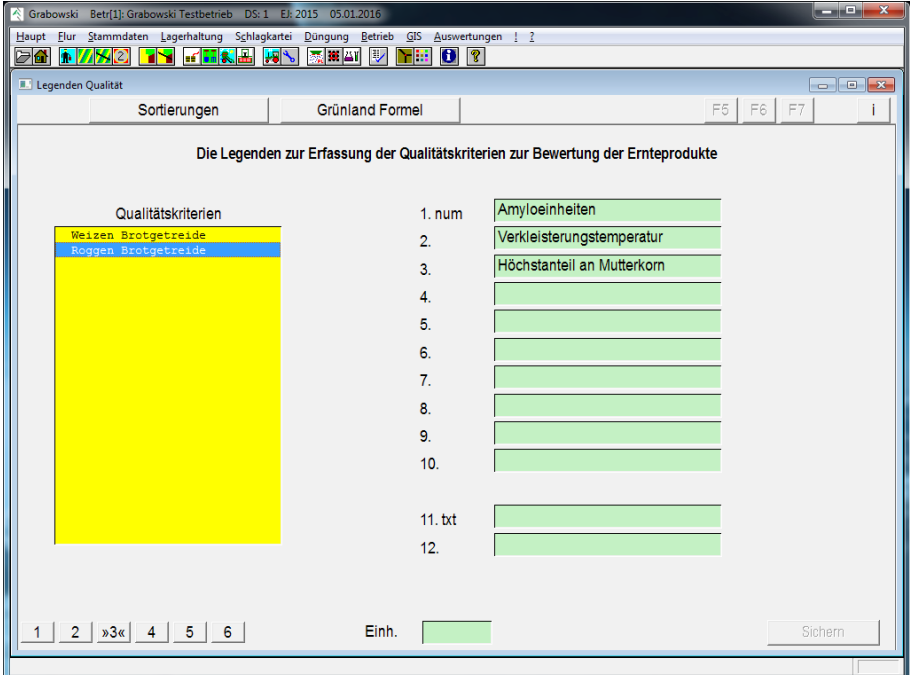

*Abbildung 143: ! – Globale Einstellungen – Legenden Qualität*

Zur Erfassung eines neuen Qualitätskriteriums ist ein EINFG-Taste zu drücken und ein Name anzugeben. Anschließend können die Legenden erfasst werden.

Abschließend ist die Eingabe zu speichern.

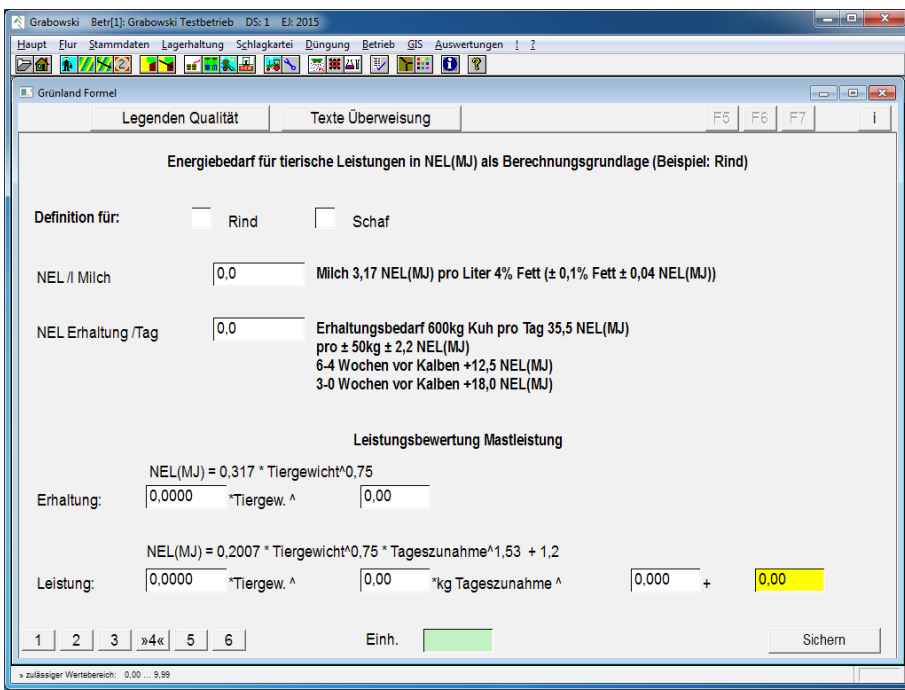

*Abbildung 144: ! – Globale Einstellungen – Grünland Formel*

Bereits erfasste Qualitätskriterien sollten nicht willkürlich verändert werden, da dies bestehende Buchungen beeinflusst (die Legenden passen nicht mehr zu den Werten).

# **Texte Überweisung**

Der Verwendungszweck der Pachtüberweisung wird standardmäßig zur Erläuterung der Einzelpositionen verwendet. Der jeweilige Text beinhaltet eine Auflistung der Summen aller Einzelsummen. Die jeweiligen Texte können angepasst werden.

Zu beachten ist, dass für den Verwendungszweck insgesamt 140 Zeichen zur Verfügung stehen. Längere Texte werden abgeschnitten.

### **MENÜ !**

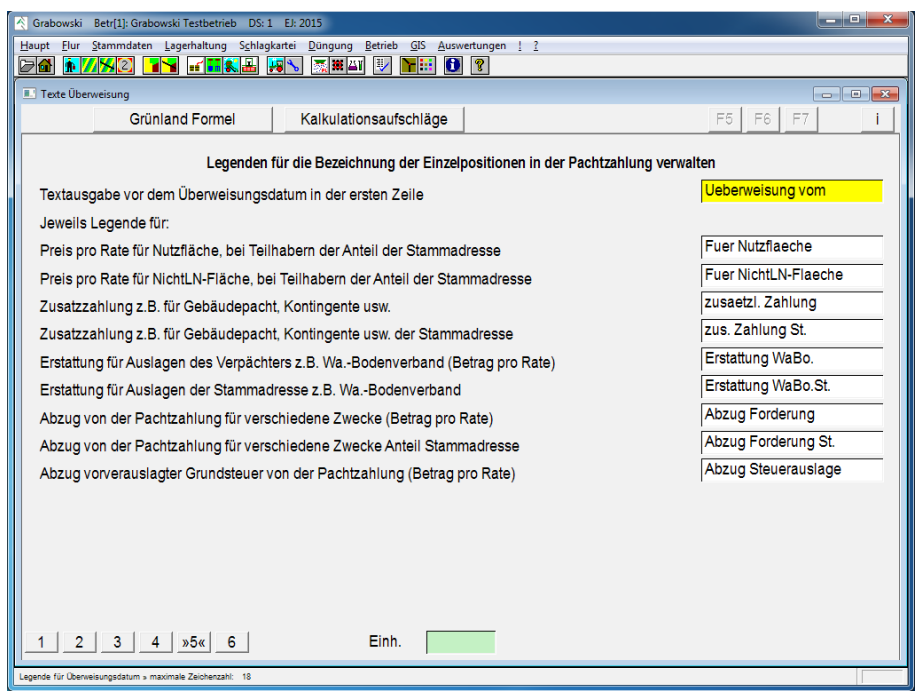

*Abbildung 145: ! – Globale Einstellungen – Texte Überweisung*

Die Texte werden direkt nach Eingabe gespeichert.

# **Menü ?**

Das Menü ? enthält einige Programminformationen und Hilfe.

- über Programm- und Versionsinformationen
- System-Informationen Technische System-Informationen, die für den Support relevant sein können
- Lizenzdaten Lizenzdaten
- Hilfe Online-Hilfe

Da die Dialoge keine Eingabemöglichkeiten bieten und vornehmlich für den Support gedacht sind werden diese Dialoge nicht beschrieben.

### **WEITERE DIALOGE**

# **Weitere Dialoge**

Nicht alle Dialoge sind standardmäßig im Menü enthalten. Je nach vorhandener Lizenzierung, den Anforderungen des Benutzers, Benutzerrechten und persönlichen Präferenzen können Dialoge im Menü "fehlen". Im Dialog [Menü-Definition](#page-233-0) können neue Menüs angelegt und bestehende Menüs angepasst werden um auf weitere Dialoge zugreifen zu können.

- [Maschinentagebuch](#page-111-0) Das Maschinentagebuch enthält eine chronologische Auflistung ausgeführter Reparaturen, Tankvorgänge usw.
- [Gemüseernte](#page-244-0) Erfassung von Gemüseernten
- [Pflanzenschutz-Vorschlag](#page-246-0) Planung von Pflanzenschutzeinsätzen basierend auf Einsatzgründen und zugelassener Pflanzenschutzmittel

# **Maschinentagebuch**

Im Maschinentagebuch können Betankungen, Ölwechsel und sonstige Wartungsarbeiten erfasst werden. Zu jedem Vorgang können beliebig viele Tätigkeiten erfasst werden.

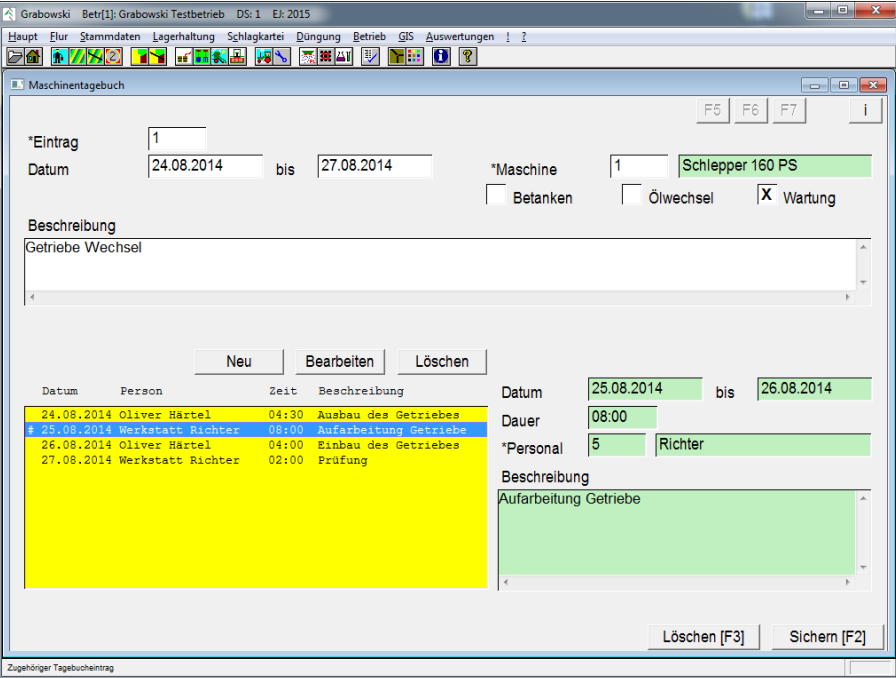

*Abbildung 146: sonstige Dialoge – Maschinentagebuch*

### Eintrag

Eintrag mittels Nr. oder mit Hilfe der Suchfunktion auswählen. Ein neuer Eintrag beginnt mit 0.

## Datum

Datum oder Zeitraum eingeben.

### Maschine

Maschine mittels Nr. oder mit Hilfe der Suchfunktion auswählen.

### Kategorie

Eine Kategorie auswählen:

- Betanken
- Ölwechsel
- Wartung

### Beschreibung

Das Feld steht für eine Beschreibung der ausgeführten Arbeit zur Verfügung.

## **WEITERE DIALOGE**

# Einsätze

Bereits erfasste Einsätze können in der Listbox ausgewählt werden, diese betreffen jeweils die Arbeit einer Arbeitskraft. Mit Hilfe der Buttons "Neu", "Bearbeiten" sowie "Löschen" können Einträge bearbeitet werden.

## Dauer

Gesamte Einsatzdauer der Person.

## Arbeitskraft

Arbeitskraft mittels Nr. oder mit Hilfe der Suchfunktion auswählen.

## Beschreibung

Das Feld steht für freie Kommentare zur Verfügung.

### Löschen

Fehlerhaft erfasste Einträge können zu einem späteren Zeitpunkt gelöscht werden.

### Sichern

Nach Erfassung aller benötigten Daten ist zu sichern.

# <span id="page-244-0"></span>**Gemüseernte**

In dem Dialogfeld "Gemüseernte" wird die tatsächliche Ernte sowie der Verkauf erfasst. Weiterhin können für den Vertrieb benötigte Betriebsmittel erfasst werden.

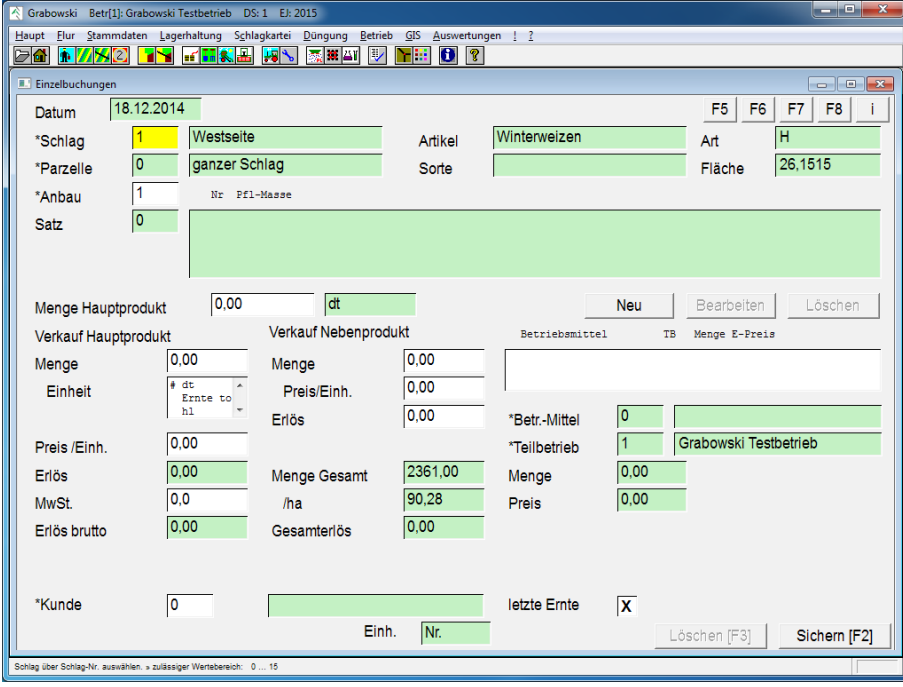

*Abbildung 147: sonstige Dialoge – Gemüseernte*

### Schlag und Parzelle

Die Schlag-Nr., sowie bei einem parzellierten Schlag ist zusätzlich die Nr. der Parzelle anzugeben.

### Anbau

Der Anbau ist mittels Nr. oder mit Hilfe der Suchfunktion anzuwählen.

### Satz / Erntebuchung

Es kann ein bestehender Buchungssatz durch Eingabe einer Nr. oder durch Auswahl aus der Listbox gewählt werden. Die Neuerfassung ist mit der Satz-Nr. 0 möglich.

### Menge Hauptprodukt

Tatsächlich geerntete Menge.

Verkauf Hauptprodukt

Verkaufte Menge eingeben, sowie Einheit aus der Listbox auswählen.

Preis / Einheit

Verkaufspreis pro Einheit.

MwSt.

Mehrwertsteuersatz.

# **WEITERE DIALOGE**

# Verkauf Nebenprodukt

Verkaufte Menge eingeben.

# Preis / Einheit

Verkaufspreis pro Einheit.

# Erlös

Gesamterlös Nebenprodukt. Der Preis pro Einheit bzw. der Gesamterlös werden umgerechnet.

# Betriebsmittel

Zur Verbuchung benötigte Betriebsmittel können in der Listbox ausgewählt werden. Mit Hilfe der Buttons "Neu", "Bearbeiten" sowie "Löschen" können Einträge bearbeitet werden. Bei Neuerfassung wird das Betriebsmittel mittels Nr. oder mit Hilfe der Suchfunktion ausgewählt.

# **Teilbetrieb**

Teilbetrieb mittels Nr. oder mit Hilfe der Suchfunktion auswählen.

# Menge

Verbrauchsmenge in Lagereinheiten.

# Preis

Preis pro Lagereinheiten.

# Abbruch

Betriebsmittelbuchung abbrechen.

## Übernehmen

Betriebsmittelbuchung übernehmen.

# Kunde

Ein Kunde ist mittels Nr. oder mit Hilfe der Suchfunktion anzugeben.

Abschließend kann ausgewählt werden ob es sich um die letzte Erntefuhre handelt.

## Löschen

Fehlerhaft erfasste Buchungen können zu einem späteren Zeitpunkt gelöscht werden.

# Sichern

Die Buchung ist nach Erfassung aller benötigten Daten zu speichern.

# <span id="page-246-0"></span>**Pflanzenschutzvorschlag**

In diesem Dialog werden Pflanzenschutzvorschläge ermittelt. Folgende Optionen stehen hierbei zur Auswahl:

- Auswahl Anbau
- Auswahl Bonitur
- Freie Suche nach Frucht

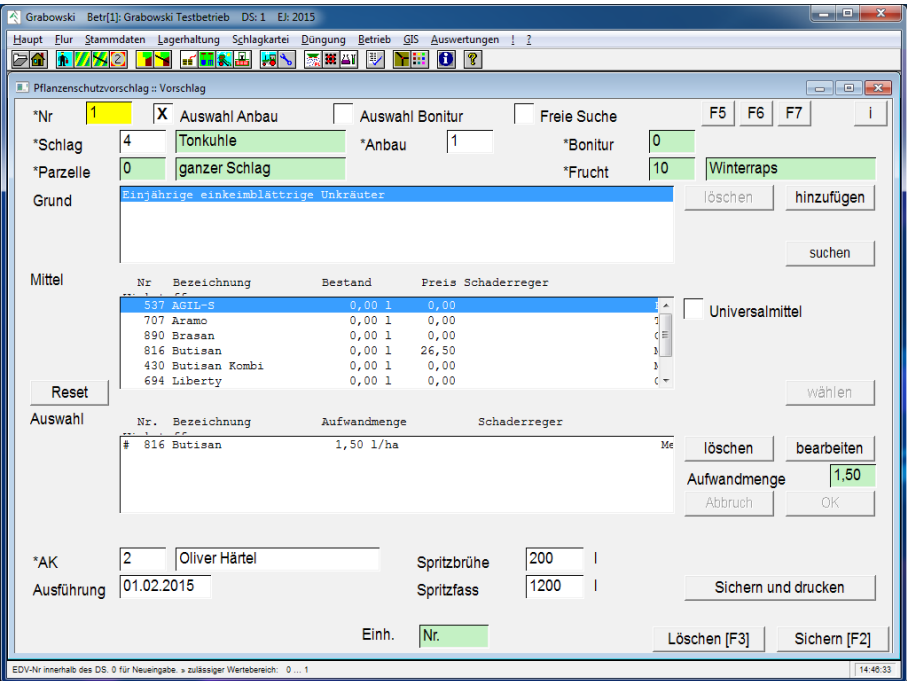

*Abbildung 148: Pflanzenschutz – Pflanzenschutzvorschlag*

### Nr.

Es kann ein bestehender Vorschlag durch Eingabe einer Nr. und mit Hilfe der Suchfunktion aufgerufen werden. Die Neuerfassung erfolgt mit 0. Die Zuordnung erfolgt wahlweise durch Wahl eines Anbaus, einer Bonitur oder durch Angabe einer Frucht.

### Schlag und Parzelle

Die Schlag-Nr., sowie bei einem parzellierten Schlag ist zusätzlich die Nr. der Parzelle anzugeben.

### Anbau

Der Anbau ist mittels Nr. oder mit Hilfe der Suchfunktion auszuwählen.

### Bonitur

Die Bonitur ist mittels Nr. oder mit Hilfe der Suchfunktion auszuwählen.

### Frucht

Die Frucht ist mittels Nr. oder mit Hilfe der Suchfunktion auszuwählen.

# **WEITERE DIALOGE**

# **Grund**

Mit den Funktionen "Hinzufügen" und "Löschen" können Schaderreger in der Listbox gewählt oder gelöscht werden. Durch Betätigen des "Suchen"-Buttons wird das Pflanzenschutzmittel anhand der Frucht sowie des Schaderregers ermittelt.

Bei Aktivierung "Universalmittel" werden nur Pflanzenschutzmittel vorgeschlagen, die gegen alle gewählten Schaderreger wirken. Wenn keine Schaderreger gefunden werden, fehlt eine Zuordnung zwischen Saatgut und Pflanzenklasse. Diese kann im Saatgutkonto auf Seite 2 nachgetragen werden. Die Angabe erscheint in einer Arbeitsanweisung.

# Mittel

Pflanzenschutzmittel mit Doppelklick in der Listbox auswählen.

# Auswahl

Ausgewählte Pflanzenschutzmittel werden hier angezeigt.

Die Aufwandsmenge kann durch per "Bearbeiten"-Button angepasst werden.

Durch den "Reset"-Button wird die komplette Liste gelöscht, einzelne Pflanzenschutzmittel können durch den "Löschen"-Button entfernt werden.

# Arbeitskraft

Eine Arbeitskraft mittels Nr. oder mit Hilfe der Suchfunktion auswählen.

## Spritzbrühe / -fass

Jeweilige Menge angeben.

## Ausführung

Geplantes Datum zur Ausführung.

"Sichern und Drucken"-Button

Daten werden gespeichert und eine Arbeitsanweisung wird erstellt.

# Sichern

Nach Erfassung aller Daten speichern.

# **Alle Dialoge**

In dieser Liste sind alle Dialoge aufgelistet, darüber hinaus ist angegeben in welchen Modulen diese vorhanden sind:

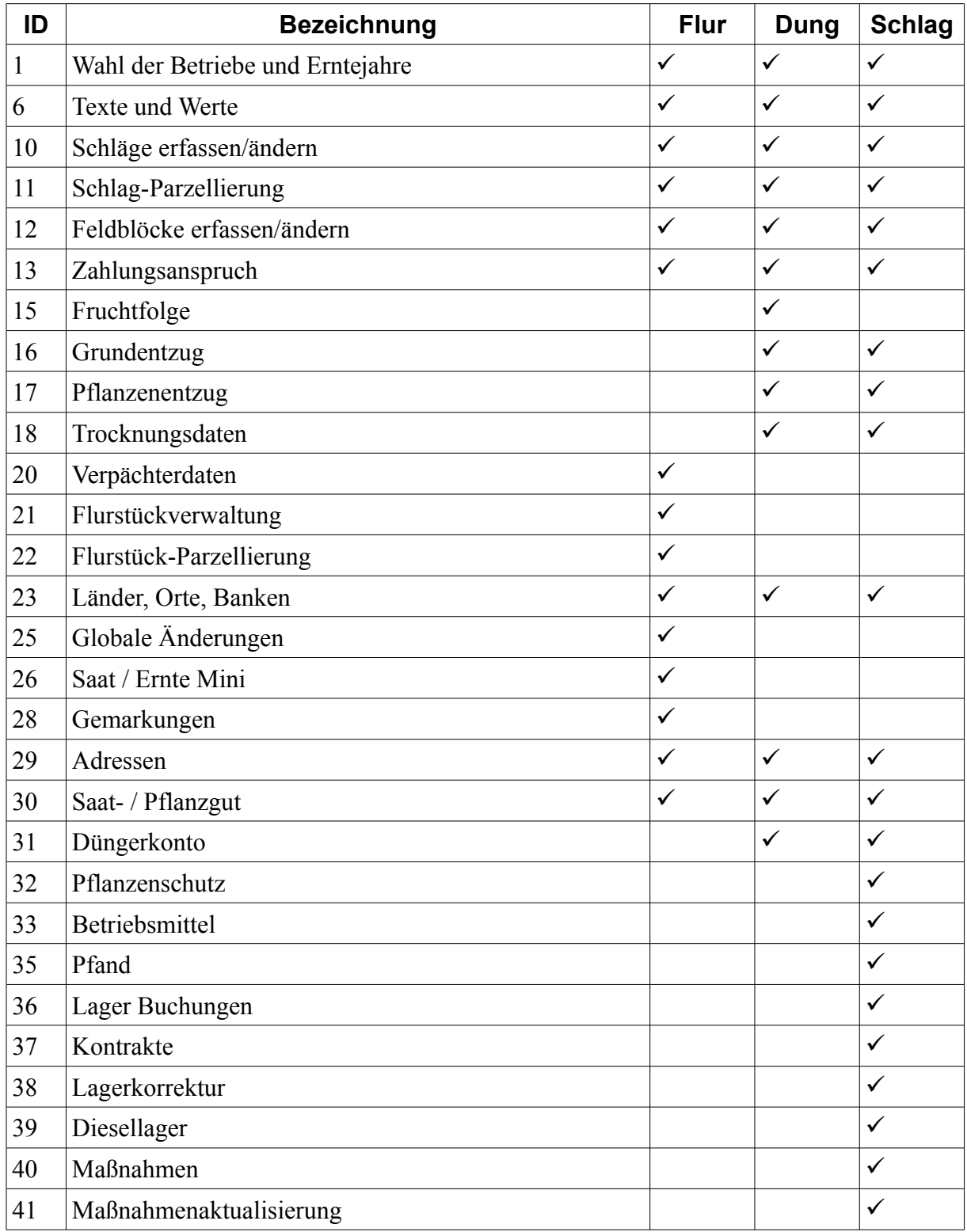

# **ALLE DIALOGE**

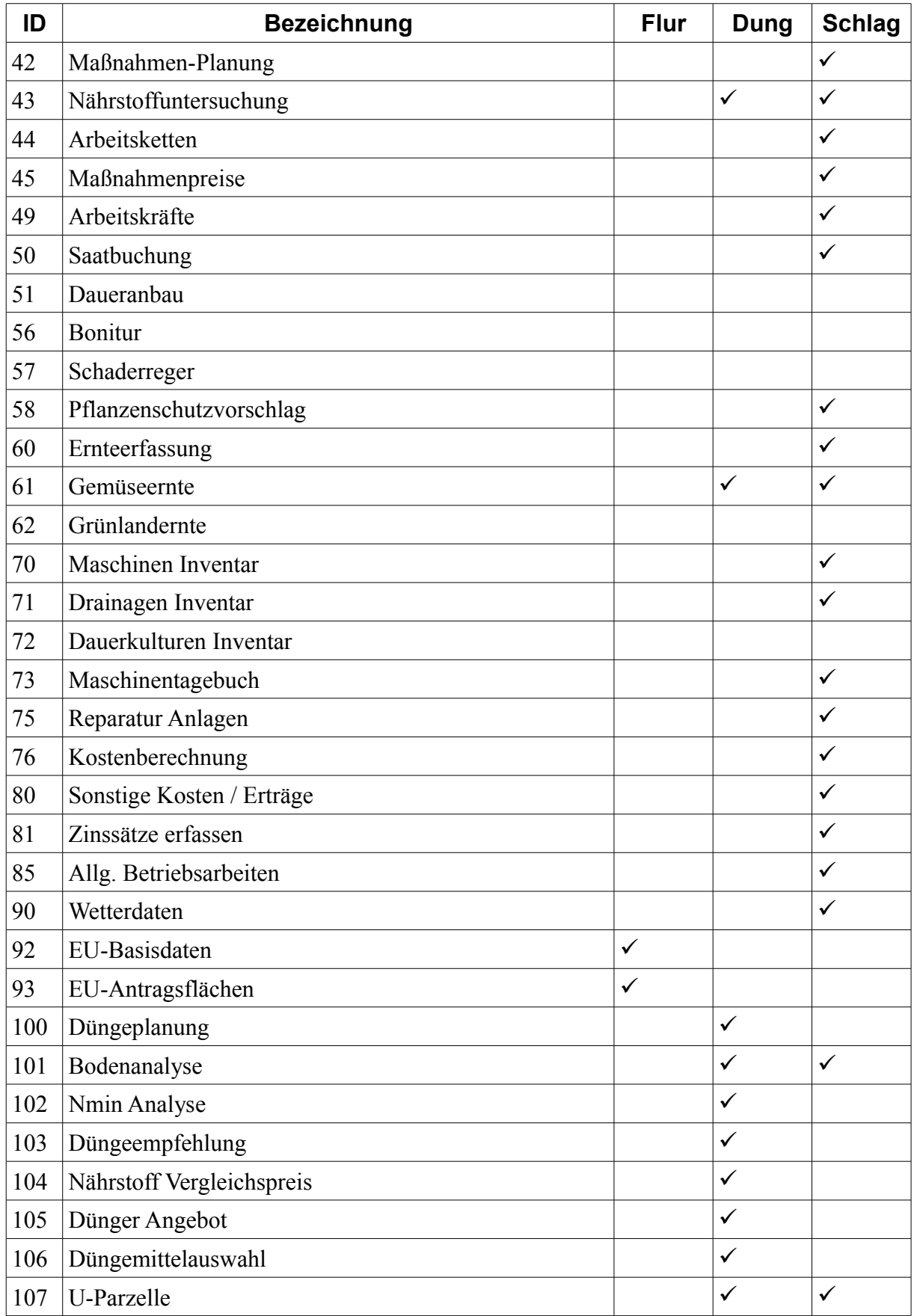

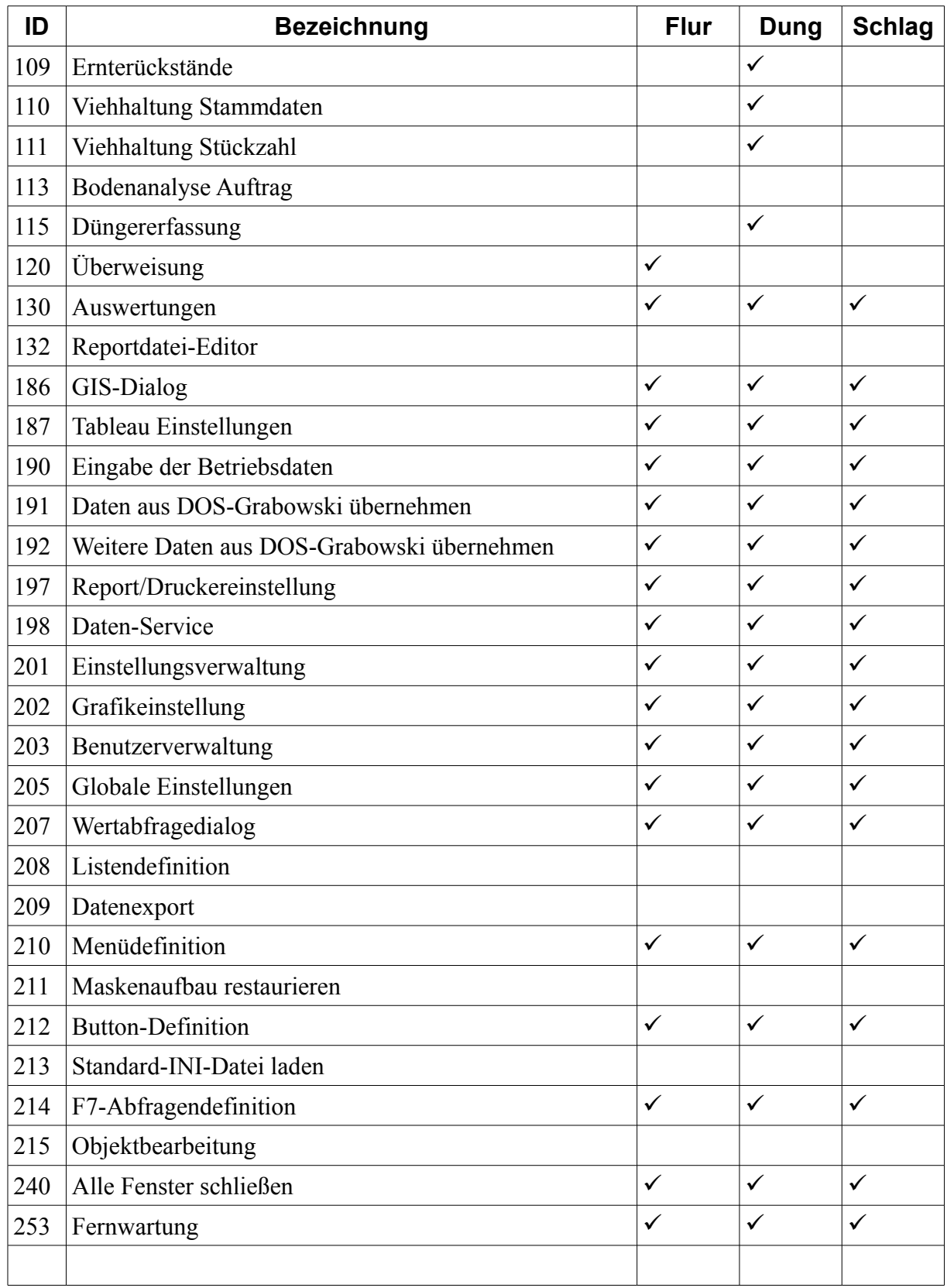

**BEDIENUNGSHINWEISE**

# **Bedienungshinweise**
# **Tastenkombinationen**

# **Allgemein**

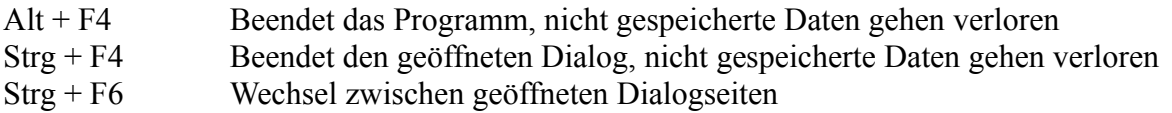

### **Dialoganpassung**

Optionale Eingabefelder und teilweise auch Dialogseiten können ausgeblendet werden um die Übersicht zu erhöhen. Dialogseiten können ein- und ausgeblendet werden, für Felder kann zusätzlich auch die Zugänglichkeit deaktiviert werden.

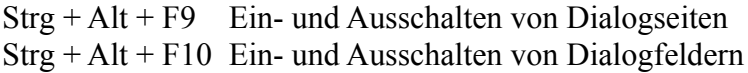

### **Eingabefelder**

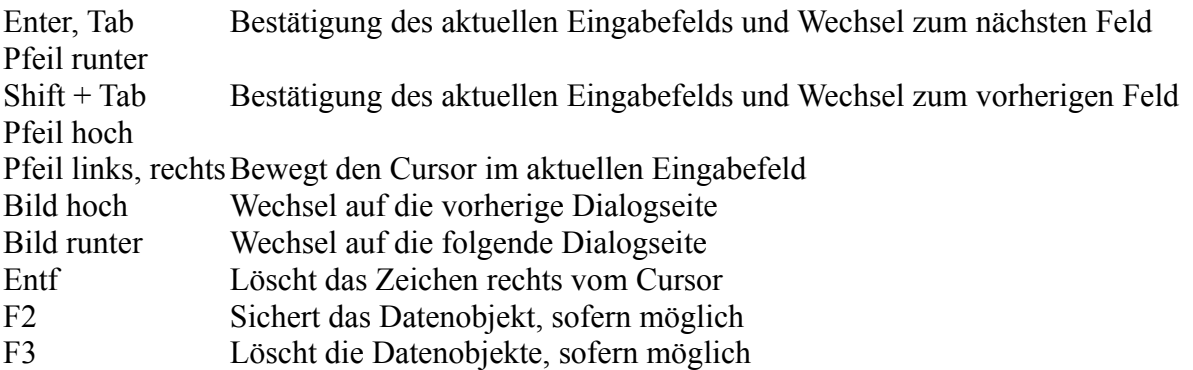

#### **\*-Felder**

Sternfelder ermöglichen eine Auswahl an Objekten, z.B. ein Eigentümer für ein Flurstück. In diesen kann das Objekt durch Angabe der EDV-Nr. oder mit Hilfe der Suchfunktionen F5 – F7 ausgewählt werden.

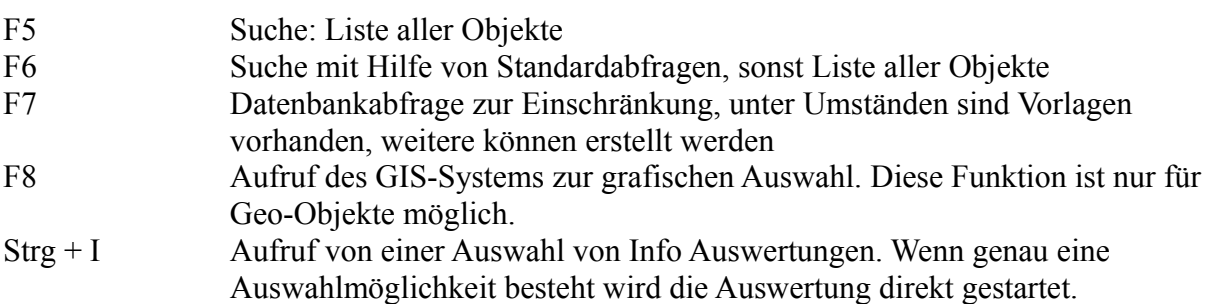

#### **BEDIENUNGSHINWEISE**

Sofern in einer Listbox eine Mehrfachauswahl möglich ist, um z. B. mehrere Datensätze nacheinander bearbeiten zu können ist eine Auswahl einzelner Elemente durch anklicken oder mittels der Leertaste möglich. Mit den Tasten "+" können alle bzw. mit "-" keine Elemente ausgewählt werden.

Im Falle einer Sammelbearbeitung kann mit den Tastenkombinationen Strg + Bild-Auf sowie Strg + Bild-Ab zwischen den Elementen gewechselt werden.

# **Daten-Sicherung**

Da der Datenbestand durch die aufgewendete Arbeitszeit einen großen Wert darstellt, muss dieser angemessen vor Verlust geschützt werden. Die regelmäßige Erstellung von Datensicherungen ist aus diesem Grund unverzichtbar. Mögliche Ursachen für eine Zerstörung des Datenbestandes sind u.a. Bedienungsfehler des Benutzers, Programmfehler, Hardwaredefekte sowie Diebstahl.

Aus diesem Grund sollte eine regelmäßige (tägliche) Datensicherung erfolgen.

Wir empfehlen die Sicherung des Programmverzeichnisses einschließlich aller Unterverzeichnisse.

### **Hinweise zu einer ordnungsgemäßen Datensicherung**

#### Auswahl des Sicherungsmediums

Je nach Umfang der zu sichernden Daten sollte ein geeignetes Speichermedium (USB-Stick, CD 700 MB, DVD 4,7 bzw. 8,5 GB, Streamer über 100 GB; Festplatten über 100 GB) gewählt werden. Das Sicherungsmedium sollte so gewählt werden, dass alle Daten möglichst auf ein Medium gesichert werden können.

Unabhängig von der Angabe der möglichen Verwendungszyklen empfehlen wir Sicherungsmedien regelmäßig zu tauschen. Aussortierte Medien sollten zerstört werden. Hierdurch ist sichergestellt, dass diese Medien nicht von Unbefugten ausgelesen oder unbewusst wiederverwendet werden.

#### Medienzyklen

Für die tägliche Datensicherung (Montag .. Freitag) sollten 5 - 10 Mediensätze im Wechsel (14tägiger Zyklus) verwendet werden. Da diese mehrfach wiederverwendet werden, sollten wiederbeschreibbare Medien (USB-Stick, CD-RW, DVD+/-RW, Band, Festplatte) gewählt werden.

Bei der Sicherung auf Band (Streamer) können auch von Montag - Donnerstag "kleine Backups"erstellt werden, bei denen nur die veränderten Daten gesichert werden. In diesem Fall muss das Freitags-Backup im vollen Umfang erstellt werden.

Einmal pro Monat sollte ein Langzeitbackup erstellt werden, welches nicht wieder überschrieben wird. Dieses dient zur dauerhaften Archivierung.

#### Überprüfung der Datensicherung

Die Qualität einer Datensicherung erkennt man in dem Moment, wo sie benötigt wird. Aus diesem Grund sollten die erstellten Sicherungen in regelmäßigen Abständen kontrolliert werden. Hierzu eignen sich zum einen die sofortigen Überprüfungsmethoden (Verifizierung) der Datensicherungsprogramme, zum anderen lässt sich der Ernstfall auch testen, indem eine Rücksicherung in ein freies Verzeichnis oder auf eine andere Festplatte erstellt wird.

#### Im Ernstfall

Beachten Sie bitte unbedingt folgende Hinweise, wenn der Ernstfall eintritt:

Überschreiben Sie keinesfalls das letzte bestehende Backup mit einer Paniksicherung. Überprüfen Sie die noch vorhandenen Daten. Es muss nicht zwangsläufig alles beschädigt worden sein. Erstellen Sie Kopien der unbeschädigten Daten in ein neues Verzeichnis auf Ihrer Fest-

#### **BEDIENUNGSHINWEISE**

platte bzw. auf eine andere Festplatte (anderes System). Erstellen Sie eine Rücksicherung der gesicherten Daten in ein neues Verzeichnis auf Ihrer Festplatte und überprüfen Sie diese auf Korrektheit. Nachdem Sie sich von der Korrektheit der restaurierten Daten überzeugt haben können Sie mit diesen die beschädigten Daten überschreiben.

Wenn nun der gesamte Datenbestand wieder ordnungsgemäß hergerichtet ist sollten Sie eine erneute Sicherung erstellen. Hierzu empfiehlt sich ein neues Sicherungsmedium.

### **Weitere Hinweise**

Lagern Sie die Datensicherungsmedien an einem sicheren Ort (evtl. zu Hause, in einem anderen Brandabschnitt, Tresor, ...) entfernt von Ihrem Computer. Nur so können Sie sich von Diebstahl und Brand schützen. Sprechen Sie bitte auch mit Ihrem Systembetreuer. Er kennt Ihre Situation und kann Ihnen bei der Wahl einer für Sie geeigneten Lösung behilflich sein.

### **Haftungsausschluss**

Diese Beschreibung (Datensicherung) stellt lediglich eine Empfehlung zur Durchführung einer ordnungsgemäßen Datensicherung dar. Für eventuelle Schäden, die durch die Beachtung bzw. Nichtbeachtung entstehen übernehmen wir keine Verantwortung. Die Verantwortung obliegt einzig und allein dem Anwender.

# **Programm-Updates**

Halten Sie Grabowski immer auf dem neuesten Stand. Programm-Updates bieten aktuelle Stammdaten (Pflanzenschutz-Datenbank), zusätzliche Funktionen, Verbesserungen und Fehlerbehebungen.

Updates werden auf der Internetseite

[http://www.grabowski.eu](http://www.grabowski.eu/)

bereitgestellt. Programm CDs erhalten Sie beim Anbieter oder über den zuständigen Service-Partnern.

#### **DATENBANKSERVER**

# **Datenbankserver**

Grabowski ist in Netzwerken auf mehreren Arbeitsstationen sowie in Terminal-Server Umgebungen einsetzbar. Im Gegensatz zur Einzelplatzversion erfolgt der Zugriff auf die Datenbanken über einen Datenbankserver.

Der Datenbankserver ist nicht im Lizenzumfang einer Einzelplatzlizenz enthalten.

Für den Betrieb des Datenbankservers ist ein PC mit folgenden Mindestanforderungen erforderlich:

#### Betriebssystem

- Microsoft Windows 7, Professional und Ultimate
- Microsoft Windows 8, Pro und Enterprise
- Microsoft Windows Small Business Server 2003, Standard und Premium
- Microsoft Windows Server 2003, Standard und Enterprise
- Microsoft Windows Small Business Server 2008, Standard und Premium
- Microsoft Windows Essential Business Server 2008, Standard und Premium
- Microsoft Windows Server 2008, Standard und Enterprise
- Microsoft Windows Server 2012

Der Datenbankserver wird als 32bit und als 64bit Anwendung angeboten.

Für Core-Installationen wird kein Support angeboten.

#### Arbeitsspeicher

- Windows 7, Windows Server 2003: ab 2 GB
- ab Windows Server 2008: ab 4 GB

#### Festplatte

200 MB verfügbarer Speicherplatz zzgl. Daten

#### Netzwerk

Der Zugriff auf die Datenbanken erfolgt über die Ports 6001/TCP und 6002/TCP. Diese sind ggf. in der Firewall zu berücksichtigen.

Die Anwendungsdaten sind wahlweise auf dem Datenbankserver oder lokal abzulegen. Der Zugriff auf diese muss möglich sein.

# **Installation des Datenbankservers**

Für den Datenbankserver wird aktuell keine Installationsroutine bereit gestellt. Die benötigten Daten sind vom Administrator in ein Verzeichnis auf dem Datenbankserver zu kopieren.

Empfohlen wird folgende Verzeichnisstruktur auf dem Server:

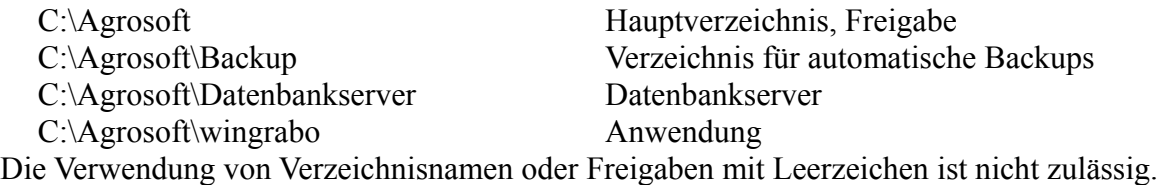

Freigaben, Zugriffsrechte

Das Hauptverzeichnis ist für alle berechtigten Benutzer freizugeben.

Das Verzeichnis "Backup" ist für Datensicherungen vorgesehen, die automatisch mit der Anwendung [DBBackup](#page-235-0) erstellt wurden. Der Zugriff auf dieses Verzeichnis kann mittels Sicherheitsrichtlinien auf lokale Benutzer des Servers beschränkt werden.

Im Verzeichnis Datenbankserver befinden sich die Anwendungen, die für den Betrieb des Datenbankservers erforderlich sind. Für Netzwerkbenutzer ist kein Zugriff erforderlich.

Im Verzeichnis "wingrabo" sind die Anwendung sowie alle damit in Zusammenhang stehenden Daten gespeichert. Auf dieses Verzeichnis und alle darin enthaltenen Dateien und Unterverzeichnisse muss uneingeschränkter Zugriff gewährt werden.

Anpassung der Konfigurationsdateien

Mit der Lizenzierung des Datenbankservers wird eine Datei "license" zur Verfügung gestellt, die in das Verzeichnis "Datenbankserver" kopiert werden muss.

Anschließend ist die Konfigurationsdatei "ptserver.cfg" des Datenbankservers anzupassen. Die Datei ist im Verzeichnis "Datenbankserver" vorhanden und kann mit einem Texteditor bearbeitet werden.

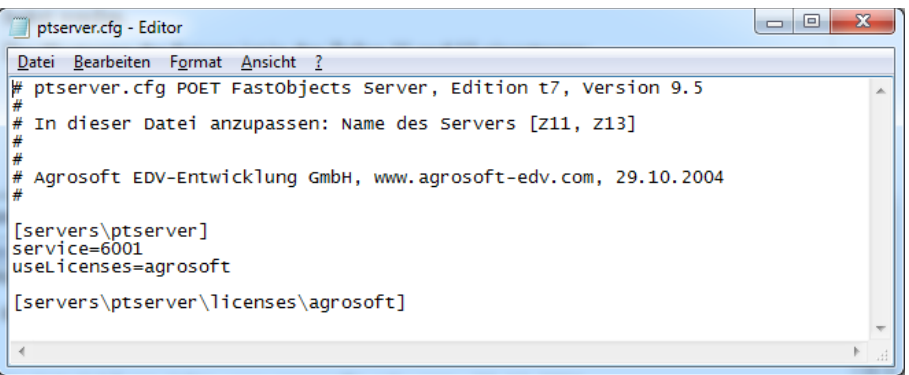

*Abbildung 149: Datenbankserver – Konfigurationsdatei ptserver.cfg*

Als nächstes ist die Konfigurationsdatei für die Anwendung anzupassen. Dies ist die Datei "poet.cfg" im Verzeichnis "wingrabo". Diese kann ebenfalls mit einem Texteditor bearbeitet werden.

Einzutragen sind hier der Name des Servers sowie der Pfad, über welchen der Client auf den Server zugreifen kann.

#### **DATENBANKSERVER**

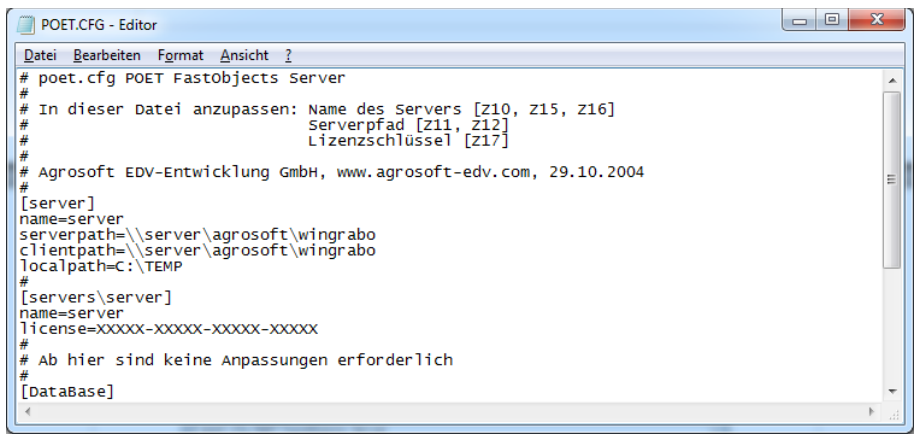

*Abbildung 150: Datenbankserver – Konfigurationsdatei poet.cfg*

Der erforderliche Lizenzschlüssel wird im Rahmen der Lizenzierung bereitgestellt.

#### Start des Datenbankservers

Es stehen 2 Varianten des Datenbankservers zur Verfügung, für 32bit und 64bit Betriebssysteme: "FastObjectsServer.exe" bzw. "FastObjectsServer64.exe". Die zutreffende Servervariante ist zu starten. Der Start muss mit Administratorrechten erfolgen, dies ist ggf. nach einem Rechtsklick aus dem Kontextmenü möglich.

Der Start der Anwendung dauert einige Sekunden, anschließend wird das Symbol des Datenbankservers in der Taskleiste angezeigt. Mit Doppelklick kann der Datenbankserver aufgerufen werden.

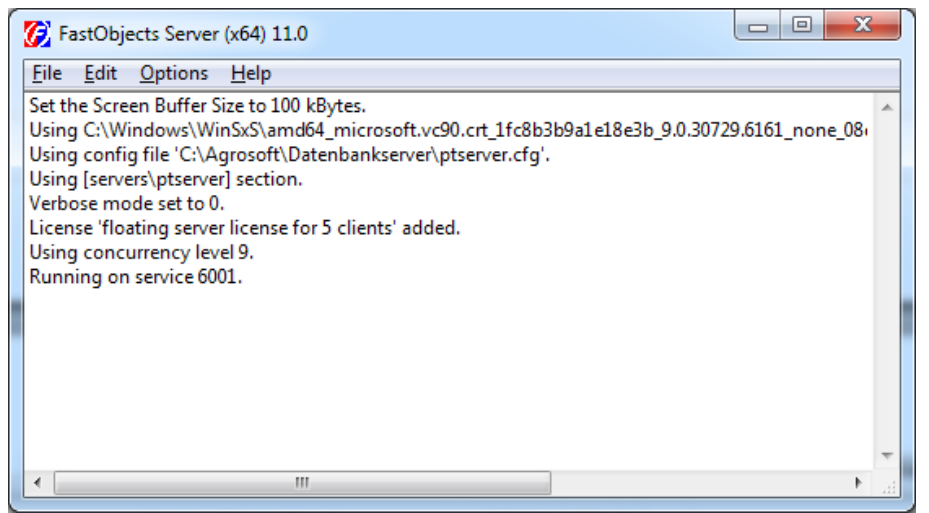

*Abbildung 151: Datenbankserver – Anwendung*

Folgende Optionen stehen zur Verfügung.

- Menü File Shutdown Server – beendet die Serveranwendung
- Menü Edit

Copy Buffer- kopiert das angezeigte Bildschirmprotokoll in die Zwischenablage Clear Buffer – löscht das Bildschirmprotokoll

Set Screen Buffer Size – Angabe der Protokollgröße für das Bildschirmprotokoll

- Menü Options Output to Window – Anzeige des Bildschirmprotokolls No Output – Ausblenden des Bildschirmprotokolls Set Verbose Level – Angabe der Protokollintensität Always On Top – Anwendung immer im Vordergrund darstellen Configure as Service – Konfiguration des Datenbankservers als Dienst
- Menü Help System Info – Ausgabe der Systemkonfiguration im Protokoll About FastObjects Server – Anzeige der Version und des Copyrights

#### Einrichtung als Dienst

Der Datenbankserver ist als Dienst zu konfigurieren, damit dieser beim Systemstart automatisch gestartet wird. Hierzu ist im Menü "Options" die Funktion "Configure as Service" zu wählen.

Es ist anzugeben, dass die Server-Anwendung als Service konfiguriert werden soll. Nach Bestätigung wird dies im Protokoll vermerkt, ebenso werden mögliche Probleme im Protokoll genannt.

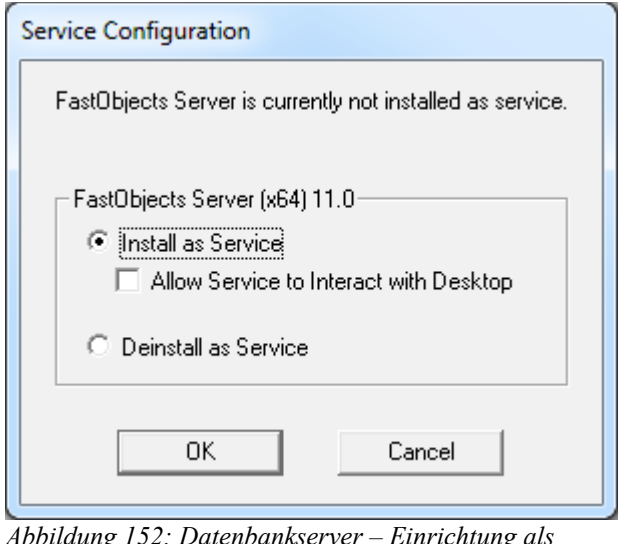

*Abbildung 152: Datenbankserver – Einrichtung als Dienst*

Der Datenbankserver wird ab jetzt bei jedem Systemstart gestartet.

# **Einrichtung der Anwendung auf Clients im Netzwerk**

Grabowski ist auf dem Server mit Standardeinstellungen zu installieren, lediglich das Installationsverzeichnis ist entsprechend obiger Syntax abweichend zu wählen.

Auf allen Arbeitsstationen genügt es nun eine Verknüpfung im Format \\server\agrosoft\wingrabo\wingrabo.exe zu erstellen. Hierbei ist lediglich darauf zu achten, dass diese auf allen Arbeitsstationen identisch ist, denn die Freigabe ist abhängig vom Programmpfad. Sofern auf Grabowski auch auf dem Server benutzt wird, ist hier ebenfalls eine Programmverknüpfung in dieser Form zu erstellen.

Eine eigenständige Installation auf den Client-Systemen ist nicht erforderlich.

#### **DATENBANKSERVER**

## **Einrichtung von Clients außerhalb des Netzwerk**

Auf Clients mit eingeschränktem Netzwerkzugriff (langsames WLAN, VPN-Tunnel etc.) sollte das Datenübertragungsvolumen gering gehalten werden. Aus diesem Grund wird Grabowski lokal installiert um nur die tatsächlich benötigten Daten zu übertragen.

Grabowski ist hierzu mit Standardeinstellungen auf dem Client zu installieren. Anschließend ist die Datei "poet.cfg" vom Server zu kopieren.

# **Datensicherung mit DBBackup**

Die Anwendung "DBBackup" ermöglicht es im Netzwerkbetrieb Sicherungen der Datenbanken im laufenden Betrieb zu erstellen. Datensicherungsanwendungen können unter Umständen nicht fehlerfrei auf die Datenbanken zugreifen, während diese durch einen Client geöffnet sind. Dieses Problem wird hierdurch umgangen.

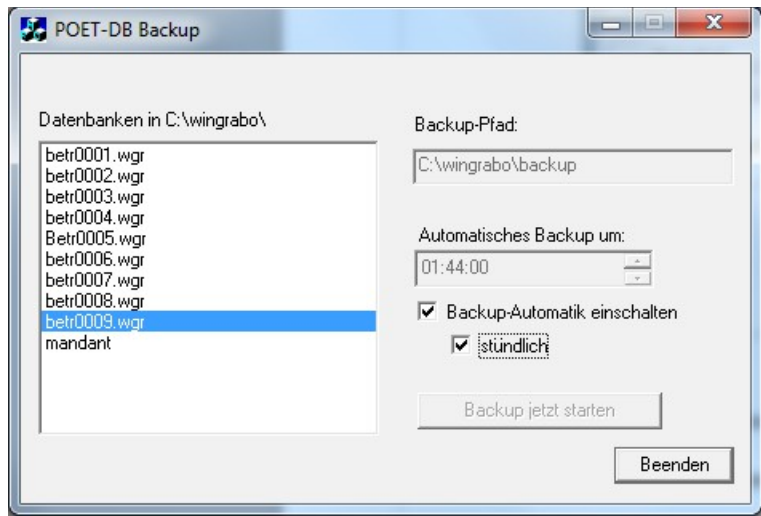

*Abbildung 153: DBBackup – Einstellungen*

#### Datenbanken

In der Liste sind alle Datenbanken aufgeführt, von denen ein Backup erstellt wird.

#### Backup-Pfad

Einzustellen ist mindestens das Sicherungsverzeichnis, standardmäßig ist dies das Verzeichnis "Backup" unterhalb des Installationsverzeichnis. Dieses sollte genügend Platz für die zu erwartenden Sicherungen enthalten.

#### Uhrzeit

Für eine automatische Sicherung ist eine Uhrzeit einzutragen. Die Sicherung wird im Verzeichnis #Wochentag# abgelegt, d.h. es werden 7 Sicherungen vorgehalten.

Optional kann die Datensicherung auch stündlich erfolgen.

#### Backup jetzt starten

Wenn keine automatische Sicherung ausgewählt ist kann eine Sicherung mit Klick auf den Button gestartet werden.

#### Beenden

Beendet das Programm. In dem Fall erfolgen keine Sicherungen!

# **Abbildungsverzeichnis**

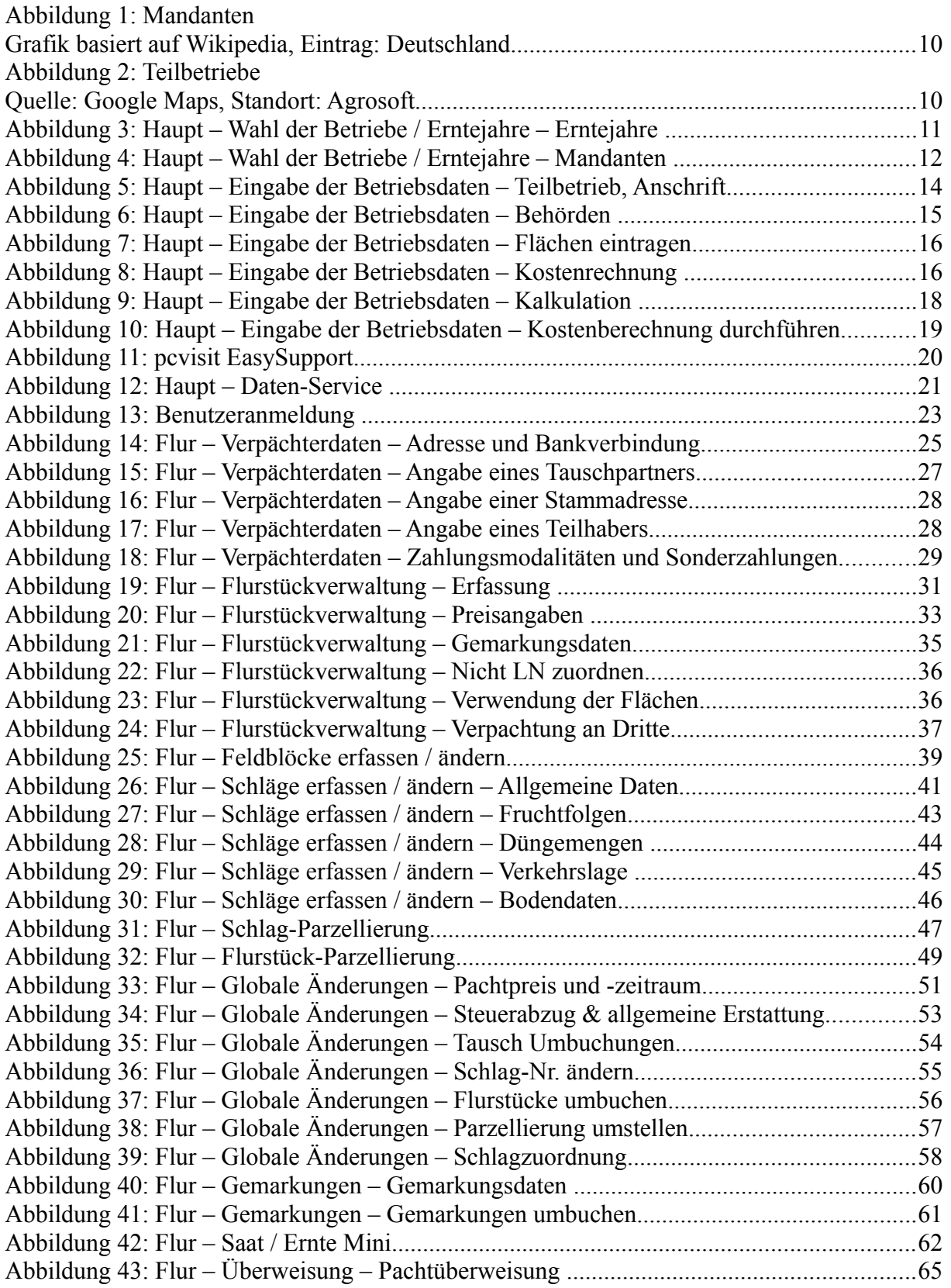

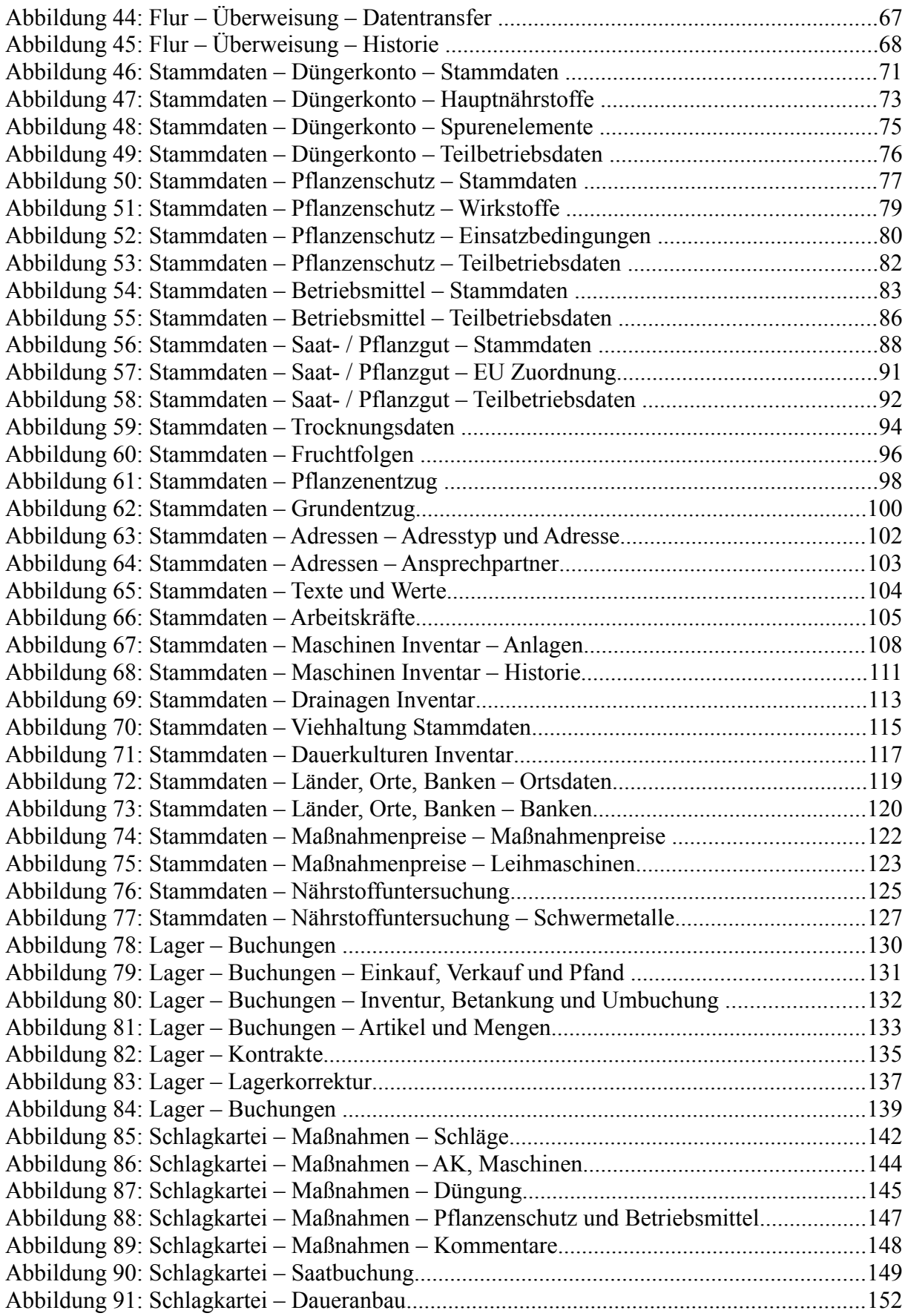

#### **ABBILDUNGSVERZEICHNIS**

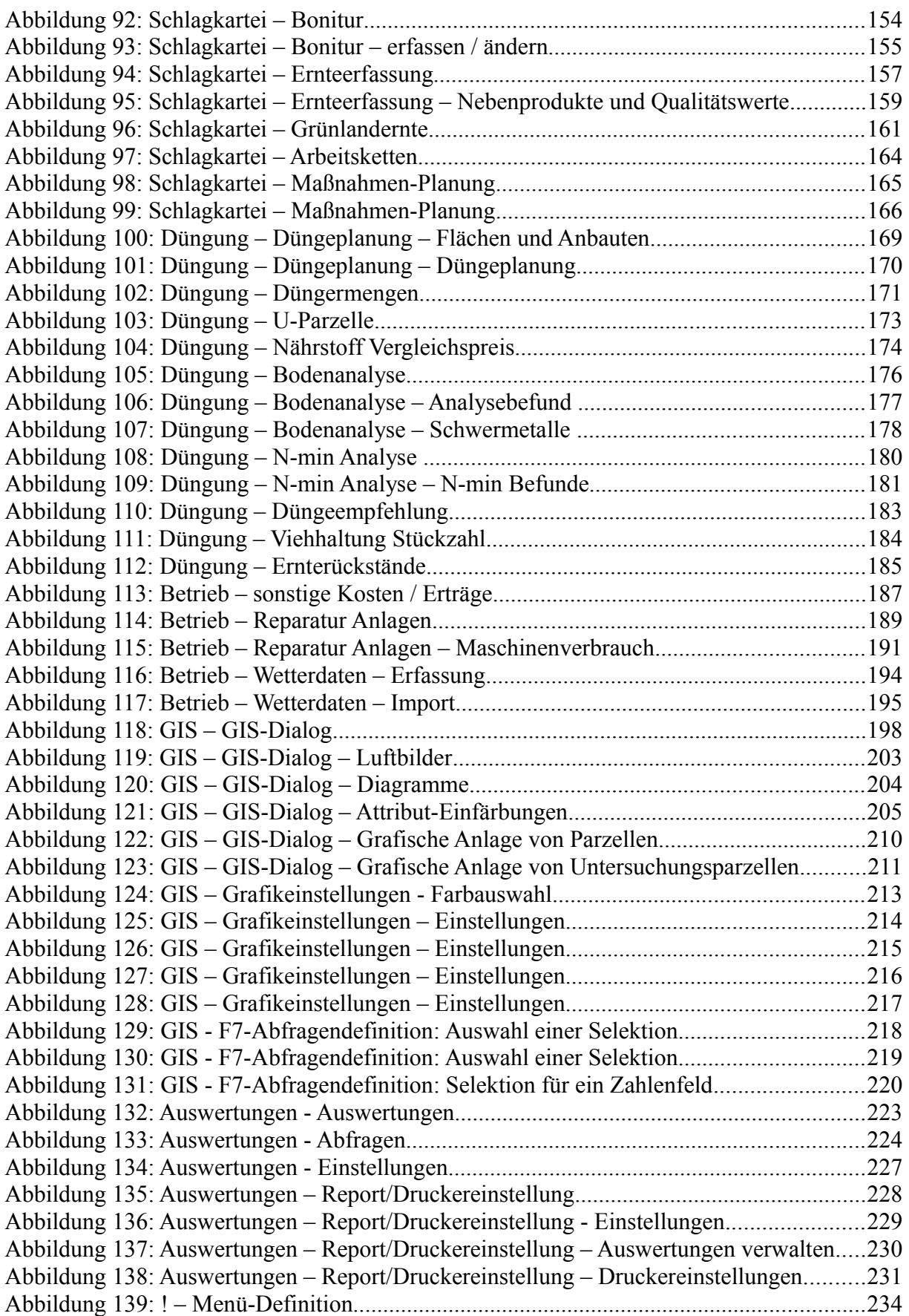

#### **ABBILDUNGSVERZEICHNIS**

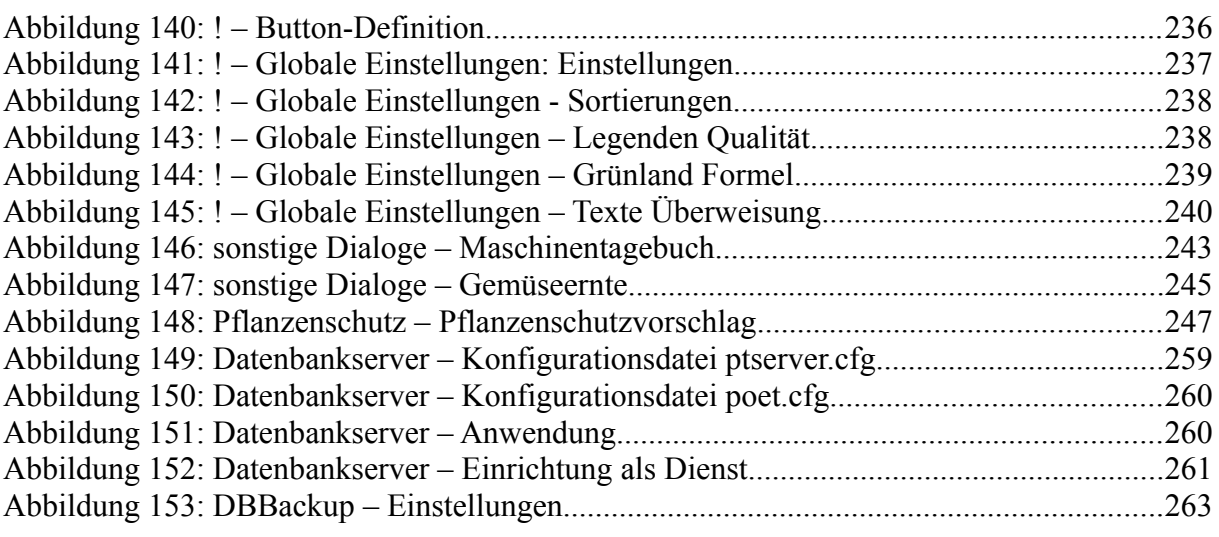